# **SONY**

# *Digital Still Camera*

# Mode d'emploi

Lisez entièrement ce mode d'emploi avant d'utiliser l'appareil et conservez-le pour pouvoir le consulter en cas de besoin.

# Bedienungsanleitung

Bitte lesen Sie diese Anleitung vor Inbetriebnahme der Kamera sorgfältig durch, und bewahren Sie sie zum späteren Nachschlagen auf.

©2001 Sony Corporation

# Cyber-shot (DInfoLITHIUM S

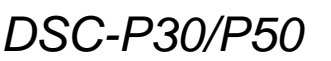

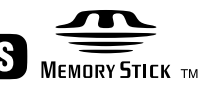

**FR**

**DE**

# **Français**

# **AVERTISSEMENT**

**Pour ne pas risquer un incendie ou une décharge électrique, n'exposez pas cet appareil à la pluie ou à l'humidité**

**Pour ne pas vous exposer à une décharge électrique, n'ouvrez pas le boîtier de l'appareil. Ne confiez la réparation de cet appareil qu'à un technicien qualifié.**

**Pour les utilisateurs aux Etats-Unis et au Canada**

## **DEPOT DES BATTERIES AU LITHIUM-ION**

#### **DEPOSEZ LES BATTERIES AU LITHIUM-ION AUX ENDROITS RECOMMANDES.**

Vous pouvez rapporter les batteries au lithium-ion dans un centre de Service Sony ou dans un point de ramassage.

**Remarque :** Dans certains pays, il est interdit de jeter les batteries au lithium-ion avec les ordures ménagères ou dans les poubelles de bureau.

Pour connaître le centre de Service Sony le plus proche de chez vous, composez le 1-800-222-SONY (Etats-Unis uniquement). Pour connaître le point de ramassage le plus proche de chez vous, composez le 416-499- SONY (Canada uniquement).

**Avertissement :**Ne pas utiliser des batteries au lithium-ion qui sont endommagées ou qui fuient.

#### **ATTENTION :**

POUR PREVENIR LES CHOCS ELECTRIQUES, NE PAS UTILISER CETTE FICHE POLARISEE AVEC UN PROLONGATEUR, UNE PRISE DE COURANT OU UNE AUTRE SORTIE DE COURANT, SAUF SI LES LAMES PEUVENT ETRE INSEREES A FOND SANS EN LAISSER AUCUNE PARTIE A DECOUVERT.

#### **Attention pour les clients européens**

Ce produit a fait l'objet d'essais ayant permis de constater qu'il respectait les limites prescrites par la directive sur la CEM sur l'utilisation de câbles de raccordement de moins de 3 mètres.

Les champs électromagnétiques aux fréquences spécifiées peuvent influencer l'image et le son de cet appareil.

# **"Memory Stick"**

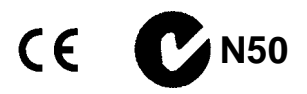

## **Pour les utilisateurs au Canada**

Cet appareil numérique de la classe B est conforme à la norme NMB-003 du Canada.

#### **Batterie**

#### **Pour les utilisateurs aux Etats-Unis et au Canada**

Cet appareil numérique de la classe B est conforme à la norme NMB-003 du Canada.

## **À lire attentivement avant d'utiliser l'appareil**

#### **Essai d'enregistrement**

Avant d'enregistrer des événements importants, nous vous conseillons d'effectuer un test d'enregistrement afin de vous assurer que l'appareil fonctionne correctement.

#### **Pas d'indemnisation en cas d'enregistrement manqué**

Dans le cas où l'enregistrement ou la lecture serait impossible en raison d'un dysfonctionnement de l'appareil ou une anomalie du support d'enregistrement, etc., ceci ne pourra donner lieu à une indemnisation.

#### **Remarque sur la compatibilité des données d'image**

- **•** Cet appareil est conforme à la norme universelle Design Rules for Camera File Systems de la JEITA (Japan Electric and Information Technology Industries Association). Cet appareil ne peut pas lire des images fixes enregistrées sur d'autres appareils (DCR-TRV890E/TRV900/ TRV900E, DSC-D700, DSC-D770) qui ne sont pas conformes à cette norme universelle. (Ces modèles ne sont pas commercialisés dans certaines zones.)
- **•** La lecture sur un autre appareil d'images enregistrées avec cet appareil et la lecture sur cet appareil d'images enregistrées ou montées sur un autre appareil ne sont pas garanties.

#### **Précautions concernant les droits d'auteur**

Les émissions de télévision, films, cassettes vidéo et autres œuvres peuvent être protégés par des droits d'auteur. L'enregistrement non autorisé de telles œuvres peut constituer une infraction à la loi sur les droits d'auteur.

#### **Ne secouez pas et ne heurtez pas l'appareil**

Ceci pourrait non seulement provoquer des dysfonctionnements et empêcher l'enregistrement des images, mais aussi rendre le "Memory Stick" inutilisable et provoquer une détérioration ou une perte de données.

#### **Ne dirigez pas l'appareil vers le soleil ou une forte lumière**

Vous risqueriez de vous abîmer les yeux de manière irréversible.

#### **Écran LCD, viseur LCD (modèles avec un viseur seulement) et objectif**

- **•** L'écran LCD et le viseur LCD ont été fabriqués avec une technologie de très haute précision et plus de 99,99 % de pixels sont opérationnels. Il se peut, toutefois, que vous constatiez quelques petits points noirs et/ou brillants (blancs, rouges, bleus ou verts) permanents sur l'écran LCD et dans le viseur LCD. Ces points sont normaux pour ce procédé de fabrication et n'affectent aucunement l'enregistrement.
- **•** Soyez attentif lorsque vous placez l'appareil près d'une fenêtre ou à l'extérieur. Une exposition prolongée de l'écran LCD, du viseur ou de l'objectif aux rayons directs du soleil peut provoquer des dysfonctionnements.

### **Remarques sur les piles**

Faites attention lorsque vous retirez les piles. Elles peuvent être chaudes après une longue utilisation de l'appareil.

## **Ne mouillez pas l'appareil**

Veillez à ne pas mouiller l'appareil lorsque vous l'utilisez sous la pluie ou dans des conditions similaires. Si vous constatez une condensation d'humidité, faites la disparaître comme il est indiqué à la [page 71](#page-70-0)  avant d'utiliser l'appareil.

#### **Faites des copies de sauvegarde**

Pour ne pas risquer de perdre vos images, copiez toujours (copie de sauvegarde) les données sur un disque.

## **Après une utilisation prolongée**

Le boîtier de l'appareil peut chauffer.

#### **Avis**

Si de l'électricité statique ou de l'électromagnétisme interrompt le transfert de données, redémarrez l'application ou débranchez et rebranchez le câble USB.

# *Introduction*

## **Vous pouvez vérifier l'image après une prise de vue.**

[Enregistrement d'images](#page-17-0)  [fixes](#page-17-0) : [page 18](#page-17-0) [Lecture d'images fixes](#page-26-0) : [page 27](#page-26-0) [Effacement d'images](#page-60-0)  [\(DELETE\)](#page-60-0) : [page 61](#page-60-0)

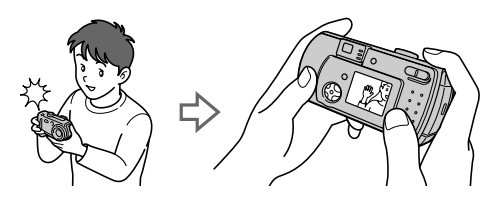

# **Vous pouvez transférer les images sur votre ordinateur.**

Vous pouvez copier les images sur votre ordinateur afin de les visualiser, les modifier ou les joindre à un message électronique. Un câble USB et un logiciel d'application sont fournis à cet effet.

[Visualisation d'images sur un ordinateur](#page-28-0) : [page 29](#page-28-0)

[Enregistrement d'images fixes pour des messages électroniques \(E-MAIL\)](#page-45-0) : [page 46](#page-45-0)

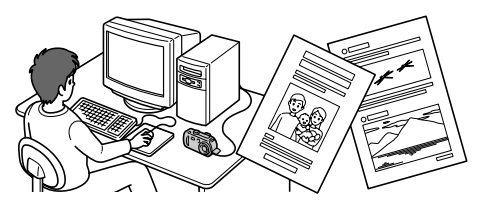

## **Vous pouvez filmer des séquences animées (MPEG Movie ou Clip Motion).**

Enregistrement d'images animées (MPEG MOVIE) : [page 25](#page-24-0)

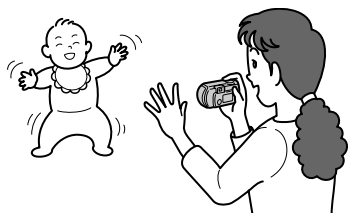

## **Vous avez le choix entre plusieurs modes d'enregistrement correspondant chacun à un type de prise de vue particulier :**

[Création de fichiers animés "Clip Motion"](#page-48-0) : [page 49](#page-48-0) [Enregistrement de documents texte \(TEXT\)](#page-46-0) : [page 47](#page-46-0) [Enregistrement d'images fixes dans des fichiers non compressés \(TIFF\)](#page-47-0) : [page 48](#page-47-0)

# **Table des matières**

# **[Préparation](#page-5-1)**

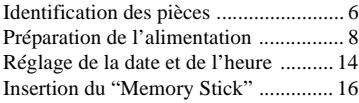

# **[Opérations de base](#page-16-0)**

# [B](#page-16-1) **Enregistrement**

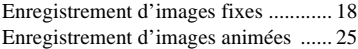

# [B](#page-26-1) **Lecture**

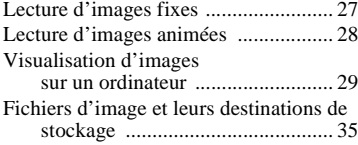

# **[Opérations avancées](#page-36-0)**

#### **[Avant d'effectuer des opérations](#page-36-1)  avancées**

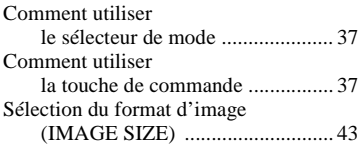

# [B](#page-44-0) **Différents modes d'enregistrement**

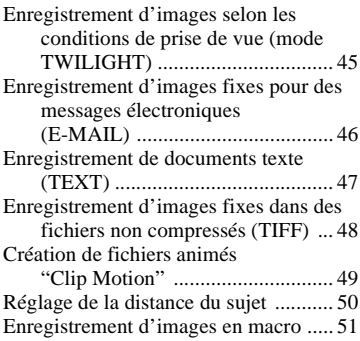

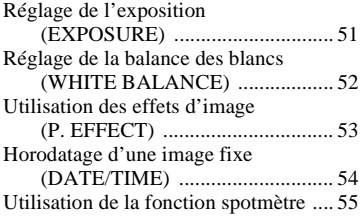

# [B](#page-55-0) **Différents modes de lecture**

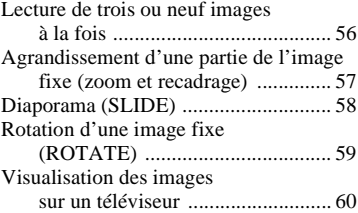

# [B](#page-60-1) **Montage**

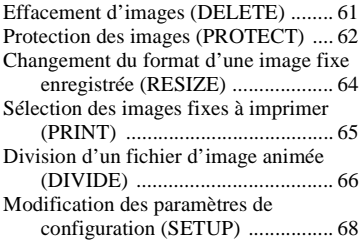

# **[Informations complémentaires](#page-70-1)**

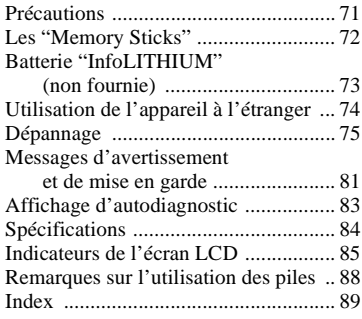

# <span id="page-5-1"></span><span id="page-5-0"></span>*Identification des pièces*

Pour les informations sur l'utilisation des pièces, reportez-vous aux pages indiquées entre parenthèses.

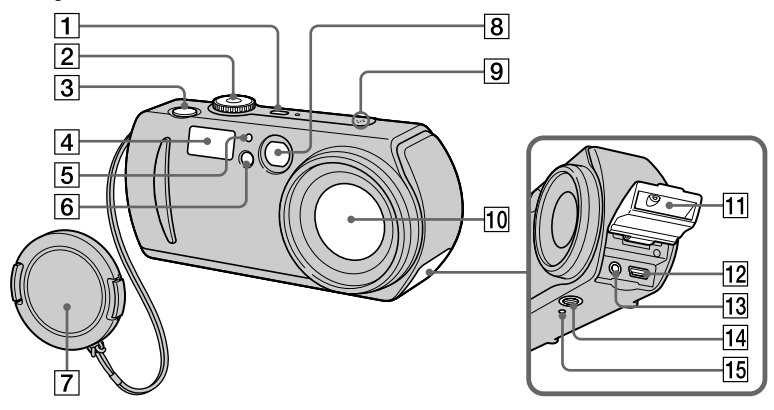

A **Touche/témoin POWER [\(14\)](#page-13-1)** Appuyez continuellement sur cette touche pendant une seconde environ pour mettre l'appareil sous

tension.

# B **Sélecteur de mode [\(17\)](#page-16-2) [\(37\)](#page-36-4)**

- : pour enregistrer en mode TWILIGHT
- **i** : pour enregistrer des images fixes
- $\blacktriangleright$  : pour visionner ou monter les images
- **illection**: pour enregistrer des images animées ou des images Clip Motion
- SET UP : pour modifier les paramètres de configuratio[n \(68\)](#page-67-1)
- C **Déclencheur [\(18\)](#page-17-2) [\(26\)](#page-25-0)**
- D **Flash [\(23\)](#page-22-0)**
- E **Cellule photoélectrique du flash**

Ne la bouchez pas lors d'une prise de vue au flash.

- F **Retardateur [\(22\)](#page-21-0) [\(26\)](#page-25-1)/ Illuminateur d'assistance A[F](#page-23-0)  [\(24\)](#page-23-0)**
- G **Bouchon d'objectif (fourni)** Retirez le bouchon d'objectif avant la prise de vue.
- **B** Fenêtre du viseur
- **9** Orifices pour le bip/bruit du **déclencheur**
- 10 Objectif
- **11** Cache-prise
- L **Prise US[B \(31\)](#page-30-0) [\(33\)](#page-32-0)**
- M **Prise VIDEO OUT [\(60\)](#page-59-1)**
- N **Douille de trépied (face inférieure)**

Utilisez un trépied avec une longueur de vis inférieure à 5,5 mm (7/32 po.). Si la vis est trop longue, vous ne parviendrez pas à fixer solidement l'appareil sur le trépied et il pourra être endommagé.

O **Touche RESE[T \(75\)](#page-74-1)**

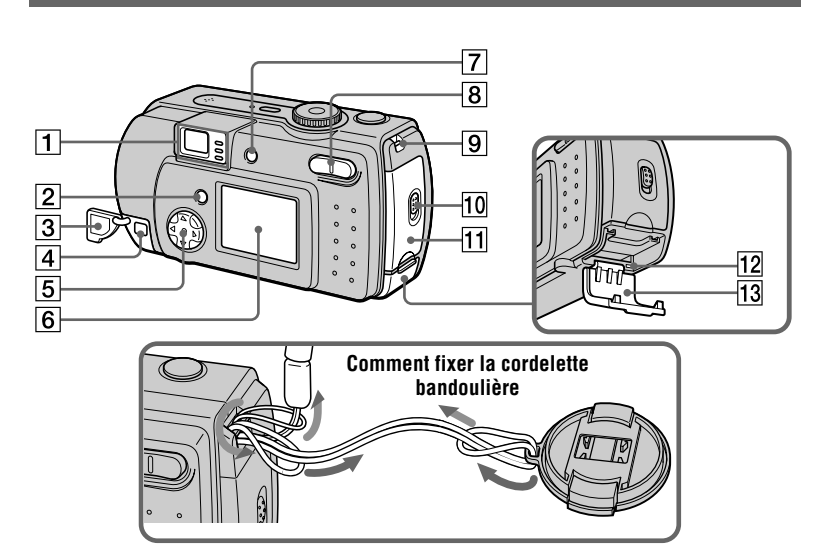

A **Viseur Témoin de retardateur/ enregistrement (rouge) Témoin de verrouillage AE/AF (vert)**

> Témoin  $\frac{1}{2}$  /CHG (charge du **flash/charge de la batterie) (orange) [\(23\)](#page-22-1)**

- B **Touche MENU [\(38\)](#page-37-0)**
- C **Cache-prise DC IN [\(10\)](#page-9-0) [\(12\)](#page-11-0)**
- D **Prise DC IN [\(10\)](#page-9-0) [\(12\)](#page-11-0)**
- E **Touche de commande [\(17\)](#page-16-3) [\(37\)](#page-36-5)**
- **6** Écran LCD
- G **Touche DISPLAY/LCD ON/OFF [\(20\)](#page-19-0)**
- **B** Touche de zoom (pour **l'enregistrement[\) \(21\)/](#page-20-0) Touche INDEX/zoom (pour la lecture[\) \(57\)](#page-56-1)**
- **9** Crochet pour capuchon **d'objectif/dragonne**
- **10 Commutateur OPEN**
- **T1** Couvercle de la batterie
- L **Témoin d'accè[s \(16\)](#page-15-1)**
- M **Couvercle du "Memory Stick"**

# <span id="page-7-0"></span>*Préparation de l'alimentation*

# **Mise en place des piles fournies ou d'une batterie en option**

Cet appareil ne fonctionne qu'avec les piles suivantes :

- **•** Deux piles alcalines de format AA (fournies)
- **•** Une batterie "InfoLITHIUM" (série S) (NP-FS11) (recommandée, non fournie)
- **•** Deux piles au nickel-métal hydride de format AA (non fournies)
- **•** Deux piles au nickel-cadmium de format AA (non fournies)

La batterie "InfoLITHIUM" est recommandée pour une plus grande autonomie.

Notez que par "piles", on entend des piles alcalines de format AA dans ce manuel.

# **Piles**

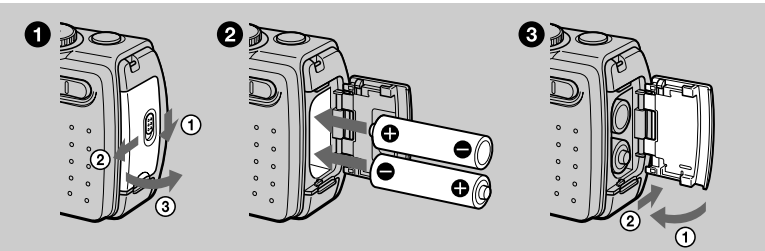

**Batterie "InfoLITHIUM" (non fournie)**

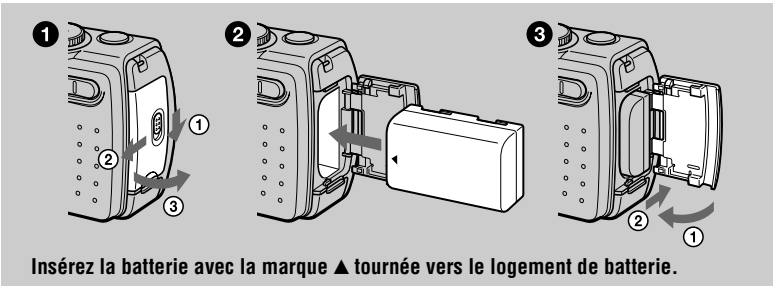

# 1 **Ouvrez le couvercle de la batterie.**

Ouvrez le couvercle tout en poussant le commutateur OPEN dans le sens de la flèche.

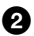

## **2** Mettez les piles en place.

Insérez les deux piles de format AA avec les côtés  $\oplus$  et  $\ominus$  tournés comme sur la figure. Veillez à ne pas insérer les piles à l'envers.

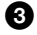

#### 3 **Refermez le couvercle de la batterie.**

Poussez les piles avec le couvercle et fermez celui-ci fermement jusqu'à ce qu'il se verrouille.

#### **Pour retirer les piles**

Tournez l'appareil de sorte que le couvercle du logement des piles soit en haut, ouvrez le couvercle et retirez les piles. Veillez à ne pas faire tomber les piles en les retirant.

## **Mode d'économie d'énergie**

Lorsque l'appareil fonctionne sur piles, placez POWER SAVE sur ON à l'écran SET UP pour prolonger leur autonomie. Ce paramètre a été réglé sur ON en usine [\(page 69\)](#page-68-0).

Pour plus d'informations sur le mode d'économie d'énergie, voir [page 88.](#page-87-1)

## **Fonction de mise hors tension automatique**

Si vous n'utilisez pas l'appareil pendant trois minutes environ durant l'enregistrement ou la lecture, il s'éteint automatiquement pour économiser la batterie. Pour le réutiliser, remettez-le sous tension en appuyant sur la touche POWER. La fonction de mise hors tension automatique ne fonctionne que lorsque l'appareil est alimenté par la batterie. Elle est inopérante lors de la lecture d'images animées, en mode diaporama [\(page 58\)](#page-57-1) ou lorsqu'un connecteur est branché à la prise USB, à la prise VIDEO OUT ou à la prise DC IN.

#### **\* Qu'est-ce qu'une batterie "InfoLITHIUM" ?**

La batterie "InfoLITHIUM" est une batterie au lithium-ion capable d'échanger des données (sur sa consommation, par exemple) avec un appareil vidéo compatible. Votre appareil est compatible avec la batterie "InfoLITHIUM" (série S). Les batteries "InfoLITHIUM" série S sont identifiées par l'indication  $\bigcirc$  *mourrhium*  $\bigcirc$ . "InfoLITHIUM" est une marque de Sony Corporation.

# **Batterie NP-FS11 (non fournie)**

Lorsque vous photographiez dans un endroit très froid ou que vous utilisez l'écran LCD, l'autonomie de la batterie diminue. Lors d'une utilisation de l'appareil dans un endroit très froid, placez la batterie dans votre poche, par exemple, pour la garder au chaud et ne l'introduisez dans l'appareil que juste avant la prise de vue. Si vous utilisez un chauffe-poche, veillez à ce qu'il ne vienne pas directement en contact avec la batterie.

# **Charge de la batterie (non fournie)**

Il n'est pas possible de charger la batterie lorsque l'appareil est sous tension. Mettez l'appareil hors tension.

<span id="page-9-0"></span>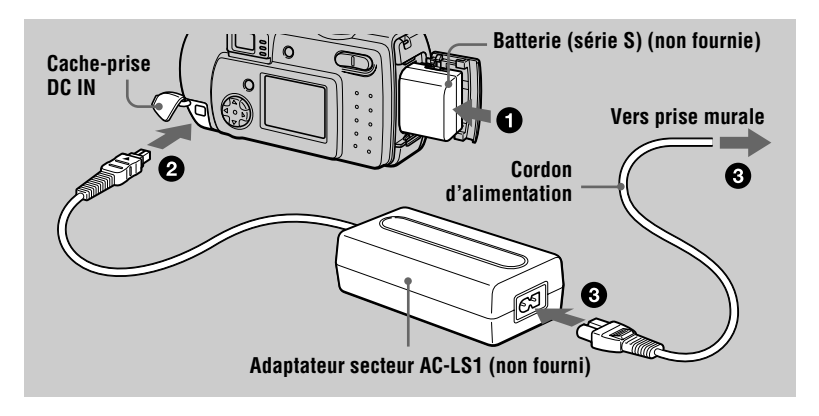

- 1 **Insérez la batterie dans l'appareil.**
- 2 **Ouvrez le cache-prise DC IN et branchez le câble de raccordement**  CC à la prise DC IN de l'appareil avec la marque ▲ tournée vers le **haut.**
- 3 **Raccordez le cordon d'alimentation (cordon secteur) à l'adaptateur secteur (non fourni), puis à une prise murale (secteur).**

Le témoin  $\frac{1}{2}$ /CHG s'allume lorsque la charge commence. Lorsque le témoin  $\frac{1}{2}$ / CHG s'éteint, la charge est terminée.

## **Après avoir chargé la batterie**

Débranchez l'adaptateur secteur de la prise DC IN de l'appareil.

## **Indicateur de charge restante**

Si vous utilisez une batterie "InfoLITHIUM" en option, le temps pendant lequel vous pouvez encore enregistrer ou visionner des images s'affiche sur l'écran LCD de l'appareil.

Cette indication n'est pas toujours très précise, ceci dépendant des conditions d'utilisation et ambiantes.

Il est recommandé de charger la batterie à une température ambiante de 10 à 30 °C (50 à 86°F).

Le temps restant ne s'affiche pas lorsque vous utilisez des piles alcalines AA.

#### **Remarque**

Lorsque vous allumez et éteignez l'écran LCD, il faut environ une minute pour que la durée de charge restante de la batterie s'affiche correctement.

### **Autonomie de la batterie et nombre d'images pouvant être enregistrées/lues**

#### **Enregistrement d'images fixes\***

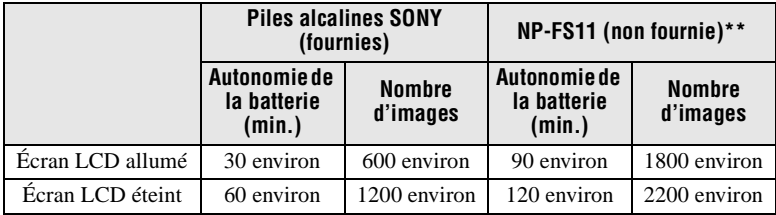

#### **Lecture d'images fixes\*\*\***

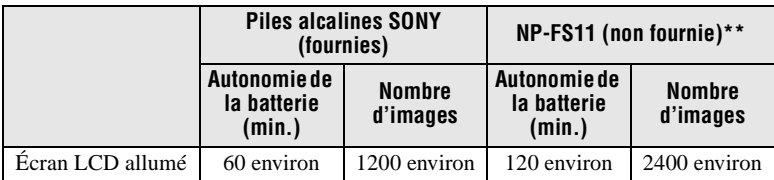

Autonomie approximative et nombre d'images pouvant être enregistrées/lues avec un format d'image de 640×480, une qualité d'image standard, sans flash et en mode d'enregistrement NORMAL.

∗ Enregistrement à des intervalles d'environ 3 secondes.

∗∗ Avec une batterie complètement chargée à une température de 25 °C (77°F).

∗∗∗ Lecture d'images uniques dans l'ordre à des intervalles de 3 secondes environ

#### **Enregistrement d'images animées**

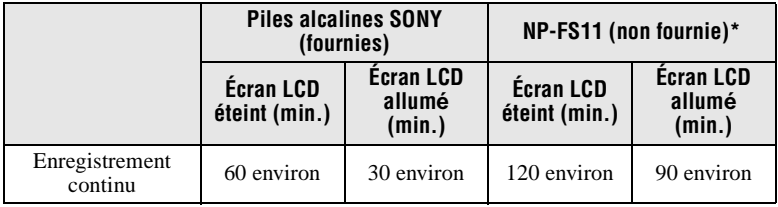

Temps d'enregistrement approximatif avec un format d'image de 160×112.

∗ Avec une batterie complètement chargée à une température de 25 °C (77°F).

#### **Remarques**

- **•** L'appareil consomme le courant de la batterie tant qu'il est sous tension, même si vous ne l'utilisez pas pour la prise de vue ou la lecture.
- **•** Il se peut que l'appareil ne fonctionne pas dans un endroit très froid lorsque vous utilisez des piles alcalines.

Même si vous utilisez une batterie "InfoLITHIUM" (non fournie), son autonomie et le nombre d'images diminuent si vous utilisez l'appareil par de basses températures, si vous

photographiez au flash, si vous mettez fréquemment l'appareil sous/hors tension ou si vous avez souvent recours au zoom.

- **•** Les nombres d'images dans le tableau ci-dessus sont indicatifs. Ils peuvent être inférieurs dans certaines conditions.
- **•** La capacité du "Memory Stick" est limitée. Les chiffres ci-dessus sont à titre indicatif pour un enregistrement/lecture en continu en remplaçant le "Memory Stick."
- **•** Lorsque LCD BACKLIGHT est sur BRIGHT, l'autonomie de la batterie et le nombre d'images diminuent.

### **Durée de charge**

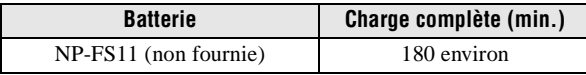

Temps approximatif pour charger une batterie entièrement déchargée à l'aide de l'adaptateur secteur AC-LS1 (non fourni) à une température de 25 °C (77°F).

### **Utilisation de l'adaptateur secteur (non fourni)**

<span id="page-11-0"></span>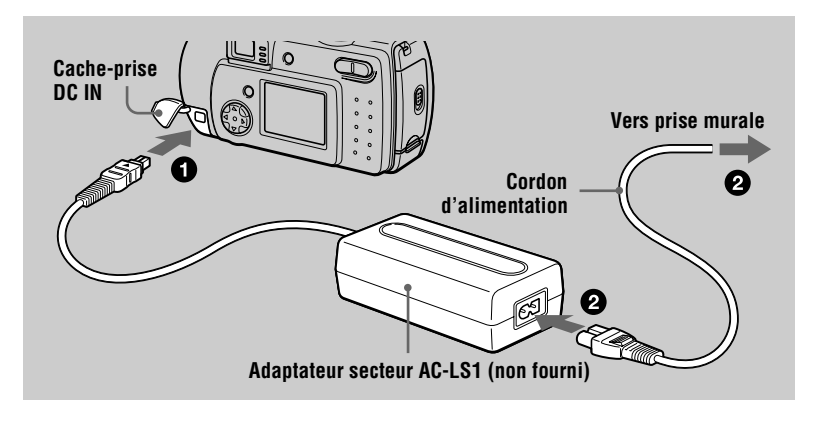

1 **Ouvrez le cache-prise DC IN et branchez le câble de raccordement**  CC à la prise DC IN de l'appareil avec la marque ▲ tournée vers le **haut.**

2 **Raccordez le cordon d'alimentation (cordon secteur) à l'adaptateur secteur (non fourni), puis à une prise murale (secteur).** 

# **Pour utiliser l'appareil avec une batterie d'automobile**

Utilisez un adaptateur CC/chargeur Sony (non fourni).

# **Utilisation de l'appareil à l'étranger**

Pour plus d'informations, voir [page 74.](#page-73-1)

# **Lorsque vous utilisez l'adaptateur secteur**

Utilisez-le près de la prise murale. En cas d'anomalie, débranchez la fiche de la prise murale.

# <span id="page-13-0"></span>*Réglage de la date et de l'heure*

La première fois que vous utilisez l'appareil, vous devez régler la date et l'heure. Si elles ne sont pas réglées, l'écran CLOCK SET apparaît à chaque fois que vous mettez l'appareil sous tension.

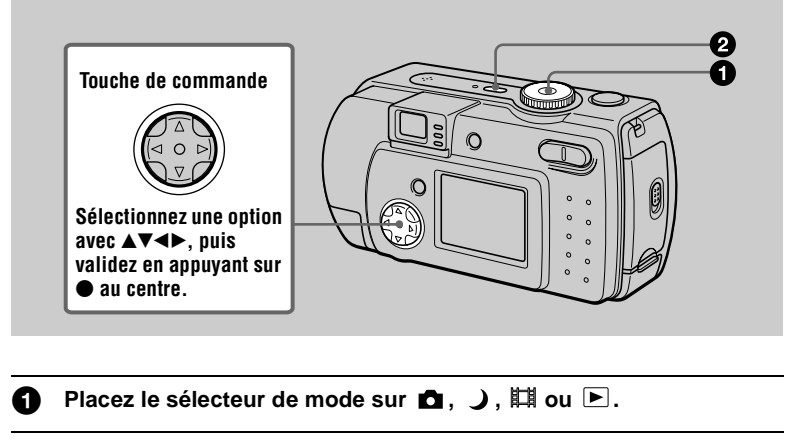

#### <span id="page-13-1"></span>2 **Appuyez continuellement sur la touche POWER pendant une seconde environ pour mettre l'appareil sous tension.**

Le témoin POWER ON/OFF (CHG) (vert) s'allume. L'écran CLOCK SET apparaît sur l'écran LCD. Pour changer la date et l'heure, placez le sélecteur de mode sur SET UP [\(page 69\)](#page-68-1) et effectuez les opérations depuis l'étape  $\Theta$ .

POWER  $\circ$ ON/OFF(CHG)

<span id="page-13-2"></span>3 **Sélectionnez le type d'affichage de la date**  avec **∆/▼** de la touche de commande, puis **appuyez sur ● au centre.** 

Choisissez entre [Y/M/D] (année/mois/jour), [M/D/ Y] (mois/jour/année) et [D/M/Y] (jour/mois/année).

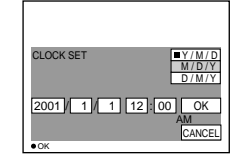

4 **Sélectionnez l'élément (année, mois, jour, heures ou minutes) que vous désirez régler avec** b**/**B **de la touche de commande.**  L'élément à régler est indiqué par  $\triangle$ / $\nabla$ .

2001 **/| 1 |/| 1 ||| 12 |:| 00 |||** OK AM<br>CANCEL Y / M / D D / M / Y M / D / Y CLOCK SET OK

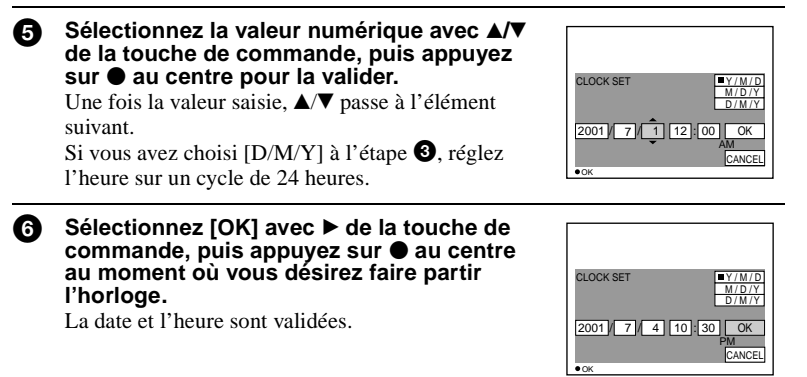

# **Pour abandonner le réglage de la date et de l'heure**

Sélectionnez [CANCEL] avec  $\triangle$ / $\nabla$ / $\triangle$ / $\triangleright$  de la touche de commande, puis appuyez  $sur$  au centre.

#### **Remarque**

Si la batterie-bouton rechargeable vient à se décharger complètement [\(page 72\)](#page-71-1), l'écran CLOCK SET apparaît à nouveau. Dans un tel cas, réglez à nouveau la date et l'heure en commençant à l'étape <sup>3</sup> ci-dessus.

# <span id="page-15-0"></span>*Insertion du "Memory Stick"*

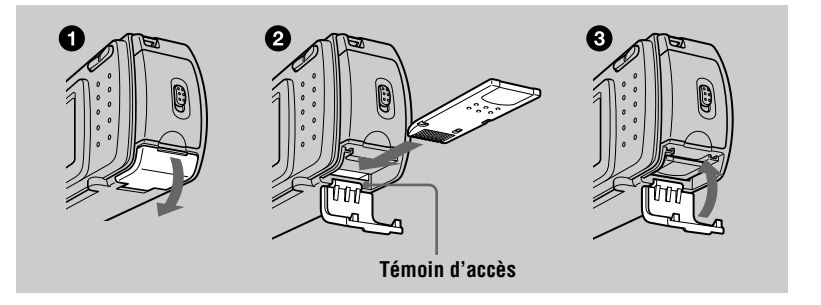

<span id="page-15-1"></span>1 **Ouvrez le couvercle du "Memory Stick".**

## 2 **Insérez le "Memory Stick".**

Insérez le "Memory Stick" avec la marque B tournée vers le logement de batterie comme sur la figure jusqu'à ce qu'il produise un déclic.

3 **Fermez le couvercle du "Memory Stick".**

# **Retrait du "Memory Stick"**

Ouvrez le couvercle du "Memory Stick", puis exercez une brève pression sur le "Memory Stick" sans trop appuyer.

#### **Remarques**

- **•** Insérez fermement le "Memory Stick" jusqu'à ce qu'il produise un déclic. S'il est mal inséré, le message "MEMORY STICK ERROR" s'affiche.
- **•** Ne retirez jamais le "Memory Stick" et ne mettez jamais l'appareil hors tension lorsque le témoin d'accès est allumé.
- **•** Il n'est pas possible d'enregistrer ou d'effectuer un montage d'images sur un "Memory Stick" si le taquet de protection contre l'effacement est sur LOCK.

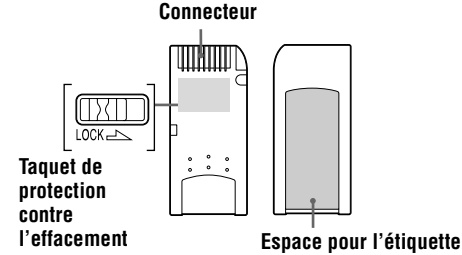

La position et la forme du taquet de protection contre l'effacement diffèrent selon le type de "Memory Stick" utilisé.

# <span id="page-16-1"></span><span id="page-16-0"></span>*Opérations de base*

# <span id="page-16-2"></span>**Comment utiliser le sélecteur de mode**

Le sélecteur de mode change la fonction utilisée pour l'enregistrement, la lecture ou le montage. Placez-le comme suit avant de commencer à utiliser l'appareil.

 **: pour enregistrer des images fixes en mode TWILIGHT : pour enregistrer des images fixes : pour visionner ou monter des images : pour enregistrer des images animées ou des images Clip Motion SET UP : pour modifier les paramètres de configuration (Cette position SET UP vous permet de modifier des paramètres peu utilisés.)**

# <span id="page-16-3"></span>**Comment utiliser la touche de commande**

Lorsque le menu n'est pas affiché, la touche de commande vous permet d'effectuer les opérations suivantes :

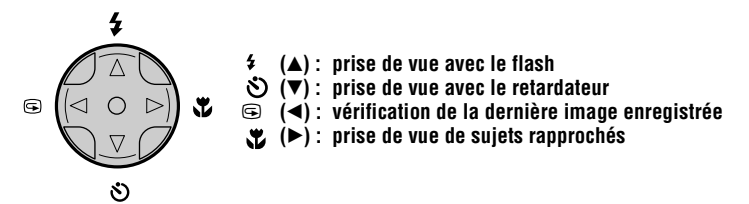

Lorsque vous sélectionnez les fonctions ci-dessus à l'aide de la touche de commande lors d'une prise de vue avec l'écran LCD éteint, l'écran LCD s'allume pendant environ 2 secondes et l'icône de la fonction sélectionnée apparaît sur l'écran. L'écran LCD s'allume aussi automatiquement lorsque vous appuyez sur la touche MENU, mais, dans ce cas, il ne s'éteint pas automatiquement.

# <span id="page-17-1"></span><span id="page-17-0"></span>*Enregistrement d'images fixes*

Les images fixes sont enregistrées en format JPEG.

Avant d'enregistrer des images fixes, appuyez sur la touche POWER pour mettre l'appareil sous tension et insérez un "Memory Stick".

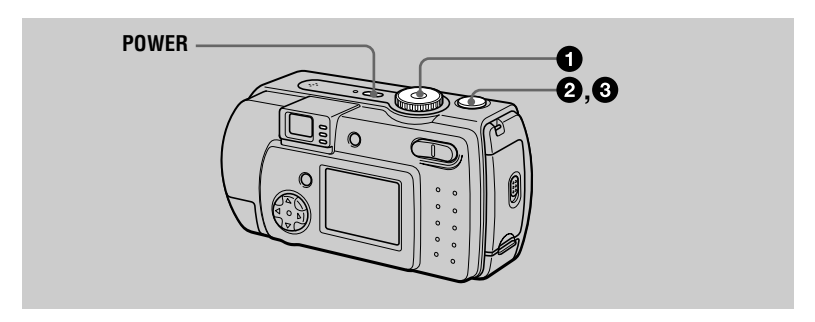

- <span id="page-17-2"></span>Placez le sélecteur de mode sur **ou** ...
- 2 **Enfoncez le déclencheur à mi-course et maintenez-le sur cette position.**

L'image se fige momentanément, mais elle n'est pas encore enregistrée. Le témoin de verrouillage  $AE/AF$  elignote pendant le réglage automatique de l'exposition et la mise au point de l'image capturée. Lorsque ces réglages automatiques sont terminés, le témoin de verrouillage AE/AF ● cesse de clignoter pour rester continuellement allumé. L'appareil est alors prêt pour la prise de vue.\*

Si vous relâchez le déclencheur, l'enregistrement de l'image est annulé.

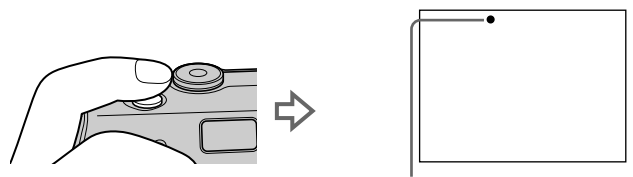

Le témoin de verrouillage AE/AF (vert) clignote → reste allumé

# **19-FR**

B **Enregistrement** Enregistrement

Vous entendez le bruit de l'obturateur.

"RECORDING" apparaît sur l'écran LCD et l'image est enregistrée sur le "Memory Stick". Lorsque "RECORDING" disparaît, vous pouvez enregistrer l'image suivante.

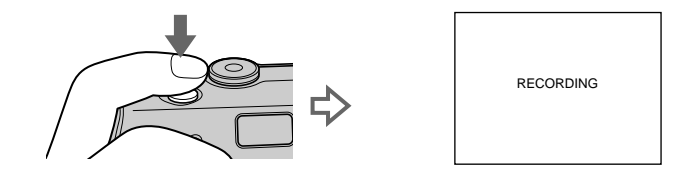

∗ Si le clignotement du témoin de verrouillage AE/AF ralentit, ceci peut indiquer que le sujet est difficile à mettre au point (car il est sombre ou faiblement contrasté) ou qu'il est très près. Relâchez le déclencheur et recommencez la mise au point.

## **Nombre d'images enregistrables sur un "Memory Stick"**

Voir pages [44](#page-43-0) et [46](#page-45-2) à [50](#page-49-1).

#### **Remarques**

- **•** Si le sujet est lumineux, il se peut que la couleur de l'écran LCD change après le verrouillage AE/AF. Ceci n'a pas d'incidence sur l'image enregistrée.
- Si vous enfoncez complètement le déclencheur d'une seule traite à l'étape **2**, l'appareil commence à enregistrer à la fin du réglage automatique. L'enregistrement n'est, toutefois, pas possible pendant le clignotement du témoin  $\frac{4}{2}$  /CHG [\(page 20\).](#page-19-1) (Pendant ce clignotement, l'appareil recharge le flash.)

#### **Tenue en main correcte**

Tenez l'appareil en veillant à ne pas boucher le flash avec les doigts et à ne pas toucher la partie de l'objectif lors de la prise de vue.

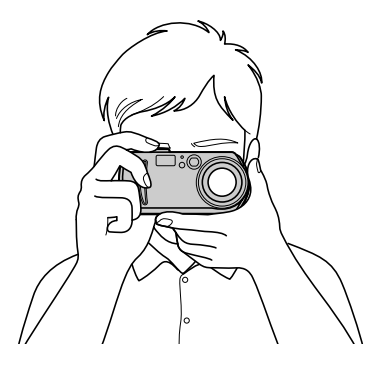

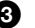

# **Enregistrement d'images par le viseur**

Vous pouvez économiser la charge de la batterie en éteignant l'écran LCD et en utilisant le viseur pour la prise de vue.

À chaque pression sur DISPLAY/LCD ON/OFF, l'état de l'écran LCD change comme suit :

Pour une description détaillée des indications, voir [page 85](#page-84-1).

Le rétroéclairage LCD s'allume.

(Tous les indicateurs disponibles apparaissent.)

 $\downarrow$ Le rétroéclairage LCD s'allume.

(Les messages d'avertissement sont activés.)

 $\downarrow$ Le rétroéclairage LCD s'éteint.

<span id="page-19-0"></span>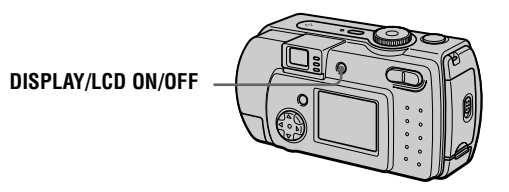

# **Indicateurs dans le viseur**

<span id="page-19-1"></span>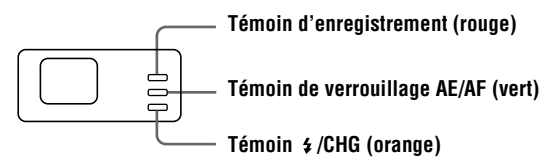

## **Remarques**

- **•** Il n'est pas possible de voir tout le champ enregistré dans le viseur. Pour voir correctement le champ enregistré, il est recommandé d'utiliser l'écran LCD pour la prise de vue.
- **•** Si le sujet est distant de moins de 1 m (3 1/4 pi.), visez avec l'écran LCD en raison de l'écart entre le viseur et l'objectif.
- **•** Lorsque [DEMO] est sur [ON] dans les paramètres SET UP, il n'est pas possible d'éteindre l'écran LCD une fois que la démonstration commence.
- **•** Il n'est pas possible d'éteindre le rétroéclairage LCD dans SET UP et lors de l'affichage du menu.
- **•** Il n'est pas possible de faire disparaître les indicateurs du retardateur et certains indicateurs utilisés dans les opérations avancées.
- **•** Les indicateurs de l'écran LCD ne sont pas enregistrés.

# **Prise de vue avec l'écran LCD**

Lors d'une prise de vue avec l'écran LCD, faites coïncider le cadre AF au centre de l'écran avec le sujet.

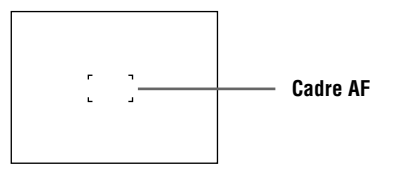

# **Vérification de la dernière image enregistrée (Quick Review)**

Vous pouvez vérifier la dernière image enregistrée en faisant disparaître le menu de l'écran [\(page 38\)](#page-37-1) et en appuyant sur  $\blacktriangleleft$  ( $\textcircled{9}$ ) de la touche de commande. (Vous pouvez effectuer cette opération, même avec l'écran LCD éteint.)

**Pour revenir au mode d'enregistrement normal :** appuyez légèrement sur le déclencheur ou appuyez à nouveau sur  $\blacktriangleleft$  ( $\textcircled{9}$ ).

**Pour effacer l'image :** 1. Appuyez sur MENU. 2. Sélectionnez [DELETE] avec ▶ de la touche de commande, puis appuyez sur  $\bullet$  au centre. 3. Sélectionnez [OK] avec  $\triangle$  de la touche de commande, puis appuyez sur  $\bullet$  au centre.

# <span id="page-20-0"></span>**Utilisation de la fonction de zoom**

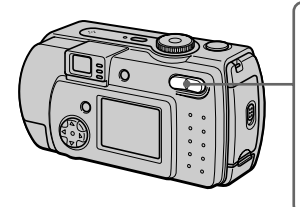

**Touche de zoom Côté W : grand-angle (le sujet paraît plus éloigné)**

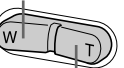

**Côté T : téléobjectif (le sujet paraît plus proche)**

# **Distance focale minimale du sujet**

Côté W : 25 cm (9 27/32 po.) environ ou plus Côté T :  $80 \text{ cm}$  (31 1/2 po.) environ ou plus Pour enregistrer des sujets encore plus proches, voir [page 51.](#page-50-2)

# **Fonction de zoom numérique**

Cet appareil possède une fonction de zoom numérique.

Le zoom numérique agrandit l'image par un traitement numérique et commence à fonctionner lorsque le zoom dépasse 3×.

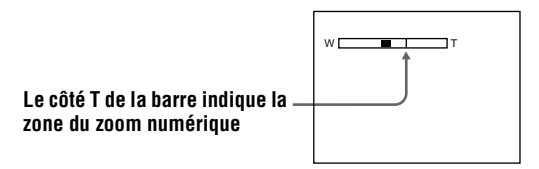

# **Utilisation du zoom numérique**

- **•** Le grossissement maximum du zoom est 6×.
- **•** L'utilisation du zoom numérique s'accompagne d'une dégradation de l'image. Lorsque le zoom numérique n'est pas nécessaire, placez [DIGITAL ZOOM] sur [OFF] dans les paramètres de configuration [\(page 68\).](#page-67-2)

#### **Remarques**

- **•** Le zoom numérique est inopérant pour les images animées.
- **•** Visez avec l'écran LCD lorsque vous utilisez la fonction de zoom numérique. Les images agrandies avec le zoom numérique n'apparaissent pas dans le viseur.
- <span id="page-21-0"></span>**•** Le cadre AF [\(page 85\)](#page-84-2) n'apparaît pas sur l'écran LCD.

# **Utilisation du retardateur**

Lorsque vous utilisez la fonction de retardateur, le sujet est enregistré environ 10 secondes après que vous appuyez sur le déclencheur.

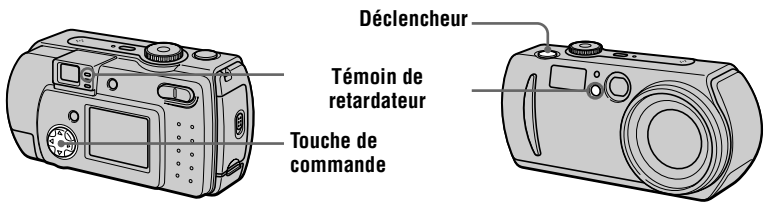

Faites disparaître le menu [\(page 38\),](#page-37-1) puis appuyez sur la touche de commande  $\blacktriangledown$  $(\mathcal{S})$ . L'indicateur  $\mathcal{S}$  (retardateur) apparaît sur l'écran LCD, et 10 secondes environ après la pression sur le déclencheur, le sujet est enregistré. Le témoin de retardateur clignote et des bips se font entendre entre le moment où vous appuyez sur le déclencheur et le déclenchement.

# **Pour annuler la prise de vue avec le retardateur**

Appuyez à nouveau sur la touche de commande  $\nabla$  ( $\delta$ ).

## <span id="page-22-0"></span>**Enregistrement d'images au flash**

Le réglage d'usine est auto (pas d'indicateur). Dans ce mode, le flash se déclenche automatiquement lorsque l'éclairage est insuffisant. Pour changer le mode de flash, faites disparaître le menu [\(page 38\)](#page-37-1), puis appuyez plusieurs fois sur la touche de commande  $\triangle$  ( $\triangle$ ) de façon que le témoin du mode de flash apparaisse sur l'écran LCD.

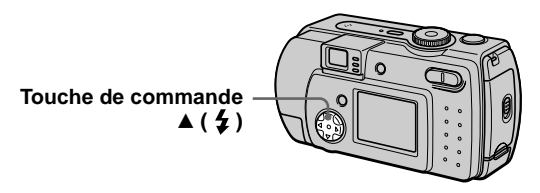

À chaque pression sur la touche de commande  $\blacktriangle$  ( $\sharp$ ), l'indicateur change comme suit :

(Pas d'indicateur)  $\rightarrow \rightarrow \rightarrow \rightarrow \rightarrow$  (Pas d'indicateur)

Flash toujours actif : le flash se déclenche quel que soit l'éclairage ambiant. Pas de flash : le flash ne se déclenche pas.

Vous pouvez changer l'intensité lumineuse du flash avec  $[4 \pm]$  (FLASH LEVEL) dans les paramètres du menu [\(page 40\).](#page-39-0)

#### **Pour atténuer le phénomène des yeux rouges**

Placez [RED EYE REDUCTION] sur [ON] dans les paramètres de configuration. Le flash se déclenche juste avant l'enregistrement pour atténuer le phénomène des yeux rouges [\(page 68\)](#page-67-3). Lorsque [ON] est sélectionné et que le sélecteur de mode est sur  $\Box$  ou  $\Box$ .  $\bullet$  apparaît sur l'écran LCD.

#### **Remarques**

- **•** Lorsque [ISO] est sur [AUTO] dans les paramètres du menu, la distance de prise de vue recommandée avec le flash intégré est de 0,3 à 2,0 m (11 13/16 po. à 6 pi. 6 3/4 po.). Lorsque [ISO] n'est pas sur [AUTO], le flash peut être inopérant même si vous changez le niveau de flash.
- **•** La fonction d'atténuation des yeux rouges ne produit pas toujours l'effet désiré si le sujet présente certaines particularités individuelles, s'il est distant, si son regard n'est pas tourné vers l'appareil au moment du premier flash ou en raison d'autres conditions.
- <span id="page-22-1"></span>**•** L'effet de flash ne s'obtient pas facilement si vous utilisez le flash (mode flash toujours actif) dans un endroit clair.
- Pendant la charge du flash, le témoin  $\frac{4}{2}$  /CHG clignote. Après la charge, le témoin s'éteint.
- **•** Le flash ne fonctionne pas lors de l'enregistrement d'images animées (sauf Clip Motion).
- Lorsque vous enregistrez des images dans un endroit sombre avec l'appareil réglé sur  $\circledast$  (pas de flash), la vitesse d'obturation diminue. Il est alors recommandé d'utiliser un trépied pour éviter les secousses.

# <span id="page-23-0"></span>**Enregistrement d'images avec l'illuminateur d'assistance AF**

L'illuminateur d'assistance AF apporte l'éclairage d'appoint nécessaire pour faciliter la mise au point sur le sujet. Placez [AF ILLUMINATOR] [\(page 68\)](#page-67-4) sur [ON] dans les paramètres de configuration. Lorsque vous enfoncez le déclencheur à mi-course, apparaît sur l'écran LCD et l'illuminateur d'assistance AF émet de la lumière. Il continue à émettre de la lumière jusqu'à ce que la mise au point soit verrouillée.

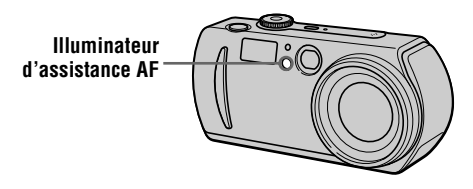

#### **Remarques**

- **•** Si la lumière de l'illuminateur d'assistance AF n'atteint pas suffisamment le sujet ou si le sujet est insuffisamment contrasté, la mise au point n'est pas réalisée. (Il est recommandé que la distance ne dépasse pas 2,0 m (6 pi. 6 3/4 po.) environ.)
- **•** En mode TWILIGHT [\(page 45\),](#page-44-2) l'illuminateur d'assistance AF n'émet de la lumière que lorsque le flash est en mode  $\bullet$  (flash toujours actif).
- **•** La mise au point s'effectue dès lors que la lumière de l'illuminateur d'assistance AF atteint le sujet, même si elle est légèrement décalée par rapport au centre du sujet.
- **•** L'illuminateur d'assistance AF ne fonctionne pas lors d'un réglage manuel de la mise au point.
- **•** L'illuminateur d'assistance AF émet de la lumière très vive. Bien que cette lumière ne soit pas dangereuse, évitez de la diriger directement dans les yeux de quelqu'un lors d'une prise de vue rapprochée.

# <span id="page-24-1"></span><span id="page-24-0"></span>*Enregistrement d'images animées*

Les images animées sont enregistrées en format MPEG [\(page 36\).](#page-35-0) Pour enregistrer des images animées, mettez l'appareil sous tension en appuyant sur la touche POWER et insérez un "Memory Stick".

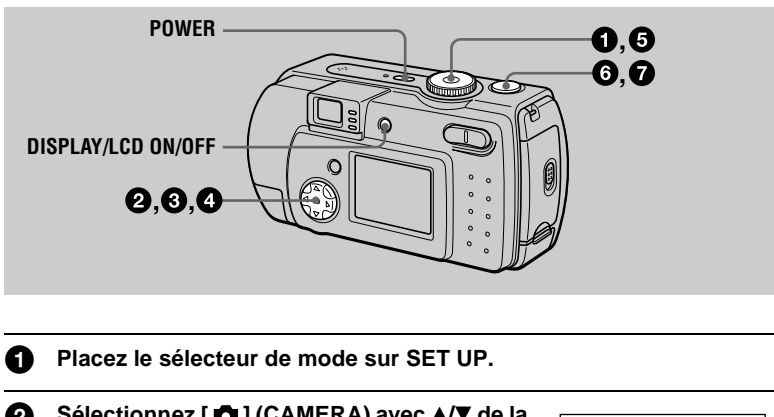

**2** Sélectionnez [ **□** ] (CAMERA) avec **△/**▼ de la touche de commande, puis appuyez sur ▶.

CAMERA n. MOVING IMAGE: MPEG MOVIE DATE/TIME: OFF DIGITAL ZOOM: OFF RED EYE REDUCTION: OFF AF ILLUMINATOR: ON PAGE SELECT

> CAMERA MOVING IMAGE: DATE/TIME: DIGITAL ZOOM: RED EYE REDUCTION: AF ILLUMINATOR:

OK

o Ξ

MPEG MOVIE CLIP MO

**3** Sélectionnez [MOVING IMAGE] avec **△/▼** de **la touche de commande, puis appuyez sur**  B**.**

**4** Sélectionnez [MPEG MOVIE] avec **△/▼** de la touche de commande, puis appuyez sur  $\bullet$ **au centre.**

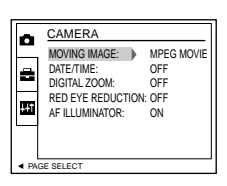

**5** Placez le sélecteur de mode sur  $\|\|$ .

## <span id="page-25-0"></span>6 **Appuyez complètement sur le déclencheur.**

"REC" apparaît sur l'écran LCD tandis que l'enregistrement de l'image sur le "Memory Stick" commence.

Il n'est pas possible d'enregistrer du son avec des images animées.

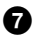

### 7 **Enfoncez à nouveau complètement le déclencheur pour arrêter l'enregistrement.**

L'enregistrement s'arrête. L'enregistrement s'arrête également lorsque le "Memory Stick" est plein.

Pour plus d'informations sur le format d'image, [voir "Sélection du format](#page-42-1)  [d'image \(IMAGE SIZE\)" à la page 43.](#page-42-1)

# <span id="page-25-1"></span>**Utilisation du retardateur**

Lorsque vous utilisez la fonction de retardateur, le sujet est enregistré environ 10 secondes après que vous appuyez sur le déclencheur.

Faites disparaître le menu [\(page 38\),](#page-37-1) puis appuyez sur la touche de commande  $\blacktriangledown$  $(\mathcal{S})$ . Le témoin  $\mathcal{S}$  (retardateur) apparaît sur l'écran LCD et l'enregistrement commence 10 secondes environ après que vous avez appuyé sur le déclencheur. Le témoin de retardateur clignote et des bips se font entendre entre le moment où vous appuyez sur le déclencheur et le déclenchement.

# **Pour annuler la prise de vue avec le retardateur**

Appuyez à nouveau sur la touche de commande  $\P(\mathcal{S})$ .

# **Indicateurs de l'écran LCD pendant l'enregistrement**

À chaque pression sur DISPLAY/LCD ON/OFF, l'état de l'écran LCD change comme suit : tous les indicateurs allumés  $\rightarrow$  indicateurs éteints  $\rightarrow$  écran LCD éteint. Ces indicateurs ne sont pas enregistrés. Pour une description détaillée de ces indicateurs, voir [page 86.](#page-85-0)

#### **Remarque**

Si vous retirez les piles ou mettez l'appareil hors tension pendant un enregistrement, vous perdrez l'image enregistrée jusqu'ici. Lorsque la marque  $\Im$  s'affiche lors d'un fonctionnement sur piles, arrêtez aussitôt l'enregistrement avant que les piles ne soient complètement épuisées.

# <span id="page-26-2"></span><span id="page-26-1"></span><span id="page-26-0"></span>*Lecture d'images fixes*

Pour la lecture des images fixes, mettez l'appareil sous tension en appuyant sur la touche POWER et insérez un "Memory Stick".

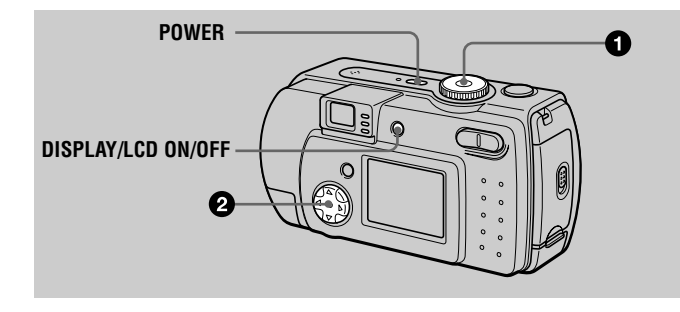

**1** Placez le sélecteur de mode sur  $\blacktriangleright$ .

La dernière image enregistrée (fixe ou animée) apparaît sur l'écran LCD.

#### 2 **Sélectionnez l'image fixe désirée avec la touche de commande** b**/**B**.**

- b : pour afficher l'image précédente.
- $\blacktriangleright$  : pour afficher l'image suivante.

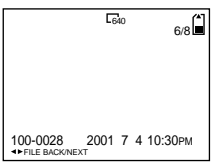

#### **Remarques**

- **•** Il se peut que vous ne puissiez pas visionner correctement les images enregistrées avec cet appareil sur d'autres appareils.
- **•** Cet appareil ne peut pas lire des images d'un format supérieur à celui qu'il peut enregistrer.
- **•** Une image grossière s'affiche, suivie par l'image normale.

# **Indicateurs de l'écran LCD lors de la lecture d'images fixes**

À chaque pression sur DISPLAY/LCD ON/OFF, l'état de l'écran LCD change comme suit : tous les indicateurs allumés  $\rightarrow$  indicateurs éteints  $\rightarrow$  écran LCD éteint. Pour une description détaillée de ces indicateurs, voir [page 87.](#page-86-0)

# <span id="page-27-0"></span>*Lecture d'images animées*

Pour la lecture des images animées, mettez l'appareil sous tension en appuyant sur la touche POWER et insérez un "Memory Stick".

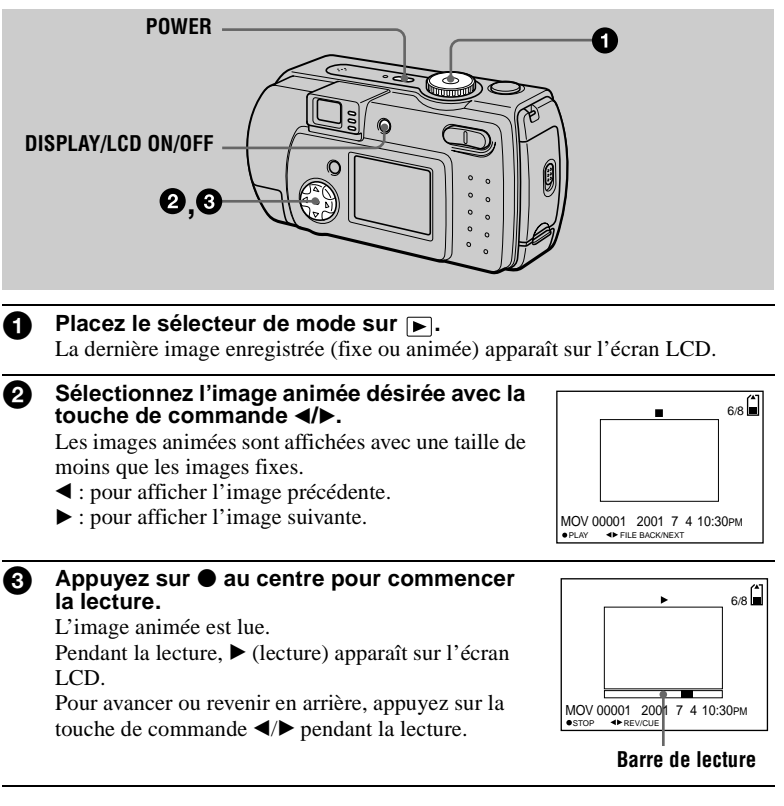

# **Pour passer en pause**

Pour arrêter la lecture, appuyez sur  $\bullet$  au centre de la touche de commande.

# **Pour faire avancer ou revenir en arrière l'image animée**

Appuyez sur la touche de commande  $\blacktriangleleft\blacktriangleright$  pendant la lecture. Pour revenir à la lecture normale, appuyez sur  $\bullet$  au centre de la touche de commande.

# **Indicateurs de l'écran LCD pendant la lecture d'images animées**

À chaque pression sur DISPLAY/LCD ON/OFF, l'état de l'écran LCD change comme suit : tous les indicateurs allumés  $\rightarrow$  indicateurs éteints  $\rightarrow$  écran LCD éteint. Pour une description détaillée de ces indicateurs, voir [page 87](#page-86-1).

# <span id="page-28-1"></span><span id="page-28-0"></span>*Visualisation d'images sur un ordinateur*

Vous pouvez visualiser les images de votre appareil sur un ordinateur, les modifier et les joindre à un message électronique en utilisant un logiciel d'application. Cette section indique comment procéder pour visualiser les images sur un ordinateur à l'aide du câble USB fourni.

Il existe deux modes de connexion USB : la connexion normale et la connexion PTP [\(page 69\)](#page-68-2). Le mode est sélectionné à l'aide de [USB CONNECT] dans les paramètres de configuration. Seul le mode [NORMAL] est donc décrit ci-dessous. Les utilisateurs seront informés de la prise en charge d'une connexion PTP sur le site Internet Sony.

Le mode USB sélectionné en usine est [NORMAL].

Vous pouvez vérifier le mode et le sélectionner comme suit :

- 1 Placez le sélecteur de mode sur SET UP.
- 2 Sélectionnez [SETUP2] avec  $\triangle$   $\nabla$ , puis appuyez sur  $\triangleright$ .
- 3 Sélectionnez [USB CONNECT] avec  $\triangle$ / $\nabla$ , puis appuyez sur  $\triangleright$ .
- 4 Sélectionnez le mode de connexion avec  $\triangle$   $\nabla$ .

En raccordant l'appareil à un ordinateur avec le câble USB, vous pourrez utiliser votre ordinateur pour effectuer des opérations sur les fichiers d'image enregistrés sur un "Memory Stick".

Un pilote USB doit être installé sur l'ordinateur avant d'utiliser le câble USB. Consultez également la documentation de votre ordinateur et du logiciel d'application.

## **Remarques**

- **•** Les images prises avec cet appareil sont enregistrées dans les formats de fichier ci-dessous. Assurez-vous que vous avez sur votre ordinateur des applications qui prennent en charge ces formats de fichier.
	- Images fixes (autres qu'images de mode TEXT, non compressées et Clip Motion) : format JPEG
	- Images animées : format MPEG
	- Images fixes en mode non compressé : format TIFF
	- Mode TEXT/Clip Motion : format GIF
- **•** Avec certains logiciels d'application, un fichier d'image fixe peut augmenter de taille lorsque vous l'ouvrez.
- **•** Si vous copiez une image depuis l'ordinateur sur l'appareil après l'avoir modifiée dans un logiciel de retouche et convertie dans un autre format de fichier, il se peut que le message "FILE ERROR" s'affiche et que vous ne puissiez pas ouvrir l'image.
- **•** Avec certains logiciels d'application, vous ne pouvez visualiser que la première image d'un fichier Clip Motion.

#### **Communications avec l'ordinateur (pour Windows seulement)**

- **•** Quand l'ordinateur quitte l'état de Mise en veille ou de Suspension, il se peut que la communication entre cet appareil et l'ordinateur ne soit pas rétablie.
- **•** Lorsque vous raccordez l'appareil à un ordinateur, utilisez une batterie "InfoLITHIUM" (non fournie) ou l'adaptateur secteur (non fourni).
- **•** Si vous utilisez l'appareil avec des piles alcalines, veillez à ce que celles-ci aient une autonomie suffisante car une perte d'alimentation pendant la communication avec l'ordinateur peut détériorer ou effacer les images du "Memory Stick".

## **Environnement matériel et logiciel recommandé**

#### **Environnement Windows recommandé**

Système d'exploitation :

Microsoft Windows 98, Windows 98SE, Windows 2000 Professional, Windows Millennium Edition

Les systèmes d'exploitation ci-dessus doivent avoir été installés d'origine sur l'ordinateur.

Le fonctionnement n'est pas garanti dans un environnement mis à niveau vers les systèmes d'exploitation ci-dessus.

Processeur : MMX Pentium 200 MHz ou plus rapide L'ordinateur doit être équipé d'un connecteur USB en standard.

#### **Environnement Macintosh recommandé**

Ordinateur Macintosh avec l'installation par défaut de Mac OS 8.5.1/8.6/9.0/9.1/Mac OS X (v10.0) Notez toutefois que la mise à jour vers Mac OS 9.0/9.1 doit être utilisée pour les modèles suivants :

- **•** iMac avec Mac OS 8.6 installé d'origine et un lecteur CD-ROM à chargement par fente
- **•** iBook ou Power Mac G4 avec Mac OS 8.6 installé d'origine

L'ordinateur doit être équipé d'un connecteur USB en standard.

QuickTime 3.0 ou plus récent doit être installé (pour pouvoir visionner des images animées).

#### **Remarques**

- **•** Si plusieurs périphériques USB sont connectés en même temps à l'ordinateur, il se peut que certains d'entre eux ne fonctionnent pas (ceci dépend de leur type).
- **•** Le fonctionnement n'est pas garanti si vous utilisez un concentrateur (hub).
- **•** Les opérations ne sont pas garanties pour tous les environnements logiciels et matériels recommandés mentionnés ci-dessus.
- **•** Microsoft et Windows sont des marques déposées de Microsoft Corporation aux États-Unis et/ ou dans d'autres pays.
- **•** Macintosh, Mac OS et QuickTime sont soit des marques déposées soit des marques d'Apple Computer, Inc.
- **•** Tous les autres noms de produit mentionnés dans ce manuel peuvent être soit des marques soit des marques déposées des sociétés respectives. Notez que "™" et "®" ne sont pas mentionnés dans tous les cas dans ce manuel.

## **Installation du pilote USB**

Avant de raccorder cet appareil à l'ordinateur, installez le pilote USB sur l'ordinateur. Le pilote USB est fourni avec le logiciel d'application sur le CD-ROM livré avec l'appareil.

**Ne connectez pas le câble USB tant que le pilote USB n'est pas installé. Si vous commencez par connecter le câble USB, vous ne pourrez pas installer correctement le pilote USB.**

**Pour la marche à suivre si vous avez connecté le câble USB avant d'installer le pilote et si, de ce fait, le pilote ne s'est pas correctement installé, voir [page 80.](#page-79-0)**

#### **Pour les utilisateurs de Windows 98/98SE/Me et Windows 2000**

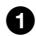

1 **Allumez l'ordinateur et attendez la fin du chargement de Windows.** Ne connectez pas encore le câble USB.

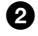

2 **Insérez le CD-ROM fourni dans le lecteur CD-ROM de l'ordinateur.** L'écran du logiciel d'application s'affiche.

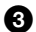

3 **Cliquez sur "USB Driver Installation for Windows 98/98SE/Me and Windows 2000".**

<span id="page-30-0"></span>L'installation du pilote USB commence.

4 **Suivez les instructions à l'écran pour installer le pilote USB.** Après l'installation, il se peut qu'il soit nécessaire de redémarrer l'ordinateur.

5 **Raccordez la prise USB (mini-B) de cet appareil au connecteur USB de l'ordinateur à l'aide du câble USB fourni.**

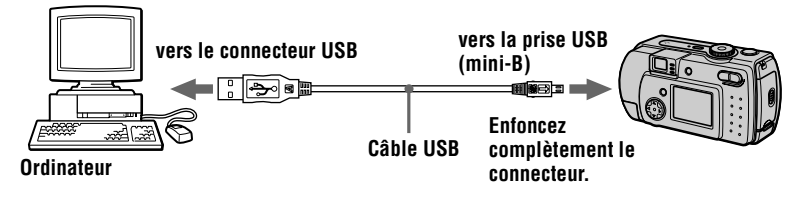

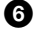

6 **Insérez un "Memory Stick" dans l'appareil, branchez l'adaptateur secteur et mettez l'appareil sous tension.**

"USB MODE" apparaît sur l'écran LCD et l'appareil est placé en mode d'attente de communication. L'ordinateur reconnaît l'appareil et l'Assistant Ajout de nouveau matériel de Windows démarre.

### 7 **Suivez les instructions à l'écran afin que l'Assistant Ajout de nouveau matériel reconnaisse le matériel.**

L'assistant Ajout de nouveau matériel démarre deux fois car deux pilotes USB différents sont installés. N'interrompez pas l'installation pendant son exécution.

### **Remarques**

- **•** Ne connectez pas le câble USB avant d'avoir installé le pilote USB à l'étape **4**.
- **•** À l'étape **7**, assurez-vous qu'un "Memory Stick" est inséré dans l'appareil avant d'installer le pilote USB. Vous ne pourrez pas autrement installer le pilote USB.

# **Pour les utilisateurs d'un Macintosh**

# **• Si vous utilisez Mac OS 9.1/Mac OS X (v10.0)**

Il n'est pas nécessaire d'installer le pilote USB. Le Macintosh reconnaît cet appareil comme un lecteur par le Macintosh lorsque vous le connectez avec le câble USB.

## **• Si vous utilisez Mac OS 8.5.1/8.6/9.0**

Installez le pilote comme il est indiqué ci-dessous.

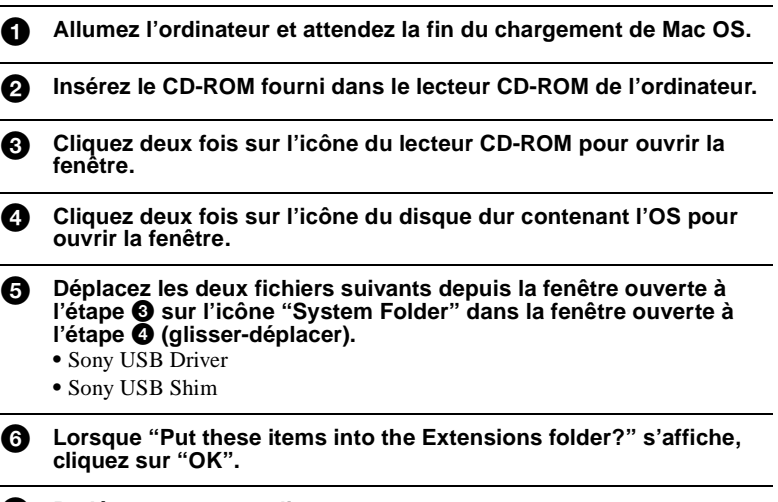

# 7 **Redémarrez votre ordinateur.**

# **Visualisation d'images**

Pour visualiser des images animées sur un ordinateur avec Windows, il faut que RealPlayer, Windows Media Player ou une autre application de visualisation d'images animées soit installée. Pour visualiser des images animées sur un Macintosh, il faut que QuickTime3.0 ou plus récent soit installé.

#### <span id="page-32-1"></span>1 **Allumez votre ordinateur et attendez la fin du chargement de Windows ou Mac OS.**

<span id="page-32-0"></span>2 **Raccordez la prise USB (mini-B) de l'appareil au connecteur USB de l'ordinateur avec le câble USB fourni.**

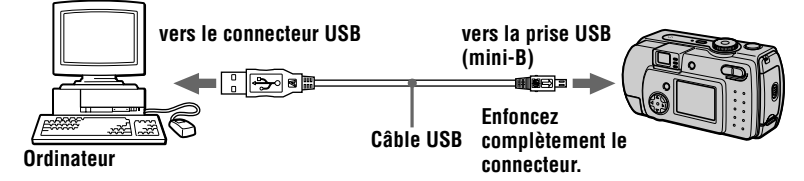

3 **Insérez un "Memory Stick" dans cet appareil et raccordez l'adaptateur secteur à cet appareil, puis branchez-le à une prise murale.**

# 4 **Mettez cet appareil sous tension.**

"USB MODE" apparaît sur l'écran LCD de l'appareil.

# **Pour les utilisateurs de Windows 98/98SE/Me et Windows 2000**

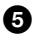

# 5 **Ouvrez " My Computer" dans Windows et cliquez deux fois sur le lecteur nouvellement reconnu. (Exemple : "Removable Disk (E:)")**

Les dossiers à l'intérieur du "Memory Stick" s'affichent. Si le lecteur n'est pas reconnu, [voir "Dépannage" à la page 75.](#page-74-2)

## 6 **Sélectionnez le fichier d'image désiré dans le dossier et cliquez deux fois dessus.**

Pour plus d'informations sur les noms de dossier et de fichier, [voir "Fichiers](#page-34-0)  [d'image et leurs destinations de stockage" à la page 35](#page-34-0).

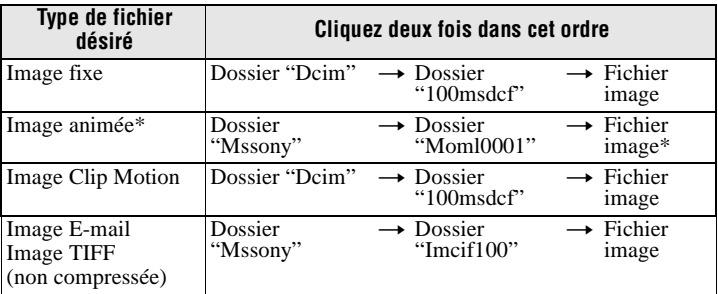

∗ Il est recommandé de copier le fichier sur le disque dur de l'ordinateur avant de le visionner. La lecture d'un fichier directement depuis le "Memory Stick" peut s'accompagner d'une image discontinue.

# **Pour les utilisateurs d'un Macintosh**

Procédez comme il est indiqué aux étapes  $\mathbf{0} - \mathbf{0}$  à la [page 33.](#page-32-1)

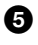

5 **Cliquez deux fois sur l'icône du lecteur nouvellement reconnu sur le bureau.** 

Les dossiers à l'intérieur du "Memory Stick" s'affichent.

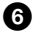

#### 6 **Sélectionnez le fichier d'image désiré dans le dossier et c.3liquez deux fois dessus.**

# **Remarques sur l'utilisation de l'ordinateur**

## **"Memory Stick"**

- **•** Le fonctionnement n'est pas garanti avec un "Memory Stick" formaté sur un ordinateur ou formaté dans l'appareil depuis un ordinateur par une connexion USB.
- **•** N'optimisez (défragmentez) pas le "Memory Stick" sur un ordinateur avec Windows. Sa durée de service en serait raccourcie.
- **•** Ne compressez pas les données sur le "Memory Stick." Les fichiers compressés ne peuvent pas être lus sur cet appareil.

# **Pour les utilisateurs de Windows Me et Windows 2000**

Il est recommandé de procéder de la manière suivante pour débrancher le câble USB de votre ordinateur ou éjecter le "Memory Stick" de l'appareil alors que celui-ci est raccordé à l'ordinateur.

- **1** Cliquez sur l'icône "Unplug/Eject" de la barre des tâches pour arrêter le lecteur.
- **2** Quand le message indiquant que le matériel peut être retiré en toute sécurité s'affiche, déconnectez le câble USB ou éjectez le "Memory Stick".

# **Logiciel**

- **•** Avec certains logiciels d'application, un fichier d'image fixe peut augmenter de taille lorsque vous l'ouvrez.
- **•** Lorsque vous chargez une image modifiée à l'aide du logiciel de retouche fourni depuis l'ordinateur vers cet appareil ou que vous modifiez l'image sur cet appareil, il se peut que le format du fichier d'image diffère. Le message "FILE ERROR" s'affiche alors et le fichier ne peut pas être ouvert.
- **•** Avec certains logiciels d'application, vous ne pouvez visualiser que la première image d'un fichier Clip Motion.

# **Communications avec l'ordinateur (pour Windows seulement)**

Quand l'ordinateur quitte l'état Suspension, Resume ou Mise en veille, il se peut que la communication entre cet appareil et l'ordinateur ne soit pas rétablie.

# <span id="page-34-0"></span>*Fichiers d'image et leurs destinations de stockage*

Les fichiers d'image que vous enregistrez avec cet appareil sont regroupés dans des dossiers selon le mode d'enregistrement utilisé.

La signification des noms de fichier est la suivante.  $\Box\Box\Box\Box$  représente un nombre compris entre 0001 et 9999.

## **Pour les utilisateurs de Windows Me (avec l'appareil reconnu comme lecteur "E")**

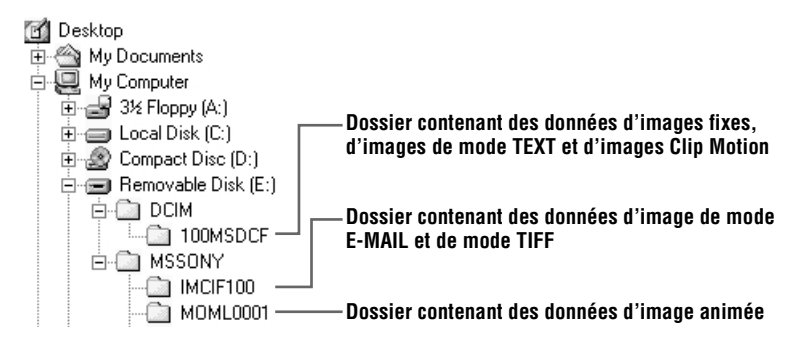

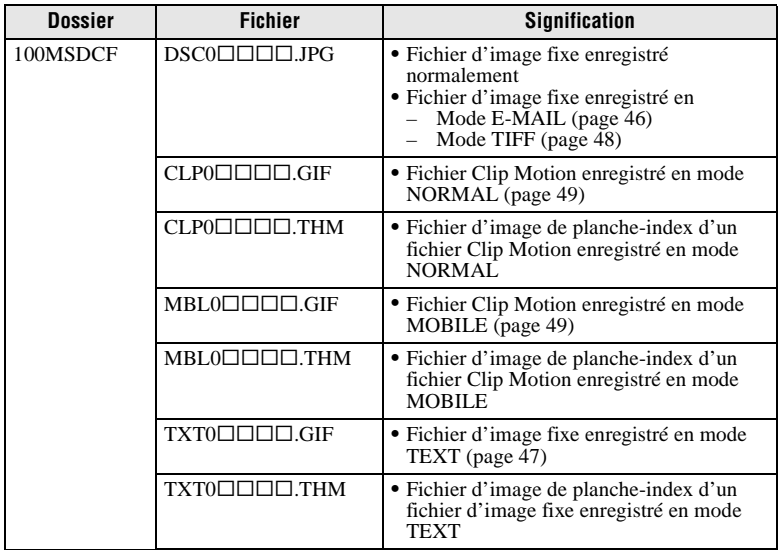

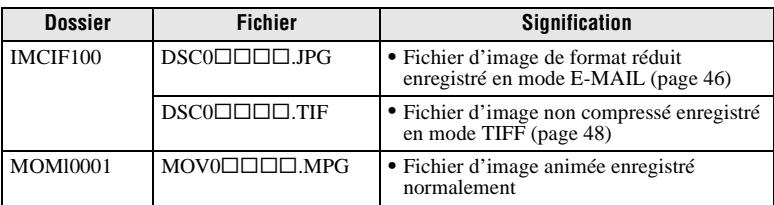

Les parties numériques des noms de fichier suivants sont les mêmes pour :

- un fichier d'image de format réduit enregistré en mode E-MAIL et son fichier d'image correspondant ;
- un fichier d'image non compressé enregistré en mode TIFF et son fichier d'image correspondant ;
- un fichier d'image enregistré en mode TEXT et son fichier d'image de planche-index correspondant ;
- un fichier d'image enregistré en mode Clip Motion et son fichier d'image de planche-index correspondant.

#### **Conseils**

L'appareil photo numérique stocke les images enregistrées comme des données numériques. Le format des données stockées est dit "format de fichier". Les formats pouvant être utilisés avec cet appareil sont les suivants :

### **Format JPEG**

Ce format est utilisé par la plupart des appareils photo numériques, systèmes d'exploitation d'ordinateur et navigateurs web. Les fichiers sont compressés sans dégradation sensible de l'image. Toutefois, l'image peut se dégrader après plusieurs compressions et enregistrements. Cet appareil utilise le format JPEG pour l'enregistrement des images fixes en mode normal.

#### **Format GIF**

Dans ce format, l'image ne subit pas de dégradation, même après plusieurs compressions et enregistrements. Le nombre de couleurs y est toutefois limité à 256. Cet appareil utilise le format GIF pour l'enregistrement des images en mode Clip Motion [\(page 49\)](#page-48-0) ou TEXT [\(page 47\).](#page-46-0)

#### **Format TIFF**

Enregistre les images sans compression, donc sans dégradation. La plupart des systèmes d'exploitation et applications prennent en charge ce format. Cet appareil utilise le format TIFF pour l'enregistrement des images fixes en mode TIFF [\(page 48\)](#page-47-0).

#### <span id="page-35-0"></span>**Format MPEG**

Ce format est très utilisé pour les images animées. Cet appareil utilise le format MPEG pour l'enregistrement des images animées.
# *Avant d'effectuer des opérations avancées*

Cette section décrit les procédures usuelles utilisées pour les "Opérations avancées".

## **Comment utiliser le sélecteur de mode**

Le sélecteur de mode change la fonction utilisée pour l'enregistrement, la lecture ou le montage. Placez-le comme suit avant de commencer à utiliser l'appareil.

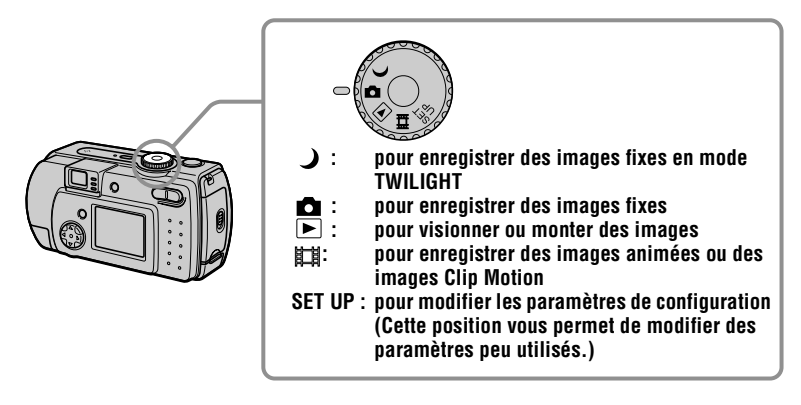

## **Comment utiliser la touche de commande**

Lorsque le menu ou l'écran Set Up s'affiche, la touche de commande permet de sélectionner les boutons, images et options de menu sur l'écran LCD et de modifier les paramètres. Les procédures usuelles utilisées pour les "Opérations avancées" sont décrites ci-dessous.

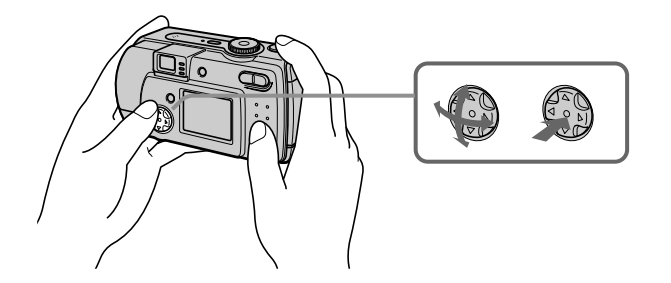

#### **Pour faire apparaître/disparaître les boutons de commande (menu) sur l'écran LCD**

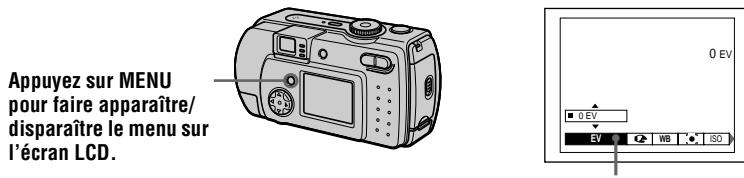

**Menu**

Vous pouvez effectuer cette opération même lorsque l'écran LCD est éteint.

**Pour modifier les paramètres de configuration ou du menu**

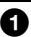

1 **Placez le sélecteur de mode sur SET UP pour faire apparaître l'écran Set Up ou appuyez sur MENU pour faire apparaître le menu.**

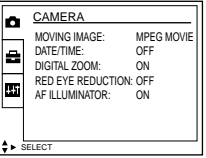

**2** Quand le sélecteur de mode est sur SET UP ou  $\blacktriangleright$  :

- 1 Appuyez sur  $\triangle$ / $\nabla$ / $\triangleleft$  de la touche de commande pour sélectionner le paramètre à modifier.
- 2 Appuyez sur  $\bullet$  au centre de la touche de commande pour valider la modification.

#### Lorsque le sélecteur de mode est sur **d**,  **ou :**

Appuyez sur  $\triangle/\blacktriangledown/\blacktriangle/\blacktriangleright$  de la touche de commande pour sélectionner les options de réglage du paramètre.

L'option de réglage sélectionnée devient jaune et le réglage est terminé.

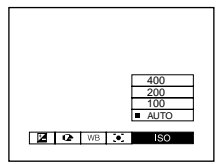

## **Paramètres du menu**

Les paramètres du menu pouvant être modifiés dépendent de la position du sélecteur de mode. L'écran LCD n'indique que les options disponibles actuellement. Les réglages d'usine sont indiqués par  $\blacksquare$ .

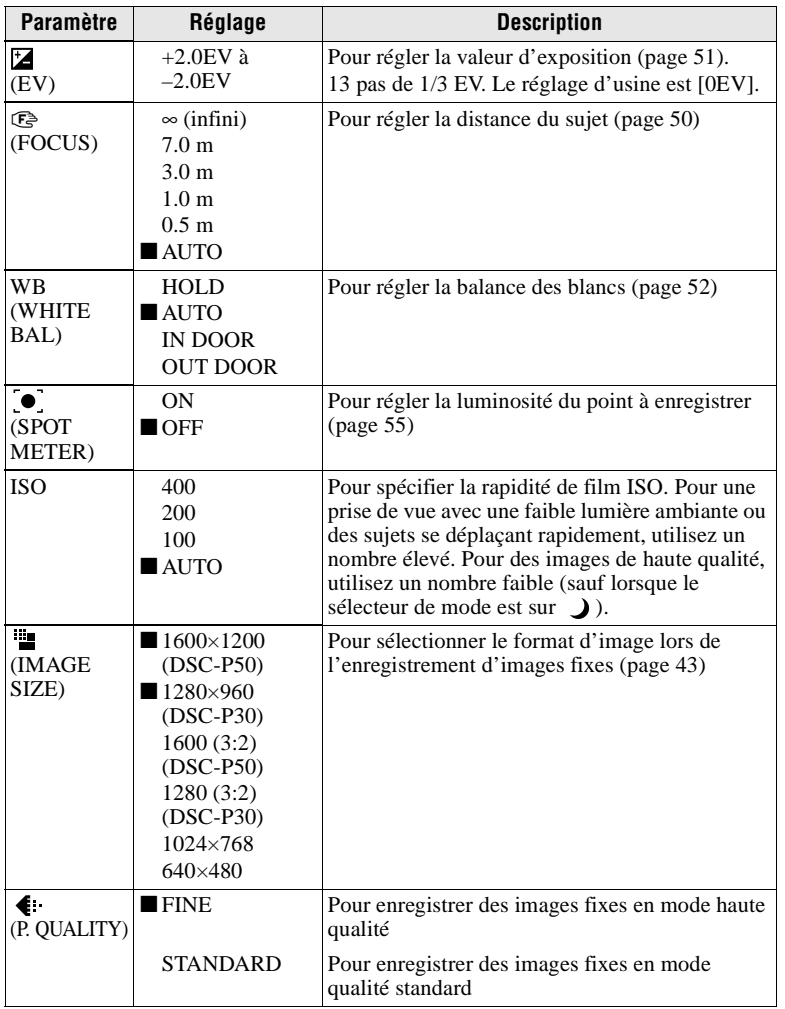

## Lorsque le sélecteur de mode est sur **0**/ )

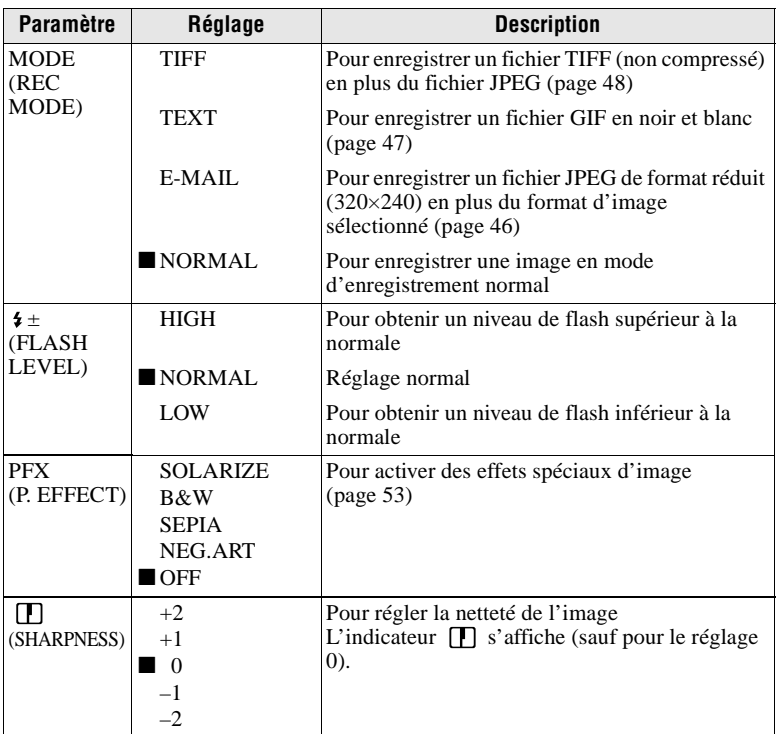

#### **Quand le sélecteur de mode est sur (MOVING IMAGE sur MPEG MOVIE dans les paramètres de configuration)**

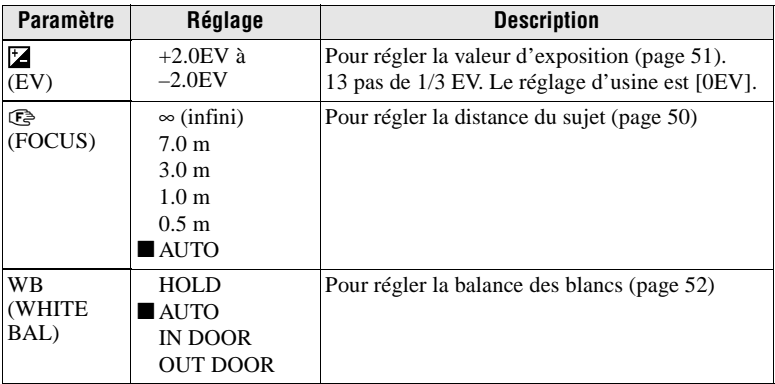

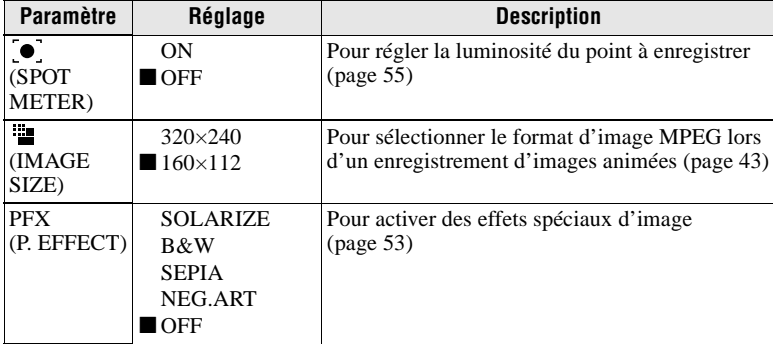

## **Quand le sélecteur de mode est sur (MOVING IMAGE sur CLIP MOTION dans les paramètres de configuration)**

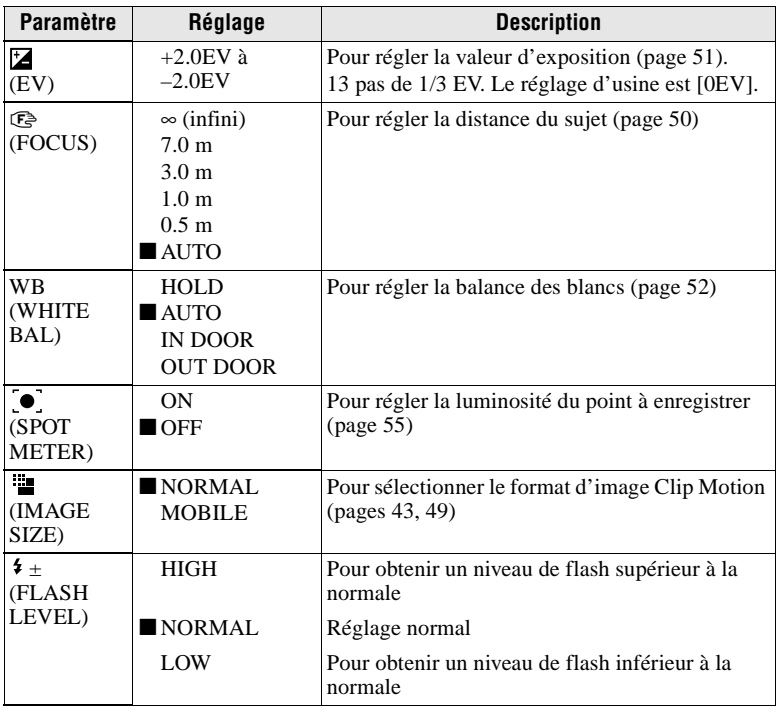

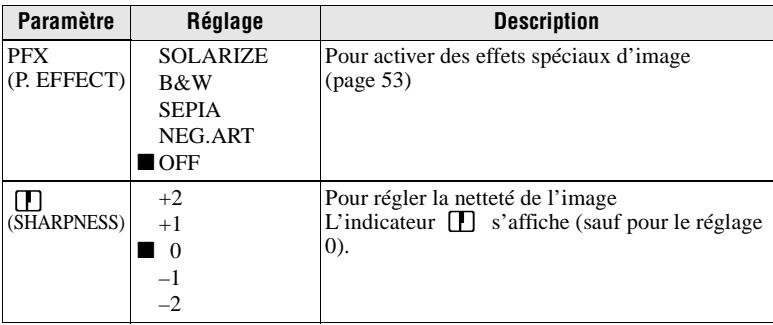

## **Quand le sélecteur de mode est sur**

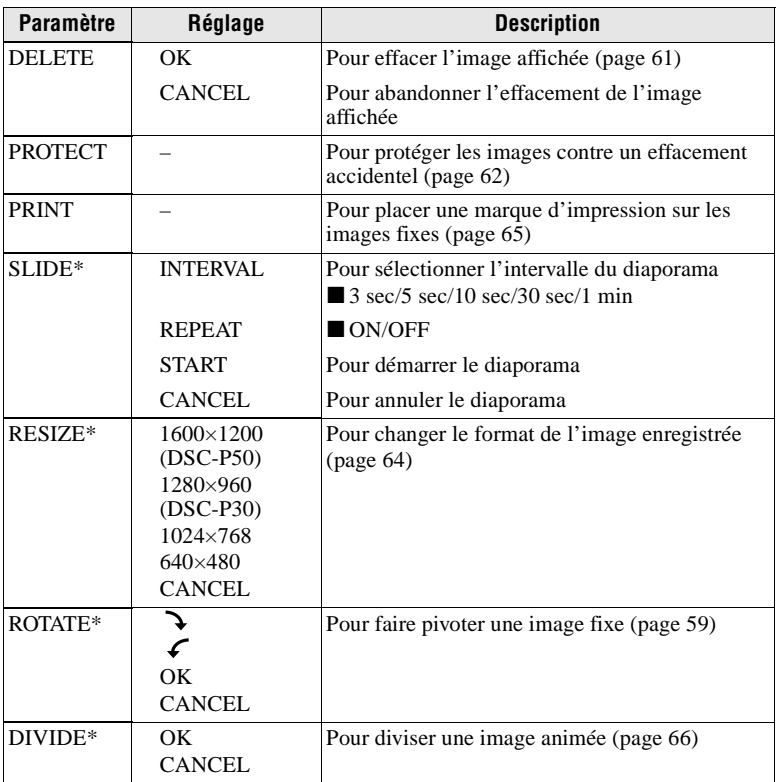

∗ Seulement en mode image unique.

## <span id="page-42-1"></span><span id="page-42-0"></span>**Sélection du format d'image (IMAGE SIZE)**

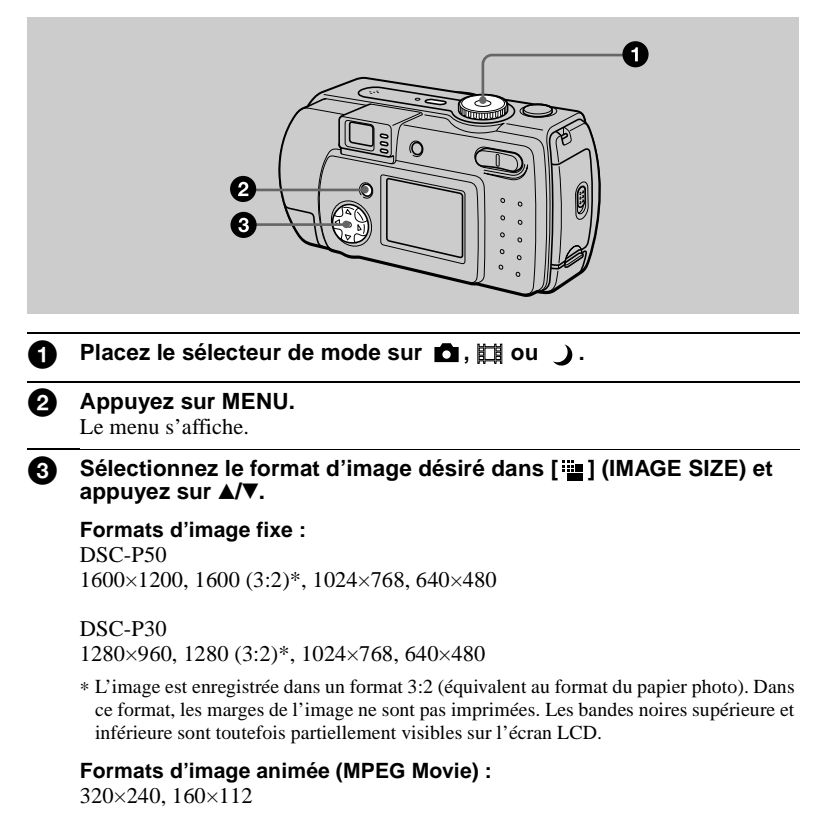

**Formats Clip Motion :** NORMAL (160×120), MOBILE (80×72) **Nombre d'images\* ou temps\* enregistrable sur un "Memory Stick" (4 Mo) Images fixes:**

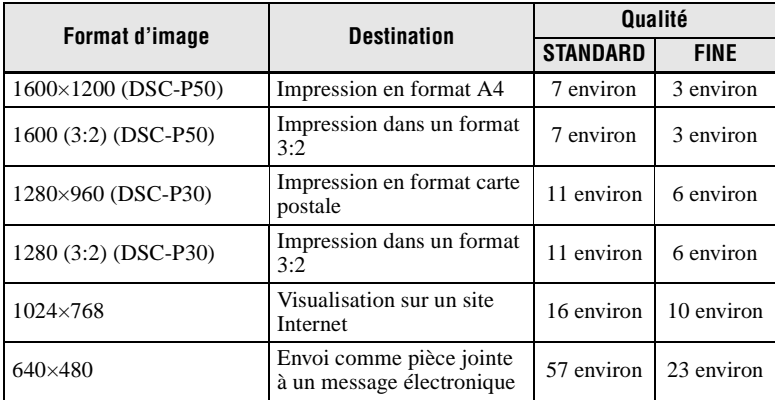

#### **Images animées :**

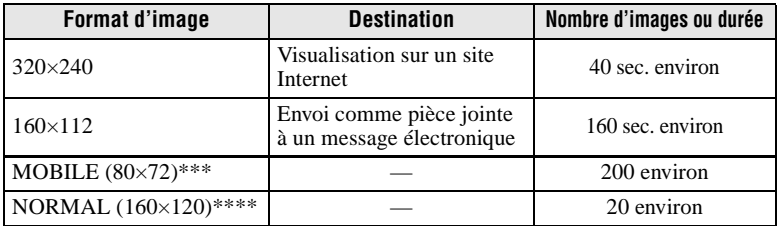

∗ Lorsque MODE (REC MODE) est sur NORMAL.

∗∗ Durée maximale d'enregistrement en rafale

∗∗∗ Lors de l'enregistrement de 2 images par fichier Clip Motion.

∗∗∗∗ Lors de l'enregistrement de 10 images par fichier Clip Motion.

## **Nombre d'images enregistrables restant ou la durée enregistrable [\(page 85\)](#page-84-0)**

Le nombre réel ou la durée enregistrable dépend des conditions d'enregistrement.

## **Enregistrement d'images selon les conditions de prise de vue (mode TWILIGHT)**

## **Sélecteur de mode :**

Cet appareil dispose d'un mode TWILIGHT préprogrammé. Ce mode convient aux scènes nocturnes.

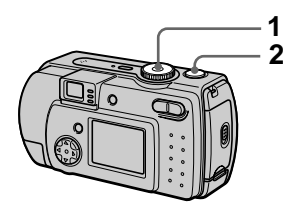

## **1 Placez le sélecteur de mode sur** ).

Ce mode vous permet de prendre des sujets clairs dans l'obscurité en préservant l'ambiance nocturne. La vitesse d'obturation est lente. Nous vous recommandons donc d'utiliser un trépied pour éviter les secousses.

## **2 Enregistrez l'image.**

#### **Pour désactiver le mode TWILIGHT**

Placez le sélecteur de mode sur  $\blacksquare$ .

### **Remarques**

- **•** Passez en mode flash toujours actif lorsque vous utilisez le flash en mode TWILIGHT.
- **•** Lorsque vous utilisez le mode TWILIGHT, l'illuminateur d'assistance AF [\(page 24\)](#page-23-0) émet de la lumière si le flash est en mode flash toujours actif  $\sharp$ .
- **•** Il n'est pas possible d'enregistrer des images animées en mode TWILIGHT.

## **Conseils**

Dans des conditions d'enregistrement normales, l'appareil effectue divers réglages tels que ceux pour la mise au point, le diaphragme, l'exposition et la balance des blancs pendant la prise de vue. Il se peut toutefois que, dans certaines conditions de prise de vue, vous n'obteniez pas les résultats désirés. Le mode TWILIGHT vous offre des réglages presque optimaux pour vos conditions de prise de vue.

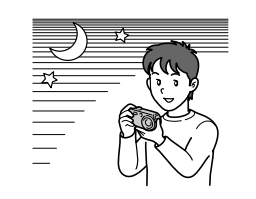

## <span id="page-45-0"></span>**Enregistrement d'images fixes pour des messages électroniques (E-MAIL)**

## Sélecteur de mode : **0**/ J

En mode E-MAIL, une image de format réduit pouvant être jointe à un message électronique est enregistrée en même temps que l'image fixe normale. (Le format de l'image fixe normale est sélectionné avec [  $\dddot{\mathbf{i}}$  ] (IMAGE SIZE) dans les paramètres du menu ([page 43](#page-42-1)).)

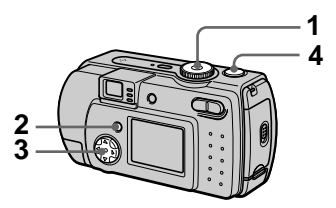

- **1 Placez le sélecteur de mode**  sur  $\mathbf{\hat{n}}$  ou  $\mathbf{\hat{j}}$ .
- **2 Appuyez sur MENU.** Le menu s'affiche.
- **3 Sélectionnez [MODE] (REC MODE)** avec  $\blacktriangleleft$ / $\blacktriangleright$ , puis **[E-MAIL] avec ▲/▼.**
- **4 Enregistrez l'image.**

**Nombre d'images enregistrables sur un "Memory Stick" (4 Mo) en mode E-MAIL**

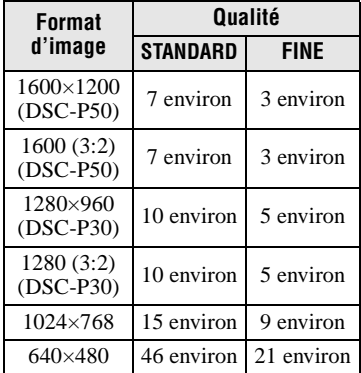

#### **Nombre d'images enregistrables restant [\(page 85\)](#page-84-0)**

Le nombre réel dépend des conditions d'enregistrement.

### **Pour revenir en mode d'enregistrement normal**

Sélectionnez [NORMAL] avec  $\triangle$ / $\nabla$  à l'étape **3**.

## <span id="page-46-0"></span>**Enregistrement de documents texte (TEXT)**

### **Sélecteur de mode :**

Le mode TEXT est destiné aux documents dont il accentue les caractères en noir et blanc. L'écran LCD passe également en noir et blanc et l'image est enregistrée en format GIF.

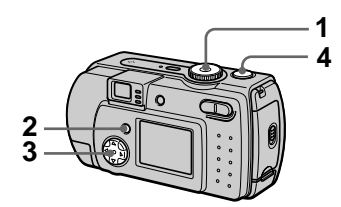

- **1 Placez le sélecteur de mode**  sur  $\mathbf{\Omega}$ .
- **2 Appuyez sur MENU.** Le menu s'affiche.
- **3 Sélectionnez [MODE] (REC MODE)** avec  $\blacktriangleleft$ / $\blacktriangleright$ , puis [TEXT] avec  $\angle$ **V**.
- **4 Enregistrez l'image.**

#### **Nombre d'images enregistrables sur un "Memory Stick" (4 Mo) en mode TEXT\***

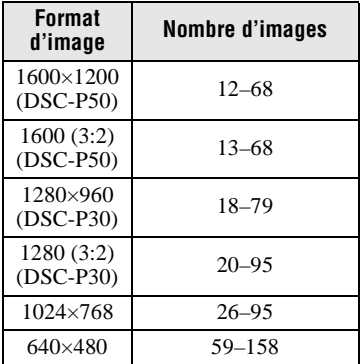

∗ Le nombre maximum d'images enregistrables dépend des conditions des document telles que la quantité des zones de texte.

### **Pour revenir en mode d'enregistrement normal**

Sélectionnez [NORMAL] avec  $\triangle$   $\blacktriangledown$  à l'étape **3**.

- **•** Si le sujet n'est pas uniformément éclairé, il se peut que l'image enregistrée ne soit pas nette.
- **•** L'enregistrement et la lecture des données demandent plus de temps que l'enregistrement normal.
- Lorsque le sélecteur de mode est sur  $\bigcup$ , les images peuvent être enregistrées, mais elles risquent d'être délavées ou noircies.
- **•** Le nombre d'images enregistrables restant ne s'affiche pas.
- **•** Le nombre d'images enregistrables est le même que  $[\triangleq]$  (P. QUALITY) soit sur STANDARD ou FINE.

## <span id="page-47-0"></span>**Enregistrement d'images fixes dans des fichiers non compressés (TIFF)**

## Sélecteur de mode : **D**i

Dans ce mode, les images sont enregistrées sans compression, donc sans dégradation d'image. Les images ainsi enregistrées conviennent à des tirages à haute qualité d'image. Une image de format JPEG (compressée) est également enregistrée avec l'image de format TIFF.

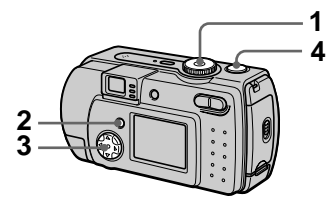

- **1 Placez le sélecteur de mode**  sur  $\mathbf{\hat{n}}$  ou  $\mathbf{\hat{j}}$ .
- **2 Appuyez sur MENU.** Le menu s'affiche.
- **3 Sélectionnez [MODE] (REC MODE)** avec  $\blacktriangleleft$ / $\blacktriangleright$ , puis [TIFF] avec  $\angle$ **V**.

#### **4 Enregistrez l'image.** Le nombre d'images enregistrables sur un "Memory Stick" (8 Mo) en mode TIFF est de 1 environ.

### **Pour revenir en mode d'enregistrement normal**

Sélectionnez [NORMAL] avec  $\triangle$ / $\nabla$  à l'étape **3**.

- **•** Les images JPEG sont enregistrées avec le format d'image sélectionné dans le menu [ ] (IMAGE SIZE) [\(page 43\)](#page-42-1). Les images TIFF sont enregistrées en format [1600×1200] (DSC-P50) ou [1280×960] (DSC-P30), sauf si [1600 (3:2)] (DSC-P50) ou [1280 (3:2)] (DSC-P30) est sélectionné.
- **•** L'enregistrement des données demande plus de temps que l'enregistrement normal.
- **•** Le "Memory Stick" (4 Mo) fourni n'a pas une capacité suffisante pour enregistrer des images non compressées.

## <span id="page-48-0"></span>**Création de fichiers animés "Clip Motion"**

## **Sélecteur de mode :**

La fonction Clip Motion produit l'effet d'une animation en affichant successivement une série d'images fixes. Les images sont enregistrées en format GIF, un format pratique pour la création de pages web ou l'envoi d'images comme pièces jointes à un message électronique.

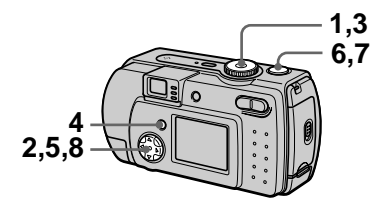

- **1 Placez le sélecteur de mode sur SET UP.** L'écran Set Up apparaît.
- **2 Sélectionnez** [11] (CAMERA) avec **△/▼**, [MOVING IMAGE] **avec ▶/▲/▼ et [CLIP MOTION]** avec **∆/▼**, puis appuyez sur z**.**
- **3 Placez le sélecteur de mode sur .**
- **4 Appuyez sur MENU.** Le menu s'affiche.
- **5 Sélectionnez [ ] (IMAGE SIZE) avec** b**/**B**, puis le mode désiré avec ▲/▼.**

## **NORMAL (160×120)**

Permet d'enregistrer un fichier Clip Motion de 10 images au maximum. Ce type de fichier "Clip Motion" convient aux pages Web, etc.

## **MOBILE (80×72)**

Permet d'enregistrer un fichier Clip Motion de 2 images au maximum. Convient pour l'utilisation de terminaux de données portables.

## **6 Enregistrez la première image.**

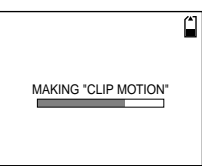

Avant l'étape **8**, les images sont stockées provisoirement en mémoire. Elles ne sont pas encore enregistrées sur le "Memory Stick".

### **7 Enregistrez la seconde image.**

Vous pouvez continuer ainsi jusqu'au nombre maximum d'images pouvant être enregistrées.

## 8 Appuyez sur  $\bullet$ .

Toutes les images sont enregistrées sur le "Memory Stick".

### **Pour effacer une partie ou la totalité des images pendant un enregistrement Clip Motion**

- 1 Appuyez sur la touche de commande  $\blacktriangleleft$  ( $\textcircled{S}$ ) à l'étape **6** ou **7**. Les images enregistrées sont lues les unes après les autres jusqu'à la dernière.
- 2 Appuyez sur MENU et sélectionnez [DELETE LAST] ou [DELETE ALL], puis appuyez sur  $\bullet$ .

3 Sélectionnez [OK], puis appuyez  $sur$ .

Si vous sélectionnez [DELETE LAST] à l'étape  $(2)$ , à chaque fois que vous répétez les opérations des étapes  $\Omega$  à  $\Omega$ , la dernière image enregistrée est effacée.

#### **Nombre d'images Clip Motion enregistrables sur un "Memory Stick" (4 Mo)**

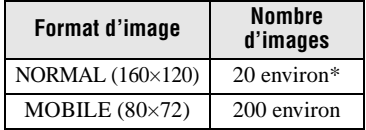

∗ Lors de l'enregistrement de 10 images par fichier Clip Motion

#### **Remarques**

- **•** Il n'est pas possible de changer de format d'image au milieu d'un enregistrement Clip Motion.
- **•** L'enregistrement et la lecture des données demandent plus de temps que l'enregistrement d'image normal.
- **•** En raison des limites du format GIF, le nombre de couleurs des images Clip Motion est ramené à 256 ou moins. Il peut donc y avoir une dégradation de qualité pour certaines images.
- **•** En mode MOBILE, la taille de fichier est réduite, ce qui entraîne une dégradation d'image.
- **•** Il se peut que les fichiers GIF non créés par cet appareil ne s'affichent pas correctement.
- **•** Toutes les images sont immédiatement enregistrées sur le "Memory Stick" lorsque vous déplacez le sélecteur de mode ou mettez l'appareil hors tension.

## <span id="page-49-0"></span>**Réglage de la distance du sujet**

## **Sélecteur de mode : <b>白**/ ノ順

Normalement, la mise au point s'effectue automatiquement. Cette fonction est utile lorsque la mise au point automatique ne fonctionne pas correctement (endroits sombres, par exemple).

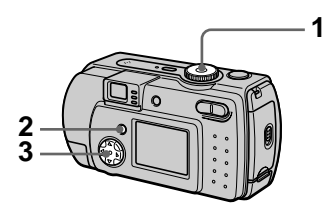

- **1 Placez le sélecteur de mode**  sur  $\mathbf{\Omega}$ ,  $\mathbf{\mathcal{S}}$  ou  $\mathbb{H}$ .
- **2 Appuyez sur MENU.** Le menu s'affiche.
- <span id="page-49-1"></span>**3 Sélectionnez [**9**] (FOCUS) avec** b**/**B **et le réglage de distance désiré avec ▲/▼.**

Vous avez le choix entre les 6 options de mise au point suivantes : AUTO, 0.5 m (1 3/4 pi.), 1.0 m (3 1/4 pi.), 3.0 m (9 3/4 pi.), 7.0 m  $(23 \text{ pi.})$ ,  $\infty$  (infini).

### **Pour réactiver la mise au point automatique**

Sélectionnez [AUTO] avec ▲/▼ à l'étape **[3](#page-49-1)**.

- **•** Il se peut que l'information de foyer n'indique pas la distance correcte. Utilisez cette information à titre indicatif.
- **•** Si vous prenez un sujet distant de moins de 0,5 m (1 3/4 pi.) avec le zoom du côté T, la mise au point ne sera pas nette. Dans de tels cas, l'information de foyer clignote. Appuyez sur la touche W du zoom jusqu'à ce que l'indicateur cesse de clignoter.

## **Enregistrement d'images en macro**

## **Sélecteur de mode : □/ /**#

Ce mode s'utilise pour une prise de vue rapprochée sur de petits sujets tels que fleurs ou insectes avec le zoom.

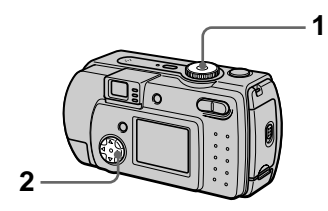

- **1 Placez le sélecteur de mode sur**  $\bullet$ **.**  $\bullet$  ou  $\bullet$ .
- **2 Faites disparaître le menu et appuyez sur la touche de commande** ▶ (光).

L'indicateur  $\mathbf{\mathcal{L}}$  (macro) s'affiche sur l'écran LCD.

Vous pouvez prendre un sujet jusqu'à une distance d'environ 3 cm (1 3/16 po.) de la surface de l'objectif avec le zoom réglé complètement du côté W ou d'environ 80 cm (31 1/2 po.) avec le zoom réglé complètement du côté T.

### **Pour revenir en mode d'enregistrement normal**

Appuyez à nouveau sur la touche de commande  $\blacktriangleright$  ( $\chi$ ). L'indicateur  $\chi$ disparaît.

## **Remarque**

Lorsque vous enregistrez des images en mode macro, utilisez l'écran LCD. Si vous utilisez le viseur, le champ visible dans le viseur pourra être différent du champ réellement enregistré.

## <span id="page-50-0"></span>**Réglage de l'exposition (EXPOSURE)**

## **Sélecteur de mode : 0/ / /**

Cette fonction permet de corriger la valeur de l'exposition déterminée par le réglage automatique.

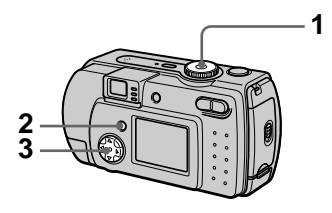

- **1 Placez le sélecteur de mode**  sur  $\bullet$ ,  $\bullet$  ou  $\bullet$ .
- **2 Appuyez sur MENU.** Le menu s'affiche.
- **3 Sélectionnez [ ] (EV) avec**  b**/**B **et la valeur d'exposition**  désirée avec **▲/▼**.

Réglez la valeur d'exposition tout en vérifiant la luminosité du fond. Vous pouvez sélectionner une valeur de +2.0 EV à –2.0 EV par pas de 1/3 EV.

## **Remarque**

Si le sujet se trouve dans des conditions de très fort ou très faible éclairage ou si le flash est utilisé, il se peut que la correction d'exposition soit sans effet.

### **Conseils**

L'appareil règle automatiquement l'exposition. Néanmoins, si la couleur de l'image est trop foncée ou trop claire, comme sur l'illustration ci-dessous, nous vous recommandons de corriger l'exposition manuellement. Si le sujet est en contre-jour ou dans la neige, corrigez l'exposition vers le côté +. Si le sujet est faiblement éclairé et s'il est entièrement affiché sur l'écran LCD, effectuez une correction vers le côté –.

**Corrigez** 

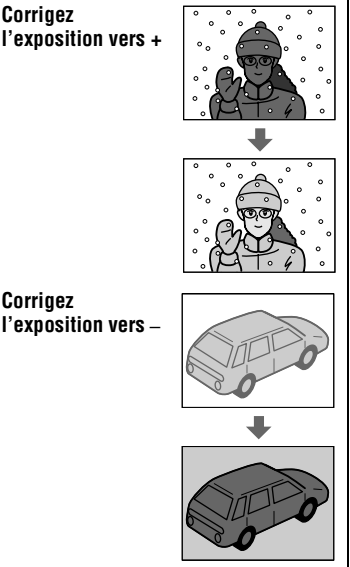

## <span id="page-51-0"></span>**Réglage de la balance des blancs (WHITE BALANCE)**

## **Sélecteur de mode : 0/ / /**

Normalement, le réglage de la balance des blancs s'effectue automatiquement (AUTO). Si vous enregistrez dans des conditions de prise de vue fixes ou des conditions d'éclairage particulières, vous pouvez régler manuellement la balance des blancs.

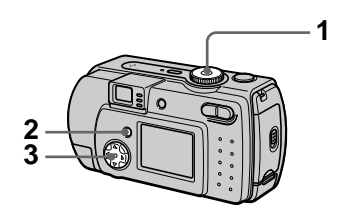

- **1 Placez le sélecteur de mode**  sur  $\mathbf{\Omega}$ ,  $\mathbf{\Omega}$  ou  $\mathbf{\mathbb{H}}$ .
- **2 Appuyez sur MENU.** Le menu s'affiche.
- **3 S électionnez [WB] (WHITE BAL) avec**  b **/** B **, puis l 'option désirée avec ▲/▼.**

## **HOLD**

Enregistrement d'un sujet ou d'un fond d'une seule couleur

## **AUTO (pas d 'indicateur)**

La balance des blancs est réglée automatiquement. Sous un éclairage fluorescent

## IN DOOR (-众)

- **•** Endroits où les conditions d'éclairage changent rapidement
- **•** Endroits où l'éclairage est très fort tels que les studios de photographe
- **•** Éclairage des lampes au sodium ou au mercure

## **OUT DOOR ( )**

Prise de vues d'un coucher/lever de soleil, d'une scène nocturne, d'enseignes au néon ou de feux d'artifices

### **Pour réactiver le réglage automatique**

Sélectionnez [AUTO] avec  $\triangle$   $\blacktriangledown$  à l'étape **3**.

## **Conseils**

Les conditions d'éclairage ont une incidence sur l'image. L'image paraît bleue à la lumière du soleil en été et rouge sous des lampes au mercure. L'œil humain peut résoudre de tels problèmes. L'appareil ne peut pas les résoudre sans réglages. L'appareil effectue normalement un réglage automatique. Si toutefois les couleurs de l'image ne sont pas naturelles, nous vous recommandons de changer le mode de balance des blancs.

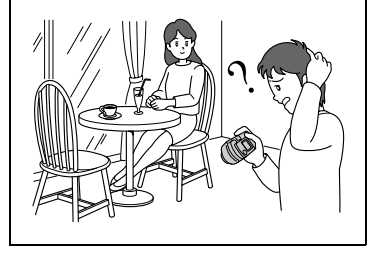

## <span id="page-52-0"></span>**Utilisation des effets d'image (P. EFFECT)**

## Sélecteur de mode : **0** / *)*

Vous pouvez traiter numériquement les images pour obtenir des effets spéciaux.

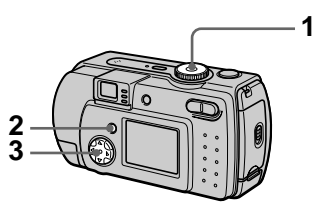

- **1 Placez le sélecteur de mode**   $\mathbf{S}$ **ur**  $\mathbf{\Omega}$ ,  $\mathbf{\Omega}$  ou  $\mathbf{\mathbb{H}}$ .
- **2 Appuyez sur MENU.** Le menu s'affiche.
- <span id="page-52-1"></span>**3 Sélectionnez [PFX] (P. EFFECT) avec** b**/**B**, puis le**  mode désiré avec **∆/** $\blacktriangledown$ .

## **SOLARIZE**

Les différences d'éclairage sont plus marquées et l'image ressemble à une illustration.

## **B&W**

L'image est monochrome (noir et blanc).

## **SEPIA**

L'image est colorée en sépia comme une photo ancienne.

## **NEG.ART**

Les couleurs et la luminosité de l'image sont inversées comme sur un négatif.

## **OFF**

Aucun effet d'image n'est utilisé.

## **Pour désactiver l'effet d'image**

Sélectionnez [OFF] avec  $\triangle$ / $\nabla$  à l'étape **[3](#page-52-1)**.

## <span id="page-53-0"></span>**Horodatage d'une image fixe (DATE/ TIME)**

Sélecteur de mode : **D**I<sub></sub>

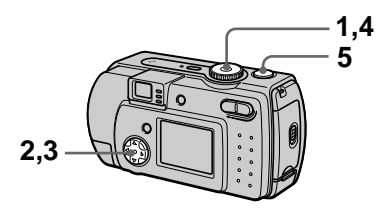

- **1 Placez le sélecteur de mode sur SET UP.** L'écran Set Up apparaît.
- **2 Sélectionnez** [ $\bullet$ ] (CAMERA) **avec ▲/▼ et [DATE/TIME] avec** B**/**v**/**V**, puis appuyez sur** B**.**
- **3 Sélectionnez le paramètre de**  date et heure avec **∆/**▼, puis appuyez sur  $\bullet$ .

## **DAY & TIME**

Indication de la date, les heures et les minutes.

## **DATE**

Indication de l'année, du mois et du jour.

## **OFF**

Pas d'horodatage.

**4 Placez le sélecteur de mode sur**  $\mathbf{\hat{a}}$  **ou**  $\mathbf{\hat{a}}$ .

## **5 Enregistrez l'image.**

La date et l'heure n'apparaissent pas sur l'écran LCD pendant la prise de vue. Ils n'apparaissent qu'à la lecture.

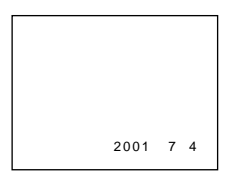

- **•** Si vous sélectionnez [DATE] à l'étape **3**, la date est indiquée sur l'image dans l'ordre sélectionné avec "Réglage de la date et de l'heure" (page 14).
- **•** La date et l'heure ne sont pas indiquées sur des images animées ou des images Clip **Motion**

## <span id="page-54-0"></span>**Utilisation de la fonction spotmètre**

## Sélecteur de mode : **0** / *)* /

Utilisez cette fonction lorsqu'il y a un contre-jour ou un fort contraste entre le sujet et le fond, etc. Cadrez le point désiré en coïncidence avec le réticule du spotmètre.

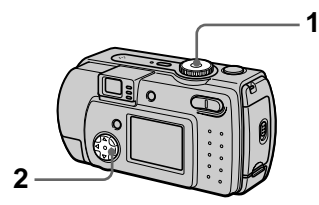

- **1 Placez le sélecteur de mode sur**  $\bullet$ ,  $\bullet$  ou  $\sharp$ .
- **2 Appuyez sur MENU.** Le menu s'affiche.
- <span id="page-54-1"></span>**3 Sélectionnez [ ] (SPOT METER)** avec **◀/▶**, puis [ON] avec **∆/v**.

Cadrez le point désiré en coïncidence avec le réticule du spotmètre.

Appuyez légèrement sur le déclencheur, puis prenez la photo lorsque le réglage automatique est terminé.

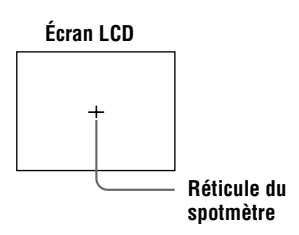

### **Pour désactiver la fonction spotmètre**

Sélectionnez [OFF] avec ▲√▼ à l'étape **[3](#page-54-1)**.

## B *Différents modes de lecture*

## **Lecture de trois ou neuf images à la fois**

## **Sélecteur de mode :**

Cette fonction vous permet d'afficher plusieurs images à la fois sur l'écran LCD à l'aide des touches de zoom.

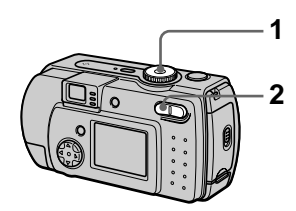

- **1 Placez le sélecteur de mode**  sur  $\mathbf{E}$ .
- **2 Appuyez plusieurs fois sur la touche W du zoom.**

L'affichage de l'écran LCD change comme suit :

**•** Écran individuel (image unique)

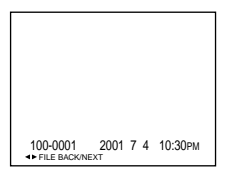

**•** Écran planche index (neuf images)

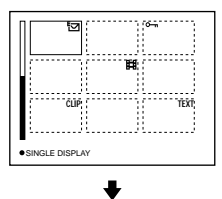

**•** Écran triple image

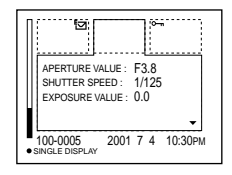

L'image avec le cadre jaune sur l'écran planche index est affichée au centre de l'écran triple image avec les informations de prise de vue. Pour afficher les autres informations, appuyez sur la touche de commande  $\triangle/\blacktriangledown$ 

Les marques suivantes sur l'image indiquent le type et l'état de l'image.

**ii** : fichier d'image animée : fichier e-mail

: marque d'impression  $\frac{1}{n}$  : marque de protection TEXT: fichier TEXT

TIFF: fichier TIFF

CLIP: fichier Clip Motion (Pas de marque) : enregistrement normal (pas de paramétrage)

## **Pour afficher l'écran d'index suivant (précédent)**

Appuyez sur la touche de commande  $\triangle$ /V/4/ $\triangleright$ .

### **Pour revenir à la lecture normale (image unique)**

- **•** Appuyez plusieurs fois sur la touche T du zoom.
- **•** Appuyez sur la touche de commande  $\bullet$

#### **Remarque**

Une image enregistrée en mode Clip Motion ou TEXT peut apparaître différente de l'image réelle sur l'écran planche index.

### **Conseils**

Si vous appuyez sur MENU alors que l'écran triple image est affiché, le menu avec [PRINT], [PROTECT] et [DELETE] s'ouvre. Pour plus d'informations sur ces paramètres, voir pages [61](#page-60-0), [62](#page-61-0) ou [65.](#page-64-0) Pour fermer le menu, appuyez à nouveau sur MENU. Le menu disparaît et les informations d'enregistrement s'affichent.

## **Agrandissement d'une partie de l'image fixe (zoom et recadrage)**

**Sélecteur de mode :** 

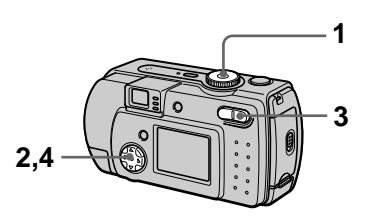

- **1 Placez le sélecteur de mode**  sur  $\boxed{\triangleright}$ .
- **2 Affichez l'image que vous désirez agrandir.**
- **3 Effectuez un zoom avant/ arrière sur l'image à l'aide des touches de zoom T/W.**
- **4 Appuyez plusieurs fois sur la touche de commande pour sélectionner la partie de l'image que vous désirez conserver.**

### **Pour rétablir le format normal**

Appuyez sur la touche de commande **e**.

### **Pour enregistrer une image agrandie (recadrage)**

- 1 Appuyez sur MENU après le zoom.
- 2 Sélectionnez [TRIMMING] avec  $\blacktriangleright$ , puis appuyez sur  $\blacktriangleright$ .
- 3 Sélectionnez le format d'image avec  $\triangle$ / $\nabla$ , puis appuyez sur  $\odot$ . L'image est enregistrée. Après l'enregistrement, l'image reprend sa taille normale sur l'écran LCD.

### **Remarques**

- **•** Il n'est pas possible d'utiliser le zoom sur des images animées ou Clip Motion.
- **•** Vous pouvez utiliser le zoom sur des images enregistrées en mode TEXT, mais vous ne pouvez pas les recadrer.
- **•** Le facteur de zoom maximum est de 5× quel que soit le format de l'image originale.
- **•** Il se peut que la qualité des images se dégrade lors de l'agrandissement.
- **•** Les données originales sont conservées lorsque vous agrandissez l'image.
- **•** L'image agrandie est enregistrée comme le fichier le plus récent.
- **•** Si vous recadrez une image, la capacité restante du "Memory Stick" diminue.
- **•** Si la capacité restante du "Memory Stick" est insuffisante, il se peut que le recadrage de l'image soit impossible.
- **•** Vous ne pouvez pas recadrer l'image dans un format 3:2.
- **•** Vous ne pouvez pas recadrer des images non compressées (TIFF).

## **Diaporama (SLIDE)**

## **Sélecteur de mode :**

Cette fonction de diaporama est utile pour vérifier les images enregistrées ou pour les présentations, etc.

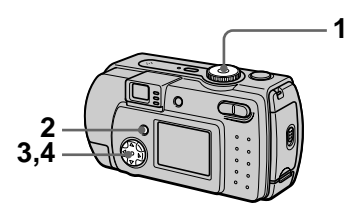

- **1 Placez le sélecteur de mode**   $\mathbf{S}$ **ur**  $\boxed{\blacktriangleright}$ .
- **2 Appuyez sur MENU.** Le menu s'affiche.
- **3 Sélectionnez [SLIDE] avec 4/** $\blacktriangleright$ **, puis appuyez sur**  $\blacklozenge$ **.** Définissez les paramètres suivants :

## **INTERVAL**

Vous avez le choix entre 1 min (une minute), 30 sec (30 secondes), 10 sec (10 secondes), 5 sec (5 secondes) ou 3 sec (3 secondes).

## **REPEAT**

ON: lecture des images en boucle continue

OFF: le diaporama se termine lorsque toutes les images ont été lues.

#### **4 Sélectionnez [START] avec**  *A***/▼/◀/▶, puis appuyez sur ●.** Le diaporama commence.

#### **Pour désactiver la fonction SLIDE SHOW**

Sélectionnez [CANCEL] avec v/V/b/B à l'étape **3**, puis appuyez sur z.

## **Pour arrêter le SLIDE SHOW**

Appuyez sur  $\bullet$ , sélectionnez [EXIT] avec  $\blacktriangleright$ , puis appuyez sur  $\blacklozenge$ .

#### **Pour passer à l'image suivante/revenir à la précédente pendant le SLIDE SHOW**

 $Sélectionnez$   $\triangleright$  (suivant) ou  $\blacktriangleleft$  (précédent).

#### **Remarque**

La durée de réglage de l'intervalle peut varier selon le format d'image.

## <span id="page-58-0"></span>**Rotation d'une image fixe (ROTATE)**

**Sélecteur de mode :** 

Vous pouvez faire pivoter une image enregistrée en orientation portrait pour l'afficher en orientation paysage.

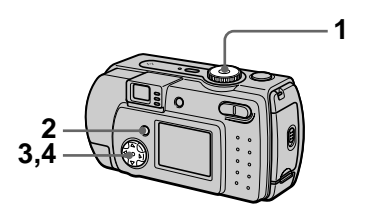

- **1 Placez le sélecteur de mode**  sur **►** et affichez l'image à **pivoter.**
- **2 Appuyez sur MENU.** Le menu s'affiche.
- **3 Sélectionnez [ROTATE] avec 4/** $\blacktriangleright$ , puis appuyez sur  $\blacklozenge$ .
- **4** Sélectionnez  $[\mathcal{L}, \mathcal{L}]$  avec v**/**V**, puis faites pivoter l'image avec**  $\blacktriangleleft$ **/** $\blacktriangleright$ **.** Sélectionnez [OK] avec **△/**▼, puis appuyez sur  $\bullet$ .

## **Pour abandonner la rotation**

Sélectionnez [CANCEL] avec  $\triangle$   $\blacktriangledown$  à l'étape **4**, puis appuyez sur  $\bullet$ .

- **•** Il n'est pas possible de faire pivoter des images protégées, non compressées ou enregistrées en mode TEXT.
- **•** Il se peut que vous ne puissiez pas faire pivoter une image enregistrée sur un autre appareil.
- **•** Lorsque vous visualisez les images sur un ordinateur, il se peut que les données de rotation d'image ne soient pas reconnues par certaines applications.

## **Visualisation des images sur un téléviseur**

### **Sélecteur de mode :**

Avant de raccorder cet appareil, éteignez le téléviseur.

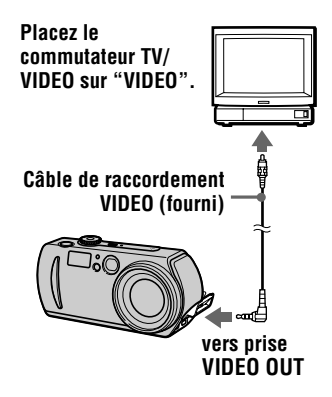

- **1 Placez le sélecteur de mode**   $\mathbf{S}$ **ur**  $\mathbf{F}$ .
- **2 Raccordez le câble de raccordement VIDEO à la prise VIDEO OUT de l'appareil et aux prises d'entrée vidéo du téléviseur.**
- **3 Allumez le téléviseur et commencez la lecture sur cet appareil.**

L'image lue apparaît sur l'écran du téléviseur.

- **•** Vous ne pouvez pas utiliser un téléviseur qui n'a qu'un connecteur d'antenne.
- **•** Lorsque vous visualisez une image fixe sur le téléviseur, il se peut qu'une bande noire apparaisse autour de l'image.

## **En mode planche index**

## <span id="page-60-0"></span>**Effacement d'images (DELETE)**

## **Sélecteur de mode :**

Cette fonction vous permet d'effacer les fichiers que vous ne désirez pas conserver.

### **En mode d'image unique ou triple image**

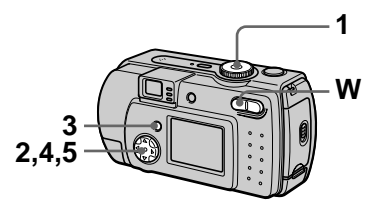

- **1 Placez le sélecteur de mode**   $\mathbf{S}$ **ur**  $\mathbf{F}$ .
- **2 En mode d'image unique :** Affichez l'image à effacer avec  $\blacktriangleleft$ / B.

### **En mode triple image :**

Appuyez deux fois sur la touche de zoom W en mode d'image unique pour passer en mode triple image. Affichez l'image à effacer avec  $4/$ 

- **3 Appuyez sur MENU.** Le menu s'affiche.
- **4 Sélectionnez [DELETE] avec**  b**/**B **en mode d'image unique ou avec ▲/▼ en mode triple image, puis appuyez sur**  $\bullet$ **.**
- **5** Sélectionnez [OK] avec ▲/▼, puis appuyez sur  $\bullet$ .

L'image affichée (ou l'image centrale en mode triple image) est effacée.

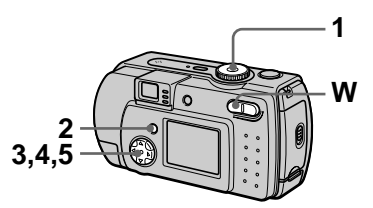

- **1 Placez le sélecteur de mode sur , puis affichez l'écran planche index avec la touche W du zoom.**
- **2 Appuyez sur MENU.** Le menu s'affiche.
- **3 Sélectionnez [DELETE] avec 4/** $\blacktriangleright$ , puis appuyez sur  $\blacklozenge$ .
- <span id="page-60-1"></span>**4 Sélectionnez [ALL] ou [SELECT] avec** b**/**B**, puis**  appuyez sur  $\bullet$ .
- <span id="page-60-2"></span>**5 Lorsque vous sélectionnez [ALL]**

Sélectionnez [ENTER] avec  $\blacktriangleleft/\blacktriangleright$ , puis appuyez sur  $\bullet$ .

Toutes les images non protégées sont effacées.

#### **Lorsque vous sélectionnez [SELECT]**

Le cadre de l'image sélectionnée devient vert.

1 Sélectionnez les images à effacer avec la touche de commande, puis appuyez sur  $\bullet$ . Pour abandonner, appuyez à nouveau sur ●. Répétez cette opération pour sélectionner d'autres images.

 $L'$ indicateur  $\blacksquare$  (effacement) apparaît sur les images sélectionnées.

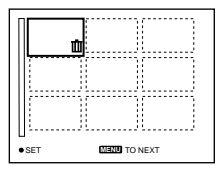

- 2 Appuyez sur MENU.
- 3 Sélectionnez [OK] avec  $\blacktriangleleft/\blacktriangleright$ , puis appuyez sur  $\bullet$ .

## **Pour abandonner l'effacement**

Sélectionnez [CANCEL] avec  $\blacktriangleleft/\blacktriangleright$  à l'étape **[4](#page-60-1)** ou [EXIT] avec  $\blacktriangleleft/\blacktriangleright$  à l'étape **[5](#page-60-2)**, puis appuyez sur  $\bullet$ .

## **Remarque**

Si des fichiers du "Memory Stick" portent des noms ayant les mêmes 4 derniers chiffres que le nom de fichier de l'image à effacer, ces fichiers sont également effacés en même temps.

## <span id="page-61-0"></span>**Protection des images (PROTECT)**

**Sélecteur de mode :** 

Cette fonction protège les images contre un effacement accidentel.

#### **Remarque**

Le formatage d'un "Memory Stick" [\(page 68\)](#page-67-0) efface même les images protégées.

## **En mode d'image unique ou triple image**

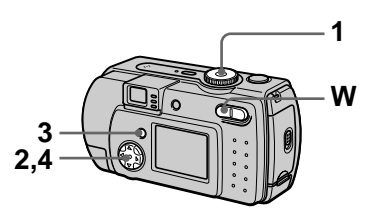

- **1 Placez le sélecteur de mode**  sur  $\mathbf{E}$ .
- **2 En mode d'image unique** Affichez l'image à protéger avec  $\blacktriangleleft/\blacktriangleright$ .

## **En mode triple image**

Appuyez deux fois sur la touche de zoom W en mode d'image unique pour passer en mode triple image. Affichez l'image à protéger avec b/B.

#### **3 Appuyez sur MENU.** Le menu s'affiche.

**4 Sélectionnez [PROTECT] avec** b**/**B **en mode d'image unique ou avec ▲/▼ en mode triple image, puis appuyez sur** z**.**

L'image affichée (ou l'image centrale en mode triple image) est protégée.

L'indicateur  $\sim$  apparaît sur l'image.

# **63-FR**

## **Pour désactiver la protection**

Appuyez à nouveau sur  $\bullet$  à l'étape **4**. L'indicateur  $\sim$  disparaît.

## **En mode planche index**

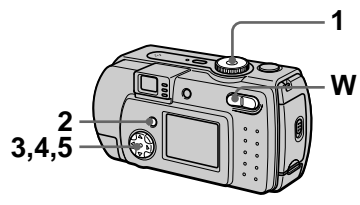

- **1 Placez le sélecteur de mode sur , puis affichez l'écran planche index avec la touche W du zoom.**
- **2 Appuyez sur MENU.** Le menu s'affiche.
- **3 Sélectionnez [PROTECT] avec** b**/**B**, puis appuyez sur**  z**.**
- <span id="page-62-0"></span>**4 Sélectionnez [ALL] ou [SELECT] avec** b**/**B**, puis**  appuyez sur  $\bullet$ .
- <span id="page-62-1"></span>**5 Lorsque vous sélectionnez [ALL]**  Sélectionnez [ON] avec  $\blacktriangleleft/\blacktriangleright$ , puis

appuyez sur  $\bullet$ .

Toutes les images du "Memory Stick" sont protégées.

## **Lorsque vous sélectionnez [SELECT]**

Le cadre de l'image sélectionnée devient vert.

1 Sélectionnez les images à protéger avec la touche de commande, puis appuyez sur  $\bullet$ .

Pour abandonner, appuyez à nouveau sur ●. Répétez cette opération pour sélectionner d'autres images.

L' indicateur  $\sim$  apparaît sur les images sélectionnées.

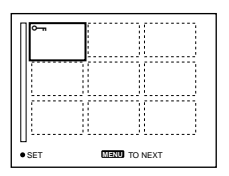

- 2 Appuyez sur MENU.
- 3 Sélectionnez [OK] avec  $\blacktriangleleft/\blacktriangleright$ , puis appuyez sur  $\bullet$ .

## **Pour désactiver la protection**

Si vous avez choisi [ALL] à l'étape **[4](#page-62-0)**, sélectionnez [OFF] avec  $\blacktriangleleft$   $\blacktriangleright$ , puis appuyez sur  $\bullet$ . Si vous avez choisi [SELECT] à l'étape **[4](#page-62-0)**, sélectionnez les images dont vous désirez annuler la protection avec  $\triangle/\blacktriangledown/\blacktriangle/\blacktriangleright$ , puis appuyez sur ●. Répétez cette opération pour sélectionner d'autres images. Après avoir sélectionné toutes les images dont vous désirez annuler la protection, appuyez sur MENU et sélectionnez [OK] avec  $\blacktriangleleft/\blacktriangleright$ , puis appuyez sur  $\bullet$ .

## **Pour annuler la protection**

Sélectionnez [CANCEL] avec  $\blacktriangleleft/\blacktriangleright$  à l'étape **[4](#page-62-0)** ou [EXIT] avec ◀/▶ à l'étape **[5](#page-62-1)**, puis appuyez sur  $\bullet$ .

## <span id="page-63-0"></span>**Changement du format d'une image fixe enregistrée (RESIZE)**

### **Sélecteur de mode :**

Vous pouvez changer le format de l'image enregistrée.

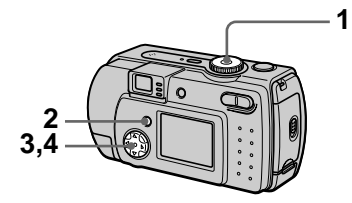

- **1 Placez le sélecteur de mode**  sur **▶**, puis affichez l'image **dont vous désirez changer le format.**
- **2 Appuyez sur MENU.** Le menu s'affiche.
- **3 Sélectionnez [RESIZE] avec**   $\blacktriangleleft$ **/** $\blacktriangleright$ **, puis appuyez sur ●.**
- <span id="page-63-1"></span>**4 Sélectionnez le format désiré** avec **△/▼**, puis appuyez sur z**.**

DSC-P50 : 1600×1200, 1024×768, 640×480 DSC-P30 : 1280×960, 1024×768, 640×480 L'image redimensionnée est enregistrée.

#### **Pour annuler le changement de format**

Sélectionnez [CANCEL] avec  $\triangle$   $\blacktriangledown$  à l'étape **[4](#page-63-1)**, puis appuyez sur  $\bullet$ .

- **•** L'image originale n'est pas effacée après le changement de format.
- **•** Il n'est pas possible de changer le format d'images enregistrées en mode TEXT, d'images animées, d'images non compressées ou d'images Clip Motion.
- **•** L'image redimensionnée est enregistrée comme fichier le plus récent.
- **•** Si vous redimensionnez une image, la capacité restante du "Memory Stick" diminue.
- **•** Le passage d'un petit format à un grand format s'accompagne d'une perte de qualité d'image.
- **•** Si la capacité restante du "Memory Stick" est insuffisante, vous ne pourrez pas changer le format d'une image.
- **•** Il n'est pas possible de redimensionner une image dans un format 3:2.
- **•** Lorsque vous recadrez une image de format 3:2, il y a des bandes noires en haut et en bas de l'écran LCD.

## <span id="page-64-0"></span>**Sélection des images fixes à imprimer (PRINT)**

## **Sélecteur de mode :**

Vous pouvez inscrire une marque d'impression sur des images fixes enregistrées avec cet appareil. Ce marquage est utile lorsque vous désirez faire tirer des photos dans un atelier photo se conformant à la norme DPOF (Digital Print Order Format).

## **En mode d'image unique ou triple image**

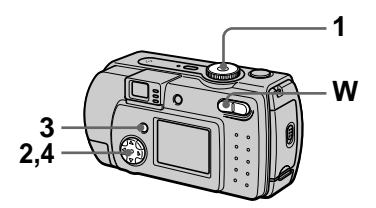

- **1 Placez le sélecteur de mode**   $\mathsf{sur} \ \overline{\blacktriangleright}$ .
- **2 En mode d'image unique** Affichez l'image à imprimer avec  $4/$

## **En mode triple image**

Appuyez deux fois sur la touche de zoom W en mode d'image unique pour passer en mode triple image. Affichez l'image à imprimer avec  $4/$ 

- **3 Appuyez sur MENU.** Le menu s'affiche.
- **4 Sélectionnez [PRINT] avec** b**/** B **en mode d'image unique ou avec ▲/▼ en mode triple image, puis appuyez sur**  $\bullet$ **.** La marque  $\mathbf{B}'$  (imprimer) apparaît sur l'image affichée (ou sur l'image centrale en mode triple image).

## **Pour enlever la marque d'impression**

Appuyez à nouveau sur  $\bullet$  à l'étape **4**. La marque  $\mathbf{B}'$  disparaît.

## **En mode planche index**

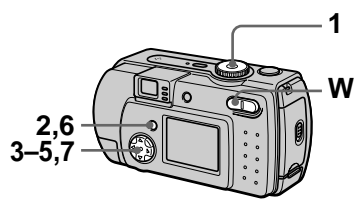

- **1 Placez le sélecteur de mode**  sur **▶, puis affichez l'écran planche index avec la touche W du zoom.**
- **2 Appuyez sur MENU.** Le menu s'affiche.
- **3 Sélectionnez [PRINT] avec 4/** $\blacktriangleright$ , puis appuyez sur  $\blacklozenge$ .
- <span id="page-64-1"></span>**4 Sélectionnez [SELECT] avec 4/** $\blacktriangleright$ **, puis appuyez sur**  $\blacktriangleright$ **.** Lors du marquage des images avec  $\mathbb{R}$ , vous ne pouvez pas sélectionner [ALL]. Le cadre de l'image sélectionnée devient vert.
- **5 Sélectionnez les images à marquer avec la touche de commande, puis appuyez sur**  z**.**

Pour abandonner, appuyez à nouveau sur  $\bullet$ .

Répétez cette opération pour sélectionner d'autres images. La marque  $\mathbf{a}$  apparaît sur l'image sélectionnée.

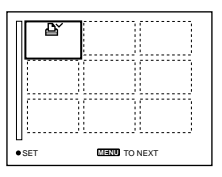

- **6 Appuyez sur MENU.**  Le menu s'affiche.
- <span id="page-65-1"></span>**7 Sélectionnez [OK] avec** b**/**B**, puis appuyez sur**  $\bullet$ **.**

## **Pour enlever les marques d'impression sélectionnées**

À l'étape **5**, sélectionnez les images dont vous voulez enlever les marques à l'aide de la touche de commande, puis appuyez sur  $\bullet$ .

#### **Pour enlever toutes les marques d'impression**

Sélectionnez [ALL] avec  $\blacktriangleleft/\blacktriangleright$  à l'étape **[4](#page-64-1)**, puis appuyez sur ● Sélectionnez [OFF] avec  $\blacktriangleleft/\blacktriangleright$ , puis appuyez sur  $\blacklozenge$ . La marque  $\mathbb{R}$  disparaît de toutes les images.

### **Pour abandonner l'inscription de marques d'impression**

Sélectionnez [CANCEL] avec  $\blacktriangleleft/\blacktriangleright$  à l'étape **[4](#page-64-1)** ou [EXIT] avec  $\blacktriangleleft/\blacktriangleright$  à l'étape **[7](#page-65-1)**, puis appuyez sur  $\bullet$ .

### **Remarques**

- **•** Il n'est pas possible de marquer des images animées, des images Clip Motion ou des images enregistrées en mode TEXT.
- **•** Si vous placez une marque d'impression sur une image enregistrée en mode TIFF, seule l'image non compressée sera imprimée. L'image JPEG enregistrée en même temps ne sera pas imprimée.
- **•** En mode E-MAIL, une marque d'impression est placée sur l'image de format normal qui est enregistrée en même temps.

## <span id="page-65-0"></span>**Division d'un fichier d'image animée (DIVIDE)**

**Sélecteur de mode :** 

Vous pouvez diviser une image animée enregistrée en mode MPEG MOVIE. Cette fonction est utile s'il n'y a pas assez de place sur un "Memory Stick"ou pour joindre une image animée à un message électronique.

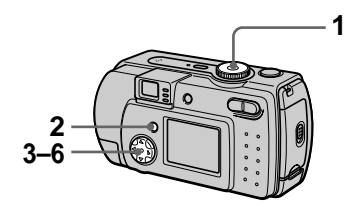

- **1 Placez le sélecteur de mode**  sur **►** et affichez l'image **animée à diviser.**
- **2 Appuyez sur MENU.** Le menu s'affiche.
- **3 Sélectionnez [DIVIDE] avec**   $\triangleleft$ **/** $\triangleright$ **, puis appuyez sur ●,** sélectionnez [OK] avec **△/**▼, puis appuyez sur  $\bullet$ .
- **4 Lancez la lecture de l'image animée.**

Si vous appuyez alors sur  $\bullet$  au point de division,  $\left[ \triangleleft \mathbf{II}, \mathbf{III} \triangleright \right]$ (avance d'une image, retour arrière d'une image), [OK], [CANCEL] et [EXIT] apparaissent sur l'écran. Si vous sélectionnez  $[\triangleleft \parallel \parallel \parallel \parallel \parallel \parallel$  avec  $\triangle$ / $\nabla$ , vous pouvez régler finement le point de division à l'aide de  $4/$ 

Si vous sélectionnez [CANCEL], la lecture de l'image animée reprend et vous pouvez à nouveau sélectionner le point de division.

- **5 Une fois le point de division réglé, sélectionnez [OK] avec ∆/V**, puis appuyez sur ●.
- **6 [OK], [CANCEL] et [EXIT] s'affichent. Sélectionnez [OK] avec ▲/▼, puis appuyez sur** z**.**

Le fichier d'image animée est divisé.

#### **Il n'est pas possible de diviser les types de fichiers suivants :**

- **•** Fichiers Clip Motion
- **•** Fichiers d'image fixe
- **•** Fichiers d'image animée trop courts pour être divisés

#### **Le numéro de fichier change comme suit lorsque vous divisez un fichier :**

<Ex.> Si vous divisez le fichier MOV00003.mpg, les deux fichiers qui en résultent sont numérotés MOV00004.mpg et MOV00005.mpg (MOV00003.mpg est sauté). Les fichiers qui résultent de la division sont enregistrés comme les fichiers les plus récents.

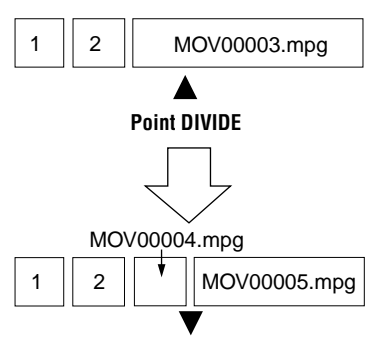

**Fichier divisé au point spécifié**

## **Pour abandonner la division**

Appuyez sur [EXIT]. L'écran de lecture d'image apparaît.

#### **Pour effacer des passages de l'image animée que vous ne désirez pas conserver**

<Ex.> Pour effacer les scènes A et B que vous ne désirez pas conserver du fichier MOV00002.mpg :

### **Étape 1 : Diviser**

1 Coupez la scène à éliminer A.

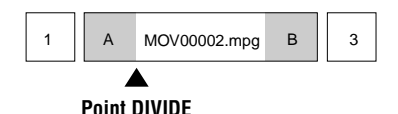

## 2 Coupez la scène à éliminer B.

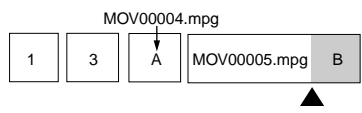

### **Point DIVIDE**

## **Étape 2 : Supprimer**

1 Effacez les scènes à éliminer A et B.

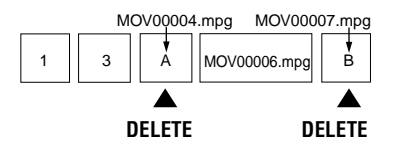

2 Seule la scène à conserver subsiste.

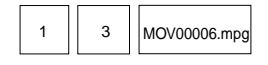

- **•** Il n'est pas possible de diviser des fichiers Clip Motion.
- **•** Il n'est pas possible d'assembler à nouveau des scènes divisées.
- **•** Le fichier non divisé d'origine n'est pas enregistré.

## **Modification des paramètres de configuration (SETUP)**

Placez le sélecteur de mode sur SET UP. L'écran Set Up apparaît. Vous pouvez modifier les paramètres de configuration suivants avec la touche de commande. Les réglages d'usine sont indiqués par  $\blacksquare$ .

## **CAMERA**

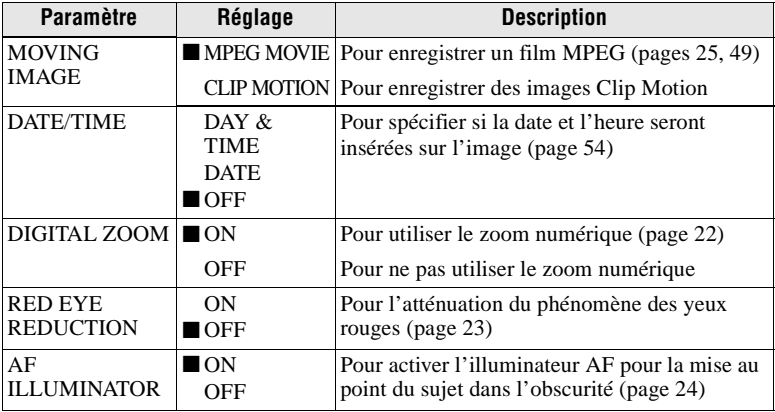

## **A**SETUP<sub>1</sub>

<span id="page-67-0"></span>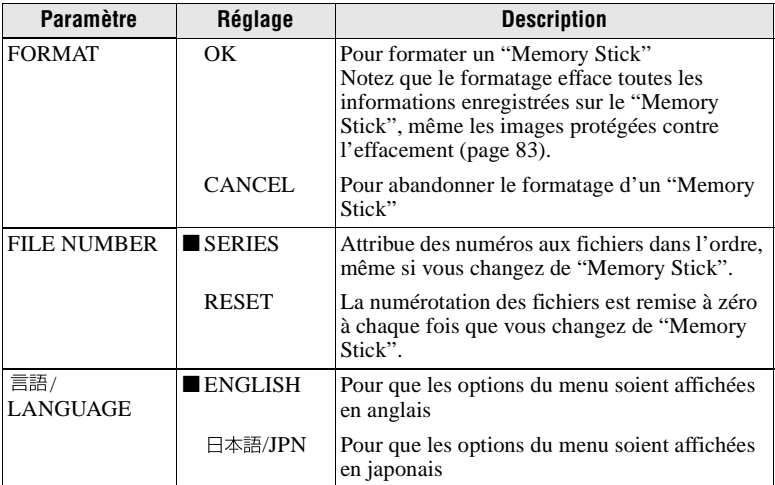

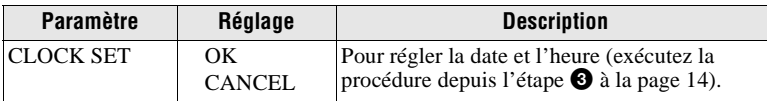

## **SETUP 2**

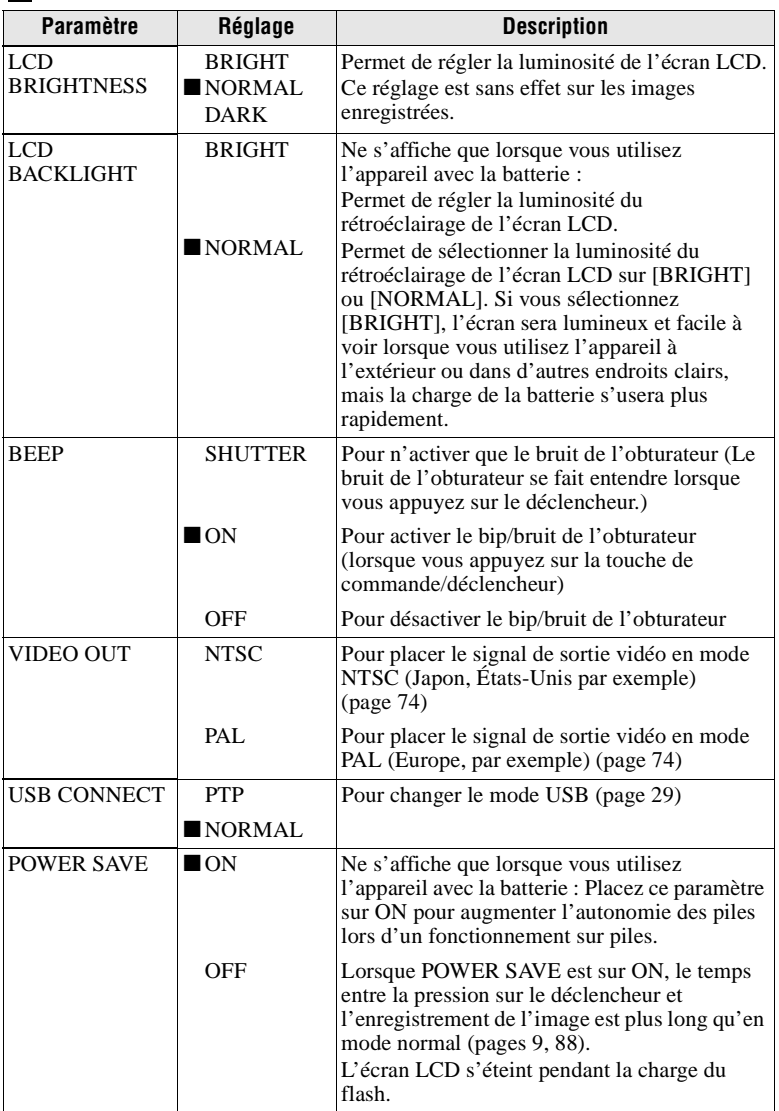

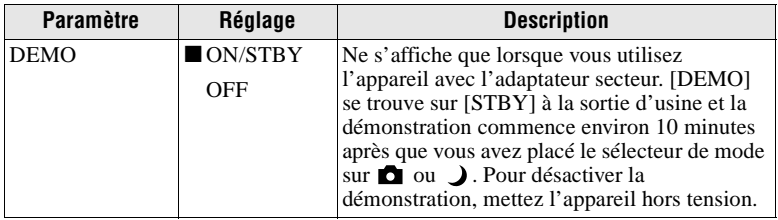

## **Remarques sur l'horodatage [DATE/TIME]**

- **•** La date et l'heure n'apparaissent pas sur l'écran LCD pendant la prise de vue. Elles apparaissent pendant la lecture.
- **•** La date et l'heure n'apparaissent pas sur les images animées et les images Clip Motion.

## **Précautions**

## **Nettoyage**

## **Nettoyage de l'écran LCD**

Essuyez la surface de l'écran avec un chiffon de nettoyage (non fourni) ou un kit de nettoyage LCD (non fourni) pour éliminer les traces de doigts, la poussière, etc.

#### **Nettoyage de l'extérieur de l'appareil**

Nettoyez l'extérieur de l'appareil avec un chiffon doux légèrement imbibé d'eau. N'utilisez aucun type de solvant tel que diluant, alcool ou benzène car ceci pourrait ternir le boîtier.

#### **Après une utilisation sur la plage ou dans un autre endroit poussiéreux**

Nettoyez soigneusement l'appareil. L'air salé risquerait autrement de corroder les pièces en métal ou la poussière de pénétrer dans l'appareil et de provoquer un dysfonctionnement.

### **Remarque sur la température de service**

Cet appareil est conçu pour être utilisé à des températures comprises entre 0 et 40 °C (32 et 104°F). Il est déconseillé de l'utiliser dans des endroits très froids ou chauds dont la température se trouve hors de ces limites.

## **Condensation d'humidité**

Si vous amenez directement l'appareil d'un endroit froid à un endroit chaud ou si vous le placez dans une pièce très humide, il se peut que l'humidité se condense à l'intérieur ou à l'extérieur de l'appareil. Dans un tel cas, l'appareil ne fonctionnera pas correctement.

#### **La condensation d'humidité se produit facilement lorsque :**

**•** vous amenez l'appareil depuis un endroit froid tel qu'une piste de ski dans une pièce chauffée ;

**•** vous sortez l'appareil d'une pièce ou d'un intérieur de voiture climatisés, etc., par temps chaud.

### **Comment prévenir la condensation d'humidité**

Lorsque vous amenez l'appareil d'un endroit froid à un endroit chaud, placez-le dans un sac en plastique et laissez-le s'adapter pendant un certain temps (une heure environ) aux conditions ambiantes.

### **En cas de condensation d'humidité**

Mettez l'appareil hors tension et attendez environ une heure pour permettre à l'humidité de s'évaporer. Si vous essayez d'enregistrer alors qu'il y a encore de l'humidité dans l'objectif, les images risquent de ne pas être nettes.

#### **Adaptateur secteur (non fourni)**

- **•** Débranchez l'appareil de la prise murale si vous prévoyez qu'il restera longtemps inutilisé.
- **•** Pour débrancher le cordon d'alimentation, tirez-le par sa fiche. Ne tirez jamais sur le cordon d'alimentation lui-même.
- **•** N'utilisez pas l'appareil avec un cordon d'alimentation (cordon secteur) endommagé ou si l'appareil est tombé ou a subi des dommages.
- **•** Ne pliez pas excessivement le cordon d'alimentation et ne placez pas d'objets lourds au-dessus. Ceci l'endommagerait et ferait courir un risque d'incendie ou d'électrocution.
- **•** Veillez à ce que des objets métalliques ne viennent pas en contact avec des parties métalliques de la partie de connexion. Ceci pourrait causer un court-circuit et endommager l'appareil.
- **•** Veillez à ce que les contacts métalliques soient propres.
- **•** Ne démontez pas l'appareil.
- **•** Veillez à ne pas soumettre l'appareil à des chocs métalliques et à ne pas le faire tomber.
- **•** Éloignez cet appareil des récepteurs AM et appareils vidéo pendant l'utilisation et tout particulièrement pendant la charge. La réception AM et le fonctionnement vidéo seraient perturbés.
- **•** L'appareil chauffe pendant l'utilisation. Ceci n'est pas une anomalie.
- **•** Ne le placez pas dans des endroits : — très chauds ou froids
	- poussiéreux ou sales
	- très humides
	- soumis à des vibrations

## **Batterie (non fournie)**

- **•** N'utilisez que le chargeur spécifié avec la fonction de charge.
- **•** Pour ne pas risquer un accident provoqué par un court-circuit, veillez à ce qu'aucun objet métallique ne vienne en contact avec les bornes de la batterie.
- **•** N'approchez pas la batterie du feu.
- **•** N'exposez jamais la batterie à des températures supérieures à 60 °C (140°F) (dans un véhicule stationné au soleil ou un endroit exposé aux rayons directs du soleil, par exemple).
- **•** Gardez la batterie au sec.
- **•** N'exposez pas la batterie à des chocs métalliques.
- **•** Ne démontez pas et ne modifiez pas la batterie.
- **•** Installez solidement la batterie sur l'appareil.
- **•** Une charge effectuée alors que l'appareil n'est pas complètement déchargé n'affecte pas la capacité initiale de la batterie.

En cas de problème, débranchez l'appareil et adressez-vous à votre revendeur Sony le plus proche.

### **Batterie-bouton interne rechargeable**

Cet appareil comporte une batterie-bouton interne rechargeable pour la conservation de la date, de l'heure et des autres réglages lorsque l'appareil est éteint. Cette batteriebouton reste toujours chargée tant que vous utilisez l'appareil. Si vous n'utilisez l'appareil que pendant de courtes périodes, elle se décharge progressivement. Si l'appareil reste inutilisé pendant un mois environ, elle se décharge complètement. Rechargez alors la batterie-bouton rechargeable avant d'utiliser l'appareil.

Toutefois, même si la batterie-bouton rechargeable n'est pas chargée, vous pouvez utiliser l'appareil, mais vous ne pouvez pas enregistrer la date et l'heure.

### **Méthode de charge**

Branchez l'appareil à une prise murale (secteur) avec l'adaptateur secteur (non fourni) ou installez une batterie chargée ou des piles alcalines neuves et laissez l'appareil pendant au moins 24 heures avec la touche POWER sur OFF.

## **Les "Memory Sticks"**

"Le Memory Stick" est un nouveau support d'enregistrement à circuit intégré compact, portable et polyvalent pouvant contenir plus de données qu'une disquette. "Le Memory Stick" permet d'échanger et de partager des données numériques entre des produits compatibles "Memory Stick". Étant amovible, le "Memory Stick" peut également être utilisé pour le stockage externe des données.

Il existe deux types de "Memory Sticks" : les "Memory Sticks" ordinaires et les "MagicGate Memory Sticks" dotés de la technologie de protection des droits d'auteur MagicGate\*.

Vous pouvez utiliser les deux types de "Memory Stick" avec cet appareil. Néanmoins, comme cet appareil ne prend pas en charge les normes MagicGate, les données enregistrées avec cet appareil ne sont pas soumises à la protection des droits d'auteur MagicGate.

∗ MagicGate est une technologie de protection des droits d'auteur utilisant un cryptage.

- **•** Ne retirez pas le "Memory Stick" pendant la lecture ou l'enregistrement des données.
- **•** Les données pourront être endommagées si :
	- vous retirez le "Memory Stick" ou mettez l'appareil hors tension pendant la lecture ou l'enregistrement des données ;
	- vous utilisez le "Memory Stick" dans un endroit soumis à de l'électricité statique ou à des parasites.
- **•** Ne collez rien d'autre que l'étiquette fournie dans l'espace prévu à cet effet.
- **•** Collez l'étiquette en veillant à ce qu'elle ne dépasse pas de la position prévue pour elle.
- **•** Transportez et rangez le "Memory Stick" dans le boîtier fourni.
- **•** Ne touchez pas les bornes du "Memory Stick" avec les doigts ou un objet métallique.
- **•** Ne soumettez pas le "Memory Stick" à des chocs, ne le pliez pas et ne le laissez pas tomber.
- **•** Ne démontez pas et ne modifiez pas le "Memory Stick".
- **•** Protégez le "Memory Stick" contre l'humidité.

"Memory Stick", MEMORY STICK TH, "MagicGate Memory Stick" et  $\frac{1}{\sqrt{2}}$  sont des marques de Sony Corporation.

"MagicGate" et MAGICGATE sont des marques de Sony Corporation.

## **Batterie "InfoLITHIUM" (non fournie)**

#### **Qu'est-ce qu'une batterie "InfoLITHIUM" ?**

La batterie "InfoLITHIUM" (non fournie) est une batterie au lithium-ion qui permet l'échange d'informations sur les conditions de fonctionnement entre l'appareil et l'adaptateur secteur (non fourni). La batterie "InfoLITHIUM" calcule la consommation en fonction des conditions de fonctionnement de l'appareil et affiche l'autonomie restante de la batterie en minutes.

#### **Charge de la batterie**

- **•** Chargez la batterie avant d'utiliser l'appareil.
- **•** Nous vous recommandons de charger la batterie à une température ambiante de 10 à 30 °C (50 à 86°F) jusqu'à ce que le témoin /CHG s'éteigne, indiquant ainsi que la batterie est complètement chargée. À des températures hors de la plage ci-dessus, il se peut que vous ne puissiez pas charger efficacement la batterie.

**•** Lorsque la charge est terminée, débranchez l'adaptateur secteur de la prise DC IN de l'appareil ou retirez la batterie.

#### **Comment utiliser efficacement la batterie**

- **•** La performance de la batterie diminue lorsque la température ambiante est basse. La durée pendant laquelle elle peut être utilisée est donc plus courte dans des endroits froids. Pour prolonger l'autonomie de la batterie, nous vous recommandons ce qui suit :
	- Placez la batterie dans votre poche près du corps pour la garder au chaud et ne l'introduisez dans l'appareil que juste avant la prise de vue.
- **•** La batterie se décharge rapidement si vous utilisez fréquemment l'écran LCD ou le zoom.
- **•** Placez la touche POWER sur arrêt lorsque vous ne prenez pas de photos ou ne visualisez pas d'images.
- **•** Nous vous recommandons de vous munir de batteries de réserve pour deux ou trois fois la durée de prise de vue prévue et de faire des essais avant la prise de vue réelle.
- **•** N'exposez pas la batterie à l'eau. La batterie n'est pas à l'épreuve de l'eau.

#### **Indicateur d'autonomie restante de la batterie**

Si la batterie est déchargée alors que l'indicateur d'autonomie restante de la batterie indique une charge suffisante pour le fonctionnement, rechargez-la complètement pour corriger l'indication. Notez, toutefois, que vous ne pourrez pas toujours rétablir une indication correcte si la batterie a été longtemps utilisée à des températures élevées, si elle est restée complètement chargée ou si elle a été fréquemment utilisée. Considérez l'indication d'autonomie restante de la batterie comme le temps de prise de vue approximatif.

#### **Comment stocker la batterie**

- **•** Rangez la batterie dans un lieu sec et frais après l'avoir complètement rechargée puis vidée lorsque vous ne l'utilisez pas. Rechargez-la et videz-la au moins une fois par an pour qu'elle fonctionne de façon optimale.
- **•** Pour faire se décharger la batterie sur l'appareil, laissez la touche POWER sur marche en mode diaporama jusqu'à ce que l'appareil s'éteigne.

#### <span id="page-73-0"></span>**Durée de service de la batterie**

- **•** La durée de service de la batterie est limitée. La capacité de la batterie diminue progressivement à l'usage et avec le temps. Lorsque l'autonomie après la recharge diminue considérablement, il est probable que la batterie a atteint la fin de sa durée de service. Vous devez alors vous procurer une batterie neuve.
- **•** La durée de service de la batterie varie en fonctions des conditions de stockage, d'utilisation et ambiantes.

## <span id="page-73-5"></span>**Utilisation de l'appareil à l'étranger**

#### **Sources d'alimentation**

Vous pouvez utiliser cet appareil avec le chargeur de batterie (non fourni) dans n'importe quel pays ou région avec une tension d'alimentation de 100 à 240 V CA, 50/60 Hz. Si nécessaire, utilisez une fiche adaptatrice secteur **[a]** (en vente dans le commerce) adaptée à la prise murale **[b]**.

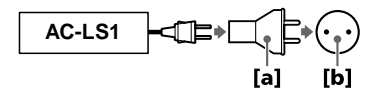

#### <span id="page-73-1"></span>**Visualisation des images sur un téléviseur**

Pour visionner les images sur l'écran d'un téléviseur, le téléviseur doit être doté d'une prise d'entrée vidéo et vous devez disposer d'un câble de raccordement vidéo.

<span id="page-73-6"></span>Le système couleur du téléviseur doit être le même que celui de cet appareil photo numérique. Consultez la liste suivante :

#### <span id="page-73-2"></span>**Système NTSC**

Amérique centrale, Bahamas, Bolivie, Canada, Chili, Colombie, Corée, Équateur, États-Unis, Jamaïque, Japon, Mexique, Pérou, Philippines, Surinam, Taiwan, Venezuela, etc.

#### <span id="page-73-3"></span>**Système PAL**

Allemagne, Australie, Autriche, Belgique, Chine, Danemark, Espagne, Finlande, Grande-Bretagne, Hongkong, Italie, Koweït, Malaisie, Norvège, Nouvelle-Zélande, Pays-Bas, Portugal, Singapour, Suède, Suisse, Thaïlande, etc.

**Système PAL-M** Brésil

## **Système PAL-N**

<span id="page-73-4"></span>Argentine, Paraguay, Uruguay

#### **Système SECAM**

Bulgarie, France, Guyane, Hongrie, Iran, Iraq, Monaco, Pologne, République Slovaque, République Tchèque, Russie, Ukraine, etc.

## <span id="page-74-0"></span>**Dépannage**

En cas de problème avec cet appareil, commencez par vérifier les points ci-dessous. Si cela ne résout pas le problème, appuyez sur le poussoir de réinitialisation sous l'appareil. (Lorsque vous appuyez sur le poussoir de réinitialisation, vous perdez les réglages de la date et de l'heure.) Si le problème persiste, consultez votre revendeur Sony ou un centre de service après-vente Sony. **Si des indications de code (C:**ss**:**ss**) apparaissent sur l'écran LCD, ceci indique que la fonction d'affichage d'autodiagnostic est en cours [\(page 83\)](#page-82-0).**

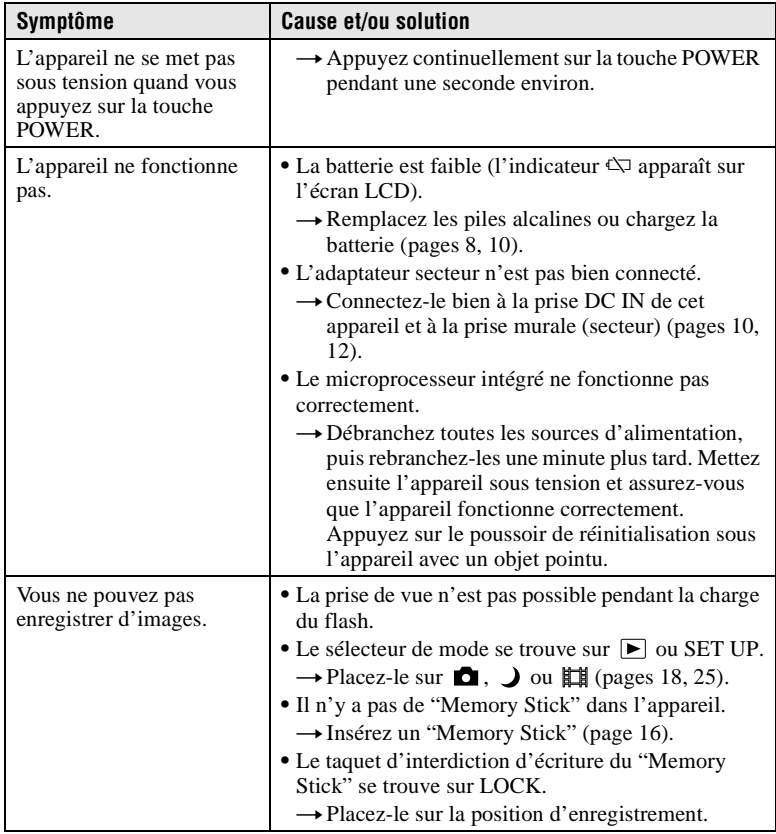

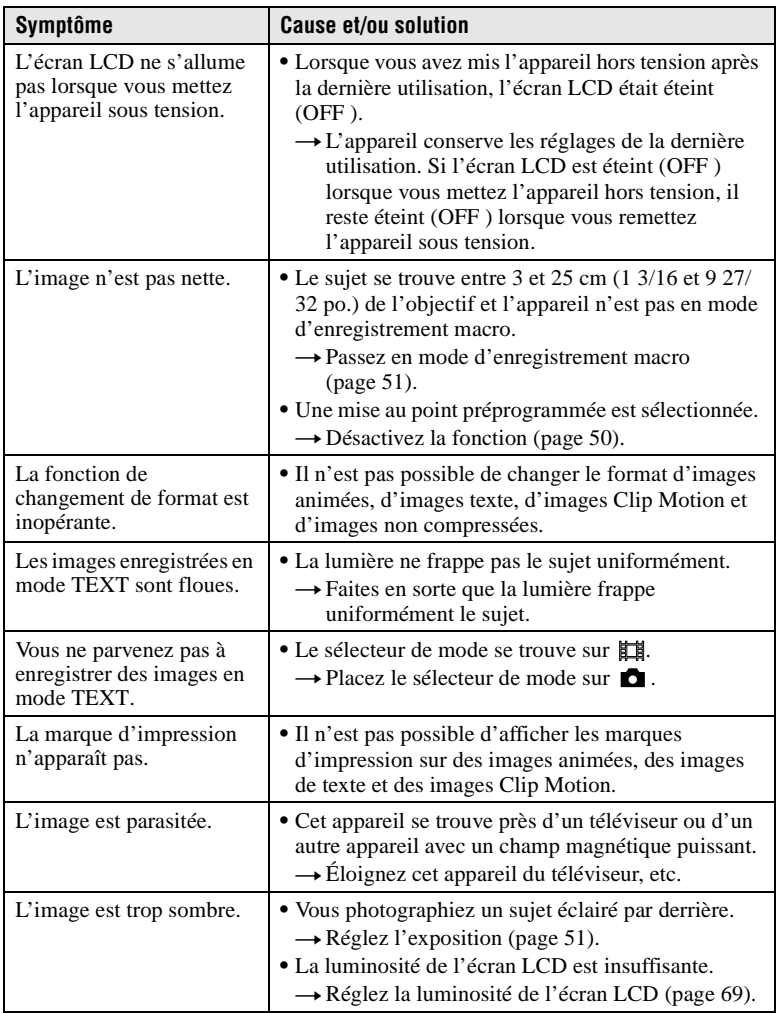

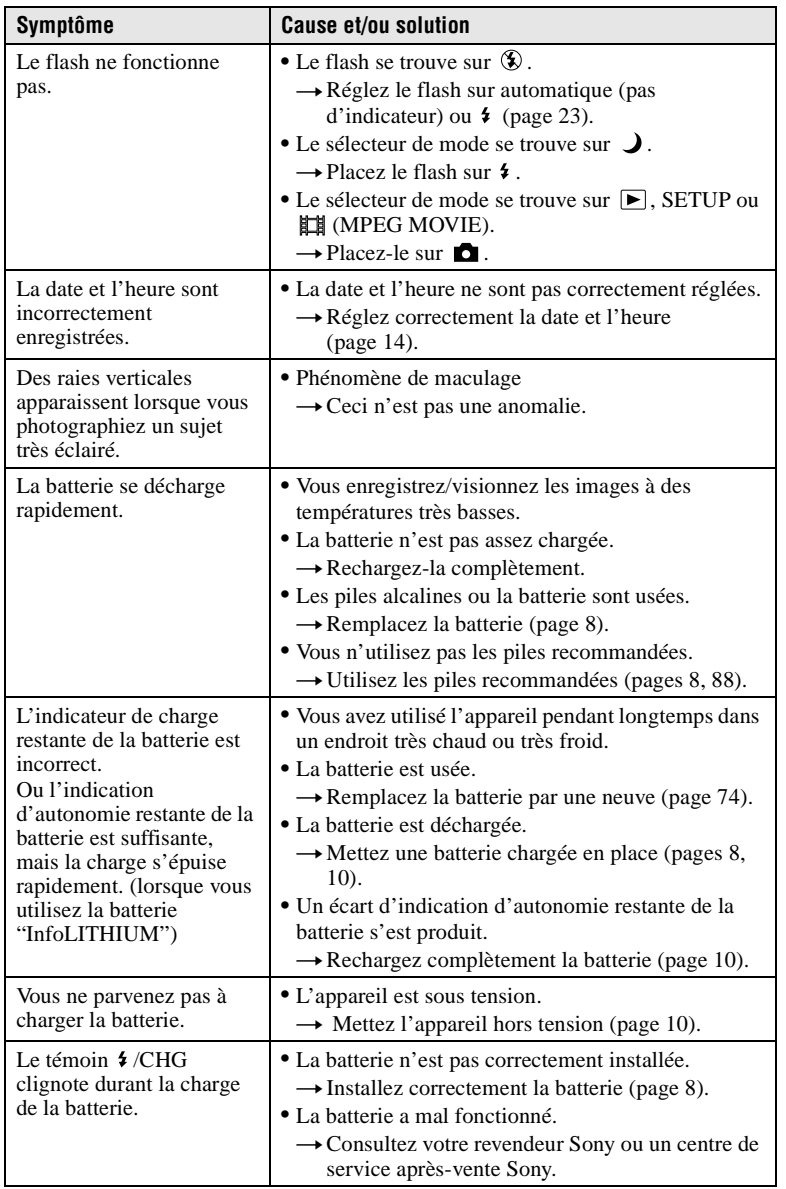

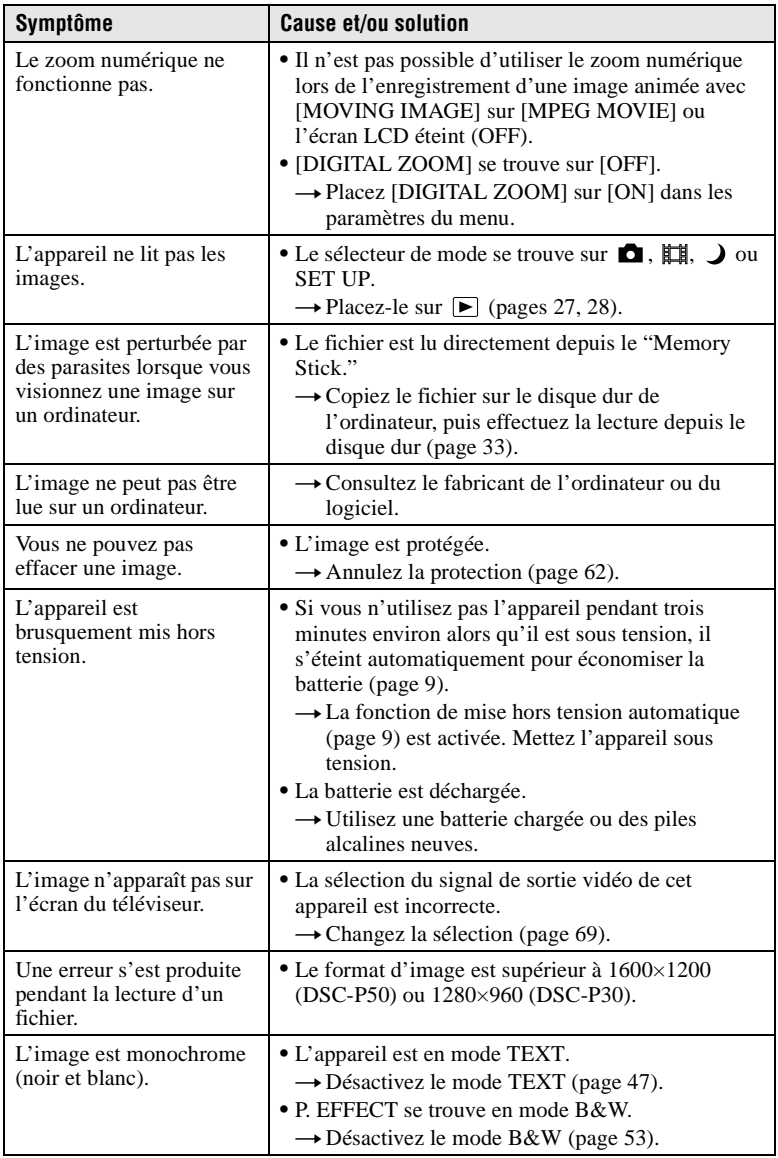

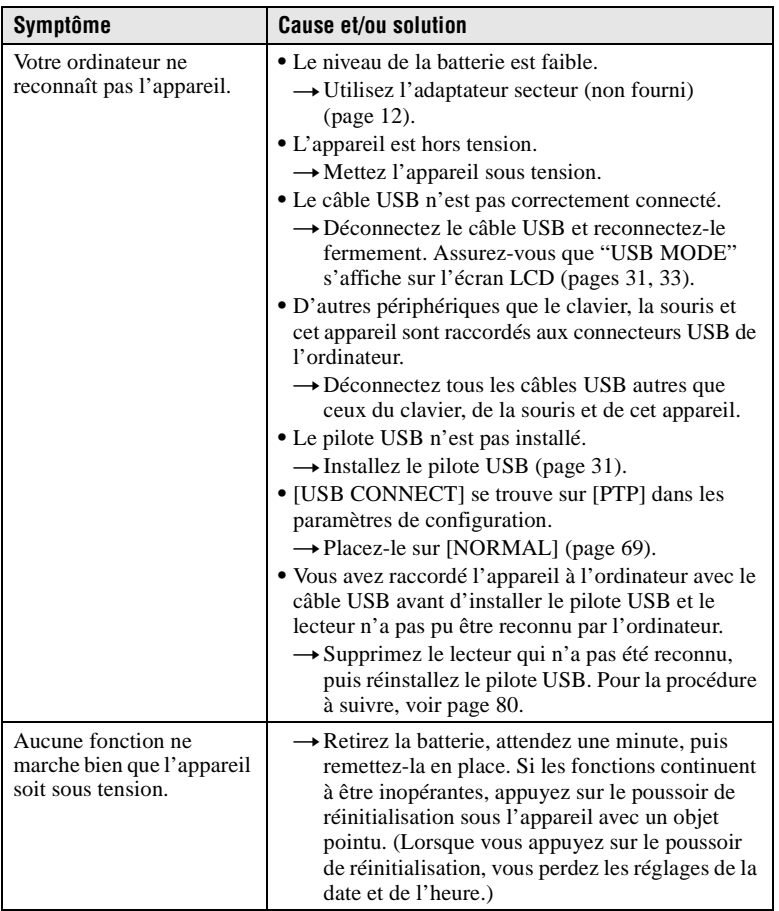

#### <span id="page-79-0"></span>**Si vous utilisez Windows 98, Windows 98SE, Windows Me ou Windows 2000 Professional, réinstallez le pilote USB.**

Effectuez toutes les opérations ci-dessous sans en sauter.

- **1 Allumez votre ordinateur et attendez la fin du chargement de Windows.**
- **2 Raccordez la prise USB de l'appareil à l'ordinateur avec le câble USB fourni.**
- **3 Insérez un "Memory Stick".**
- **4 Connectez l'adaptateur secteur à votre appareil, puis branchez-le à une prise murale (secteur). Mettez ensuite votre appareil sous tension.**
- **5 Ouvrez le "Device Manager" dans Windows.**

#### **Pour les utilisateurs de Windows 98, Windows 98SE et Windows Me :**

- 1 Ouvrez le [Control Panel] dans [ My Computer], puis cliquez deux fois sur [System].
- 2 "System properties" s'affiche. Cliquez sur l'onglet [Device Manager] en haut de la fenêtre.
- 3 Cliquez sur  $\lceil \cdot \rceil$  Sony DSC] dans  $\lceil \cdot \rceil$  Other devices], puis sur le bouton [Delete (E)] en bas à droite.

#### **Pour les utilisateurs de Windows 2000 Professional :**

**\*** Ouvrez une session en tant qu'administrateur.

- 1 Ouvrez le [Control Panel] dans [ My Computer], puis cliquez deux fois sur [System].
- 2 "System properties" s'affiche. Cliquez sur l'onglet [Hardware] en haut de la fenêtre, puis sur le bouton [Device Manager (D)].
- **3** Cliquez sur [View] dans [Device Manager], puis sur [Devices by type  $(E)$ ].
- (4) Cliquez avec le bouton droit de la souris sur  $\lceil \cdot \rceil$  Sony DSC] dans  $\lceil \cdot \rceil$  Other devices], puis cliquez sur [Delete  $(E)$ ].
- **6 Un message vous demande de confirmer votre intention de supprimer le périphérique. Cliquez sur "OK."**
- **7 Mettez l'appareil hors tension, débranchez le câble USB et redémarrez l'ordinateur.**
- **8 Installez le pilote USB se trouvant sur le CD-ROM fourni sur l'ordinateur comme il est indiqué à la [page 31.](#page-30-1)**

## <span id="page-80-0"></span>**Messages d'avertissement et de mise en garde**

Différents messages apparaissent sur l'écran LCD. Consultez le tableau suivant pour connaître leur signification.

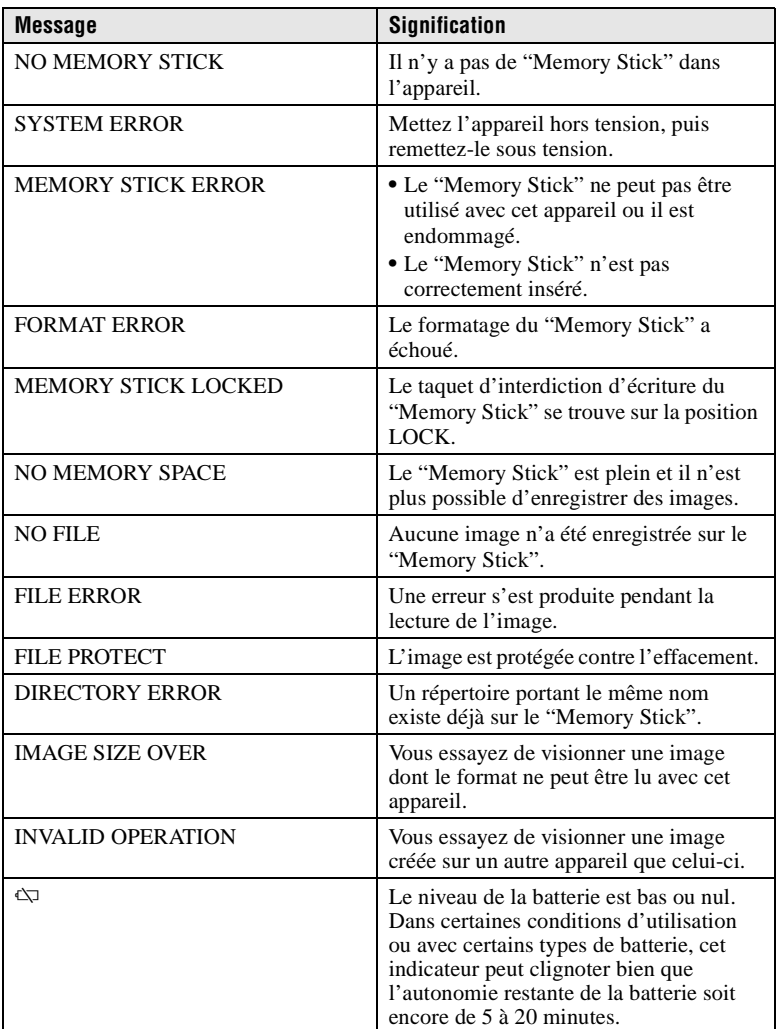

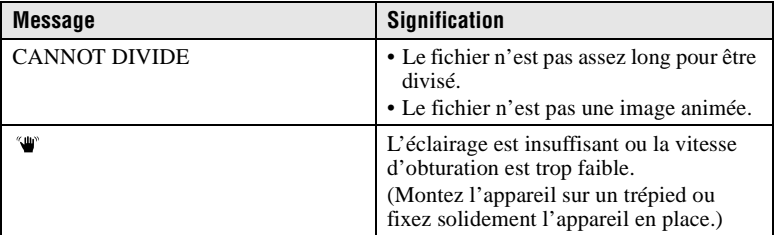

## <span id="page-82-1"></span><span id="page-82-0"></span>**Affichage d'autodiagnostic**

Cet appareil dispose d'une fonction d'affichage d'autodiagnostic. Cette fonction affiche l'état de l'appareil sur l'écran LCD par un code de cinq caractères (une lettre suivie de 4 chiffres). Lorsqu'un code s'affiche, consultez le tableau cidessous pour en connaître la signification. Le code vous informe de l'état actuel de l'appareil. Les deux derniers chiffres (indiqués par  $\square \square$ ) diffèrent selon l'état de l'appareil.

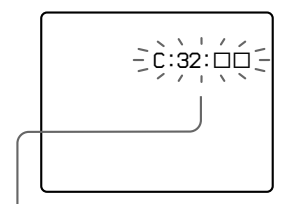

#### **Affichage d'autodiagnostic**

- $\cdot$  $\cap$  $\cap$  $\cdot$  $\cap$  $\cap$ 
	- Vous pouvez résoudre le problème vous-même.
- E·CO-CO

Consultez votre revendeur Sony ou un centre de service aprèsvente Sony.

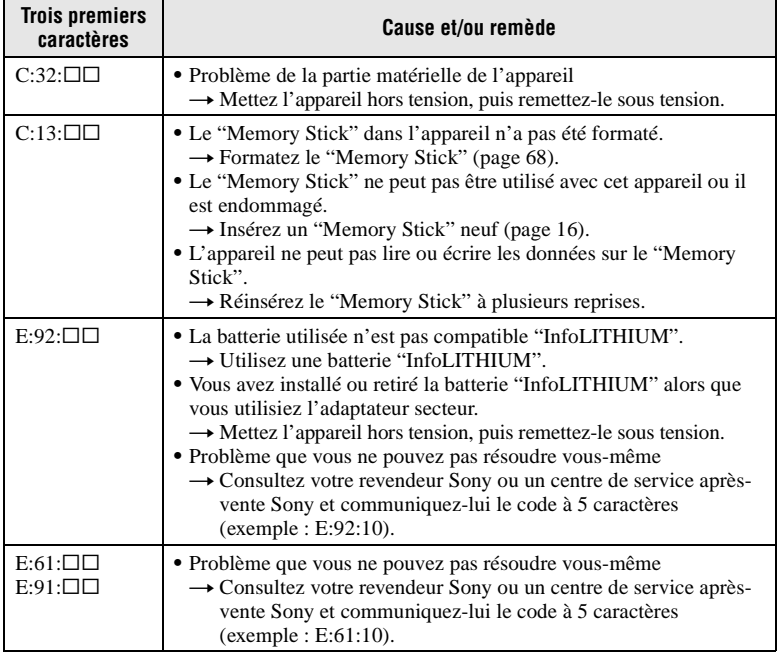

**Si vous ne parvenez pas à résoudre vous-même le problème après avoir essayé les remèdes plusieurs fois et si l'appareil n'est pas réinitialisé lorsque vous appuyez sur le poussoir de réinitialisation sous l'appareil, adressezvous à votre revendeur Sony ou un centre de service après-vente Sony.**

## **Spécifications**

**Système Dispositif d'image**

CCD couleur 6,64 mm (type 1/2,7) **Objectif** Objectif zoom 3×  $f = 6.4 - 19.2$  mm  $(9/32 -$ 25/32 po.)  $(41 - 123$  mm  $(15/8 -$ 4 7/8 po.) converti en appareil photo 35 mm)  $F = 3,8 - 3,9$ 

**Contrôle de l'exposition**

Exposition automatique **Balance des blancs**

Automatique, Intérieur, Extérieur, Verrouillée

**Système de compression des données**

Images animées : MPEG1 Images fixes : JPEG, GIF (en mode TEXT, Clip Motion ), TIFF

**Support d'enregistrement** "Memory Stick"

**Flash** Portée (avec ISO sur AUTO) : 0,3 à 2,0 m (11 13/16 po. à 6 pi. 6 3/4 po.)

#### **Connecteurs de sortie VIDEO OUT**

Minijack Vidéo : 1 Vc-c, 75 Ω, asymétrique, sync négative **Prise USB** mini-B

**Écran LCD Panneau LCD utilisé** Matrice active TFT (Thin Film Transistor) type 1,5 **Nombre total de points** 123 200 (560×220) points

#### **Caractéristiques générales Batterie utilisée**

Deux piles alcalines de format AA : 3 V NP-FS11 : 3,6 V (non fournie)

**Consommation électrique (pendant l'enregistrement)** 2,8 W **Température de service** 0 à 40 °C (32 à 104°F)

**Température de stockage**  $-20$  à  $+60^{\circ}$ C ( $-4$  à  $+140^{\circ}$ F) **Dimensions maximales**

126×61,2×53,7 mm (5×2 1/2×2 1/8 po.) (l/h/p)

#### **Poids**

Environ 260 g (9,2 onces) (avec deux piles de format AA, "Memory Stick," dragonne, bouchon d'objectif, etc.)

#### **Adaptateur secteur AC-LS1 (non fourni) Alimentation**

100 à 240 V CA, 50/60 Hz

**Tension de sortie nominale** 4,2 V CC, 1,5 A en mode opérationnel

**Température de service** 0 à 40°C (32 à 104°F)

**Température de stockage**  $-20$  à  $+60^{\circ}$ C ( $-4$  à  $+140^{\circ}$ F)

**Dimensions maximales**

105×36×56 mm (4 1/4×1 7/16×2 1/4 po.) (l/h/p) (parties saillantes non comprises) **Poids** Environ 180 g (6 onces)

#### **Batterie NP-FS11 (non fournie) Batterie utilisée**

Batterie au lithium-ion

**Tension maximale** 42 V CC

**Tension nominale** 3,6 V CC

**Capacité** 4,1 Wh (1 140 mAh)

#### **Accessoires**

Câble de raccordement VIDEO (1) Piles alcalines de format AA (2) Câble USB (1) Bouchon d'objectif (1) Cordelette de bouchon d'objectif (1) Dragonne (1) "Memory Stick" (4 Mo) (1) CD-ROM (Pilote USB : SPVD-004) (1) Mode d'emploi (1)

La conception et les spécifications sont sujettes à modifications sans préavis.

## <span id="page-84-2"></span><span id="page-84-0"></span>**Indicateurs de l'écran LCD**

#### **Indicateurs s'affichant pendant l'enregistrement d'images fixes**

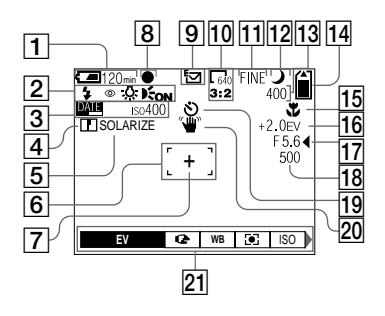

- <span id="page-84-1"></span>A **Indicateur de charge restante**
- B **Indicateur de mode de flash/ atténuation des yeux rouges/ balance des blancs/ illuminateur d'assistance AF**
- C **Indicateur de date/heure/ nombre ISO**
- D **Indicateur de netteté**
- E **Indicateur d'effet d'image**
- **6** Cadre AF
- G **Réticule du spotmètre**
- **8** Indicateur de verrouillage AE/ **AF**
- **9** Indicateur de mode **d'enregistrement**
- 10 Indicateur de format d'image
- K **Indicateur de qualité d'image**
- 12 Indicateur de mode TWILIGHT

#### M **Indicateur de nombre d'images enregistrables restant/ indicateur de fonction d'autodiagnostic**

Le nombre d'images enregistrable réel dépend des conditions d'enregistrement.

- N **Indicateur de capacité mémoire restante**
- **15** Indicateur macro *U*/mode de **mise au point** 9**/valeur de mise au point préprogrammée**
- **16** Indicateur de niveau EV
- Q **Indicateur de valeur d'ouverture**
- **18** Indicateur de vitesse **d'obturation**
- **19 Indicateur de retardateur**
- **20 Indicateur d'avertissement d'éclairage**

#### 21 Menu et guide de menu

Appuyez sur MENU pour faire apparaître/disparaître le menu.

#### **Indicateurs s'affichant pendant l'enregistrement d'images animées**

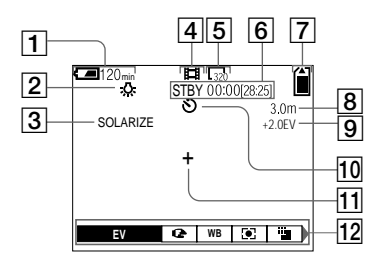

- A **Indicateur de charge restante**
- B **Indicateur de balance des blancs**
- C **Indicateur d'effet d'image**
- $\boxed{4}$  Indicateur de mode **d'enregistrement**
- E **Indicateur de format d'image**
- $\boxed{6}$  Indicateur de durée **d'enregistrement [durée enregistrable maximale]/ indicateur de fonction d'autodiagnostic**
- G **Indicateur de capacité mémoire restante**
- **B** Indicateur macro *U*/mode de **mise au point** 9**/valeur de mise au point préprogrammée**
- **9** Indicateur de niveau EV
- **10** Indicateur de retardateur
- **T1** Réticule du spotmètre
- 12 Menu et quide de menu Appuyez sur MENU pour faire apparaître/disparaître le menu.

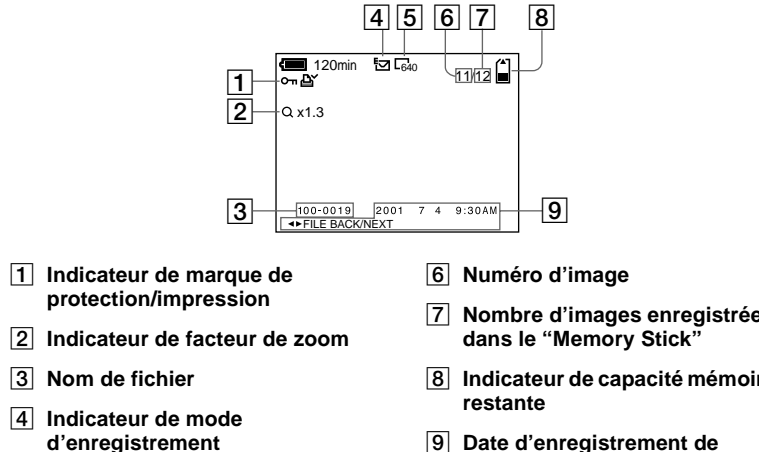

E **Indicateur de format d'image**

- G **Nombre d'images enregistrées**
- **B** Indicateur de capacité mémoire
- **Pate d'enregistrement de l'image lue/menu et guide de menu**

## **Pendant la lecture d'images animées**

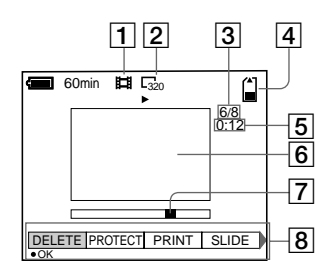

- A **Indicateur de mode d'enregistrement**
- B **Indicateur de format d'image**
- C **Numéro d'image/nombre d'images enregistrées dans le "Memory Stick"**
- **EXECUTE:** Indicateur de capacité mémoire **restante**
- E **Compteur**
- **6** Image lue
- G **Barre de lecture**
- $\boxed{8}$  Menu et guide de menu

## <span id="page-87-0"></span>**Remarques sur l'utilisation des piles**

#### **Mode d'économie d'énergie**

Lorsque vous utilisez l'appareil avec des piles alcalines de format AA, placez POWER SAVE sur ON à l'écran SET UP. Ceci augmente l'efficacité et l'autonomie de la batterie lors de l'enregistrement d'images fixes.

#### **Quand POWER SAVE est sur ON**

- **•** L'écran LCD s'éteint pendant le chargement du flash (quand le témoin  $\frac{4}{3}$  / CHG clignote\*). La première fois que vous remettez l'appareil sous tension après une longue interruption d'utilisation, un temps plus long est nécessaire pour charger le flash.
	- \* Si la durée de charge est courte, il se peut que le témoin  $\frac{4}{5}$  /CHG ne s'allume pas.
- **•** Le temps entre la pression sur le déclencheur et l'enregistrement de l'image est légèrement plus long qu'avec POWER SAVE sur OFF.
- **•** La mise au point ne se fait que lorsque vous enfoncez le déclencheur à mi-course, même si la fonction de mise au point automatique est activée.

#### **Mode d'économie d'énergie**

- **•** Cette fonction est sur ON ([page 69\)](#page-68-3) à la sortie d'usine.
- **•** Le mode d'économie d'énergie est également efficace lorsque vous utilisez une batterie "InfoLITHIUM" (NP-FS11, non fournie), mais la prise de vue sera plus confortable si vous placez POWER SAVE sur OFF à l'écran SET UP.

#### **Pour prolonger la durée de prise de vue**

- **•** Éteignez l'écran LCD et utilisez le viseur pour la prise de vue.
- **•** Si l'éclairage est suffisant, placez le flash  $sur$  (pas de flash).

#### <span id="page-87-1"></span>**Précautions d'utilisation pour les piles de format AA**

- **•** Les piles peuvent être chaudes immédiatement après l'utilisation de l'appareil. Laissez-les se refroidir avant de les retirer.
- **•** Retirez les piles lorsque vous prévoyez que l'appareil restera longtemps inutilisé.
- **•** Ne démontez pas les piles, ne courtcircuitez pas leurs bornes avec des objets métalliques, ne les jetez pas au feu et ne les placez pas près d'une source de chaleur.
- **•** Remplacez les deux piles en même temps. N'utilisez pas ensemble une pile neuve et une pile usagée ou des piles de types différents (une pile alcaline et une pile au nickel-métal hybride, par exemple).

#### **Piles/batterie utilisables**

- **•** Batterie "InfoLITHIUM" (NP-FS11) (recommandée, non fournie)
- **•** Piles alcalines de format AA (2)
- **•** Piles au nickel-métal hydride de format AA (2) (non fournie)
- **•** Piles au nickel-cadmium de format AA (2) (non fournie)

#### **Remarques**

- **•** Comme piles alcalines de format AA, nous vous recommandons les Sony Stamina. Avec d'autres piles, il se peut que vous n'obteniez pas les performances maximales de l'appareil.
- **•** Par basses températures, utilisez la batterie "InfoLITHIUM" (NP-FS11, non fournie). La performance des piles alcalines diminue considérablement par basses températures, ce qui rend l'utilisation impossible.
- **•** Vous pouvez utiliser des piles au nickelmétal hybride et des piles au nickelcadmium, mais il se peut que le temps restant de la batterie ne s'affiche pas correctement.
- **•** Il n'est pas possible d'utiliser des piles au manganèse et au lithium primaire sur cet appareil.

## **Index A**

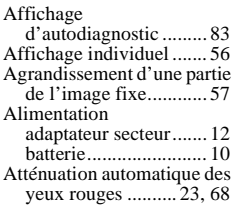

## **B**

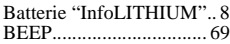

## **C**

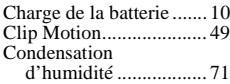

## **D**

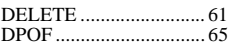

## **E**

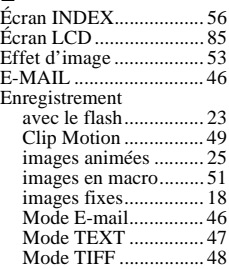

## **F**

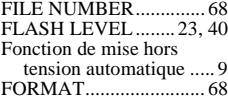

## **G**

GIF...................... [36,](#page-35-0) [47,](#page-46-1) [49](#page-48-2)

#### **I**  $\overline{I}$

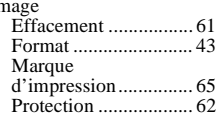

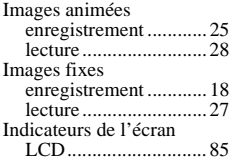

## **J**

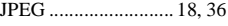

#### **L**  $\overline{L}$

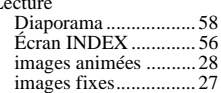

#### **M**

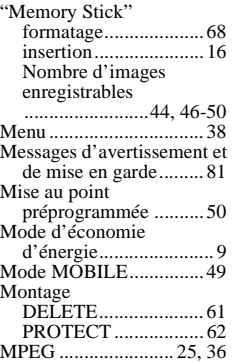

## **N**

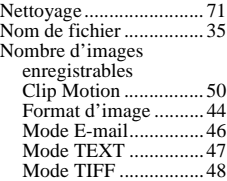

### **P**

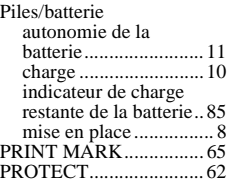

## **Q**

Quick Review ................. [21](#page-20-0)

## **R**

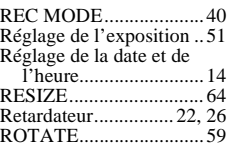

## **S**

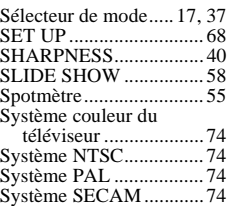

## **T**

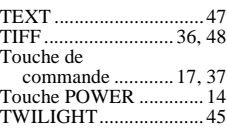

#### **U**

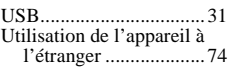

#### **V**

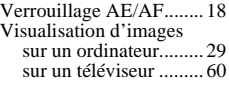

#### **W**

WHITE BALANCE........ [52](#page-51-0)

## **Z**

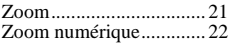

## **Deutsch**

## **WARNUNG**

**Um Feuer- oder Berührungsgefahr zu verhüten, setzen Sie das Gerät weder Regen noch Feuchtigkeit aus.**

**Um einen elektrischen Schlag zu vermeiden, unterlassen Sie das Öffnen des Gehäuses. Überlassen Sie Wartungsarbeiten grundsätzlich nur qualifiziertem Fachpersonal.**

#### **Achtung für Kunden in Europa**

Dieses Produkt wurde geprüft und erfüllt die Auflagen der EMV-Richtlinie für den Gebrauch von Verbindungskabeln, die kürzer als 3 m sind.

Die elektromagnetischen Felder bei den speziellen Frequenzen können Bild und Ton dieser Kamera beeinflussen.

### **Für Kunden in Deutschland**

Richtlinie: EMV-Richtlinie 89/336/ EWG, 92/31/EWG Dieses Gerät entspricht bei Verwendung in folgenden Umgebungen den EMV-Bestimmungen:

- **•** Wohngegenden
- **•** Gewerbegebieten
- **•** Leichtindustriegebieten

(Dieses Gerät entspricht den EMV-

Standardbestimmungen EN55022 Klasse B.)

#### **"Memory Stick"**

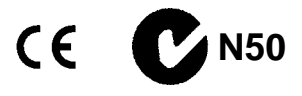

#### **Akku**

#### **Für Kunden in Deutschland**

Entsorgungshinweis: Bitte werfen Sie nur entladene Batterien in die Sammelboxen beim Handel oder den Kommunen. Entladen sind Batterien in der Regel dann, wenn das Gerät abschaltet und signalisiert "Batterie leer" oder nach längerer Gebrauchsdauer der Batterien "nicht mehr einwandfrei funktioniert". Um sicherzugehen, kleben Sie die Batteriepole z.B. mit einem Klebestreifen ab oder geben Sie die Batterien einzeln in einen Plastikbeutel.

#### **Bitte vor Benutzung der Kamera durchlesen**

#### **Probeaufnahme**

Bevor Sie wichtige, einmalige Ereignisse aufnehmen, sollten Sie sich anhand einer Probeaufnahme davon überzeugen, dass die Kamera einwandfrei funktioniert.

#### **Kein Schadenersatz bei Funktionsstörungen**

Falls Aufnahme oder Wiedergabe wegen einer Funktionsstörung der Kamera oder des Speichermediums usw. nicht durchführbar ist, besteht kein Anspruch auf Schadenersatz.

#### **Hinweise zur Kompatibilität der Bilddaten**

- **•** Diese Kamera entspricht der von der JEITA (Japan Electric and Information Technology Industries Association) aufgestellten Universalnorm "Design Rules for Camera File Systems". Standbilder, die mit anderen Geräten (DCR-TRV890E/TRV900/TRV900E, DSC-D700, DSC-D770) aufgenommen wurden, welche nicht dieser Universalnorm entsprechen, können mit dieser Kamera nicht wiedergegeben werden. (Die genannten Modelle sind nicht in allen Ländern erhältlich.)
- **•** Werden mit dieser Kamera aufgenommene Bilder auf Fremdgeräten, bzw. mit Fremdgeräten aufgenommene Bilder auf dieser Kamera wiedergegeben, kann eine einwandfreie Wiedergabe nicht garantiert werden.

#### **Hinweis zum Urheberrecht**

Fernsehprogramme, Filme, Videobänder und andere Materialien können urheberrechtlich geschützt sein. Unerlaubtes Aufnehmen solcher Materialien kann gegen das Urheberrecht verstoßen.

#### **Schütteln oder Anstoßen der Kamera vermeiden**

Dadurch kann es nicht nur zu Funktionsstörungen und Versagen der Aufnahmefunktion kommen, sondern es besteht auch die Gefahr, dass der "Memory Stick" unbrauchbar wird, was Ausfall, Beschädigung oder Verlust von Bilddaten zur Folge haben kann.

#### **Richten Sie die Kamera nicht auf die Sonne oder eine andere helle Lichtquelle**

Dies kann Ihren Augen bleibenden Schaden zufügen.

#### **LCD-Monitor, LCD-Sucher (nur Modelle mit Sucher) und Objektiv**

- **•** LCD-Monitor und LCD-Sucher werden unter Einsatz von Präzisionstechnologie hergestellt, weshalb über 99,99 % der Bildpunkte für den effektiven Gebrauch funktionsfähig sind. Trotzdem kann es vorkommen, dass einige winzige schwarze und/oder helle Punkte (weiße, rote, blaue oder grüne) ständig auf dem LCD-Monitor und im LCD-Sucher sichtbar sind. Dies ist durch den Herstellungsprozess bedingt und hat keinerlei Einfluss auf die Aufnahme.
- **•** Lassen Sie die Kamera nicht in der Nähe eines Fensters oder im Freien liegen. Werden LCD-Monitor, Sucher oder Objektiv längere Zeit direkter Sonnenbestrahlung ausgesetzt, kann es zu Funktionsstörungen kommen.

#### **Hinweise zu Batterien**

Lassen Sie beim Entnehmen der Batterien Vorsicht walten, da sie nach längerem Betrieb der Kamera heiß sein können.

#### **Lassen Sie die Kamera nicht nass werden**

Achten Sie bei Außenaufnahmen im Regen oder unter feuchten Bedingungen unbedingt darauf, dass die Kamera nicht nass wird. Falls Feuchtigkeitskondensation auftritt, ergreifen Sie die auf [Seite 71](#page-70-3) beschriebenen Abhilfemaßnahmen, bevor Sie die Kamera benutzen.

#### **Erstellen Sie Sicherungskopien**

Um möglichem Datenverlust vorzubeugen, sollten Sie stets Sicherungskopien wichtiger Daten auf einer Disk anfertigen.

#### **Bei längerem Dauereinsatz der Kamera**

Beachten Sie, dass sich das Kameragehäuse erwärmen kann.

#### **Hinweis**

Wenn es auf Grund von statischer Elektrizität oder eletromagnetischer Einstrahlung zu einer Unterbrechung der Datenübertragung (oder einem Fehler) kommt, muss das Programm neu gestartet oder das USB-Kabel einmal abgetrennt und wieder angeschlossen werden.

# *Einleitung*

### **Überprüfen der Bilder nach der Aufnahme**

[Aufnahme von Standbildern](#page-17-3): [Seite 17](#page-17-3) [Wiedergabe von](#page-26-1)  [Standbildern: Seite 26](#page-26-1) [Löschen von Bildern](#page-60-3)  [\(DELETE\)](#page-60-3): [Seite 61](#page-60-3)

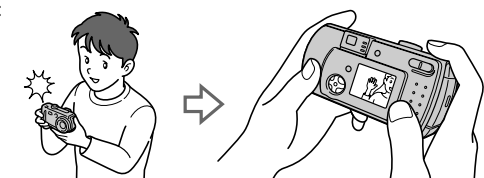

#### **Bearbeiten der Bilder mit einem Computer**

Mit Hilfe des mitgelieferten USB-Kabels und der Anwendungs-Software können Sie Bilder leicht auf Ihren Computer kopieren, um sie zu betrachten und zu bearbeiten oder an E-Mail anzuhängen.

[Anzeigen von Bildern auf einem Personal Computer: Seite 28](#page-28-1) [Aufnehmen von Standbildern für E-Mail \(E-MAIL\)](#page-45-3): [Seite 46](#page-45-3)

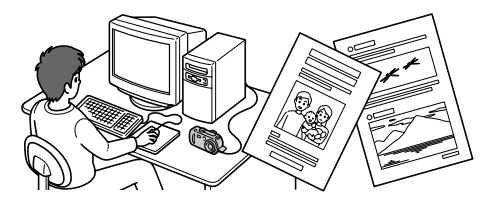

#### **Aufnahme von Laufbildern (MPEG Movie oder Clip Motion) je nach Verwendungszweck**

Aufnahme von Laufbildern (MPEG MOVIE): [Seite 24](#page-24-2) 

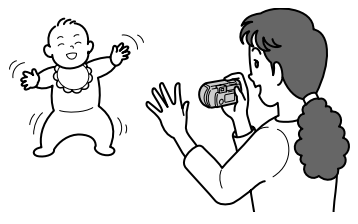

#### **Verschiedene Aufnahmemodi stehen für die jeweilige Situation zur Verfügung**

[Erzeugen von Clip Motion-Dateien](#page-48-4): [Seite 49](#page-48-4) [Aufzeichnen von Textdokumenten \(TEXT\): Seite 47](#page-46-4) [Aufnehmen von Standbildern als unkomprimierte Dateien \(TIFF\): Seite 48](#page-47-3)

## **Inhaltsverzeichnis**

## **[Vorbereitung](#page-93-0)**

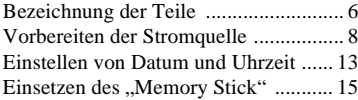

## **[Grundlegende Bedienung](#page-103-1)**

## [B](#page-103-0) **Aufnahme**

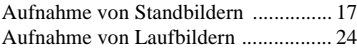

## [B](#page-113-0) **Wiedergabe**

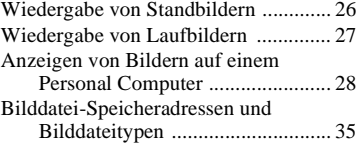

## **[Fortgeschrittene Bedienung](#page-124-0)**

## **[Vor der Ausführung fortgeschrittener](#page-124-3)  Bedienungsvorgänge**

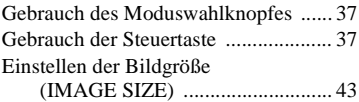

## [B](#page-132-0) **Verschiedene Aufnahmefunktionen**

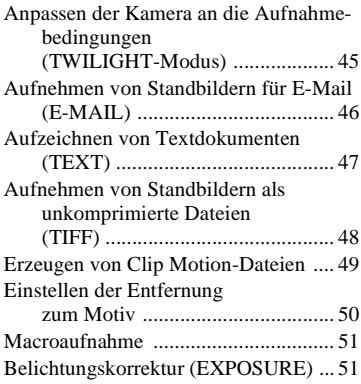

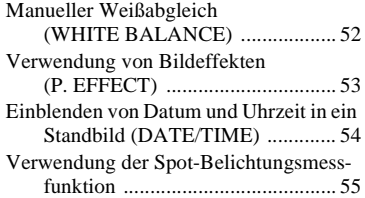

#### [B](#page-143-0) **Verschiedene Wiedergabefunktionen**

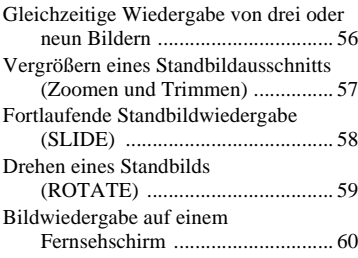

## [B](#page-148-0) **Editieren**

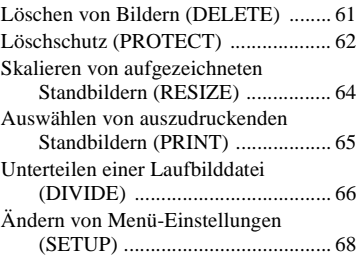

## **[Zusatzinformationen](#page-158-0)**

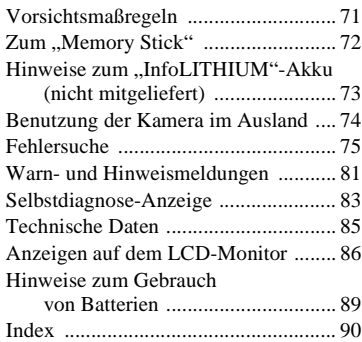

## <span id="page-93-1"></span><span id="page-93-0"></span>*Bezeichnung der Teile*

Einzelheiten zur Bedienung finden Sie auf den in Klammern angegebenen Seiten.

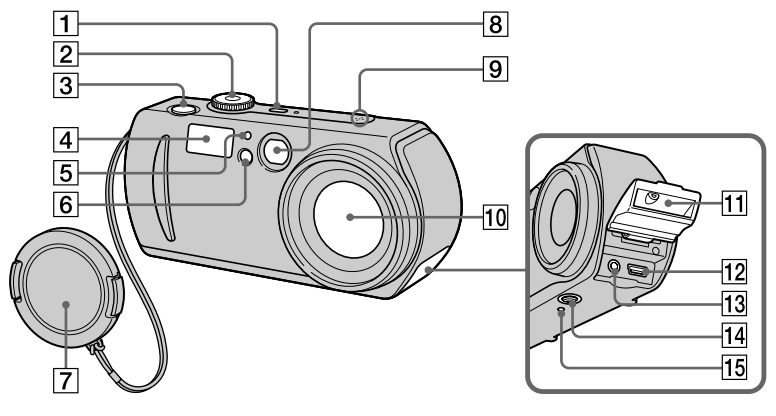

A **POWER Taste/Lampe [\(13\)](#page-100-1)** Halten Sie diese Taste etwa eine Sekunde lang gedrückt, um die Kamera einzuschalten.

#### B **Moduswahlknopf [\(16\)](#page-16-2) [\(37\)](#page-36-2)**

- : Zum Aufnehmen im Modus TWILIGHT
- **Company**: Zum Aufnehmen von Standbildern
- $\blacktriangleright$ : Zum Wiedergeben oder Bearbeiten von Bildern
- : Zum Aufnehmen von Laufbildern oder Clip Motion-Bildern
- SET UP:Zum Einstellen der Setup-Posten [\(68\)](#page-155-1)
- C **Auslöser [\(17\)](#page-17-4) [\(25\)](#page-25-1)**
- D **Blitz [\(22\)](#page-22-3)**
- E **Fotozellenfenster für Blitz** Bei Blitzaufnahmen nicht verdecken.
- F **Selbstauslöser [\(21\)](#page-21-2) [\(25\)/](#page-25-2) AF-Illuminato[r \(23\)](#page-23-0)**
- G **Objektivdeckel (mitgeliefert)** Den Objektivdeckel vor der Aufnahme abnehmen.
- **B** Sucherfenster
- I **Schalllöcher für Piepton/ Verschlussgeräusch**
- 10 Objektiv
- **11** Buchsenabdeckung
- L **Buchse USB [\(30\)](#page-30-2) [\(32\)](#page-32-2)**
- **Buchse VIDEO OUT [\(60\)](#page-59-1)**
- **14** Stativgewinde (Unterseite) Ein Stativ mit einer Schraubenlänge von weniger als 5,5 mm verwenden. Ist die Schraube länger, kann die Kamera nicht richtig am Stativ befestigt oder sogar beschädigt werden.
- O **Rückstellknop[f \(75\)](#page-74-0)**

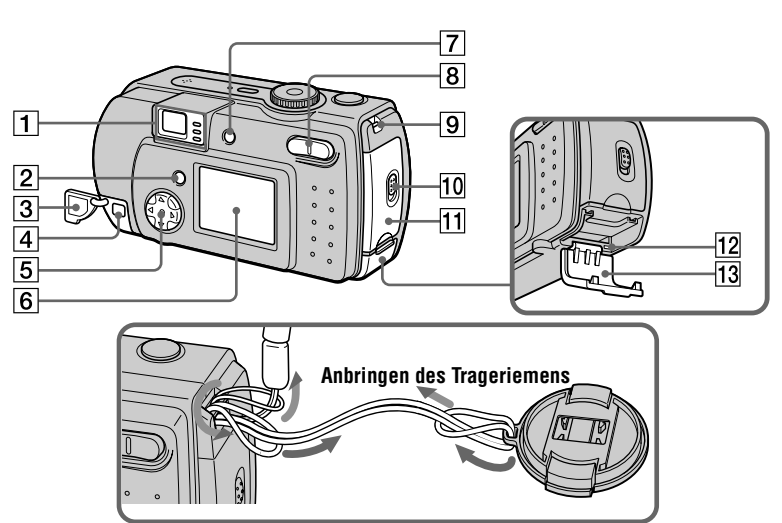

- **1** Sucher **Selbstauslöser-/ Aufnahmelampe (rot) AE/AF-Arretierungslampe (grün)** Lampe  $\frac{1}{4}$  /CHG (Blitzladung/ **Akkuladung) (orange[\) \(22\)](#page-22-4)**
- B **MENU Tast[e \(38\)](#page-37-1)**
- C **DC IN-Buchsenabdeckun[g \(10\)](#page-97-0) [\(12\)](#page-99-0)**
- D **Buchse DC IN [\(10\)](#page-97-0) [\(12\)](#page-99-0)**
- E **Steuertast[e \(16\)](#page-16-3) [\(37\)](#page-36-3)**
- F **LCD-Monitor**
- G **DISPLAY/LCD ON/OFF Tast[e](#page-19-0)  [\(19\)](#page-19-0)**
- $\boxed{8}$  Zoomtaste (während der **Aufnahme) [\(20\)](#page-20-2)/ INDEX-/Zoomtaste (während der Wiedergabe) [\(57\)](#page-144-1)**
- **D** Öse für **Objektivdeckelschlaufe/ Handschlaufe**
- **10** Schalter OPEN
- **11** Akkufachdeckel
- L **Zugriffslampe [\(15\)](#page-102-1)**
- **13** "Memory Stick"-Deckel

## <span id="page-95-0"></span>*Vorbereiten der Stromquelle*

## **Einsetzen der mitgelieferten Batterien oder eines gesonderten Akkus**

Ihre Kamera kann nur mit den folgenden Batterien betrieben werden.

- **•** Zwei Alkalibatterien der Größe AA (mitgeliefert)
- "InfoLITHIUM"-Akku (S-Serie) (NP-FS11) (empfohlen, nicht mitgeliefert)
- **•** Zwei Nickel-Hydrid-Akkus der Größe AA (nicht mitgeliefert)
- **•** Zwei Nickel-Cadmium-Akkus der Größe AA (nicht mitgeliefert)

Für lange Betriebszeiten wird der "InfoLITHIUM"-Akku empfohlen. Beachten Sie, dass sich "Batterien" in dieser Bedienungsanleitung auf Alkalibatterien der Größe AA bezieht.

#### **Batterien**

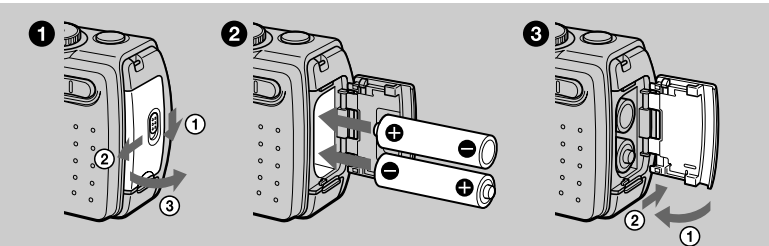

#### **"InfoLITHIUM"-Akku (nicht mitgeliefert)**

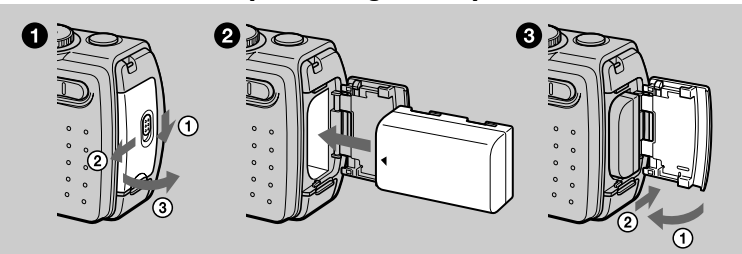

Schieben Sie den Akku so ein, dass die Markierung ▲ zum Batteriefach gerichtet **ist.**

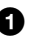

#### 1 **Öffnen Sie den Akkufachdeckel.**

Öffnen Sie den Deckel, indem Sie den Schalter OPEN in Pfeilrichtung schieben.

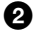

#### 2 **Setzen Sie die Batterien ein.**

Schieben Sie zwei Batterien der Größe AA so ein, dass ihre Pole  $\oplus$  und  $\ominus$ gemäß der Abbildung ausgerichtet sind. Achten Sie darauf, dass Sie die Batterien nicht verkehrt herum einsetzen.

#### 3 **Schließen Sie den Akkufachdeckel.**

Drücken Sie die Batterien mit dem Deckel an, und schließen Sie den Deckel, bis er mit einem Klicken einrastet.

#### **Zum Entnehmen der Batterien**

Öffnen Sie den oben liegenden Batteriefachdeckel, und nehmen Sie die Batterien heraus. Lassen Sie die Batterien beim Herausnehmen nicht fallen.

#### **Stromsparmodus**

Wenn Sie die Kamera mit Batterien betreiben, stellen Sie POWER SAVE im Menü SET UP auf ON ein, um die Batterielebensdauer zu verlängern. Die Werksvorgabe ist ON [\(Seite 70\).](#page-68-4)

Weitere Informationen zum Stromsparmodus finden Sie auf [Seite 89.](#page-87-1)

#### **Abschaltautomatik**

Wird die Kamera während der Aufnahme oder Wiedergabe etwa drei Minuten lang nicht bedient, schaltet sie sich zur Schonung des Akkus automatisch aus. Um die Kamera wieder zu benutzen, schalten Sie sie durch Drücken der Taste POWER wieder ein. Die Abschaltautomatik ist nur bei Akkubetrieb der Kamera wirksam. Die Abschaltautomatik ist ebenfalls unwirksam, wenn Laufbilder oder eine Bildvorführung [\(Seite 58\)](#page-57-2) wiedergegeben werden, oder wenn ein Stecker an die Buchse USB, die Buchse VIDEO OUT oder die Buchse DC IN angeschlossen ist.

#### \* Was bedeutet ..InfoLITHIUM"?

"InfoLITHIUM" ist die Bezeichnung für einen Lithium-Ionen-Akku, der u.a. Daten bezüglich des Stromverbrauchs mit kompatiblen Videogeräten austauschen kann. Diese Kamera arbeitet mit einem "InfoLITHIUM"-Akku (Serie S). "InfoLITHIUM"-Akkus der Serie S tragen die Kennzeichnung  $\bigcap_{m \in \mathbb{N}}$  mouthum  $\bigcap_{m \in \mathbb{N}}$ . InfoLITHIUM" ist ein Warenzeichen der Sony Corporation.

#### **Akku NP-FS11 (nicht mitgeliefert)**

Wenn Sie an einem sehr kalten Ort aufnehmen oder den LCD-Monitor benutzen, verkürzt sich die Betriebszeit. Wenn Sie die Kamera an einem sehr kalten Ort benutzen, empfiehlt es sich, den Akku zum Warmhalten in Ihrer Hosentasche usw. aufzubewahren und ihn erst unmittelbar vor der Aufnahme in die Kamera einzusetzen. Wenn Sie einen Taschenwärmer verwenden, achten Sie darauf, dass dieser nicht direkt mit dem Akku in Berührung kommt.

#### **Laden des Akkus (nicht mitgeliefert)**

Der Akku kann nicht bei eingeschalteter Kamera geladen werden. Schalten Sie unbedingt die Kamera aus.

<span id="page-97-0"></span>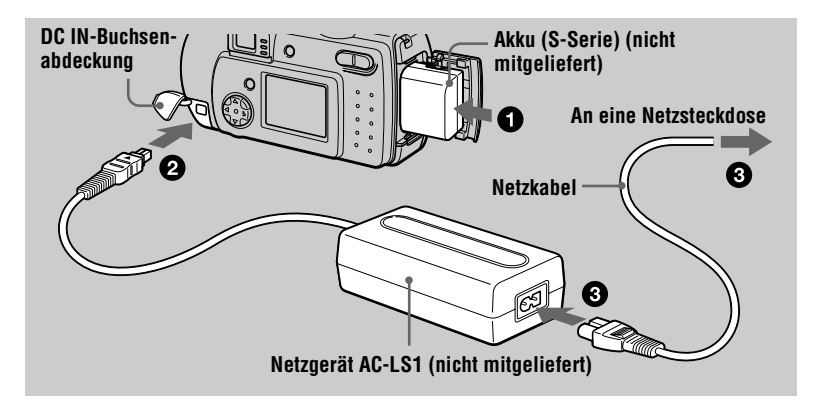

1 **Setzen Sie den Akku in die Kamera ein.**

- 2 **Öffnen Sie die DC IN-Buchsenabdeckung, und schließen Sie das Gleichstrom-Verbindungskabel so an die Buchse DC IN der**  Kamera an, dass die Markierung ▲ nach oben zeigt.
- 3 **Schließen Sie das Netzkabel erst an das Netzgerät (nicht mitgeliefert) und dann an eine Netzsteckdose an.**

Die Lampe  $\frac{4}{CHG}$  leuchtet auf, wenn der Ladevorgang beginnt. Sobald die Lampe  $\frac{1}{2}$ /CHG erlischt, ist der Ladevorgang abgeschlossen.

#### **Nach dem Laden des Akkus**

Trennen Sie das Netzgerät von der Buchse DC IN an der Kamera.

#### **Akku-Restzeitanzeige**

Wenn ein gesonderter "InfoLITHIUM"-Akku verwendet wird, zeigt der LCD-Monitor der Kamera die restliche Aufnahme- bzw. Wiedergabezeit an. Diese Anzeige ist je nach den Einsatzbedingungen und der Betriebsumgebung

eventuell nicht ganz genau. Laden bei einer Umgebungstemperatur von 10°C bis 30°C wird empfohlen. Wenn Alkalibatterien der Größe AA verwendet werden, wird die Restzeit nicht angezeigt.

#### **Hinweis**

Wenn der LCD-Monitor ein- und ausgeschaltet wird, dauert es etwa eine Minute, bis die korrekte Akku-Restzeit angezeigt wird.

#### **Akku-Betriebszeiten und Anzahl der Bilder bei Aufnahme/ Wiedergabe**

#### **Standbild-Aufnahme\***

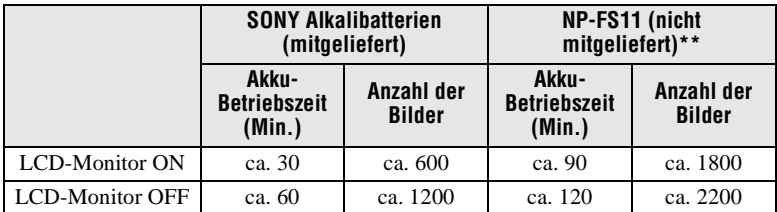

#### **Standbild-Wiedergabe\*\*\***

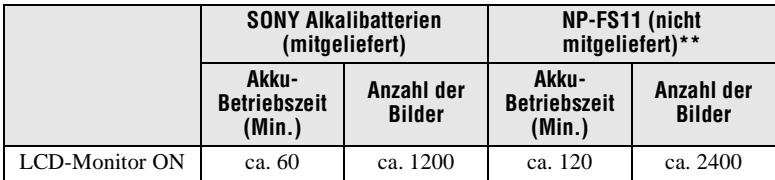

Ungefähre Batterielebensdauer und Anzahl der Bilder bei Aufnahme/Wiedergabe mit Bildgröße 640×480, Standard-Bildqualität, Blitzsperre im Aufnahmemodus NORMAL.

- ∗ Aufnahme etwa in 3-Sekunden-Intervallen.
- ∗∗ Bei Verwendung eines voll geladenen Akkus bei einer Temperatur von 25°C.
- ∗∗∗ Normalwiedergabe von Einzelbildern in 3-Sekunden-Intervallen.

#### **Laufbild-Aufnahme**

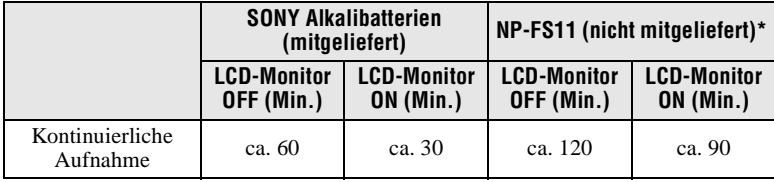

Ungefähre Aufnahmezeit bei Bildgröße 160×112.

Bei Verwendung eines voll geladenen Akkus bei einer Temperatur von 25°C.

#### **Hinweise**

- **•** Solange die Kamera eingeschaltet ist, verbraucht sie Batteriestrom, selbst wenn sie nicht für Aufnahme oder Wiedergabe benutzt wird.
- **•** Bei Verwendung von Alkalibatterien funktioniert die Kamera an sehr kalten Orten eventuell nicht. Selbst bei Verwendung eines "InfoLITHIUM"-Akkus (nicht mitgeliefert) können sich Akku-Betriebszeit und Anzahl der Bilder verringern, wenn die Kamera bei niedrigen Temperaturen eingesetzt oder wiederholt ein- und ausgeschaltet wird, oder wenn Blitz oder Zoom benutzt werden.
- **•** Die Bilderzahlen in den obigen Tabellen sind Richtwerte. Die Zahlen können je nach den Bedingungen kleiner sein.
- Der "Memory Stick" hat eine begrenzte Speicherkapazität. Die obigen Angaben setzen voraus, dass der "Memory Stick" während der kontinuierlichen Aufnahme/Wiedergabe gewechselt wird.
- **•** Wenn LCD BACKLIGHT auf BRIGHT eingestellt wird, verringern sich Batterielebensdauer und Anzahl der Bilder.

### **Ladezeit**

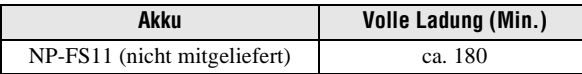

Ungefähre Zeit zum Laden eines völlig leeren Akkus mit dem Netzgerät AC-LS1 (nicht mitgeliefert) bei einer Temperatur von 25°C.

## **Betrieb mit dem Netzgerät (nicht mitgeliefert)**

<span id="page-99-0"></span>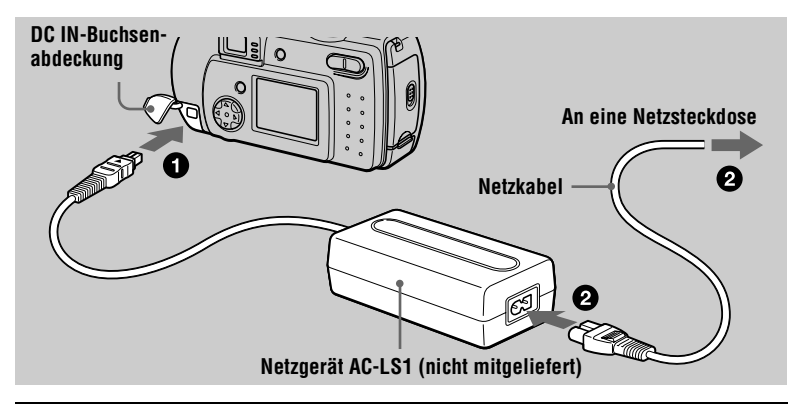

1 **Öffnen Sie die DC IN-Buchsenabdeckung, und schließen Sie das Gleichstrom-Verbindungskabel so an die Buchse DC IN der**  Kamera an, dass die Markierung ▲ nach oben zeigt.

2 **Schließen Sie das Netzkabel erst an das Netzgerät (nicht mitgeliefert) und dann an eine Netzsteckdose an.** 

#### **Betrieb an einer Autobatterie**

Verwenden Sie das Sony Gleichstromgerät/Ladegerät (nicht mitgeliefert).

#### **Benutzung der Kamera im Ausland**

Einzelheiten auf [Seite 74](#page-73-6).

### **Bei Betrieb mit dem Netzgerät**

Benutzen Sie das Netzgerät in der Nähe einer Netzsteckdose. Falls eine Störung auftritt, ziehen Sie sofort den Stecker von der Netzsteckdose ab.

## <span id="page-100-0"></span>*Einstellen von Datum und Uhrzeit*

Stellen Sie vor der ersten Benutzung der Kamera das Datum und die Uhrzeit ein. Wird diese Einstellung nicht vorgenommen, erscheint der Bildschirm CLOCK SET jedes Mal, wenn Sie die Kamera zum Aufnehmen einschalten.

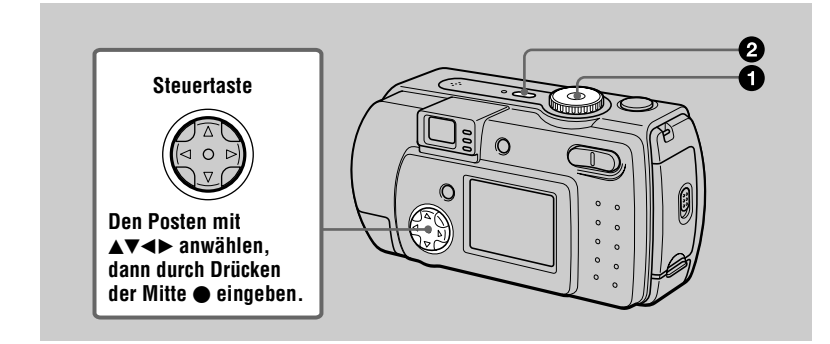

<span id="page-100-1"></span>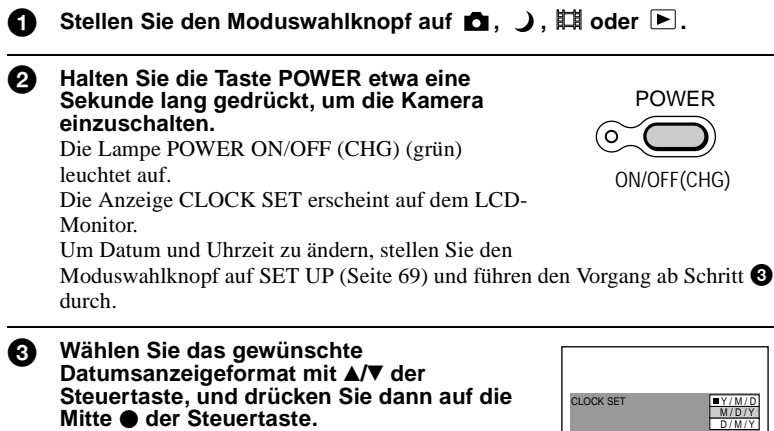

<span id="page-100-2"></span>Zur Auswahl stehen die Formate [Y/M/D] (Jahr/ Monat/Tag), [M/D/Y] (Monat/Tag/Jahr) und [D/M/ Y] (Tag/Monat/Jahr).

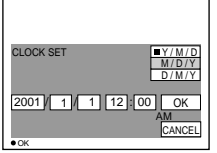

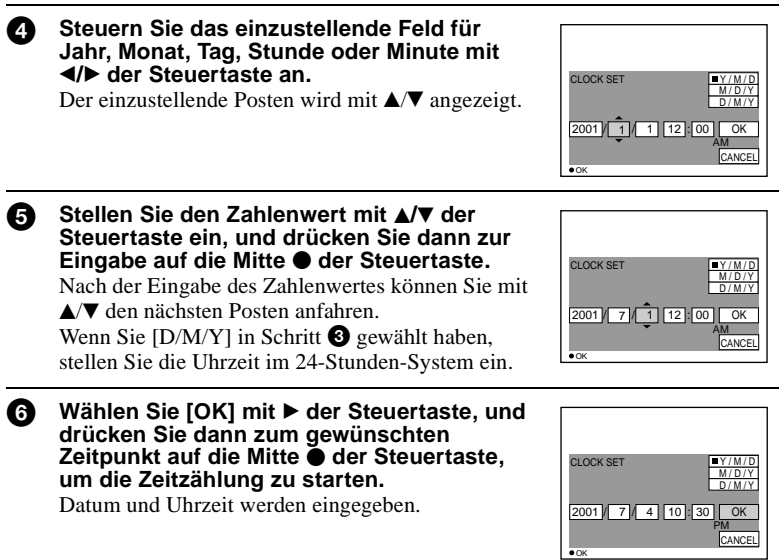

### **Zum Annullieren der Datums- und Uhrzeiteinstellung**

Wählen Sie [CANCEL] mit  $\triangle$ / $\blacktriangledown$ / $\blacktriangleleft$ / $\blacktriangleright$  der Steuertaste, und drücken Sie dann auf die Mitte  $\bullet$  der Steuertaste.

#### **Hinweis**

Sollte die wiederaufladbare Knopfzelle jemals völlig leer werden ([Seite 72\)](#page-71-0), erscheint die Anzeige CLOCK SET wieder. Stellen Sie in diesem Fall Datum und Uhrzeit ab dem obigen Schritt  $\Theta$  neu ein.

## <span id="page-102-0"></span>*Einsetzen des "Memory Stick"*

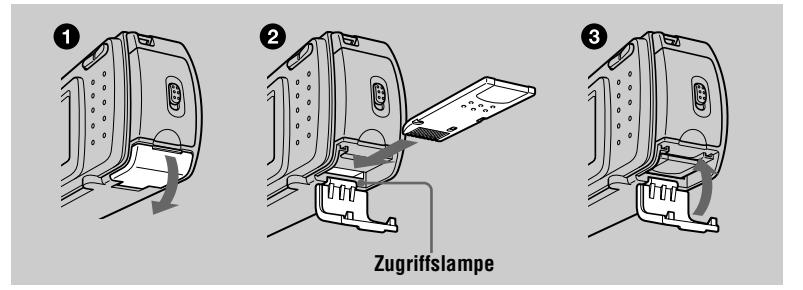

<span id="page-102-1"></span>**1** Öffnen Sie den "Memory Stick"-Deckel.

```
2 Schieben Sie den "Memory Stick" ein.
Schieben Sie den "Memory Stick" gemäß der Abbildung mit der Markierung
zum Akkufach gerichtet ein, bis er mit einem Klicken einrastet.
```
**3** Schließen Sie den "Memory Stick"-Deckel.

#### **Herausnehmen des "Memory Stick"**

Öffnen Sie den "Memory Stick"-Deckel, und drücken Sie dann einmal leicht gegen den "Memory Stick".

#### **Hinweise**

- Schieben Sie den "Memory Stick" bis zum Einrasten vollständig ein. Anderenfalls erscheint eine Meldung wie "MEMORY STICK ERROR".
- **•** Versuchen Sie niemals, den "Memory Stick" herauszunehmen oder die Kamera auszuschalten, während die Zugriffslampe leuchtet.
- **•** Befindet sich der Schreibschutzschalter in der Stellung LOCK, ist Aufnahme oder Bearbeitung von Bilddaten auf einem "Memory Stick" nicht möglich.

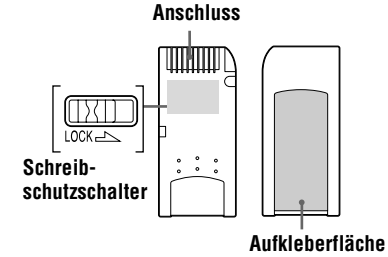

Lage und Form des Schreibschutzschalters können je nach dem Typ des verwendeten "Memory Stick" unterschiedlich sein.

## <span id="page-103-1"></span><span id="page-103-0"></span>*Grundlegende Bedienung*

## **Gebrauch des Moduswahlknopfes**

Der Moduswahlknopf dient zur Wahl der Betriebsart der Kamera für Aufnahme, Wiedergabe oder Bearbeitung von Bildern. Stellen Sie den Wahlknopf auf eine der folgenden Positionen, bevor Sie die Kamera in Betrieb nehmen.

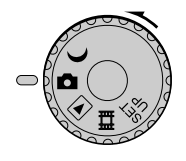

- **: Zum Aufnehmen von Standbildern im Modus TWILIGHT**
- **: Zum Aufnehmen von Standbildern**
- **: Zum Wiedergeben oder Bearbeiten von Bildern**
- **: Zum Aufnehmen von Laufbildern oder Clip Motion-Bildern**
- **SET UP: Zum Einstellen der Setup-Posten (Die Position SET UP dient zum Ändern der Einstellungen von selten benutzten Posten.)**

## **Gebrauch der Steuertaste**

Wenn kein Menü angezeigt wird, dient die Steuertaste zur Durchführung der folgenden Operationen.

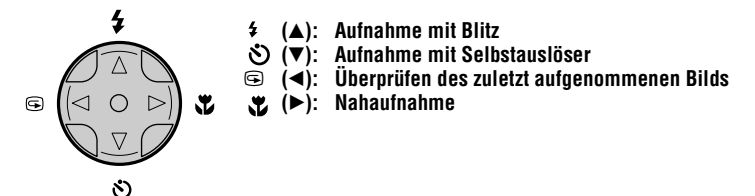

Wenn Sie die obigen Funktionen während der Aufnahme bei ausgeschaltetem LCD-Monitor mit der Steuertaste wählen, schaltet sich der LCD-Monitor etwa 2 Sekunden lang ein, um das Symbol der gewählten Funktion anzuzeigen. Der LCD-Monitor schaltet sich auch automatisch ein, wenn die Taste MENU gedrückt wird, aber in diesem Fall schaltet sich der LCD-Monitor nicht wieder automatisch aus.

## <span id="page-104-0"></span>*Aufnahme von Standbildern*

Standbilder werden im JPEG-Format aufgezeichnet.

**POWER**

Um Standbilder aufzunehmen, drücken Sie die Taste POWER zum Einschalten der Kamera und schieben einen "Memory Stick" ein.

ĕ.e

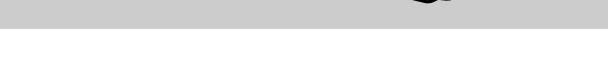

**1** Stellen Sie den Moduswahlknopf auf **o** oder  $\rightarrow$ .

2 **Halten Sie den Auslöser halb niedergedrückt.** 

Das Bild erstarrt kurzzeitig, wird aber noch nicht aufgezeichnet. Während die AE/AF-Arretierungsanzeige iblinkt, stellt die Kamera Belichtung und Schärfe des eingefangenen Bilds automatisch ein. Sobald die Kamera mit den automatischen Einstellungen fertig ist, hört die AE/AF-Arretierungsanzeige auf zu blinken. Wenn die Anzeige aufleuchtet, ist die Kamera aufnahmebereit.\* Wenn Sie den Auslöser loslassen, wird die Aufnahme abgebrochen.

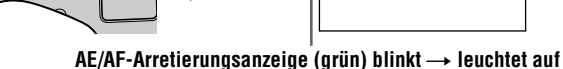

#### 3 **Drücken Sie den Auslöser ganz durch.**

Der Verschluss wird ausgelöst.

"RECORDING" erscheint auf dem LCD-Monitor, und das Bild wird auf den "Memory Stick" aufgezeichnet. Wenn "RECORDING" verschwindet, kann das nächste Bild aufgenommen werden.

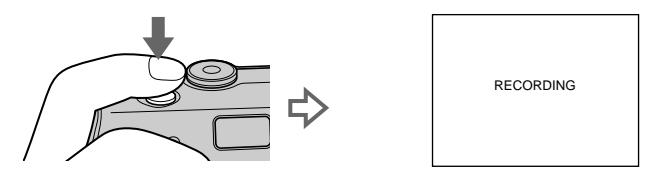

∗ Wenn die blinkende AE/AF-Arretierungsanzeige auf langsames Blinken wechselt, ist das Motiv möglicherweise schwer scharfzustellen (zu dunkel, schwacher Kontrast), oder das Motiv ist zu nah. Lassen Sie den Auslöser los, und fokussieren Sie erneut.

#### **Anzahl der auf einen "Memory Stick" aufnehmbaren Bilder**

Siehe die Seiten [44](#page-43-0) und [46](#page-45-4) bis [50](#page-49-3).

#### **Hinweise**

- **•** Wenn Sie ein helles Motiv aufnehmen, kann sich die Farbe des LCD-Monitors nach der AE/ AF-Arretierung ändern, was jedoch keinen Einfluss auf das aufgenommene Bild hat.
- Wird der Auslöser in Schritt <sup>2</sup> sofort ganz durchgedrückt, beginnt die Kamera erst dann mit der Aufnahme, nachdem die automatischen Einstellungen abgeschlossen worden sind. Die Aufnahme kann jedoch nicht ausgeführt werden, solange die Lampe  $\frac{1}{2}$  /CHG [\(Seite 19\)](#page-106-0) blinkt. (Während dieser Zeit lädt die Kamera den Blitz auf.)

#### **Korrektes Halten der Kamera**

Halten Sie die Kamera so, dass Ihre Finger beim Aufnehmen nicht den Blitz verdecken und den Objektivteil berühren.

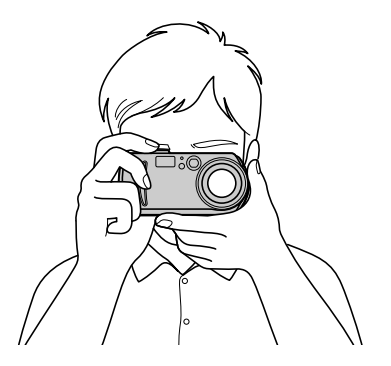

## **Verwendung des Suchers bei der Aufnahme**

Sie können die Akkubetriebszeit verlängern, indem Sie den LCD-Monitor ausschalten und den Sucher zum Aufnehmen benutzen. Mit jedem Drücken von DISPLAY/LCD ON/OFF ändert sich der Zustand des LCD-Monitors wie folgt:

Eine ausführliche Beschreibung der Anzeigen finden Sie auf [Seite 86.](#page-84-2)

Die LCD-Hintergrundbeleuchtung wird eingeschaltet.

(Alle verfügbaren Anzeigen werden eingeschaltet.)

↓ Die LCD-Hintergrundbeleuchtung wird eingeschaltet.

(Warnmeldungen sind eingeschaltet.)

↓ Die LCD-Hintergrundbeleuchtung wird ausgeschaltet.

**Anzeigen im Sucher**

**DISPLAY/LCD ON/OFF**

<span id="page-106-0"></span>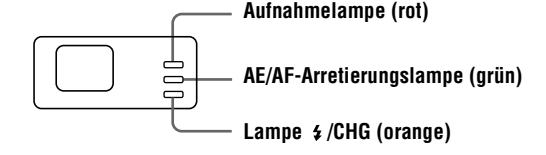

#### **Hinweise**

- **•** Sie können nicht den gesamten Aufnahmebereich mit dem Sucher überprüfen. Die Verwendung des LCD-Monitors wird empfohlen, wenn eine korrekte Erfassung des Aufnahmebereichs notwendig ist.
- **•** Wegen der bei Aufnahmeentfernungen von weniger als 1 m auftretenden Abweichung zwischen dem Sucher- und dem Objektivbild sollten Sie den LCD-Monitor verwenden.
- **•** Wird [DEMO] im Menü SET UP auf [ON] eingestellt, kann der LCD-Monitor nach Beginn der Demonstration nicht ausgeschaltet werden.
- **•** Die Hintergrundbeleuchtung des LCD-Monitors kann bei Wahl von SET UP und während der Menüanzeige nicht ausgeschaltet werden.
- **•** Die Selbstauslöser-Anzeigen und einige der bei fortgeschrittener Bedienung verwendeten Anzeigen können nicht ausgeschaltet werden.
- **•** Die Anzeigen auf dem LCD-Monitor werden nicht aufgezeichnet.

### **Verwendung des LCD-Monitors bei der Aufnahme**

Wenn Sie mit dem LCD-Monitor aufnehmen, richten Sie den AF-Rahmen in der Mitte des Bildschirms auf das Motiv aus.

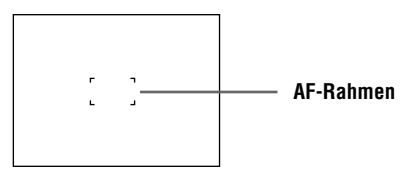

## **Zum Überprüfen des zuletzt aufgenommenen Bilds (Quick Review)**

Sie können das zuletzt aufgenommene Bild überprüfen, indem Sie die Menüanzeige auf dem Monitor löschen [\(Seite 38\)](#page-37-2) und ◀ (⑤) der Steuertaste drücken. (Diese Operation kann auch bei ausgeschaltetem LCD-Monitor durchgeführt werden.) **Zum Zurückschalten auf den normalen Aufnahmemodus:** Drücken Sie den Auslöser leicht nieder, oder drücken Sie  $\blacktriangleleft$  ( $\textcircled{S}$ ) erneut.

Zum Löschen des Bilds: 1. Drücken Sie MENU. 2. Wählen Sie [DELETE] mit ▶ der Steuertaste, und drücken Sie dann auf die Mitte ● der Steuertaste. 3. Wählen Sie  $[OK]$  mit  $\blacktriangle$  der Steuertaste, und drücken Sie dann auf die Mitte  $\blacklozenge$  der Steuertaste.

### **Verwendung der Zoom-Funktion**

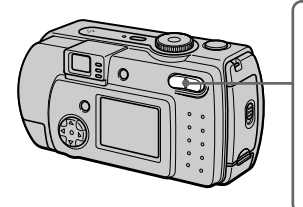

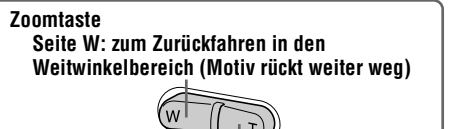

**Seite T: zum Vorfahren in den Telebereich (Motiv rückt näher heran)**

#### **Minimale Fokaldistanz zum Motiv**

Seite W: etwa 25 cm oder mehr

Seite T: etwa 80 cm oder mehr

Um noch näher liegende Objekte aufzunehmen, lesen Sie die Angaben auf [Seite 51.](#page-138-2)
# **Digitalzoom-Funktion**

Diese Kamera besitzt eine Digitalzoom-Funktion.

Die Digitalzoom-Funktion ermöglicht eine Vergrößerung des Bilds durch digitale Verarbeitung und wird ab 3×-Zoom wirksam.

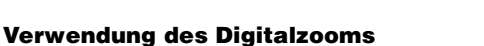

**•** Eine maximale Digitalzoom-Vergrößerung von 6× ist möglich.

**Balkens.**

**•** Im Digitalzoombereich verschlechtert sich die Bildqualität. Wenn Digitalzoom nicht notwendig ist, stellen Sie [DIGITAL ZOOM] im Setup-Menü [\(Seite 68\)](#page-67-0) auf [OFF] ein.

### **Hinweise**

- **•** Digitalzoom kann nicht für Laufbilder verwendet werden.
- **•** Benutzen Sie den LCD-Monitor bei Verwendung der Digitalzoom-Funktion. Digital gezoomte Bilder erscheinen nicht im Sucher.
- **•** Der AF-Rahmen [\(Seite 86\)](#page-84-0) erscheint nicht auf dem LCD-Monitor.

# **Verwendung des Selbstauslösers**

Bei Verwendung der Selbstauslöser-Funktion nimmt die Kamera das Bild automatisch 10 Sekunden nach Drücken des Auslösers auf.

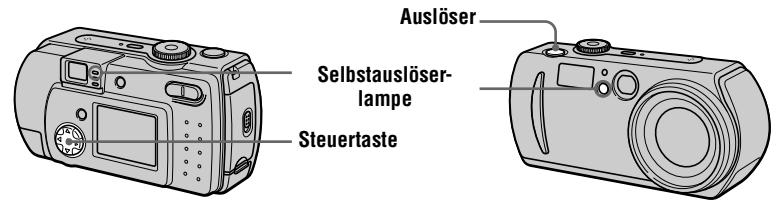

Löschen Sie die Menüanzeige [\(Seite 38\),](#page-37-0) und drücken Sie dann  $\Psi$  ( $\bullet$ )) der Steuertaste. Die Anzeige (Selbstauslöser) erscheint auf dem LCD-Monitor, und das Bild wird etwa 10 Sekunden nach dem Drücken des Auslösers aufgenommen. Nach dem Drücken des Auslösers blinkt die Selbstauslöserlampe, und der Signalton ertönt bis zur Verschlussauslösung.

# **Zum Abbrechen der Selbstauslöser-Aufnahme**

Drücken Sie die Steuertaste  $\nabla$  ( $\hat{\mathbf{S}}$ ) erneut.

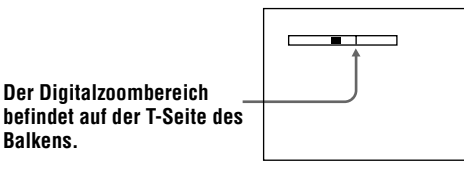

B **Aufnahme**

Aufnahme<br>▲ Aufnahme

# **Blitzaufnahmen**

Die Werksvorgabe ist "Automatik" (keine Anzeige). In diesem Modus wird der Blitz bei dunkler Umgebung automatisch ausgelöst. Um den Blitzmodus zu wechseln, löschen Sie die Menüanzeige [\(Seite 38\)](#page-37-0), und drücken Sie dann  $\triangle$  ( $\blacktriangle$ ) der Steuertaste mehrmals, bis die Blitzmodusanzeige auf dem LCD-Monitor erscheint.

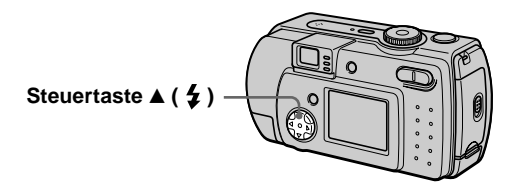

Mit jedem Drücken von  $\blacktriangle$  ( $\blacktriangle$ ) der Steuertaste ändert sich die Anzeige wie folgt: (Keine Anzeige)  $\rightarrow \rightarrow \rightarrow \circ \rightarrow$  (Keine Anzeige)<br> **4** Zwangsblitz: Der Blitz wird immer ausgelöst, Der Blitz wird immer ausgelöst, ungeachtet der Umgebungshelligkeit. Blitzsperre: Der Blitz wird nicht ausgelöst.

Sie können die Blitzintensität mit  $[4 \pm]$  (FLASH LEVEL) in den Menüeinstellungen [\(Seite 40\)](#page-39-0) ändern.

# **Zum Reduzieren des Rotaugen-Effekts**

Wird [RED EYE REDUCTION] im Setup-Menü auf [ON] eingestellt, werden mehrere Vorblitze vor der Aufnahme ausgelöst, um den Rotaugen-Effekt zu reduzieren [\(Seite 68\).](#page-67-1) Wenn Sie [ON] wählen und den Moduswahlknopf auf  $\triangle$  oder stellen, erscheint  $\bullet$  auf dem LCD-Monitor.

- **•** Wird [ISO] im Menü auf [AUTO] eingestellt, beträgt die empfohlene Aufnahme-Entfernung mit dem eingebauten Blitz 0,3 m bis 2,0 m. Wird dieser Posten nicht auf [AUTO] eingestellt, kann der Blitz unwirksam sein, selbst wenn die Blitzintensität geändert wird.
- **•** Die automatische Rotaugen-Reduzierung liefert je nach den Gegebenheiten der Personen oder der Entfernung zum Motiv eventuell nicht den gewünschten Rotaugen-Reduzierungseffekt, wenn die betreffende Person nicht in den Vorblitz blickt, oder wenn andere Ursachen vorliegen.
- **•** Der Aufhellblitzeffekt ist eventuell nicht so wirksam, wenn Sie die Zwangsblitzfunktion in heller Umgebung verwenden.
- Während der Blitz geladen wird, blinkt die Lampe  $\frac{4}{CHG}$ . Die Lampe erlischt nach Abschluss des Ladevorgangs.
- **•** Bei der Aufnahme von Laufbildern (außer Clip Motion) ist der Blitz funktionsunfähig.
- Wenn Sie an dunklen Orten bei Einstellung der Kamera auf **(B)** (Blitzsperre) aufnehmen, verlängert sich die Verschlusszeit, weshalb die Verwendung eines Stativs zu empfehlen ist, um Verwackeln zu vermeiden.

# **Aufnahme mit dem AF-Illuminator**

**AF-Illuminator**

Der AF-Illuminator strahlt ein Aufhelllicht ab, das die Scharfeinstellung auf ein Motiv erleichtert. Wird [AF ILLUMINATOR] [\(Seite 68\)](#page-67-2) im Setup-Menü auf [ON] eingestellt, erscheint Kon auf dem LCD-Monitor, und der AF-Illuminator strahlt Licht ab, wenn der Auslöser halb niedergedrückt wird. Das Licht wird so lange abgestrahlt, bis die Scharfeinstellung gespeichert ist.

- **•** Falls das Licht des AF-Illuminators das Motiv nicht ausreichend aufhellt oder das Motiv keinen Kontrast aufweist, wird keine Scharfeinstellung erzielt. (Ein ungefährer Abstand von bis zu 2,0 m wird empfohlen.)
- **•** Im Modus TWILIGHT [\(Seite 45\)](#page-44-0) strahlt der AF-Illuminator nur dann Licht ab, wenn der Blitzmodus auf  $\bullet$  (Zwangsblitz) eingestellt ist.
- **•** Eine korrekte Scharfeinstellung wird erzielt, solange das Licht des AF-Illuminators das Motiv erreicht, selbst wenn es leicht von der Mitte des Motivs abweicht.
- **•** Bei manueller Scharfeinstellung funktioniert der AF-Illuminator nicht.
- **•** Der AF-Illuminator strahlt ein sehr helles Licht ab. Obwohl seine Benutzung normalerweise unbedenklich ist, sollten Sie direktes Anleuchten der Augen von Personen aus kurzer Entfernung vermeiden.

# *Aufnahme von Laufbildern*

Laufbilder werden im Format MPEG aufgezeichnet [\(Seite 36\).](#page-123-0) Um Laufbilder aufzunehmen, schalten Sie die Kamera durch Drücken der Taste POWER ein und schieben einen "Memory Stick" ein.

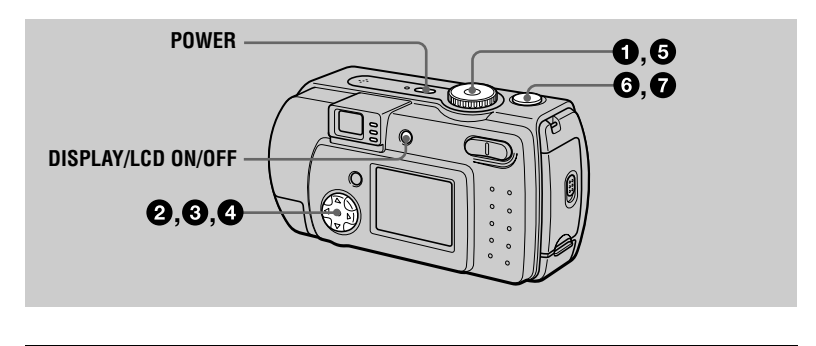

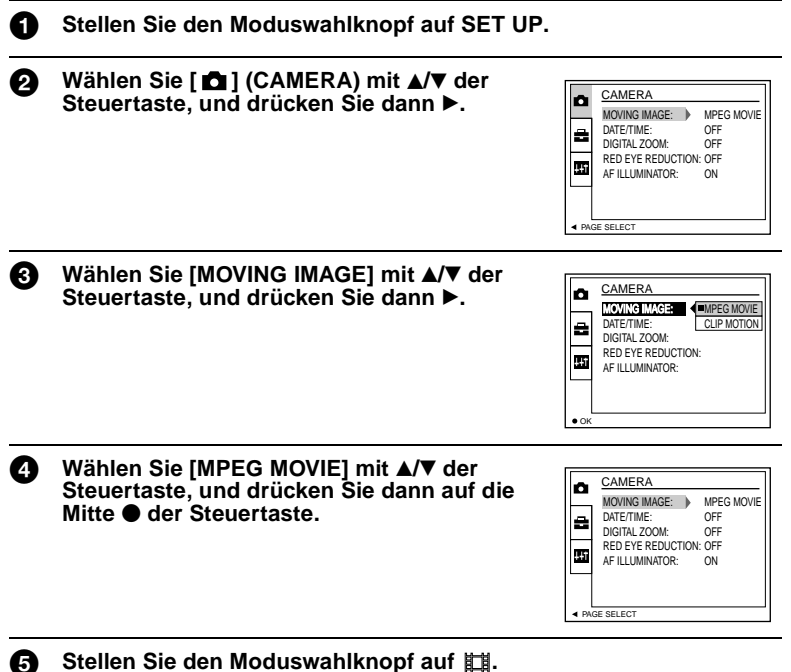

## 6 **Drücken Sie den Auslöser ganz durch.**

"REC" erscheint auf dem LCD-Monitor, während das Bild auf den "Memory Stick" aufgezeichnet wird.

Tonaufnahme ist während der Laufbildaufnahme nicht möglich.

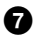

### 7 **Drücken Sie den Auslöser erneut ganz durch, um die Aufnahme zu stoppen.**

Die Aufnahme stoppt. Die Aufnahme stoppt auch, wenn der "Memory Stick" voll ist.

Einzelheiten zur Bildgröße finden Sie unter ["Einstellen der Bildgröße \(IMAGE](#page-42-0)  [SIZE\)" auf Seite 43](#page-42-0).

# **Verwendung des Selbstauslösers**

Bei Verwendung der Selbstauslöser-Funktion nimmt die Kamera das Bild automatisch 10 Sekunden nach Drücken des Auslösers auf. Löschen Sie die Menüanzeige [\(Seite 38\),](#page-37-0) und drücken Sie dann  $\nabla$  ( $\hat{\mathbf{S}}$ ) der Steuertaste. Die Anzeige (Selbstauslöser) erscheint auf dem LCD-Monitor, und die Aufnahme beginnt etwa 10 Sekunden nach dem Drücken des Auslösers. Nach dem Drücken des Auslösers blinkt die Selbstauslöserlampe, und der Signalton ertönt bis zur Verschlussauslösung.

# **Zum Abbrechen der Selbstauslöser-Aufnahme**

Drücken Sie die Steuertaste  $\nabla$  ( $\hat{\mathbf{S}}$ ) erneut.

# **Anzeigen auf dem LCD-Monitor während der Aufnahme**

Mit jedem Drücken von DISPLAY/LCD ON/OFF ändert sich der Zustand des LCD-Monitors wie folgt: alle Anzeigen eingeschaltet  $\rightarrow$  Anzeigen ausgeschaltet  $\rightarrow$ LCD-Monitor ausgeschaltet.

Diese Anzeigen werden nicht aufgezeichnet. Eine ausführliche Beschreibung der Anzeigen finden Sie auf [Seite 87](#page-85-0).

### **Hinweis**

Wird während einer Aufnahme der Akku herausgenommen oder die Stromversorgung ausgeschaltet, wird das bis dahin aufgenommene Laufbild nicht gespeichert. Wenn das Symbol  $\triangle$  während des Batteriebetriebs der Kamera erscheint, brechen Sie die Aufnahme sofort ab, bevor die Batterien völlig erschöpft sind.

# *Wiedergabe von Standbildern*

Um Standbilder wiederzugeben, schalten Sie die Kamera durch Drücken der Taste POWER ein und schieben einen "Memory Stick" ein.

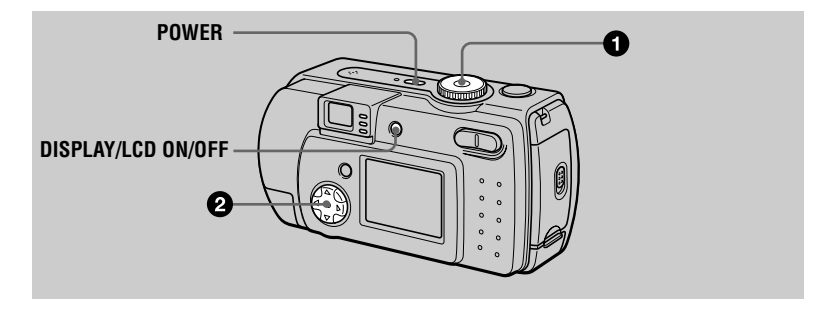

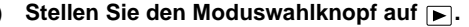

Das zuletzt aufgezeichnete Bild (Standbild oder Laufbild) erscheint auf dem LCD-Monitor.

- 2 **Wählen Sie das gewünschte Standbild mit**  b**/**B **der Steuertaste.**
	- b: Zum Anzeigen des vorhergehenden Bilds.
	- B: Zum Anzeigen des nächsten Bilds.

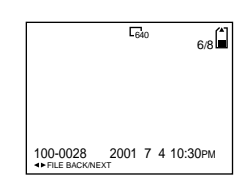

### **Hinweise**

- **•** Die mit dieser Kamera aufgenommenen Bilder können auf anderen Geräten u.U. nicht korrekt wiedergegeben werden.
- **•** Mit dieser Kamera können keine Bilder wiedergegeben werden, deren Größe die mit dieser Kamera aufnehmbare Bildgröße überschreitet.
- **•** Zuerst wird ein grobes Bild, und dann das normale Bild wiedergegeben.

### **Anzeigen auf dem LCD-Monitor während der Standbild-Wiedergabe**

Mit jedem Drücken von DISPLAY/LCD ON/OFF ändert sich der Zustand des LCD-Monitors wie folgt: alle Anzeigen eingeschaltet  $\rightarrow$  Anzeigen ausgeschaltet  $\rightarrow$ LCD-Monitor ausgeschaltet.

Eine ausführliche Beschreibung der Anzeigen finden Sie auf [Seite 88](#page-86-0).

# *Wiedergabe von Laufbildern*

Um Laufbilder wiederzugeben, schalten Sie die Kamera durch Drücken der Taste POWER ein und schieben einen "Memory Stick" ein.

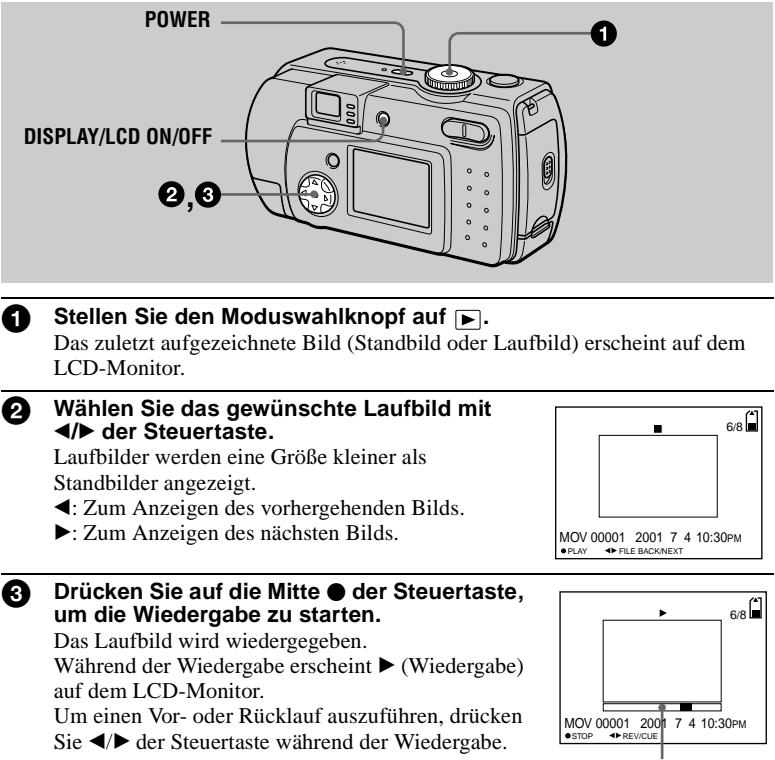

# **Wiedergabeleiste**

# **Zum Pausieren der Wiedergabe**

Drücken Sie auf die Mitte ● der Steuertaste, um die Wiedergabe zu stoppen.

# **Zum Vor- oder Rückspulen des Laufbilds**

Drücken Sie </>  $\blacktriangleright$  der Steuertaste während der Wiedergabe. Um auf Normalwiedergabe zurückzuschalten, drücken Sie auf die Mitte  $\bullet$  der Steuertaste.

# **Anzeigen auf dem LCD-Monitor während der Laufbild-Wiedergabe**

Mit jedem Drücken von DISPLAY/LCD ON/OFF ändert sich der Zustand des LCD-Monitors wie folgt: alle Anzeigen eingeschaltet  $\rightarrow$  Anzeigen ausgeschaltet  $\rightarrow$ LCD-Monitor ausgeschaltet.

Eine ausführliche Beschreibung der Anzeigen finden Sie auf [Seite 88.](#page-86-1)

# *Anzeigen von Bildern auf einem Personal Computer*

Mit Hilfe von Anwendungs-Software können Sie die mit Ihrer Kamera aufgenommenen Bilder auf einem Personal Computer wiedergeben, verändern und an E-Mail anhängen. Dieser Abschnitt beschreibt das Verfahren zur Wiedergabe von Bildern auf einem Personal Computer mit Hilfe des mitgelieferten USB-Kabels. Es gibt zwei USB-Anschlussmethoden: Normalanschluss und PTP-Anschluss [\(Seite 69\)](#page-68-0). Diese Einstellung erfolgt mit [USB CONNECT] im Setup-Menü. Hier wird die Methode mit der Einstellung [NORMAL] beschrieben. Näheres zur Einführung der PTP-Anschlusstechnik wird auf der Sony-Website bekannt gegeben.

Die Werksvorgabe des USB-Modus ist [NORMAL].

Der Modus kann wie folgt überprüft und eingestellt werden.

- 1 Stellen Sie den Moduswahlknopf auf SET UP.
- 2 Wählen Sie [SETUP2] mit  $\triangle$ / $\nabla$ , und drücken Sie dann  $\nabla$ .
- 3 Wählen Sie [USB CONNECT] mit  $\blacktriangle$ / $\nabla$ , und drücken Sie dann  $\blacktriangleright$ .
- 4) Wählen Sie den Anschlussmodus mit  $\triangle$ / $\nabla$ .

Das USB-Kabel dient zum Anschluss der Kamera an einen Personal Computer, so dass Sie vom Personal Computer aus auf die in einem "Memory Stick" gespeicherten Bilddateien zugreifen können.

Um das USB-Kabel benutzen zu können, muss vorher ein USB-Treiber im Personal Computer installiert werden.

Lesen Sie bitte auch die Handbücher Ihres Personal Computers und der Anwendungs-Software durch.

- **•** Die mit der Kamera aufgezeichneten Daten werden in den folgenden Formaten gespeichert. Vergewissern Sie sich, dass Anwendungen, welche diese Dateiformate unterstützen, auf Ihrem Personal Computer installiert sind.
	- Standbilder (außer TEXT-Modus, Nichtkomprimierungsmodus und Clip Motion): JPEG-Format
	- Laufbilder: MPEG-Format
	- Unkomprimierte Standbilder: TIFF-Format
	- TEXT-Modus/Clip Motion: GIF-Format
- **•** Je nach der verwendeten Anwendungs-Software kann die Dateigröße zunehmen, wenn Sie eine Standbilddatei öffnen.
- **•** Wird ein Bild, das mit einer Retuschier-Software bearbeitet und in ein anderes Dateiformat konvertiert wurde, vom Computer zur Kamera kopiert, kann es sein, dass die Meldung "FILE ERROR" erscheint und das Bild sich nicht öffnen lässt.
- **•** Je nach der verwendeten Anwendungs-Software wird eventuell nur der erste Bildrahmen einer Clip Motion-Datei wiedergegeben.

### **Kommunikation mit dem Computer (nur für Windows)**

- **•** Es kann vorkommen, dass die Datenübertragung zwischen der Kamera und dem Computer nach Aktivierung des Modus Warten oder Schlafen nicht wiederhergestellt werden kann.
- **•** Wenn Sie die Kamera an einen Computer anschließen, verwenden Sie einen voll geladenen "InfoLITHIUM"-Akku (nicht mitgeliefert) oder das Netzgerät (nicht mitgeliefert).
- **•** Vergewissern Sie sich bei Alkalibatteriebetrieb der Kamera, dass die Batterien noch eine ausreichende Lebensdauer haben, um Beschädigung oder Verlust von Bilddaten im "Memory Stick" zu vermeiden, falls die Stromversorgung der Kamera während der Kommunikation mit dem Computer ausfällt.

# **Empfohlene Computer-Umgebung**

### **Empfohlene Windows-Umgebung**

Betriebssystem:

Microsoft Windows 98, Windows 98SE, Windows 2000 Professional, Windows Millennium Edition

Eines der obigen Betriebssysteme muss vorinstalliert sein.

In einer Umgebung, die auf eines der oben angegebenen Betriebssysteme aktualisiert wurde, kann kein einwandfreier Betrieb garantiert werden.

CPU: MMX Pentium 200 MHz oder schneller

Ein USB-Anschluss muss standardmäßig vorhanden sein.

# **Empfohlene Macintosh-Umgebung**

Macintosh-Computer mit Standard-Installation von Mac OS 8.5.1/8.6/9.0/9.1/ Mac OS X (v10.0)

Beachten Sie jedoch, dass für die folgenden Modelle der Update zu Mac OS 9.0/9.1 verwendet werden sollte.

- **•** iMac mit vorinstalliertem Mac OS 8.6 und CD-ROM-Laufwerk in Slot-Loading-Ausführung
- **•** iBook oder Power Mac G4 mit vorinstalliertem Mac OS 8.6
- Ein USB-Anschluss muss standardmäßig vorhanden sein.

QuickTime 3.0 oder neuer muss installiert sein (um Laufbilder wiederzugeben).

- **•** Wenn Sie zwei oder mehr USB-Geräte gleichzeitig an einen Personal Computer anschließen, kann es je nach Art der USB-Geräte vorkommen, dass einige Geräte nicht funktionieren.
- **•** Bei Verwendung einer Hub kann kein einwandfreier Betrieb garantiert werden.
- **•** Es kann kein einwandfreier Betrieb für alle oben empfohlenen Computer-Umgebungen garantiert werden.
- **•** Microsoft und Windows sind eingetragene Warenzeichen der Microsoft Corporation in den Vereinigten Staaten und/oder anderen Ländern.
- **•** Macintosh und Mac OS, QuickTime sind eingetragene Warenzeichen oder Handelsnamen von Apple Computer, Inc.
- **•** Alle übrigen in dieser Anleitung erwähnten Produktbezeichnungen können Handelsnamen oder eingetragene Warenzeichen der jeweiligen Firmen sein. Darüber hinaus werden "™" und "<sup>®"</sup> nicht in jedem Fall in dieser Anleitung angegeben.

# **Installieren des USB-Treibers**

Bevor Sie die Kamera an Ihren Personal Computer anschließen, müssen Sie den USB-Treiber im Computer installieren. Der USB-Treiber befindet sich zusammen mit der Anwendungs-Software auf der im Lieferumfang der Kamera enthaltenen CD-ROM.

**Führen Sie die Installation des USB-Treibers durch, bevor Sie das USB-Kabel anschließen. Wird das USB-Kabel vorher angeschlossen, kann der USB-Treiber nicht korrekt installiert werden.**

**Für den Fall, dass das USB-Kabel vor der Installation des Treibers angeschlossen wurde und die Treiber-Software nicht korrekt installiert werden konnte, finden Sie Abhilfemaßnahmen auf [Seite 80.](#page-79-0)**

## **Für Anwender von Windows 98/98SE/Me und Windows 2000**

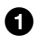

**1** Schalten Sie Ihren Personal Computer ein, und lassen Sie **Windows hochfahren.**

Schließen Sie das USB-Kabel nicht in diesem Schritt an.

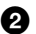

### 2 **Legen Sie die mitgelieferte CD-ROM in das CD-ROM-Laufwerk Ihres Personal Computers ein.**

Die Anzeige der Anwendungs-Software erscheint.

**6** Klicken Sie auf "USB Driver Installation for Windows 98/98SE/Me **and Windows 2000".**

Die Installation des USB-Treibers beginnt.

### 4 **Folgen Sie den Bildschirmanweisungen, um den USB-Treiber zu installieren.**

Nach der Installation müssen Sie Ihren Personal Computer eventuell neu starten.

### 5 **Verbinden Sie die Buchse USB (Mini-B) der Kamera über das mitgelieferte USB-Kabel mit dem USB-Anschluss Ihres Personal Computers.**

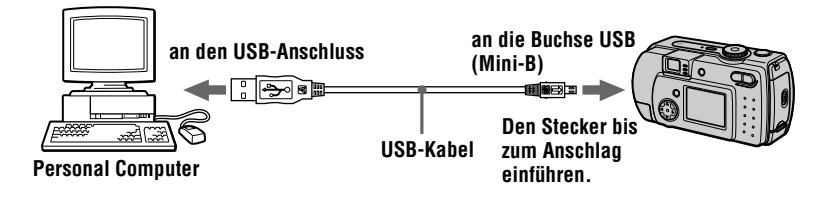

B **Wiedergabe Wiedergabe** 

# **6** Schieben Sie einen "Memory Stick" in die Kamera ein, schließen **Sie das Netzgerät an, und schalten Sie die Kamera ein.**

"USB MODE" erscheint auf dem LCD-Monitor der Kamera, und die Kamera wird in den Kommunikations-Bereitschaftsmodus geschaltet. Sobald Ihr Personal Computer die Kamera erkennt, startet der Hardware-Assistent von Windows.

### 7 **Folgen Sie den Bildschirmanweisungen, damit der Hardware-Assistent die Hardware erkennen kann.**

Der Hardware-Assistent startet zweimal, weil zwei verschiedene USB-Treiber installiert werden sollen. Lassen Sie den Installationsvorgang vollständig ablaufen, ohne ihn zu unterbrechen.

# **Hinweise**

- **•** Schließen Sie das USB-Kabel erst an, nachdem die Installation des USB-Treibers in Schritt **4** durchgeführt worden ist.
- Vergewissern Sie sich in Schritt **7**, dass ein "Memory Stick" in die Kamera eingesetzt ist, bevor Sie den USB-Treiber installieren. Anderenfalls kann der USB-Treiber nicht installiert werden.

# **Für Macintosh-Anwender**

# **• Bei Verwendung von Mac OS 9.1/Mac OS X (v10.0)**

Die Installation des USB-Treibers erübrigt sich. Durch einfaches Anschließen der Kamera mit dem USB-Kabel an den Macintosh erkennt der Macintosh die Kamera als Laufwerk.

# **• Bei Verwendung von Mac OS 8.5.1/8.6/9.0**

Gehen Sie folgendermaßen vor, um den Treiber zu installieren.

**1** Schalten Sie Ihren Personal Computer ein, und lassen Sie Mac OS **hochfahren.**

2 **Legen Sie die mitgelieferte CD-ROM in das CD-ROM-Laufwerk Ihres Personal Computers ein.**

3 **Doppelklicken Sie auf dem CD-ROM-Laufwerkssymbol, um das Fenster zu öffnen.**

4 **Doppelklicken Sie auf dem Symbol des Festplattenlaufwerks, in dem das Betriebssystem enthalten ist, um das Fenster zu öffnen.**

5 **Verschieben Sie die folgenden beiden Dateien von dem in Schritt**   $\Theta$  geöffneten Fenster zum Symbol "System Folder" in dem in **Schritt** 4 **geöffneten Fenster (Drag & Drop).**

**•** Sony USB Driver

**•** Sony USB Shim

**6 Wenn die Meldung "Put these items into the Extensions folder?" erscheint, klicken Sie auf "OK".** 

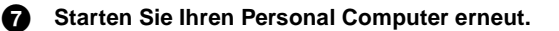

# **Anzeigen von Bildern**

Um Laufbilder auf einem Windows-Computer wiederzugeben, muss RealPlayer, Windows Media Player oder eine andere Laufbildwiedergabe-Anwendung installiert sein. Um Laufbilder auf einem Macintosh-Computer wiederzugeben, muss QuickTime3.0 oder höher installiert sein.

- <span id="page-119-0"></span>**1** Schalten Sie Ihren Personal Computer ein, und lassen Sie **Windows oder Mac OS hochfahren.**
- 2 **Verbinden Sie die Buchse USB (Mini-B) der Kamera über das mitgelieferte USB-Kabel mit dem USB-Anschluss Ihres Personal Computers.**

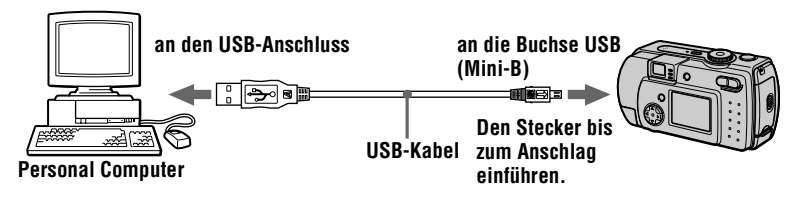

**3** Setzen Sie einen "Memory Stick" in die Kamera ein, und schließen **Sie das Netzgerät zuerst an die Kamera und dann an eine Netzsteckdose an.**

4 **Schalten Sie die Kamera ein.** "USB MODE" erscheint auf dem LCD-Monitor der Kamera.

# **Für Anwender von Windows 98/98SE/Me und Windows 2000**

5 **Öffnen Sie " My Computer" in Windows, und doppelklicken Sie auf dem Symbol des neu erkannten Laufwerks. (Beispiel: "Removable Disk (E:)")** 

Die im "Memory Stick" enthaltenen Ordner werden angezeigt. Falls das Laufwerk nicht erkannt wird, lesen Sie ["Fehlersuche" auf Seite 75](#page-74-0).

### 6 **Wählen Sie die gewünschte Bilddatei im Ordner an, und führen Sie einen Doppelklick aus.**

Ausführliche Angaben zu den Ordner- und Dateinamen finden Sie unter ["Bilddatei-Speicheradressen und Bilddateitypen" auf Seite 35](#page-122-0).

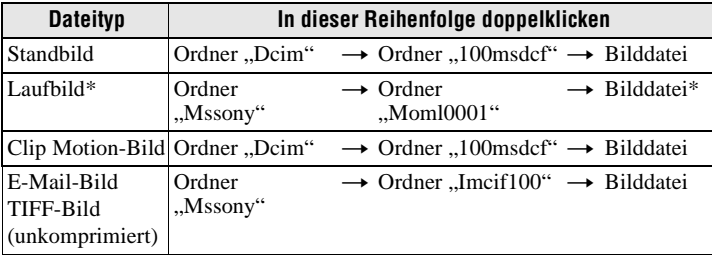

∗ Es wird empfohlen, die Datei vor der Wiedergabe auf die Festplatte des Personal Computers zu kopieren. Wird die Datei direkt vom "Memory Stick" wiedergegeben, kann es zu Bildunterbrechungen kommen.

# **Für Macintosh-Anwender**

Folgen Sie den Schritten  $\bigcirc$  –  $\bigcirc$  auf [Seite 32](#page-119-0).

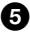

5 **Doppelklicken Sie auf dem Symbol des neu erkannten Laufwerks auf dem Desktop.** 

Die im "Memory Stick" enthaltenen Ordner werden angezeigt.

6 **Wählen Sie die gewünschte Bilddatei im Ordner an, und führen Sie einen Doppelklick aus.** 

# **Hinweise zum Gebrauch des Personal Computers**

### **"Memory Stick"**

- **•** Wenn Sie einen "Memory Stick" benutzen, der von einem Personal Computer formatiert wurde, oder wenn Sie einen Personal Computer benutzt haben, um den "Memory Stick" in der Kamera über eine USB-Verbindung zu formatieren, kann kein einwandfreier Betrieb garantiert werden.
- Unterlassen Sie das Optimieren des "Memory Stick" auf einem Windows-Computer. Dadurch wird die Lebensdauer des "Memory Stick" verkürzt.
- **•** Unterlassen Sie das Komprimieren der im "Memory Stick" enthaltenen Daten. Die Kamera ist nicht in der Lage, komprimierte Dateien wiederzugeben.

# **Für Anwender von Windows Me und Windows 2000**

Die folgenden Verfahren werden empfohlen, um das USB-Kabel vom Personal Computer abzutrennen oder den "Memory Stick" aus der Kamera herauszunehmen, während die Kamera an den Personal Computer angeschlossen ist.

- **1** Schalten Sie das Laufwerk ab, indem Sie auf dem Symbol "Unplug/Eject" in der Taskleiste klicken.
- **2** Wenn die Meldung zur Bestätigung der bedenkenlosen Entfernung der Hardware erscheint, trennen Sie das USB-Kabel ab, oder werfen Sie den "Memory Stick" aus.

# **Software**

- **•** Je nach der verwendeten Anwendungs-Software kann die Dateigröße zunehmen, wenn Sie eine Standbilddatei öffnen.
- **•** Wenn Sie ein mit der mitgelieferten Retuschier-Software bearbeitetes Bild von Ihrem Personal Computer in die Kamera laden oder das Bild direkt in der Kamera modifizieren, ändert sich das Bildformat, so dass eventuell die Meldung "FILE ERROR" erscheint und sich die Datei nicht öffnen lässt.
- **•** Je nach der verwendeten Anwendungs-Software wird eventuell nur der erste Bildrahmen einer Clip Motion-Datei wiedergegeben.

# **Kommunikation mit dem Personal Computer (nur für Windows)**

Es kann vorkommen, dass die Datenübertragung zwischen der Kamera und dem Personal Computer nach Aktivierung des Modus Warten, Fortsetzen oder Schlafen nicht wiederhergestellt werden kann.

# <span id="page-122-0"></span>*Bilddatei-Speicheradressen und Bilddateitypen*

Die mit Ihrer Kamera aufgezeichneten Bilddateien werden nach Aufnahmemodus getrennt in Ordnern abgelegt.

Die Bedeutungen der Dateinamen werden im Folgenden erläutert.  $\Box$  $\Box$  $\Box$  steht für eine beliebige Zahl zwischen 0001 und 9999.

## **Für Anwender von Windows Me (Die Kamera wird unter der**  Laufwerksbezeichnung "E" erkannt.)

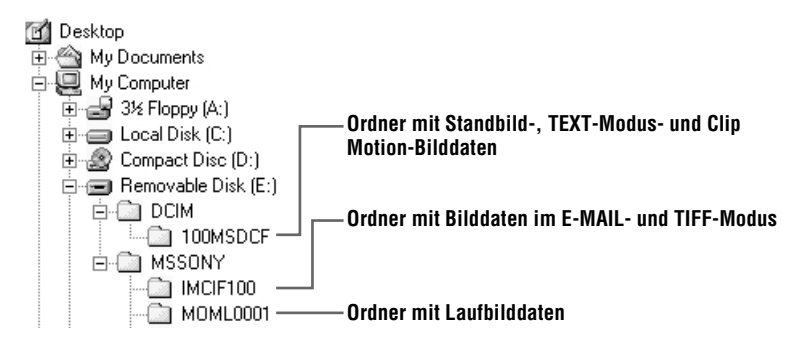

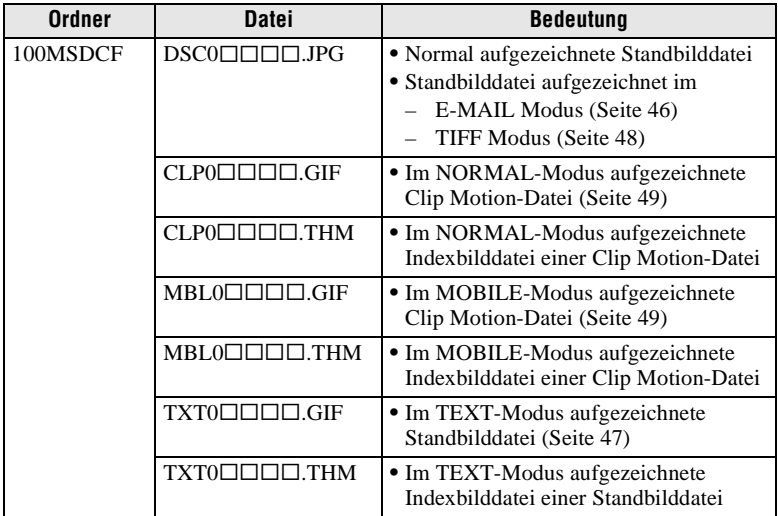

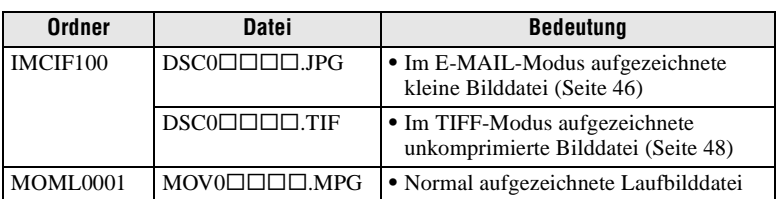

Die numerischen Teile der folgenden Dateien sind gleich.

- Eine im E-MAIL-Modus aufgezeichnete kleine Bilddatei und ihre entsprechende Bilddatei
- Eine im TIFF-Modus aufgezeichnete unkomprimierte Bilddatei und ihre entsprechende Bilddatei
- Eine im TEXT-Modus aufgezeichnete Bilddatei und ihre entsprechende Indexbilddatei
- Eine mit Clip Motion aufgezeichnete Bilddatei und ihre entsprechende Indexbilddatei

### **Tipps**

Die Digitalkamera speichert aufgenommene Bilder als digitale Daten. Das Format der gespeicherten Daten wird Dateiformat genannt. Die folgenden Formate können mit dieser Kamera verwendet werden:

### **JPEG-Format**

Die meisten Digitalkameras, Computer-Betriebssysteme und Browser-Programme benutzen dieses Format. Mit diesem Format können Dateien ohne merkliche Verluste komprimiert werden. Wenn ein Bild jedoch mehrmals komprimiert und gespeichert wird, verschlechtert sich die Bildqualität. Diese Kamera zeichnet Standbilder bei normaler Aufnahme mit dem JPEG-Format auf.

### **GIF-Format**

Bei Verwendung dieses Formats verschlechtert sich die Bildqualität nicht, selbst wenn ein Bild mehrmals komprimiert und gespeichert wird. Dieses Format begrenzt die Anzahl der Farben auf 256. Im Modus Clip Motion [\(Seite 49\)](#page-48-0) oder TEXT [\(Seite 47\)](#page-46-0) werden Standbilder von dieser Kamera im GIF-Format aufgezeichnet.

### **TIFF-Format**

Dieses Format speichert Bilder unkomprimiert, so dass sich die Bildqualität nicht verschlechtert. Die meisten Betriebssysteme und Anwendungen können dieses Format verwenden. Im Modus TIFF [\(Seite 48\)](#page-47-0) werden Standbilder von dieser Kamera im TIFF-Format gespeichert.

# <span id="page-123-0"></span>**MPEG-Format**

Dieses Format ist sehr typisch für Laufbilder. Diese Kamera zeichnet Laufbilder im Format MPEG auf.

# *Vor der Ausführung fortgeschrittener Bedienungsvorgänge*

Dieser Abschnitt beschreibt die grundlegenden Bedienungsmethoden, die häufig für "Fortgeschrittene Bedienung" verwendet werden.

# **Gebrauch des Moduswahlknopfes**

Der Moduswahlknopf dient zur Wahl der Betriebsart der Kamera für Aufnahme, Wiedergabe oder Bearbeitung von Bildern. Stellen Sie den Wahlknopf auf eine der folgenden Positionen, bevor Sie die Kamera in Betrieb nehmen.

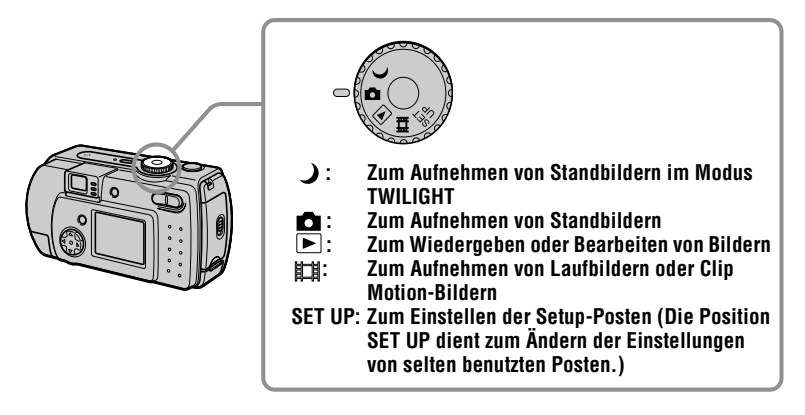

# **Gebrauch der Steuertaste**

Wenn der Menü- oder Setup-Bildschirm angezeigt wird, dient die Steuertaste zur Wahl der auf dem LCD-Monitor der Kamera angezeigten Schaltflächen, Bilder und Menüposten sowie zur Änderung der Einstellungen. Im Folgenden werden die Bedienungsmethoden beschrieben, die häufig für "Fortgeschrittene Bedienung" verwendet werden.

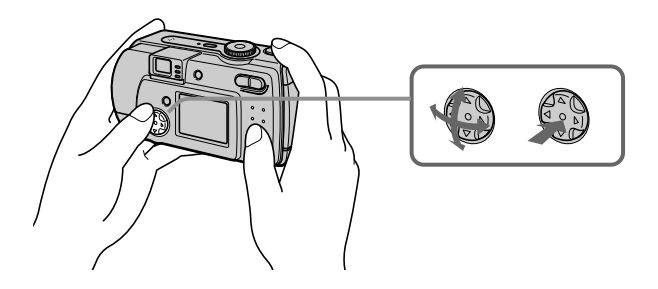

# **Ein-/Ausschalten der Funktionstasten (Menüleiste) auf dem LCD-Monitor**

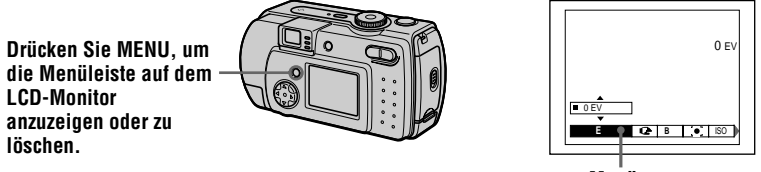

**Menü**

Sie können diese Operation auch bei ausgeschaltetem LCD-Monitor durchführen.

# **Durchführen von Menüeinstellungen auf dem LCD-Monitor**

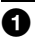

1 **Stellen Sie den Moduswahlknopf auf SET UP, um das Setup-Menü aufzurufen, oder drücken Sie MENU, um das Kamera-Menü aufzurufen.**

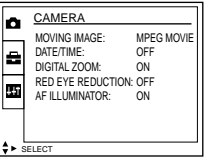

**2** Bei Einstellung des Moduswahlknopfes auf SET UP oder  $\blacktriangleright$ :

- $\overline{1}$  Drücken Sie  $\angle \overline{V}/\overline{V}$  der Steuertaste, um den einzustellenden Posten anzuwählen.
- **②** Drücken Sie auf die Mitte der Steuertaste, um die Einstellung einzugeben.

### **Bei Einstellung des Moduswahlknopfes auf Q**, **)** oder i.:

Drücken Sie ▲▼/◆/◆ der Steuertaste, um die gewünschte Einstellung des Postens anzuwählen. Wenn die Farbe des angewählten Postens nach Gelb wechselt, ist die Einstellung beendet.

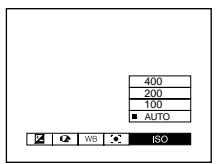

# **Menü-Einstellungen**

Die einstellbaren Menüposten sind je nach der Stellung des Moduswahlknopfes unterschiedlich. Der LCD-Monitor zeigt nur die jeweils verfügbaren Posten an. Die Werksvorgaben werden durch angezeigt.

**Bei Einstellung des Moduswahlknopfes auf**  $\bigcirc$ **/ )** 

| <b>Posten</b>                | <b>Einstellung</b>                                                                                                    | <b>Beschreibung</b>                                                                                                    |
|------------------------------|----------------------------------------------------------------------------------------------------|----------------------------------------------------------------------------------------------------|
| ż<br>(EV)                    | $+2.0$ EV bis<br>$-2.0$ EV                                                                                                    | Damit stellen Sie den Belichtungswert ein<br>(Seite 51). 13 Stufen in 1/3-EV-Schritten.<br>Die Werksvorgabe ist [0EV].                                                                                                    |
| œ<br>(FOCUS)                 | $\infty$ (unendlich)<br>7.0 <sub>m</sub><br>3.0 <sub>m</sub><br>1.0 <sub>m</sub><br>0.5 <sub>m</sub><br>$\blacksquare$ AUTO                               | Stellt die Entfernung zum Motiv ein (Seite 50).                                                                                                    |
| WB<br>(WHITE<br>BAL)         | HOLD<br><b>AUTO</b><br><b>IN DOOR</b><br><b>OUT DOOR</b>                                                                                                  | Damit stellen Sie den Weißabgleichmodus ein<br>(Seite 52).                                                                                                    |
| $\bullet$<br>(SPOT<br>METER) | ON<br>$\blacksquare$ OFF                                                                                                    | Dient zum Einstellen der Helligkeit des<br>aufzunehmenden Punktes (Seite 55).                                                                                                    |
| <b>ISO</b>                   | 400<br>200<br>100<br>$\blacksquare$ AUTO                                                                                                    | Dient zur Wahl der ISO-Empfindlichkeit. Wenn<br>Sie schwach beleuchtete oder sich schnell<br>bewegende Motive aufnehmen, benutzen Sie<br>einen höheren Wert. Um eine höhere Bildqualität<br>zu erzielen, benutzen Sie einen niedrigeren Wert<br>(außer bei Einstellung des Moduswahlknopfes<br>auf $\bigcup$ ). |
| W.<br>(IMAGE<br>SIZE)        | $1600\times1200$<br>$(DSC-P50)$<br>$1280\times960$<br>$(DSC-P30)$<br>1600(3:2)<br>$(DSC-P50)$<br>1280 (3:2)<br>$(DSC-P30)$<br>$1024\times 768$<br>640×480 | Damit wählen Sie die Bildgröße zum<br>Aufnehmen von Standbildern (Seite 43).                                                                                                    |
| €<br>(P. QUALITY)            | $\blacksquare$ FINE<br><b>STANDARD</b>                                                                                                    | Dient zur Aufnahme von Standbildern im<br>Hochqualitätsmodus.<br>Dient zur Aufnahme von Standbildern im                                                                                                    |
|                              |                                                                                                    | Standardqualitätsmodus.                                                                                                    |

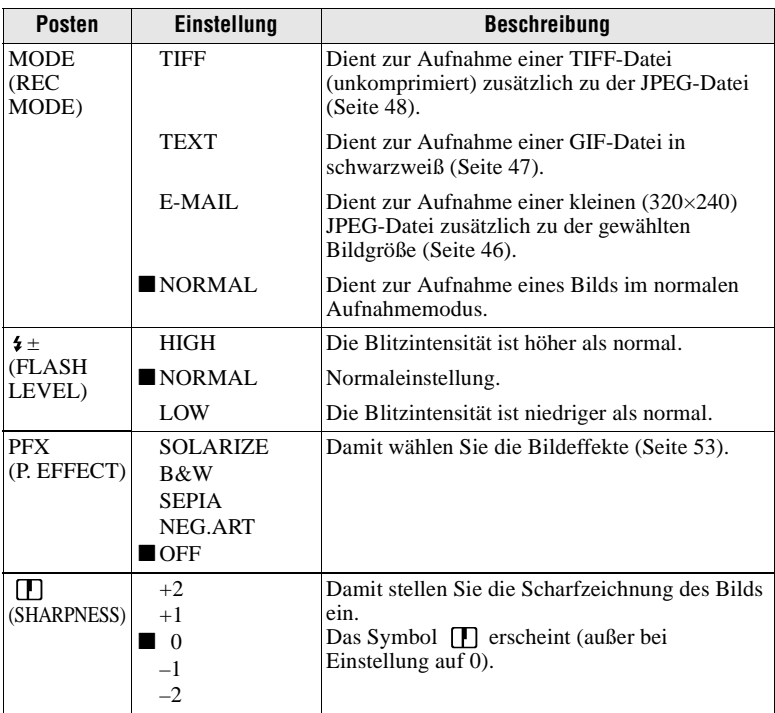

### **Bei Einstellung des Moduswahlknopfes auf (Einstellung von MOVING IMAGE auf MPEG MOVIE im Setup-Menü.)**

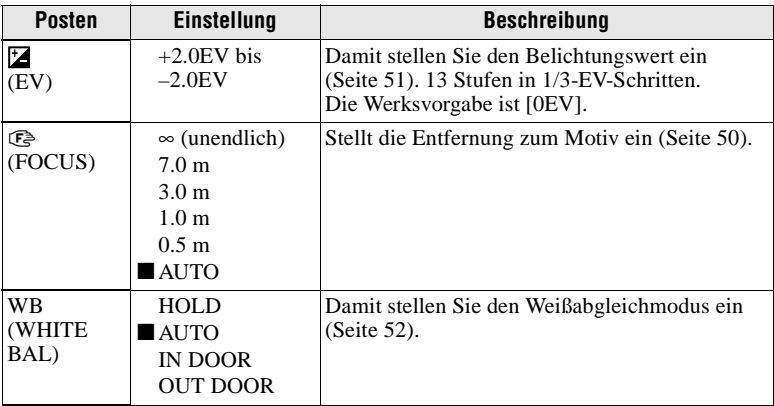

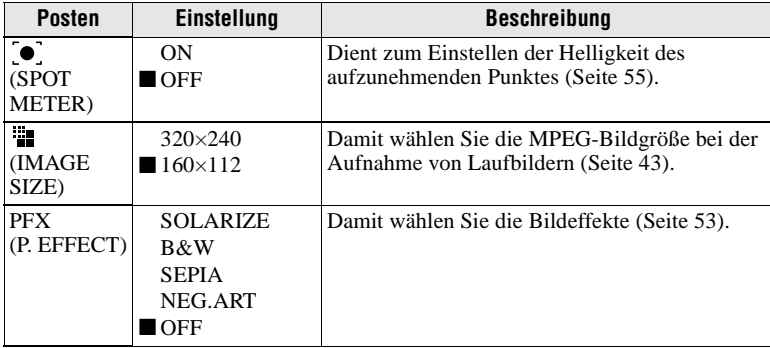

# **Bei Einstellung des Moduswahlknopfes auf (Einstellung von MOVING IMAGE auf CLIP MOTION im Setup-Menü.)**

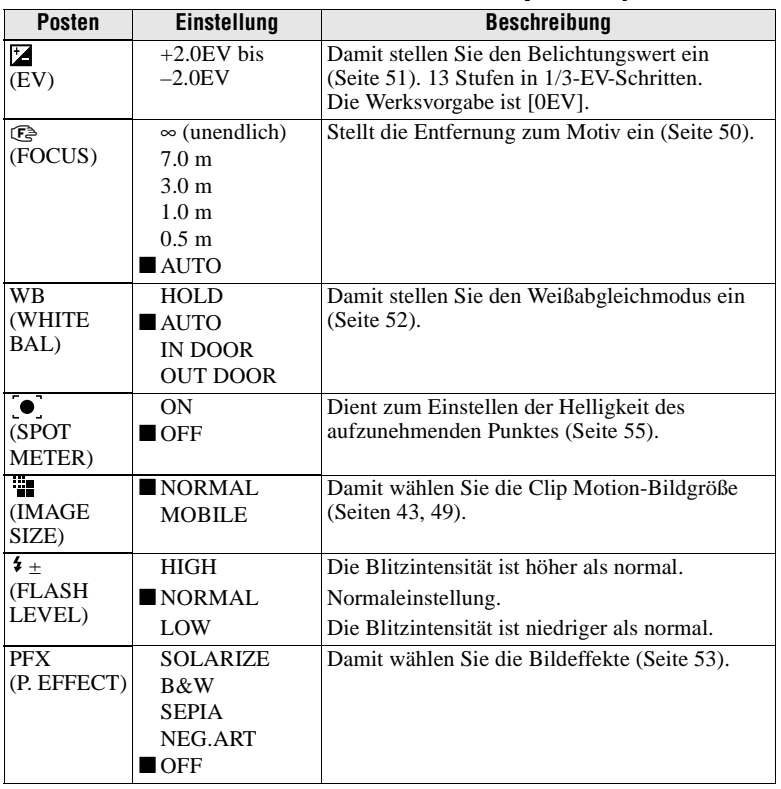

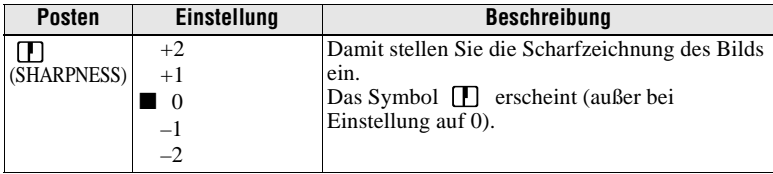

# **Bei Einstellung des Moduswahlknopfes auf**

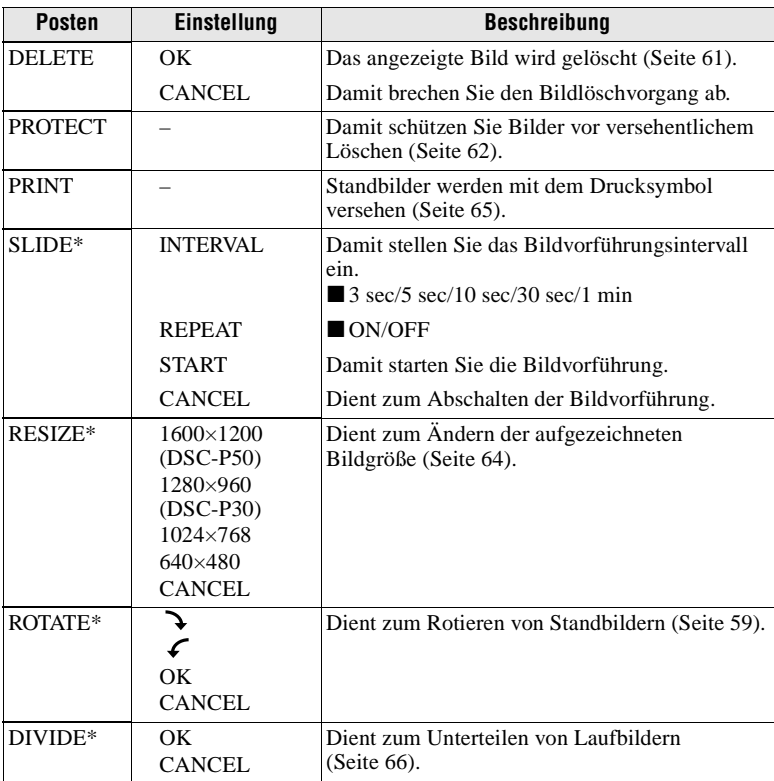

∗ Nur im Einzelbildmodus.

# <span id="page-130-0"></span>**Einstellen der Bildgröße (IMAGE SIZE)**

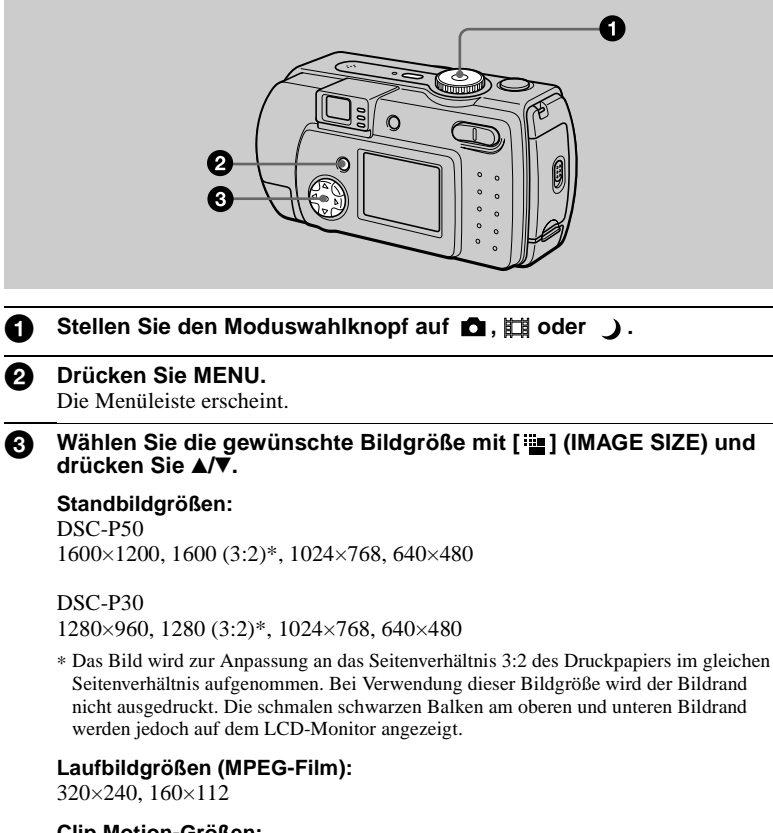

**Clip Motion-Größen:** NORMAL (160×120), MOBILE (80×72)

### Mögliche Bilderzahl\* oder Aufnahmedauer\*\* mit einem "Memory Stick" **(4 MB)**

### **Standbilder:**

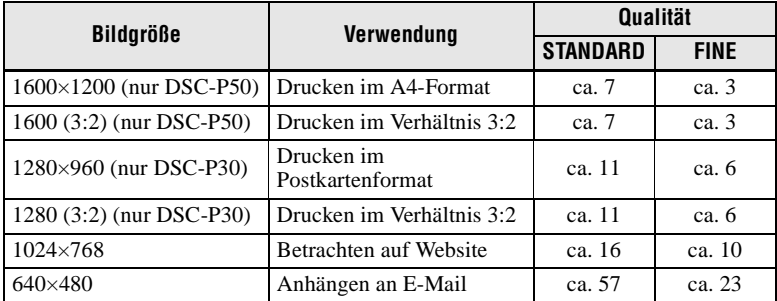

### **Laufbilder:**

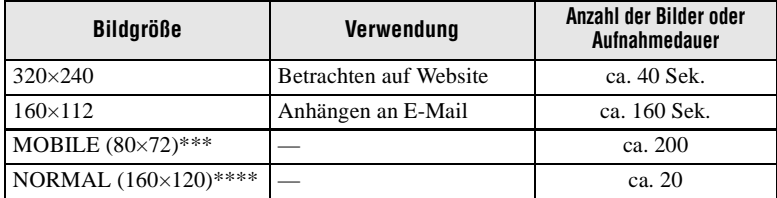

∗ Bei Einstellung von MODE (REC MODE) auf NORMAL.

∗∗ Maximale Aufnahmedauer bei kontinuierlicher Aufnahme.

∗∗∗ Bei Aufzeichnung von 2 Rahmen pro Clip Motion-Datei.

∗∗∗∗ Bei Aufzeichnung von 10 Rahmen pro Clip Motion-Datei.

# **Die restliche Bilderzahl oder Aufnahmezeit [\(Seite 86\)](#page-84-1)**

Die tatsächliche Anzahl der restlichen Bilder oder der Aufnahmezeit hängt von den jeweiligen Aufnahmebedingungen ab.

# **Anpassen der Kamera an die Aufnahmebedingungen (TWILIGHT-Modus)**

# **Moduswahlknopf:**

Diese Kamera verfügt über einen vorgegebenen TWILIGHT-Modus. Dieser Modus eignet sich für Nachtaufnahmen.

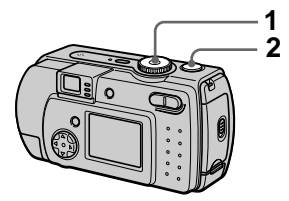

**1 Stellen Sie den Moduswahlknopf auf**  $\rightarrow$ **.** 

Dieser Modus ermöglicht die Aufnahme heller Motive an dunklen Orten, ohne die dunkle Atmosphäre der Umgebung zu verlieren. Da die Kamera eine längere Verschlusszeit wählt, wird die Verwendung eines Stativs empfohlen, um Verwackeln zu vermeiden.

**2 Nehmen Sie das Bild auf.**

# **Zum Aufheben des TWILIGHT-Modus**

Stellen Sie den Moduswahlknopf auf О.

# **Hinweise**

- Wählen Sie Zwangsblitz  $\frac{1}{2}$  für Blitzaufnahmen im TWILIGHT-Modus.
- **•** Bei Verwendung des TWILIGHT-Modus schaltet sich der AF-Illuminator ([Seite 23\)](#page-23-0) ein, wenn der Blitzmodus auf Zwangsblitz eingestellt wird.
- **•** Laufbildaufnahme im TWILIGHT-Modus ist nicht möglich.

# **Tipps**

Unter normalen Aufnahmebedingungen führt die Kamera während der Aufnahme automatisch verschiedene Einstellungen durch, wie z.B. Scharfeinstellung, Blende, Belichtung und Weißabgleich. Bei ungewöhnlichen Aufnahmebedingungen können jedoch mit diesen Standard-Einstellungen eventuell nicht die gewünschten Ergebnisse erzielt werden. Der TWILIGHT-Modus liefert nahezu optimale Einstellungen für die jeweilige Aufnahmesituation.

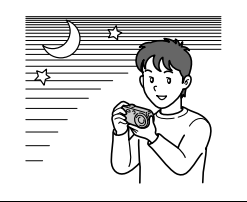

# **Aufnehmen von Standbildern für E-Mail (E-MAIL)**

# **Moduswahlknopf:** 0/ )

Im E-MAIL-Modus wird zusätzlich zum normalen Standbild ein kleines Bild aufgezeichnet, das für die Übertragung mit E-Mail geeignet ist. (Die Größe des normalen Standbilds wird mit [<sup>11</sup>] (IMAGE SIZE) im Kameramenü eingestellt ([Seite 43](#page-42-0)).)

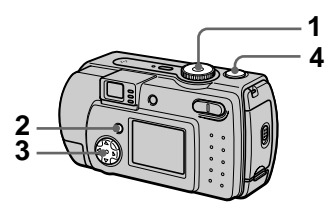

- **1 Stellen Sie den Moduswahlknopf auf**  oder  $\bigcup$ .
- **2 Drücken Sie MENU.** Die Menüleiste erscheint.
- **3 Wählen Sie [MODE] (REC MODE)** mit  $\overline{\blacktriangleleft}/\blacktriangleright$  und [E-MAIL]  $m$ **it**  $\angle$ **/** $\nabla$ .
- **4 Nehmen Sie das Bild auf.**

**Speicherbare Bilderzahl mit einem "Memory Stick" (4 MB) im Modus E-MAIL**

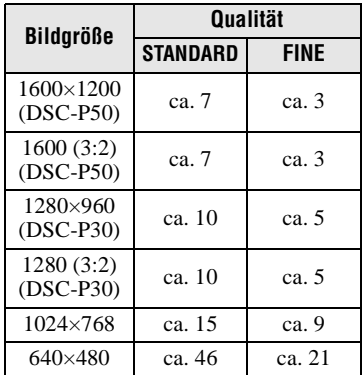

# **Restliche Anzahl der speicherbaren Bilder ([Seite 86](#page-84-1))**

Die tatsächliche Anzahl der restlichen Bilder hängt von den jeweiligen Aufnahmebedingungen ab.

# **Zum Zurückschalten auf Normalaufnahmemodus**

Wählen Sie [NORMAL] mit  $\triangle$ / $\nabla$  in Schritt **3**.

# ▶ Verschiedene Aufnahmetunktionen B **Verschiedene Aufnahmefunktionen**

# **Aufzeichnen von Textdokumenten (TEXT)**

**Moduswahlknopf:** 

Der TEXT-Modus eignet sich zum Aufzeichnen von Dokumenten, weil die Schrift in Schwarzweiß hervorgehoben wird. Die LCD-Monitor-Anzeige wird ebenfalls schwarzweiß, und das Bild wird im GIF-Format aufgezeichnet.

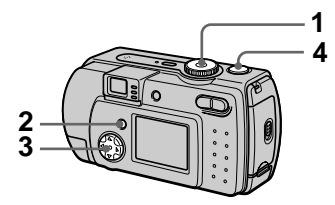

- **1 Stellen Sie den Moduswahlknopf auf .**
- **2 Drücken Sie MENU.** Die Menüleiste erscheint.
- **3 Wählen Sie [MODE] (REC MODE)** mit  $\overline{A}$  **b** und [TEXT]  $m$ it  $\triangle$ / $\nabla$ .
- **4 Nehmen Sie das Bild auf.**

# **Speicherbare Bilderzahl mit einem "Memory Stick" (4 MB) im TEXT-Modus\***

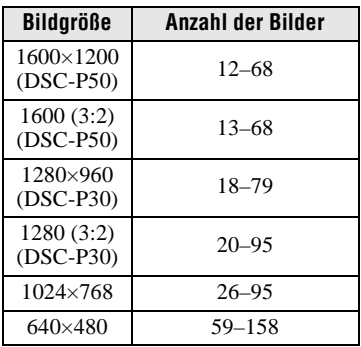

∗ Die maximale Anzahl der speicherbaren Bilder hängt vom Zustand des Dokuments ab, z.B. die Größe der bedruckten Fläche.

# **Zum Zurückschalten auf Normalaufnahmemodus**

Wählen Sie [NORMAL] mit  $\triangle$ / $\nabla$  in Schritt **3**.

- **•** Wenn das Objekt nicht gleichmäßig beleuchtet ist, erhalten Sie eventuell kein klares Bild.
- **•** Der Daten-Schreib- und -Lesevorgang dauert länger als bei Normalaufnahme.
- Text kann auch in der Stellung  $\bigcup$  des Moduswahlknopfes aufgezeichnet werden, aber dann wird das Bild eventuell blass oder schwarz.
- **•** Die restliche Bilderzahl wird nicht angezeigt.
- **•** Die Anzahl der speicherbaren Bilder ist gleich, egal, ob  $\begin{bmatrix} \bullet \\ \bullet \end{bmatrix}$  (P. QUALITY) auf STANDARD oder FINE eingestellt wird.

# **Aufnehmen von Standbildern als unkomprimierte Dateien (TIFF)**

# **Moduswahlknopf:** 0/

In diesem Modus werden Bilder unkomprimiert gespeichert, so dass sich die Bildqualität nicht verschlechtert. Die in diesem Modus aufgenommenen Bilder eignen sich für hochwertige Ausdrucke. Ein Bild im JPEG-Format (komprimiert) wird zusammen mit dem Bild im TIFF-Format aufgezeichnet.

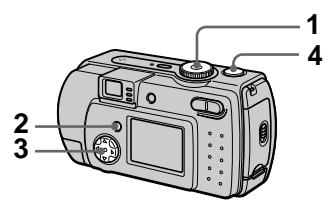

- **1 Stellen Sie den Moduswahlknopf auf**  oder  $\lambda$ .
- **2 Drücken Sie MENU.** Die Menüleiste erscheint.
- **3 Wählen Sie [MODE] (REC MODE)** mit  $\blacktriangleleft$  **b** und [TIFF]  $m$ **it**  $\angle$ **/** $\nabla$ .
- **4 Nehmen Sie das Bild auf.** Im TIFF-Modus kann nur 1 Bild auf einen "Memory Stick" (8 MB) aufgezeichnet werden.

# **Zum Zurückschalten auf Normalaufnahmemodus**

Wählen Sie [NORMAL] mit  $\triangle$ / $\nabla$  in Schritt **3**.

- **•** JPEG-Bilder werden in der Bildgröße aufgenommen, die im Menü [  $\blacksquare$  ] (IMAGE SIZE) [\(Seite 43\)](#page-42-0) gewählt wurde. TIFF-Bilder werden in der Größe [1600×1200] (DSC-P50) bzw. [1280×960] (DSC-P30) aufgenommen, außer wenn [1600 (3:2)] (DSC-P50) bzw. [1280 (3:2)] (DSC-P30) gewählt wird.
- **•** Der Daten-Schreibvorgang dauert länger als bei Normalaufnahme.
- Der mitgelieferte "Memory Stick" (4 MB) hat nicht genügend Speicherkapazität für die Aufzeichnung unkomprimierter Bilder.

# **Erzeugen von Clip Motion-Dateien**

# **Moduswahlknopf:**

Clip Motion ist eine

Animationsfunktion, die Standbilder in Folge wiedergibt. Die Bilder werden im GIF-Format gespeichert, das sich zur Erstellung einer Homepage oder zum Anhängen von Bildern an E-Mail eignet.

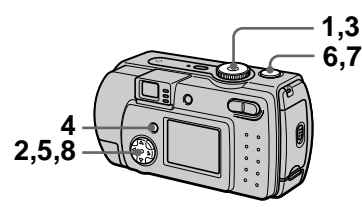

**1 Stellen Sie den Moduswahlknopf auf SET UP.**

Das Setup-Menü erscheint.

- **2** Wählen Sie [1] (CAMERA) **mit ▲/▼, [MOVING IMAGE] mit** B**/**v**/**V**, [CLIP MOTION] mit**  v**/**V**, und drücken Sie dann**  z**.**
- **3 Stellen Sie den Moduswahlknopf auf**  $\mathbb{H}$ **.**
- **4 Drücken Sie MENU.** Die Menüleiste erscheint.
- **5 Wählen Sie [ ] (IMAGE**  SIZE) mit  $\blacktriangleleft$ /**D** und den gewünschten Modus mit **▲/▼**. **NORMAL (160×120)**

Bis zu 10 Bildrahmen können aufgezeichnet werden. Dieser Modus eignet sich für die Verwendung auf einer Homepage usw.

# **MOBILE (80×72)**

Bis zu 2 Bildrahmen können aufgezeichnet werden. Dieser Modus eignet sich für den Einsatz mit tragbaren Datenterminals.

**6 Nehmen Sie das Bild für den ersten Rahmen auf.**

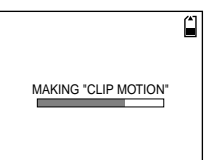

Bevor Sie Schritt **8** ausführen, werden die Bilder zwischengespeichert. Diese Bilder werden noch nicht auf den "Memory Stick" aufgezeichnet.

**7 Nehmen Sie das Bild für den nächsten Rahmen auf.**

Die Bildaufzeichnung kann bis zur maximalen Anzahl der aufnehmbaren Bilder wiederholt werden.

# **8** Drücken Sie ●

Alle Rahmenbilder werden auf den "Memory Stick" aufgezeichnet.

### **Zum Löschen einiger oder aller Rahmenbilder während einer Clip Motion-Aufnahme**

- $\odot$  Drücken Sie  $\blacktriangleleft$  ( $\circledcirc$ ) der Steuertaste in Schritt **6** oder **7**. Die aufgezeichneten Rahmenbilder werden bis zum letzten Bild nacheinander wiedergegeben.
- 2 Drücken Sie MENU, wählen Sie [DELETE LAST] oder [DELETE ALL], und drücken Sie dann .
- 3 Wählen Sie [OK], und drücken Sie dann  $\bullet$ . Wird [DELETE LAST] in Schritt 2 gewählt, wird bei jeder Wiederholung der Schritte  $\Omega$  bis 3 der jeweils letzte aufgezeichnete

Rahmen gelöscht.

### **Speicherbare Clip Motion-Rahmenzahl mit einem "Memory Stick" (4 MB)**

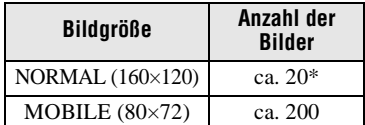

∗ Bei Aufzeichnung von 10 Rahmen pro Clip Motion-Datei

### **Hinweise**

- **•** Eine Änderung der Bildgröße während einer Clip Motion-Aufnahme ist nicht möglich.
- **•** Der Daten-Schreib- und -Lesevorgang dauert länger als bei normaler Bildaufnahme.
- **•** Wegen der Beschränkungen des GIF-Formats ist die Anzahl der Farben für Clip Motion-Bilder auf maximal 256 Farben begrenzt. Daher kann sich bei einigen Bildern die Bildqualität verschlechtern.
- **•** Da die Dateigröße im MOBILE-Modus reduziert wird, verschlechtert sich die Bildqualität.
- **•** GIF-Dateien, die nicht mit dieser Kamera erzeugt wurden, werden eventuell nicht korrekt angezeigt.
- **•** Alle Rahmenbilder werden sofort auf den "Memory Stick" aufgezeichnet, wenn der Moduswahlknopf verstellt oder die Kamera ausgeschaltet wird.

# **Einstellen der Entfernung zum Motiv**

# **Moduswahlknopf:**  $\blacksquare$ / )/

Normalerweise wird die Schärfe automatisch eingestellt. Diese Funktion ist nützlich, wenn der Autofokus nicht einwandfrei funktioniert, zum Beispiel an dunklen Orten.

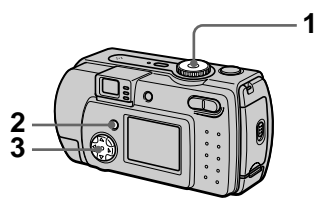

- **1 Stellen Sie den Moduswahlknopf auf <b>Q**,  $\rightarrow$ oder ini.
- **2 Drücken Sie MENU.** Die Menüleiste erscheint.
- <span id="page-137-0"></span>**3 Wählen Sie [**9**] (FOCUS) mit**  b**/**B**, und die gewünschte Entfernungseinstellung mit**  v**/**V**.**

Die folgenden 6 Fokuseinstellungen stehen zur Auswahl: AUTO, 0.5 m, 1.0 m, 3.0 m, 7.0 m, ∞ (unendlich).

# **Zum Zurückschalten auf Autofokus**

Wählen Sie [AUTO] mit  $\blacktriangle$ / $\blacktriangledown$  in Schritt **[3](#page-137-0)**.

- **•** Die Entfernungsanzeige gibt möglicherweise nicht die genaue Entfernung an. Benutzen Sie diese Information als Anhaltspunkt.
- **•** Wenn Sie ein Motiv im Zoombereich T innerhalb von 0,5 m aufnehmen, wird das Bild unscharf. In solchen Fällen blinkt die Entfernungsanzeige. Drücken Sie die Seite W der Zoomtaste, bis die Anzeige aufhört zu blinken.

# ▶ Verschiedene Aufnahmetunktionen B **Verschiedene Aufnahmefunktionen**

# **Macroaufnahme**

# **Moduswahlknopf: O**/ *)* /

Der Macro-Modus wird verwendet, um Nahaufnahmen von kleinen Objekten, wie Blumen oder Insekten, zu machen.

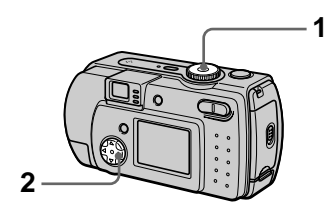

- **1 Stellen Sie den Moduswahlknopf auf**  $\bullet$ ,  $\rightarrow$ **oder** iii.
- **2 Löschen Sie die Menüleiste, und drücken Sie ▶ (业) der Steuertaste.**

Die Anzeige **V** (Macro) erscheint auf dem LCD-Monitor. Sie können mit der Frontlinse des Objektivs bis auf 3 cm an ein Objekt herangehen, wenn sich der Zoomschieber am Anschlag der Seite W befindet, oder bis auf 80 cm, wenn sich der Zoomschieber am Anschlag der Seite T befindet.

# **Zum Zurückschalten auf Normalaufnahmemodus**

Drücken Sie  $\blacktriangleright$  ( $\chi$ ) der Steuertaste erneut. Die Anzeige **v**erschwindet.

# **Hinweis**

Benutzen Sie den LCD-Monitor für Macroaufnahmen. Wenn Sie den Sucher benutzen, kann der im Sucher sichtbare Bereich vom tatsächlichen Aufnahmebereich abweichen.

# **Belichtungskorrektur (EXPOSURE)**

**Moduswahlknopf:** 0/1

Dieser Modus dient zur Korrektur des automatisch eingestellten Belichtungswertes.

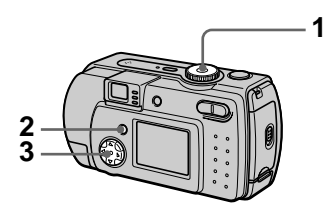

- **1 Stellen Sie den Moduswahlknopf auf**  $\bullet$ ,  $\rightarrow$ oder **ill**.
- **2 Drücken Sie MENU.** Die Menüleiste erscheint.
- **3 Wählen Sie [ ] (EV) mit** b**/**B**, und den gewünschten Belichtungswert mit**  $\triangle$ **/<b>V**. Stellen Sie den Belichtungswert ein, während Sie die Helligkeit des Hintergrunds überprüfen.

Sie können den Belichtungswert im Bereich zwischen +2.0 EV bis –2.0 EV in Schritten von 1/3 EV einstellen.

# **Hinweis**

Die Belichtung wird eventuell nicht richtig eingestellt, wenn das Motiv extrem hell oder dunkel ist, oder wenn Sie den Blitz benutzen.

# **Tipps**

Normalerweise stellt die Kamera die Belichtung automatisch ein. Falls das Motiv jedoch zu hell oder zu dunkel ist, wie unten abgebildet, ist eine manuelle Belichtungskorrektur zu empfehlen. Wenn Sie ein Motiv bei Gegenlicht oder im Schnee aufnehmen, erhöhen Sie den Korrekturwert (+), und wenn Sie ein dunkles Motiv bildschirmfüllend aufnehmen, verringern Sie den Korrekturwert (–).

# **Belichtungswert erhöhen (+)**

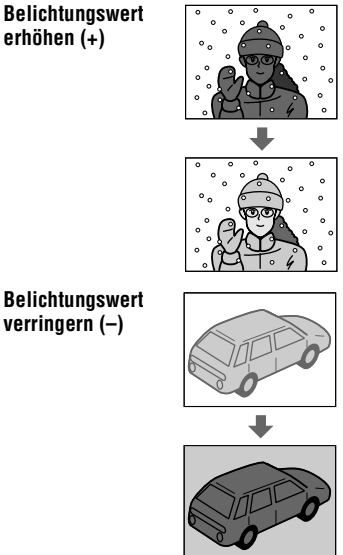

# **Manueller Weißabgleich (WHITE BALANCE)**

# **Moduswahlknopf:** 0/1

Normalerweise erfolgt der Weißabgleich automatisch (AUTO). Wenn Sie bei feststehenden Aufnahmebedingungen oder unter bestimmten Beleuchtungsbedingungen aufnehmen, können Sie einen manuellen Weißabgleich vornehmen.

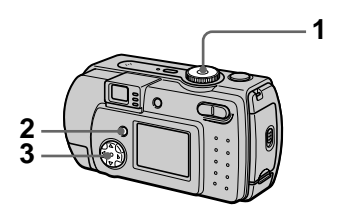

- **1 Stellen Sie den Moduswahlknopf auf <b>Q**.  $\rightarrow$ **oder** til.
- **2 Drücken Sie MENU.** Die Menüleiste erscheint.
- **3 Wählen Sie [WB] (WHITE BAL) mit** b**/**B**, und die gewünschte Einstellung mit**  v**/**V**.**

# **HOLD**

Zum Aufnehmen eines einfarbigen Motivs oder Hintergrunds

# **AUTO (Keine Anzeige)**

Der Weißabgleich wird automatisch eingestellt Bei Leuchtstofflampenlicht

# **IN DOOR (-** $\&$ **)**

- **•** Bei rasch wechselnden Beleuchtungsverhältnissen
- **•** Bei heller Beleuchtung, wie z.B. in Fotostudios
- **•** Bei Beleuchtung durch Natriumoder Quecksilberdampflampen

# **OUT DOOR ( )**

Zum Aufnehmen eines Sonnenaufoder -untergangs, von Abendszenen, Leuchtreklamen oder Feuerwerk

# **Zum Zurückschalten auf automatischen Weißabgleich**

Wählen Sie [AUTO] mit  $\blacktriangle$ / $\nabla$  in Schritt **3**.

# **Tipps**

Das Bild wird von den

Beleuchtungsverhältnissen beeinflusst. Bei Sonnenlicht im Sommer erhält es einen Blaustich, während es bei Quecksilberdampflampenlicht einen Rotstich erhält. Das menschliche Auge kann diese Unterschiede feststellen. Die Kamera kann dieses Problem jedoch nicht lösen, ohne bestimmte Einstellungen vorzunehmen. Normalerweise führt die Kamera den Weißabgleich automatisch aus, aber wenn das Bild unnatürliche Farbstiche aufweist, ist eine Änderung des Weißabgleichmodus zu empfehlen.

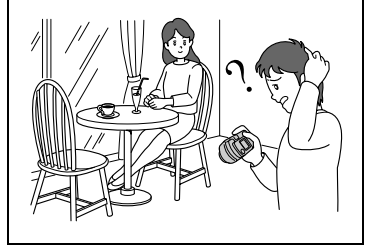

# **Verwendung von Bildeffekten (P. EFFECT)**

# **Moduswahlknopf: 0**/ *)* /

Sie können Bilder digital verarbeiten, um Spezialeffekte zu erzielen.

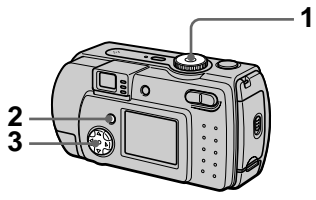

- **1 Stellen Sie den Moduswahlknopf auf <b>D**,  $\rightarrow$ oder iii.
- **2 Drücken Sie MENU.** Die Menüleiste erscheint.
- <span id="page-140-0"></span>**3 Wählen Sie [PFX] (P. EFFECT) mit** b**/**B **und den gewünschten Modus mit ▲/▼.**

# **SOLARIZE**

Der Kontrast wird erhöht, und das Bild wirkt wie eine Zeichnung.

# **B&W**

Das Bild wird monochrom (schwarzweiß).

# **SEPIA**

Das Bild erhält eine nostalgische Sepiafärbung.

# **NEG.ART**

Farbe und Helligkeit des Bilds werden zu einem Negativ umgekehrt.

# **OFF**

Die Bildeffektfunktion ist abgeschaltet.

# **Zum Abschalten des Bildeffekts**

Wählen Sie [OFF] mit  $\triangle$ / $\nabla$  in Schritt **[3](#page-140-0)**.

# **Einblenden von Datum und Uhrzeit in ein Standbild (DATE/TIME)**

**Moduswahlknopf:** 0/1

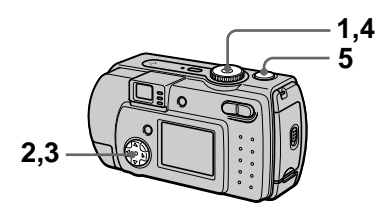

- **1 Stellen Sie den Moduswahlknopf auf SET UP.** Das Setup-Menü erscheint.
- **2** Wählen Sie [ **1**] (CAMERA) **mit ▲/▼, [DATE/TIME] mit** B**/**v**/**V**, und drücken Sie dann**  B**.**
- **3 Wählen Sie die Datums- und Uhrzeiteinstellung mit ▲/▼, und drücken Sie dann ●.**

# **DAY & TIME**

Datum sowie Stunden und Minuten werden eingeblendet.

# **DATE**

Jahr, Monat und Tag werden eingeblendet.

# **OFF**

Datum und Uhrzeit werden nicht eingeblendet.

**4 Stellen Sie den Moduswahlknopf auf**  oder  $\rightarrow$ .

# **5 Nehmen Sie das Bild auf.**

Datum und Uhrzeit werden während der Aufnahme nicht auf dem LCD-Monitor angezeigt. Diese Anzeigen erscheinen nur während der Wiedergabe.

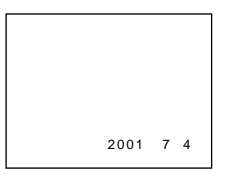

- **•** Wenn Sie [DATE] in Schritt **3** wählen, wird das Datum in der mit "Einstellen von [Datum und Uhrzeit"](#page-13-0) [\(Seite 13\)](#page-13-0) gewählten Reihenfolge in das Bild eingeblendet.
- **•** Datum und Uhrzeit werden nicht in Laufbilder oder Clip Motion-Bilder eingeblendet.

# ▶ Verschiedene Aufnahmefunktioner B **Verschiedene Aufnahmefunktionen**

# **55-DE**

# **Verwendung der Spot-Belichtungsmessfunktion**

# **Moduswahlknopf:** 0/1

Verwenden Sie diese Funktion bei Gegenlicht oder bei starkem Kontrast zwischen Motiv und Hintergrund usw. Bringen Sie den aufzunehmenden Punkt in den Bereich des Fadenkreuzes für die Spot-Belichtungsmessung.

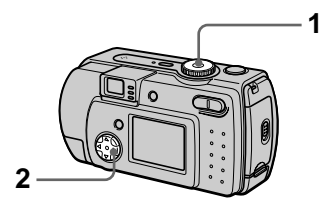

- **1 Stellen Sie den Moduswahlknopf auf <b>Q**,  $\rightarrow$ **oder** itil.
- **2 Drücken Sie MENU.** Die Menüleiste erscheint.

# <span id="page-142-0"></span>**3 Wählen Sie [ ] (SPOT METER) mit**  $\blacktriangleleft$ **/** $\blacktriangleright$  **und [ON] mit** v**/**V**.**

Bringen Sie den aufzunehmenden Punkt in den Bereich des Fadenkreuzes für die Spot-Belichtungsmessung. Warten Sie bei leicht gedrücktem Auslöser mit der Aufnahme, bis die automatische Einstellung abgeschlossen worden ist.

**LCD-Monitor**

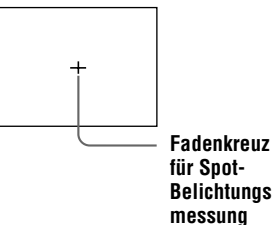

# **Zum Aufheben der Spot-Belichtungsmessfunktion**

Wählen Sie [OFF] mit  $\triangle$ / $\nabla$  in Schritt **[3](#page-142-0)**.

# **Gleichzeitige Wiedergabe von drei oder neun Bildern**

# **Moduswahlknopf:**

Mit Hilfe der Zoomtaste können Sie mehrere Bilder gleichzeitig auf dem LCD-Monitor anzeigen.

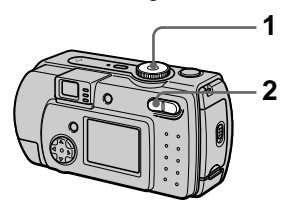

- **1 Stellen Sie den Moduswahlknopf auf ▶.**
- **2 Drücken Sie die Seite W der Zoomtaste mehrmals.**

Die LCD-Monitor-Anzeige ändert sich wie folgt:

**•** Einzelbild-Anzeige (Einzelbild)

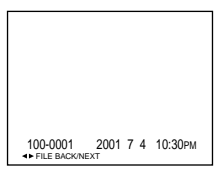

**•** Index-Anzeige (neun Bilder)

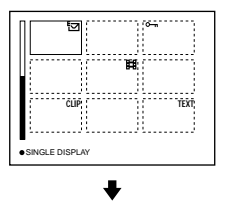

**•** Dreibild-Anzeige

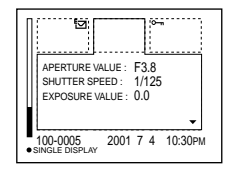

Das auf der Index-Anzeige mit dem gelben Rahmen gekennzeichnete Bild wird mit den Aufnahmeinformationen in der Mitte der Dreibild-Anzeige angezeigt. Um die anderen Informationen anzuzeigen, drücken Sie ▲/▼ der Steuertaste.

Die einzelnen Bilder sind je nach dem Bildtyp und den Einstellungen mit folgenden Symbolen gekennzeichnet. : Laufbilddatei : E-Mail-Datei : Druckmarke  $\overline{\mathsf{G}_{\mathsf{m}}}$  : Schutzmarke TEXT: TEXT-Datei TIFF: TIFF-Datei CLIP: Clip Motion-Datei (Keine Marke): Normalaufnahme (keine Einstellungen)

### **Zum Anzeigen des nächsten (vorhergehenden) Index-Bildschirms**

Drücken Sie A/V/∢/▶ der Steuertaste.

# **Zum Zurückschalten auf Normalwiedergabe (Einzelbild)**

- **•** Drücken Sie die Seite T der Zoomtaste mehrmals.
- Drücken Sie **·** der Steuertaste.
#### **Hinweis**

Wird ein im Clip Motion- oder TEXT-Modus aufgezeichnetes Bild auf der Index-Anzeige betrachtet, kann das Bild Abweichungen vom Originalbild enthalten.

### **Tipps**

Wird MENU bei sichtbarer Dreibild-Anzeige gedrückt, wird das Menü mit [PRINT], [PROTECT] und [DELETE] geöffnet. Einzelheiten zu diesen Posten finden Sie auf den Seiten [61,](#page-60-0) [62](#page-61-0) oder [65.](#page-64-0) Zum Schließen des Menüs drücken Sie MENU erneut. Das Menü verschwindet, und die Aufnahmeinformationen werden angezeigt.

# <span id="page-144-0"></span>**Vergrößern eines Standbildausschnitts (Zoomen und Trimmen)**

**Moduswahlknopf:** 

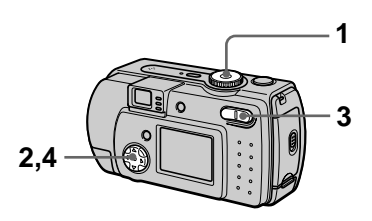

- **1 Stellen Sie den Moduswahlknopf auf ▶.**
- **2 Bringen Sie das zu vergrößernde Bild zur Anzeige.**
- **3 Verwenden Sie die Zoomtasten T/W, um ein- und auszuzoomen.**
- **4 Wählen Sie den gewünschten Bildausschnitt durch mehrmaliges Drücken der Steuertaste.**

### **Zum Zurückschalten auf die Normalgröße**

Drücken Sie ● der Steuertaste.

#### **Zum Aufzeichnen des vergrößerten Bildausschnitts (Trimmen)**

- 1 Drücken Sie MENU nach dem Zoomen.
- 2 Wählen Sie [TRIMMING] mit  $\blacktriangleright$ , und drücken Sie dann  $\bullet$ .
- 3 Wählen Sie die Bildgröße mit  $\triangle$ / $\nabla$ , und drücken Sie dann  $\odot$ . Das Bild wird aufgezeichnet, und die LCD-Monitor-Anzeige wird nach der Aufzeichnung wieder auf die Normalgröße umgeschaltet.

#### **Hinweise**

- **•** Laufbilder und Clip Motion-Bilder können nicht gezoomt werden.
- **•** Im TEXT-Modus aufgezeichnete Bilder können gezoomt aber nicht getrimmt werden.
- **•** Mit dem Zoom kann das Bild ungeachtet der Originalbildgröße bis auf 5× vergrößert werden.
- **•** Durch Vergrößern kann sich die Bildqualität verschlechtern.
- **•** Das Originalbild bleibt selbst nach dem Vergrößern erhalten.
- **•** Das vergrößerte Bild wird als neuste Datei aufgezeichnet.
- **•** Durch Trimmen eines Bilds verringert sich die Restkapazität des "Memory Stick".
- **•** Bei unzureichender Restkapazität des "Memory Stick" ist Trimmen eines Bilds eventuell nicht möglich.
- **•** Trimmen auf ein Seitenverhältnis von 3:2 ist nicht möglich.
- **•** Unkomprimierte Bilder (TIFF) können nicht getrimmt werden.

# <span id="page-145-1"></span><span id="page-145-0"></span>**Fortlaufende Standbildwiedergabe (SLIDE)**

### **Moduswahlknopf:**

Diese Funktion ist praktisch, um beispielsweise die aufgezeichneten Bilder zu überprüfen oder vorzuführen, usw.

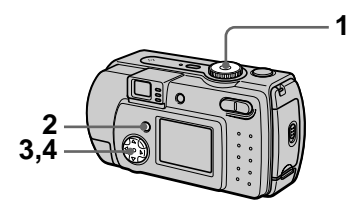

- **1 Stellen Sie den**  Moduswahlknopf auf  $\blacktriangleright$ .
- **2 Drücken Sie MENU.** Die Menüleiste erscheint.
- **3 Wählen Sie [SLIDE] mit**  $\blacktriangleleft$ **/** $\blacktriangleright$ **, und drücken Sie dann ●.** Stellen Sie die folgenden Posten ein.

#### **INTERVAL**

Intervalle von 1 min (eine Minute), 30 sec (30 Sekunden), 10 sec (10 Sekunden), 5 sec (5 Sekunden) und 3 sec (3 Sekunden) stehen zur Auswahl.

### **REPEAT**

ON: Die Bilder werden in einer Endlosschleife wiedergegeben. OFF: Die Bildvorführung endet, nachdem alle Bilder wiedergegeben worden sind.

**4 Wählen Sie [START] mit**  v**/**V**/**b**/**B**, und drücken Sie dann** z**.** 

Die Bildvorführung beginnt.

#### **Zum Annullieren der SLIDE SHOW-Einstellung**

Wählen Sie [CANCEL] mit  $\triangle$ / $\nabla$ / $\triangleleft$ / $\triangleright$ in Schritt **3**, und drücken Sie dann  $\bullet$ .

#### **Zum Abschalten der SLIDE SHOW-Wiedergabe**

Drücken Sie . wählen Sie [EXIT] mit  $\blacktriangleright$ , und drücken Sie dann  $\blacklozenge$ .

#### **Sprung zum nächsten/ vorhergehenden Bild während der SLIDE SHOW**

Wählen Sie  $\blacktriangleright$  (weiter) oder  $\triangleleft$  (zurück).

#### **Hinweis**

Die Intervallzeit kann je nach der Bildgröße unterschiedlich sein.

# <span id="page-146-0"></span>**Drehen eines Standbilds (ROTATE)**

## **Moduswahlknopf:**

Sie können ein im Hochformat aufgenommenes Bild drehen und im Querformat anzeigen.

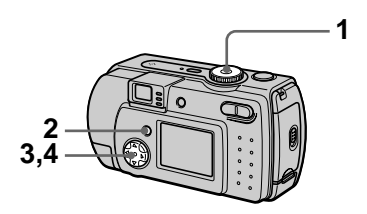

- **1 Stellen Sie den**  Moduswahlknopf auf  $\blacktriangleright$ , **und bringen Sie das zu drehende Bild zur Anzeige.**
- **2 Drücken Sie MENU.** Die Menüleiste erscheint.
- **3 Wählen Sie [ROTATE] mit** <sup>b</sup>**/**  $\blacktriangleright$ **, und drücken Sie dann**  $\blacklozenge$ **.**
- **4 Wählen Sie** [ $\mathcal{L}$ ,  $\rightarrow$  ] mit  $\mathbb{A}$ /**v**, **und drehen Sie dann das Bild**   $m$ **it**  $\blacktriangleleft$  $\blacktriangleright$ . **Wählen Sie [OK] mit ▲/▼, und drücken Sie dann** z**.**

### **Zum Annullieren der Drehung**

Wählen Sie [CANCEL] mit  $\triangle$ / $\nabla$  in Schritt 4, und drücken Sie dann  $\bullet$ .

### **Hinweise**

- **•** Geschützte, unkomprimierte oder im TEXT-Modus aufgezeichnete Bilder können nicht gedreht werden.
- **•** Mit anderen Geräten aufgenommene Bilder können u.U. nicht gedreht werden.
- **•** Außerdem kann es bei der Wiedergabe von Bildern auf einem Computer je nach der Anwendungs-Software vorkommen, dass die Bilddrehungsinformation nicht übertragen wird.

# <span id="page-147-0"></span>**Bildwiedergabe auf einem Fernsehschirm**

### **Moduswahlknopf:**

Schalten Sie das Fernsehgerät vor dem Anschließen der Kamera aus.

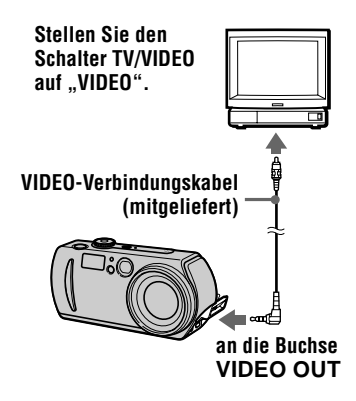

- **1 Stellen Sie den Moduswahlknopf auf ▶.**
- **2 Schließen Sie das VIDEO-Verbindungskabel an die Buchse VIDEO OUT der Kamera und die Video-Eingangsbuchse des Fernsehgerätes an.**
- **3 Schalten Sie das Fernsehgerät ein, und starten Sie die Wiedergabe an der Kamera.** Das Wiedergabebild erscheint auf dem Fernsehschirm.

#### **Hinweise**

- **•** Ein Fernsehgerät, das nur einen Antennenanschluss besitzt, kann nicht verwendet werden.
- **•** Bei der Wiedergabe von Standbildern auf einem Fernsehgerät können schwarze Balken am Bildrand erscheinen.

# <span id="page-148-4"></span><span id="page-148-3"></span><span id="page-148-2"></span>**Löschen von Bildern (DELETE)**

## **Moduswahlknopf:**

Sie können unerwünschte Dateien löschen.

#### **Im Einzelbild- oder Dreibild-Modus**

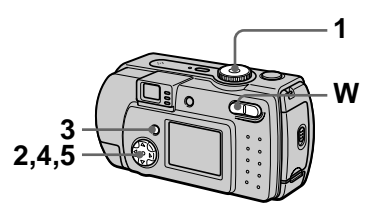

- **1 Stellen Sie den Moduswahlknopf auf**  $\blacktriangleright$ **.**
- **2 Im Einzelbild-Modus:** Bringen Sie das zu löschende Bild mit  $\blacktriangleleft$ / $\blacktriangleright$  zur Anzeige.

#### **Im Dreibild-Modus:**

Drücken Sie im Einzelbildmodus die Zoomtaste W zweimal, um auf den Dreibild-Modus umzuschalten. Bringen Sie das zu löschende Bild mit </>
★/> zur Anzeige.

- **3 Drücken Sie MENU.** Die Menüleiste erscheint.
- **4** Wählen Sie [DELETE] mit  $\blacktriangleleft$ **im Einzelbild-Modus, oder**  mit **A/▼** im Dreibild-Modus, **und drücken Sie dann ●.**
- **5** Wählen Sie [OK] mit **▲/**▼, und **drücken Sie dann** z**.**

Das Bild (bzw. das mittlere Bild bei Dreibild-Modus) wird gelöscht.

# **Im Index-Modus**

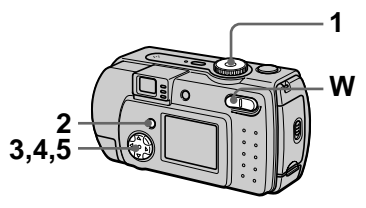

- **1 Stellen Sie den**  Moduswahlknopf auf  $\blacktriangleright$ , **und schalten Sie dann mit der Zoomtaste W auf die Index-Anzeige um.**
- **2 Drücken Sie MENU.** Die Menüleiste erscheint.
- **3 Wählen Sie [DELETE] mit**  b**/**B**, und drücken Sie dann**  z**.**
- <span id="page-148-0"></span>**4 Wählen Sie [ALL] oder [SELECT] mit** b**/**B**, und drücken Sie dann ●.**
- <span id="page-148-1"></span>**5 Bei Wahl von [ALL]**  Wählen Sie [ENTER] mit  $\blacktriangleleft$ / $\blacktriangleright$ , und drücken Sie dann  $\bullet$ . Alle ungeschützten Bilder werden gelöscht.

**61-DE**

### **Bei Wahl von [SELECT]**

Der Rahmen des angewählten Bilds wird grün.

1 Wählen Sie die zu löschenden Bilder mit der Steuertaste an, und drücken Sie dann Zum Abbrechen drücken Sie $\bullet$ erneut. Wiederholen Sie diesen Schritt, um weitere Bilder auszuwählen. Die ausgewählten Bilder werden mit dem Symbol

(löschen) gekennzeichnet.

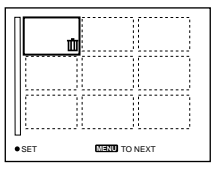

- 2 Drücken Sie MENU.
- $\circled{3}$  Wählen Sie [OK] mit  $\triangleleft$ / $\triangleright$ , und drücken Sie dann  $\bullet$ .

### **Zum Abbrechen des Löschvorgangs**

Wählen Sie [CANCEL] mit  $\blacktriangleleft/\blacktriangleright$  in Schritt **[4](#page-148-0)** oder [EXIT] mit  $\blacktriangleleft/\blacktriangleright$  in Schritt **[5](#page-148-1)**, und drücken Sie dann  $\bullet$ .

#### **Hinweis**

Wenn sich Dateien im "Memory Stick" befinden, deren Namen auf den letzten 4 Stellen mit dem Dateinamen des zu löschenden Bilds identisch sind, werden diese Dateien ebenfalls gelöscht.

# <span id="page-149-2"></span><span id="page-149-1"></span><span id="page-149-0"></span>**Löschschutz (PROTECT)**

### **Moduswahlknopf:**

Diese Funktion dient zum Schutz von Bildern vor versehentlichem Löschen.

#### **Hinweis**

Durch Formatieren eines "Memory Stick" [\(Seite 68](#page-155-0)) werden selbst geschützte Bilder gelöscht.

#### **Im Einzelbild- oder Dreibild-Modus**

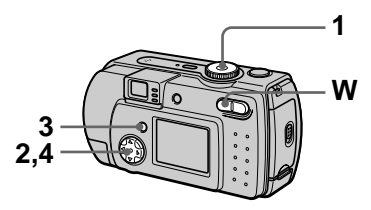

### **1 Stellen Sie den Moduswahlknopf auf**  $\blacktriangleright$ **.**

# **2 Im Einzelbild-Modus:**

Bringen Sie das zu schützende Bild mit  $\blacktriangleleft$   $\blacktriangleright$  zur Anzeige.

### **Im Dreibild-Modus:**

Drücken Sie im Einzelbildmodus die Zoomtaste W zweimal, um auf den Dreibild-Modus umzuschalten. Bringen Sie das zu schützende Bild mit  $\blacktriangleleft$   $\blacktriangleright$  zur Anzeige.

- **3 Drücken Sie MENU.** Die Menüleiste erscheint.
- **4 Wählen Sie [PROTECT] mit**  b**/**B **im Einzelbild-Modus, oder mit ▲/▼ im Dreibild-Modus, und drücken Sie dann** z**.**

Das angezeigte Bild (bzw. das mittlere Bild im Dreibild-Modus) wird geschützt.

Das Symbol  $\sim$  erscheint auf dem Bild.

#### **Zum Aufheben des Löschschutzes**

Drücken Sie ● in Schritt 4 erneut. Das Symbol  $\sim$  verschwindet.

### **Im Index-Modus**

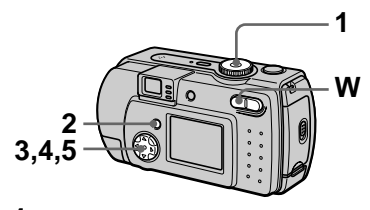

- **1 Stellen Sie den Moduswahlknopf auf**  $\blacktriangleright$ **. und schalten Sie dann mit der Zoomtaste W auf die Index-Anzeige um.**
- **2 Drücken Sie MENU.** Die Menüleiste erscheint.
- **3 Wählen Sie [PROTECT] mit**  b**/**B**, und drücken Sie dann**  z**.**
- <span id="page-150-0"></span>**4 Wählen Sie [ALL] oder [SELECT]** mit  $\blacktriangleleft$ / $\triangleright$ , und **drücken Sie dann** z**.**
- <span id="page-150-1"></span>**5 Bei Wahl von [ALL]**  Wählen Sie [ON] mit  $\blacktriangleleft/\blacktriangleright$ , und drücken Sie dann ●. Alle im "Memory Stick" gespeicherten Bilder werden geschützt.

#### **Bei Wahl von [SELECT]** Der Rahmen des angewählten Bilds wird grün.

1 Wählen Sie die zu schützenden Bilder mit der Steuertaste aus, und drücken Sie dann •. Zum Abbrechen drücken Sie erneut. Wiederholen Sie diesen Schritt, um weitere Bilder auszuwählen.

Die ausgewählten Bilder werden mit dem Symbol  $\sim$ gekennzeichnet.

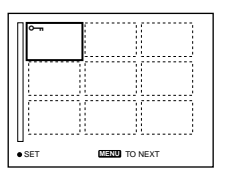

- 2 Drücken Sie MENU.
- 3 Wählen Sie [OK] mit  $\blacktriangleleft/\blacktriangleright$ , und drücken Sie dann ●.

#### **Zum Aufheben des Löschschutzes**

Wenn Sie [ALL] in Schritt **[4](#page-150-0)** gewählt haben, wählen Sie [OFF] mit  $\blacktriangleleft/\blacktriangleright$ , und drücken Sie dann ●. Wenn Sie [SELECT] in Schritt **[4](#page-150-0)** gewählt haben, wählen Sie die freizugebenden Bilder mit  $\triangle$ / $\nabla$ / $\triangleleft$ / $\rho$ , und drücken Sie dann z. Wiederholen Sie diesen Schritt, um weitere Bilder auszuwählen. Wenn Sie alle freizugebenden Bilder gewählt haben, drücken Sie MENU, wählen Sie [OK] mit  $\blacktriangleleft$   $\blacktriangleright$ , und drücken Sie dann  $\bullet$ 

### **Zum Aufheben des Löschschutzes**

Wählen Sie [CANCEL] mit  $\blacktriangleleft/\blacktriangleright$  in Schritt **[4](#page-150-0)** oder [EXIT] mit  $\blacktriangleleft$   $\blacktriangleright$  in Schritt **[5](#page-150-1)**, und drücken Sie dann  $\bullet$ .

# **Skalieren von aufgezeichneten Standbildern (RESIZE)**

### **Moduswahlknopf:**

Sie können die Bildgröße von aufgezeichneten Bildern ändern.

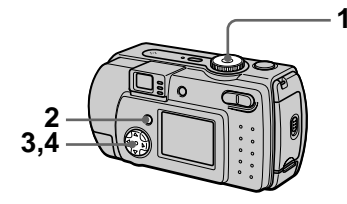

- **1 Stellen Sie den Moduswahlknopf auf**  $\blacktriangleright$ **, und bringen Sie dann das zu skalierende Bild zur Anzeige.**
- **2 Drücken Sie MENU.** Die Menüleiste erscheint.
- **3 Wählen Sie [RESIZE] mit** b**/**B**, und drücken Sie dann ●.**
- <span id="page-151-0"></span>**4 Wählen Sie die gewünschte Größe mit ▲/▼, und drücken Sie dann** z**.**

DSC-P50: 1600×1200, 1024×768, 640×480 DSC-P30: 1280×960, 1024×768, 640×480 Das skalierte Bild wird gespeichert.

#### **Zum Annullieren der Skalierung**

Wählen Sie [CANCEL] mit  $\triangle$ / $\nabla$  in Schritt [4](#page-151-0), und drücken Sie dann  $\bullet$ .

### **Hinweise**

- <span id="page-151-1"></span>**•** Das Originalbild bleibt selbst nach der Skalierung erhalten.
- **•** Im TEXT-Modus aufgezeichnete Bilder, Laufbilder, unkomprimierte Bilder, oder Clip Motion-Bilder können nicht skaliert werden.
- **•** Das skalierte Bild wird als neuste Datei aufgezeichnet.
- **•** Durch Skalieren eines Bilds verringert sich die Restkapazität des "Memory Stick".
- **•** Wird ein kleines Bild vergrößert, verschlechtert sich die Bildqualität.
- **•** Bei unzureichender Restkapazität des "Memory Stick" ist Skalieren eines Bilds eventuell nicht möglich.
- **•** Skalieren auf ein Seitenverhältnis von 3:2 ist nicht möglich.
- **•** Wird ein Bild des Formats 3:2 skaliert, erscheinen schwarze Balken am oberen und unteren Rand auf dem LCD-Monitor.

# <span id="page-152-3"></span><span id="page-152-1"></span>**Auswählen von auszudruckenden Standbildern (PRINT)**

# **Moduswahlknopf:**

<span id="page-152-2"></span>Sie können Standbilder, die Sie mit Ihrer Kamera aufgenommen haben, mit einem Drucksymbol versehen. Dieses Symbol ist praktisch, wenn Sie Bilder in einem Fotolabor ausdrucken lassen, das mit der DPOF-Norm (Digital Print Order Format) kompatibel ist.

#### **Im Einzelbild- oder Dreibild-Modus**

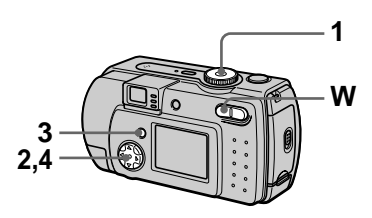

**1 Stellen Sie den Moduswahlknopf auf ▶.** 

### **2 Im Einzelbild-Modus:**

Bringen Sie das auszudruckende Bild mit  $\blacktriangleleft$   $\blacktriangleright$  zur Anzeige.

### **Im Dreibild-Modus:**

Drücken Sie im Einzelbildmodus die Zoomtaste W zweimal, um auf den Dreibild-Modus umzuschalten. Bringen Sie das auszudruckende Bild mit  $\blacktriangleleft$   $\blacktriangleright$  zur Anzeige.

- **3 Drücken Sie MENU.** Die Menüleiste erscheint.
- **4** Wählen Sie [PRINT] mit  $\triangleleft$ **im Einzelbild-Modus, oder**  mit **A/▼** im Dreibild-Modus, **und drücken Sie dann ●**

Das angezeigte Bild (bzw. das mittlere Bild im Dreibild-Modus) wird mit dem Symbol  $\mathbb{R}$ (Druck) markiert.

### **Zum Löschen des Drucksymbols**

Drücken Sie ● in Schritt 4 erneut. Das Symbol  $\mathbb{R}$  verschwindet.

### **Im Index-Modus**

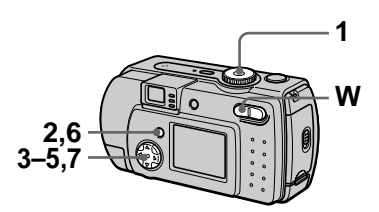

- **1 Stellen Sie den**  Moduswahlknopf auf  $\blacktriangleright$ , **und schalten Sie dann mit der Zoomtaste W auf die Index-Anzeige um.**
- **2 Drücken Sie MENU.** Die Menüleiste erscheint.
- **3 Wählen Sie [PRINT] mit**  $\triangleleft$ **/** $\triangleright$ **, und drücken Sie dann ●.**
- <span id="page-152-0"></span>**4 Wählen Sie [SELECT] mit**  b**/**B**, und drücken Sie dann**  z**.**

Wenn Sie Bilder mit P markieren, können Sie nicht [ALL] wählen. Der Rahmen des angewählten Bilds wird grün.

**5 Wählen Sie die zu markierenden Bilder mit der Steuertaste an, und drücken**  Sie dann  $\bullet$ .

Zum Abbrechen des Kopiervorgangs drücken Sie erneut.

Wiederholen Sie diesen Schritt, um weitere Bilder auszuwählen. Das Symbol  $\mathbb{B}$  erscheint auf dem angewählten Bild.

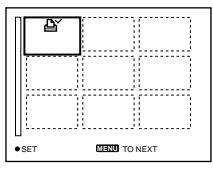

- **6 Drücken Sie MENU.**  Die Menüleiste erscheint.
- <span id="page-153-0"></span>**7** Wählen Sie [OK] mit ◀/▶, und **drücken Sie dann ●.**

### **Zum Löschen bestimmter Drucksymbole**

Wählen Sie die Bilder, deren Drucksymbol gelöscht werden sollen, in Schritt **5** mit der Steuertaste an, und drücken Sie dann

#### **Zum Löschen aller Drucksymbole**

Wählen Sie [ALL] mit  $\blacktriangleleft/\blacktriangleright$  in Schritt [4](#page-152-0). und drücken Sie dann  $\bullet$ . Wählen Sie [OFF] mit  $\blacktriangleleft$   $\blacktriangleright$ , und drücken Sie  $d$ ann $\bullet$ .

Das Symbol  $\mathbb{R}$  wird von allen Bildern gelöscht.

### **Zum Annullieren der Drucksymbolmarkierung**

Wählen Sie [CANCEL] mit  $\blacktriangleleft/\blacktriangleright$  in Schritt **[4](#page-152-0)** oder [EXIT] mit  $\blacktriangleleft/\blacktriangleright$  in Schritt **[7](#page-153-0)**, und drücken Sie dann **.** 

### **Hinweise**

- **•** Laufbilder, Clip Motion-Bilder oder im TEXT-Modus aufgezeichnete Bilder können nicht markiert werden.
- **•** Wird ein im TIFF-Modus aufgezeichnetes Bild mit einem Drucksymbol versehen, wird nur das unkomprimierte Bild ausgedruckt, während das gleichzeitig aufgezeichnete JPEG-Bild nicht ausgedruckt wird.
- **•** Im E-Mail-Modus wird das gleichzeitig aufgezeichnete Normalbild mit dem Drucksymbol markiert.

# **Unterteilen einer Laufbilddatei (DIVIDE)**

# **Moduswahlknopf:**

Sie können im Modus MPEG MOVIE aufgenommene Filmclips unterteilen. Diese Funktion ist praktisch, wenn nicht genügend Speicherplatz auf einem "Memory Stick" vorhanden ist, oder wenn Filmclips an E-Mail angehängt werden sollen.

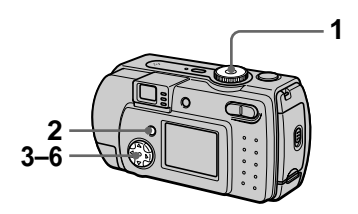

- **1 Stellen Sie den Moduswahlknopf auf**  $\blacktriangleright$ **. und geben Sie den zu unterteilenden Filmclip wieder.**
- **2 Drücken Sie MENU.** Die Menüleiste erscheint.
- **3 Wählen Sie [DIVIDE] mit**  $\blacktriangleleft$ **/** $\blacktriangleright$ **, drücken Sie** z**, wählen Sie [OK] mit ▲/▼, und drücken Sie dann** z**.**

### **4 Geben Sie den Filmclip wieder.**

Wenn Sie  $\bullet$  am Trennpunkt  $drücken, erscheinen [4II,II]$ (Einzelbild vorwärts, rückwärts), [OK], [CANCEL] und [EXIT] auf dem Bildschirm. Wenn Sie  $\left[\frac{1}{\sqrt{2}}\right]$  mit  $\angle$  **V** wählen. können Sie mit  $\blacktriangleleft/\blacktriangleright$  eine Feineinstellung des Trennpunktes vornehmen. Wenn Sie [CANCEL] wählen,

startet die Laufbildwiedergabe von neuem, so dass Sie den Trennpunkt erneut wählen können.

- **5 Wenn Sie den Trennpunkt festgelegt haben, wählen Sie [OK] mit ▲/▼, und drücken** Sie dann  $\bullet$ .
- **6 [OK], [CANCEL] und [EXIT] erscheinen auf dem Bildschirm. Wählen Sie [OK] mit ▲/▼, und drücken Sie dann** z**.**

Die Laufbilddatei wird unterteilt.

#### **Die folgenden Dateitypen können nicht unterteilt werden:**

- **•** Clip Motion-Dateien
- **•** Standbilddateien
- **•** Laufbilddateien, die zu kurz für eine Unterteilung sind

#### **Bei der Unterteilung einer Datei ändert sich die Dateinummer wie folgt.**

<z.B.> Wenn Sie die Datei MOV00003.mpg unterteilen, erhalten Sie die neuen Dateinummern MOV00004.mpg und MOV00005.mpg, während MOV00003.mpg übersprungen wird. Die unterteilten Dateien werden als letzte Dateien gespeichert.

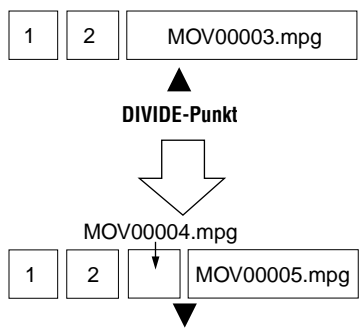

**Unterteilung am festgelegten Punkt**

#### **Zum Abbrechen der Dateiunterteilung**

Drücken Sie [EXIT]. Die Bildwiedergabeanzeige erscheint.

#### **Zum Löschen unerwünschter Laufbildabschnitte**

<z.B.> Löschen der unerwünschten Szenen A und B von der Datei MOV00002.mpg:

#### **Schritt 1: Unterteilen**

1 Abtrennen der unerwünschten Szene A.

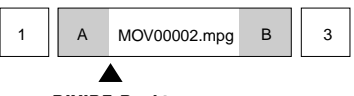

#### **DIVIDE-Punkt**

2 Abtrennen der unerwünschten Szene B.

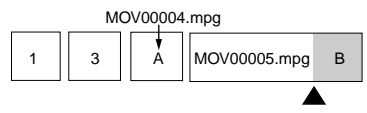

**DIVIDE-Punkt**

### **Schritt 2: Löschen**

1 Löschen der unerwünschten Szenen A und B.

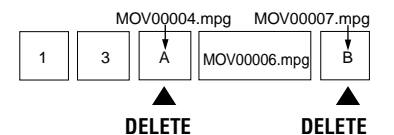

2 Nur die gewünschte Szene bleibt übrig.

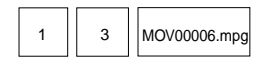

#### **Hinweise**

- **•** Clip Motion-Dateien können nicht unterteilt werden.
- **•** Unterteilte Dateien können nicht wieder kombiniert werden.
- **•** Die ursprüngliche ungeteilte Datei wird nicht gespeichert.

# <span id="page-155-4"></span>**Ändern von Menü-Einstellungen (SETUP)**

Stellen Sie den Moduswahlknopf auf SET UP. Das Setup-Menü erscheint. Die folgenden Posten können mit der Steuertaste eingestellt werden. Die Werksvorgaben werden durch  $\blacksquare$  angezeigt.

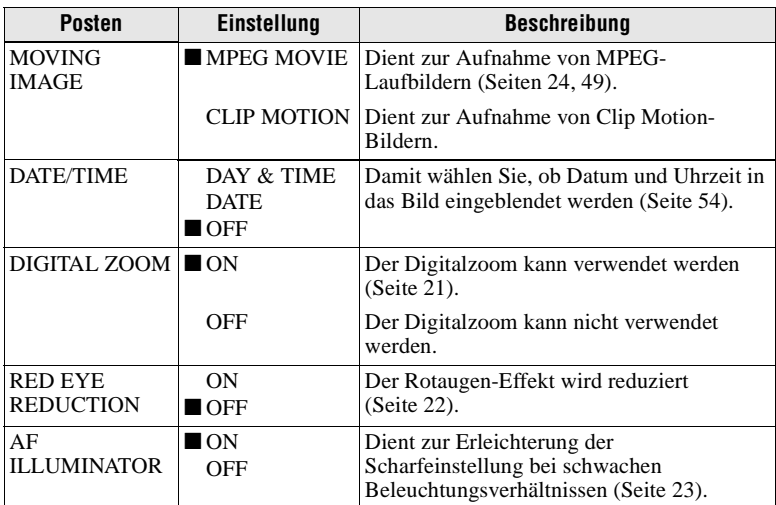

# **CAMERA**

### <span id="page-155-2"></span>**a** SETUP 1

<span id="page-155-3"></span><span id="page-155-1"></span><span id="page-155-0"></span>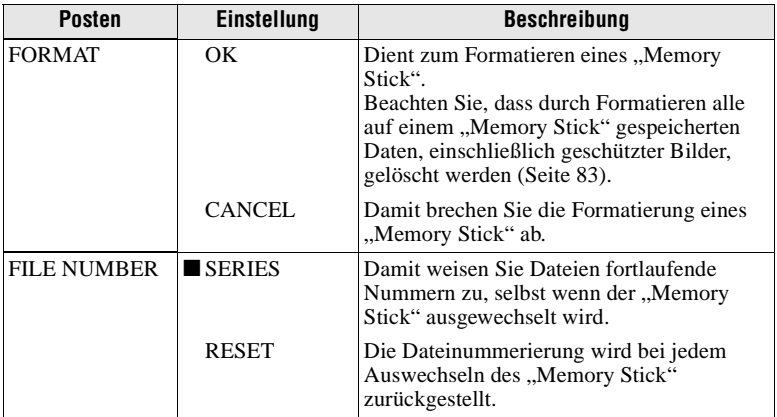

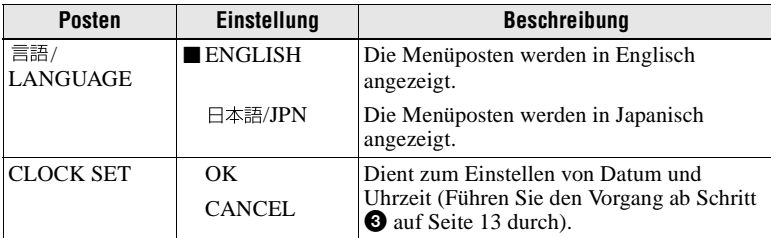

# **SETUP 2**

<span id="page-156-0"></span>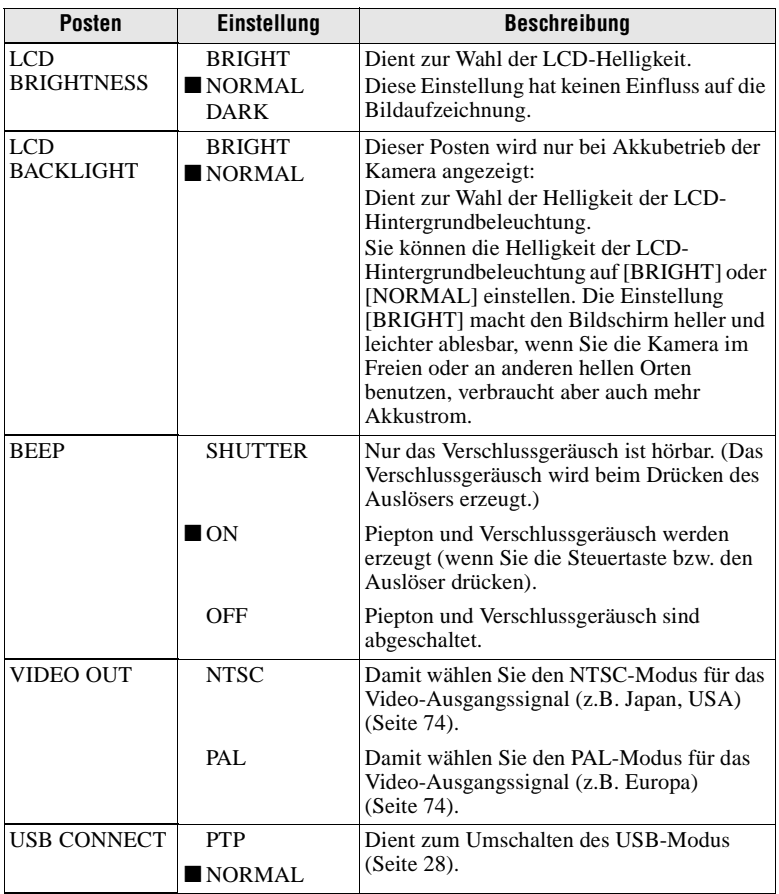

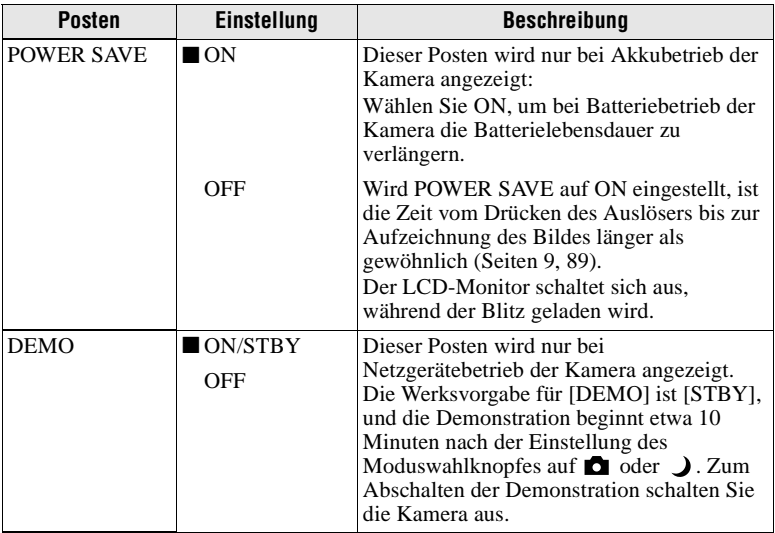

#### **Hinweise zu [DATE/TIME]**

**•** Datum und Uhrzeit werden während der Aufnahme nicht auf dem LCD-Monitor angezeigt. Diese Anzeigen erscheinen nur während der Wiedergabe.

**•** Datum und Uhrzeit werden nicht in Laufbilder und Clip Motion-Bilder eingeblendet.

# <span id="page-158-1"></span>**Vorsichtsmaßregeln**

# **Zur Reinigung**

#### **Reinigen des LCD-Monitors**

Wischen Sie den Bildschirm mit einem Reinigungstuch (nicht mitgeliefert) ab, oder verwenden Sie ein LCD-Reinigungskit (nicht mitgeliefert), um Fingerabdrücke, Staub usw. zu entfernen.

#### **Reinigen des Kameragehäuses**

Reinigen Sie das Kameragehäuse mit einem weichen, leicht mit Wasser angefeuchteten Tuch, und wischen Sie anschließend das Gehäuse trocken. Verwenden Sie keine Lösungsmittel, wie Verdünner, Alkohol oder Benzin, weil diese die Lackschicht oder das Gehäuse angreifen können.

#### **Nach Gebrauch der Kamera am Strand oder an anderen staubigen Orten**

Unterziehen Sie die Kamera einer sorgfältigen Reinigung. Anderenfalls kann die salzhaltige Luft die Metallbeschläge korrodieren, oder Staub kann in die Kamera eindringen und eine Funktionsstörung verursachen.

#### **Hinweis zur Betriebstemperatur**

Ihre Kamera ist für den Einsatz innerhalb eines Temperaturbereichs von 0°C bis 40°C vorgesehen. Der Gebrauch bei sehr niedrigen oder hohen Temperaturen, die außerhalb dieses Bereichs liegen, ist nicht zu empfehlen.

#### <span id="page-158-0"></span>**Zu Feuchtigkeitskondensation**

Falls die Kamera direkt von einem kalten an einen warmen Ort gebracht oder in einen sehr feuchten Raum gelegt wird, kann sich Feuchtigkeit im Inneren oder an der Außenseite der Kamera niederschlagen. Sollte dies eintreten, funktioniert die Kamera nicht mehr einwandfrei.

#### **Die folgenden Fälle begünstigen Feuchtigkeitskondensation:**

- **•** Wenn die Kamera von einem kalten Ort (z.B. Skipiste) in einen aufgeheizten Raum gebracht wird.
- **•** Wenn die Kamera von einem klimatisierten Raum oder Auto in eine heiße Umgebung gebracht wird.

#### **So verhindern Sie Feuchtigkeitskondensation**

Wenn Sie die Kamera von einem kalten an einen warmen Ort bringen, schließen Sie sie luftdicht in einen Plastikbeutel ein, und warten Sie einige Zeit (etwa eine Stunde), bis sie die Umgebungstemperatur angenommen hat.

#### **Falls Feuchtigkeitskondensation auftritt**

Schalten Sie die Kamera aus, und warten Sie etwa eine Stunde lang, bis die Feuchtigkeit verdunstet ist. Falls Sie versuchen, mit der Kamera aufzunehmen, wenn die Objektivlinsen noch beschlagen sind, erhalten Sie keine scharfen Bilder.

#### **Hinweise zum Netzgerät (nicht mitgeliefert)**

- **•** Trennen Sie das Gerät von der Netzsteckdose, wenn Sie es längere Zeit nicht benutzen.
- **•** Das Netzkabel zum Trennen am Stecker herausziehen. Niemals am Kabel selbst ziehen.
- **•** Benutzen Sie das Gerät nicht mit beschädigtem Kabel, oder wenn es fallen gelassen oder beschädigt wurde.
- **•** Unterlassen Sie gewaltsames Biegen des Netzkabels oder Belastung durch einen schweren Gegenstand. Dadurch kann das Kabel beschädigt und ein Brand oder elektrischer Schlag verursacht werden.
- **•** Achten Sie darauf, dass keine Metallgegenstände mit den Metallkontakten des Anschlussteils in Berührung kommen. Sollte dies eintreten, kann es zu einem Kurzschluss und einer Beschädigung des Gerätes kommen.
- **•** Halten Sie die Metallkontakte stets sauber.
- **•** Unterlassen Sie das Zerlegen des Gerätes.
- **•** Vermeiden Sie Erschütterung oder Fallenlassen des Gerätes.
- **•** Halten Sie das Gerät während des Betriebs, insbesondere während des Ladevorgangs, von MW-Empfängern und Videogeräten fern. MW-Empfang und Videobetrieb werden gestört.
- **•** Das Gerät erwärmt sich bei Gebrauch. Dies ist keine Funktionsstörung.
- **•** Vermeiden Sie die Verwendung des Gerätes an Orten, die den folgenden Einflüssen ausgesetzt sind:
	- Extrem hohe oder niedrige Temperaturen
	- Staub oder Schmutz
	- Sehr hohe Luftfeuchtigkeit
	- Vibrationen

#### **Hinweise zum Akku (nicht mitgeliefert)**

- **•** Verwenden Sie nur das vorgeschriebene Ladegerät mit der Ladefunktion.
- **•** Um einen durch Kurzschluss verursachten Unfall zu verhüten, lassen Sie keine Metallgegenstände mit den Akkukontakten in Berührung kommen.
- **•** Halten Sie den Akku von Feuer fern.
- **•** Setzen Sie den Akku niemals Temperaturen über 60°C aus, z.B. in einem in der Sonne geparkten Auto oder unter direktem Sonnenlicht.
- **•** Halten Sie den Akku trocken.
- **•** Setzen Sie den Akku keinen Erschütterungen aus.
- **•** Unterlassen Sie das Zerlegen oder Modifizieren des Akkus.
- **•** Installieren Sie den Akku sicher an der Kamera.
- **•** Laden eines noch nicht ganz leeren Akkus hat keinen Einfluss auf die ursprüngliche Akkukapazität.

Sollte irgendein Problem auftreten, trennen Sie die Kamera von der Stromquelle, und kontaktieren Sie den nächsten Sony-Händler.

#### **Hinweise zur internen wiederaufladbaren Knopfzelle**

Diese Kamera besitzt eine interne wiederaufladbare Knopfzelle, die den Speicher für Datum und Uhrzeit sowie andere Einstellungen unabhängig vom Betriebszustand der Kamera versorgt. Diese wiederaufladbare Knopfzelle wird ständig geladen, solange die Kamera in Betrieb ist. Wird die Kamera jedoch nur für kurze Perioden benutzt, entlädt sich die Knopfzelle allmählich, und wenn die Kamera etwa einen Monat lang gar nicht benutzt wird, ist sie völlig erschöpft. In diesem Fall muss die wiederaufladbare Knopfzelle vor der Inbetriebnahme der Kamera aufgeladen werden. Aber selbst wenn diese wiederaufladbare Knopfzelle nicht geladen wird, kann die Kamera dennoch benutzt werden, solange

#### **Lademethode**

Schließen Sie die Kamera über das Netzgerät (nicht mitgeliefert) an eine Netzsteckdose an, oder setzen Sie einen geladenen Akku oder neue Alkalibatterien ein, und lassen Sie die Kamera mindestens 24 Stunden lang in der Stellung OFF der Taste POWER liegen.

Sie Datum und Uhrzeit nicht aufzeichnen.

# **Zum "Memory Stick"**

Der "Memory Stick" ist ein neuartiger, kompakter, tragbarer und vielseitiger IC-Datenträger, dessen Speicherkapazität die einer Diskette bei weitem übersteigt. Der "Memory Stick" wurde speziell für das Übertragen und Austauschen digitaler Daten zwischen "Memory Stick"-kompatiblen Produkten entwickelt. Weil er auswechselbar ist, kann der "Memory Stick" auch für externe Datenspeicherung verwendet werden.

Es gibt zwei Arten von "Memory Sticks": Allgemeine "Memory Sticks" und "MagicGate Memory Sticks", die mit der Copyright-Schutztechnologie MagicGate\* ausgestattet sind.

Sie können beide "Memory Stick"-Typen mit Ihrer Kamera verwenden. Da Ihre Kamera jedoch die MagicGate-Normen nicht unterstützt, unterliegen die mit Ihrer Kamera aufgenommenen Daten keinem MagicGate-Copyrightschutz.

∗ MagicGate ist eine Copyright-Schutztechnologie, die sich der Chiffrierungstechnologie bedient.

#### **Hinweise**

- **•** Nehmen Sie den "Memory Stick" nicht während des Daten-Lese- oder - Schreibvorgangs heraus.
- **•** Daten können beschädigt werden, wenn:
	- Sie während des Daten-Lese- oder Schreibvorgangs den "Memory Stick" herausnehmen oder die Kamera ausschalten.
	- -Sie den "Memory Stick" an einem Ort benutzen, der den Einflüssen von statischer Elektrizität oder Störeinstreuung ausgesetzt ist.
- **•** Bringen Sie kein anderes Material außer dem mitgelieferten Aufkleber an der Aufkleberfläche an.
- **•** Bringen Sie den Aufkleber so an, dass er nicht von der Aufkleberfläche übersteht.
- Legen Sie den "Memory Stick" zum Transportieren oder Lagern in das mitgelieferte Etui.
- **•** Vermeiden Sie das Berühren der Kontakte eines "Memory Stick" mit den bloßen Fingern oder einem Metallgegenstand.
- **•** Vermeiden Sie Anstoßen, Verbiegen oder Fallenlassen des "Memory Stick".
- **•** Unterlassen Sie das Zerlegen oder Modifizieren des "Memory Stick".
- $\bullet$  Lassen Sie den "Memory Stick" nicht nass werden.

"Memory Stick", MEMORY STICK TH, "MagicGate Memory Stick" und  $\frac{d}{\sqrt{d}}$  sind Warenzeichen der Sony Corporation.

"MagicGate" und MAGICGATE sind Warenzeichen der Sony Corporation.

# **Hinweise zum "InfoLITHIUM"-Akku (nicht mitgeliefert)**

#### Was ist ein "InfoLITHIUM"-Akku?

Beim "InfoLITHIUM"-Akku (nicht mitgeliefert) handelt es sich um einen Lithium-Ionen-Akku, der Funktionen zur Übertragung von auf den Betriebszustand bezogenen Daten zwischen der Kamera und dem Netzgerät (nicht mitgeliefert) besitzt. Der "InfoLITHIUM"-Akku berechnet den Stromverbrauch entsprechend den Betriebsbedingungen der Kamera und zeigt die Akku-Restzeit in Minuten an.

#### **Laden des Akkus**

- **•** Laden Sie den Akku unbedingt vor der Benutzung der Kamera.
- **•** Wir empfehlen, den Akku bei einer Umgebungstemperatur zwischen 10°C bis 30°C zu laden, bis die Lampe \$/CHG erlischt, wodurch angezeigt wird, dass der Akku voll geladen ist. Wird der Akku außerhalb dieses Temperaturbereichs geladen, ist eine effiziente Ladung des Akkus eventuell nicht möglich.
- **•** Trennen Sie nach dem Ladevorgang das Netzgerät von der Buchse DC IN der Kamera ab, oder entnehmen Sie den Akku.

#### **Effektiver Gebrauch des Akkus**

- **•** Die Akkuleistung nimmt bei niedrigen Temperaturen ab. Daher verkürzt sich die Nutzungsdauer des Akkus an kalten Orten. Um die Nutzungsdauer des Akkus zu verlängern, empfehlen wir folgendes:
	- Bewahren Sie den Akku in einer körpernahen Tasche auf, um ihn zu erwärmen, und setzen Sie ihn erst unmittelbar vor Aufnahmebeginn in die Kamera ein.
- **•** Häufige Benutzung des LCD-Monitors oder häufige Betätigung des Zooms erschöpfen den Akku schneller.
- **•** Schalten Sie die Taste POWER unbedingt aus, wenn Sie die Kamera nicht zur Aufnahme oder Wiedergabe benutzen.
- **•** Wir empfehlen, genügend Reserveakkus für das Zwei- oder Dreifache der voraussichtlichen Aufnahmedauer bereitzuhalten und Probeaufnahmen vor den eigentlichen Aufnahmen zu machen.
- **•** Bringen Sie den Akku nicht mit Wasser in Berührung. Der Akku ist nicht wasserfest.

#### **Akku-Restzeitanzeige**

Falls sich die Kamera ausschaltet, obwohl die Akku-Restzeitanzeige noch ausreichende Kapazität für den Betrieb anzeigt, laden Sie den Akku noch einmal voll auf, so dass die Akku-Restzeitanzeige den korrekten Wert anzeigt. Beachten Sie jedoch, dass die korrekte Akkuanzeige manchmal nicht wiederhergestellt wird, wenn der Akku längere Zeit bei hohen Temperaturen benutzt wird, in voll geladenem Zustand bleibt, oder häufig benutzt wird. Betrachten Sie den Wert der Akku-Restzeitanzeige als die ungefähre Aufnahmedauer.

#### **Lagerung des Akkus**

- **•** Falls der Akku nur kurze Zeit benutzt wird, sollten Sie ihn einmal pro Jahr entladen, nachdem Sie ihn voll aufgeladen haben. Nehmen Sie den Akku aus der Kamera heraus, und lagern Sie ihn an einem trockenen, kühlen Ort. Dies dient zur Aufrechterhaltung der Akku-Funktionen.
- **•** Um den Akku in der Kamera zu entladen, lassen Sie die Taste POWER im Bildvorführungsmodus eingeschaltet, bis sich die Kamera ausschaltet.

#### <span id="page-161-0"></span>**Akku-Lebensdauer**

- **•** Die Akku-Lebensdauer ist begrenzt. Im Laufe der Zeit nimmt die Akkukapazität bei häufigem Gebrauch immer mehr ab. Wenn sich die Akku-Nutzungsdauer beträchtlich verkürzt, hat der Akku wahrscheinlich das Ende seiner Lebensdauer erreicht. Ersetzen Sie dann den Akku durch einen neuen.
- **•** Die Akku-Lebensdauer hängt von den jeweiligen Lagerungs- und Betriebsbedingungen sowie den Umgebungsfaktoren ab.

# <span id="page-161-1"></span>**Benutzung der Kamera im Ausland**

#### **Stromquellen**

Sie können Ihre Kamera über das Akku-Ladegerät (nicht mitgeliefert) in allen Ländern oder Gebieten mit einer Netzspannung zwischen 100 V und 240 V AC und einer Netzfrequenz von 50/60 Hz betreiben. Verwenden Sie je nach der Form der Netzsteckdose **[b]** einen im Handel erhältlichen Netzsteckeradapter **[a]**.

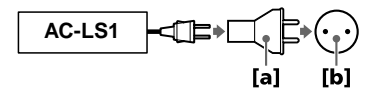

#### <span id="page-161-5"></span>**Bildwiedergabe auf einem Fernsehschirm**

Wenn Sie das Wiedergabebild auf einem Fernsehschirm betrachten wollen, benötigen Sie ein Fernsehgerät mit einer Video-Eingangsbuchse und ein Video-Verbindungskabel. Das Farbsystem des Fernsehgerätes muss mit dem der Digital-Standbildkamera übereinstimmen. Überprüfen Sie die folgende Liste:

#### <span id="page-161-2"></span>**NTSC-System**

Bahamas, Bolivien, Chile, Ecuador, Jamaika, Japan, Kanada, Kolumbien, Korea, Mexiko, Mittelamerika, Peru, Philippinen, Surinam, Taiwan, USA, Venezuela u.a.

#### <span id="page-161-3"></span>**PAL-System**

Australien, Belgien, China, Dänemark, Deutschland, Finnland, Großbritannien, Hong Kong, Italien, Kuwait, Malaysia, Neuseeland, Niederlande, Norwegen, Österreich, Portugal, Schweden, Schweiz, Singapur, Spanien, Thailand, u.a.

#### **PAL-M-System**

Brasilien

#### **PAL-N-System**

<span id="page-161-4"></span>Argentinien, Paraguay, Uruguay

#### **SECAM-System**

Bulgarien, Frankreich, Guyana, Irak, Iran, Monaco, Polen, Russland, Slovakien, Tschechien, Ukraine, Ungarn, u.a.

# **Fehlersuche**

Falls Sie Probleme mit Ihrer Kamera haben, überprüfen Sie zunächst die folgenden Punkte. Sollte Ihre Kamera auch nach diesen Überprüfungen nicht einwandfrei funktionieren, drücken Sie den Rückstellknopf an der Unterseite der Kamera. (Durch Drücken des Rückstellknopfes werden die Datums- und Uhrzeiteinstellungen gelöscht.) Sollte Ihre Kamera noch immer nicht einwandfrei funktionieren, wenden Sie sich an Ihren Sony-Händler oder eine örtliche Sony-Kundendienststelle. **Falls**  Code-Anzeigen (C: $\Box$  $\Box$ : $\Box$  $\Box$ ) auf dem LCD-Monitor erscheinen, ist die **Selbstdiagnosefunktion aktiv [\(Seite 83\).](#page-170-0)**

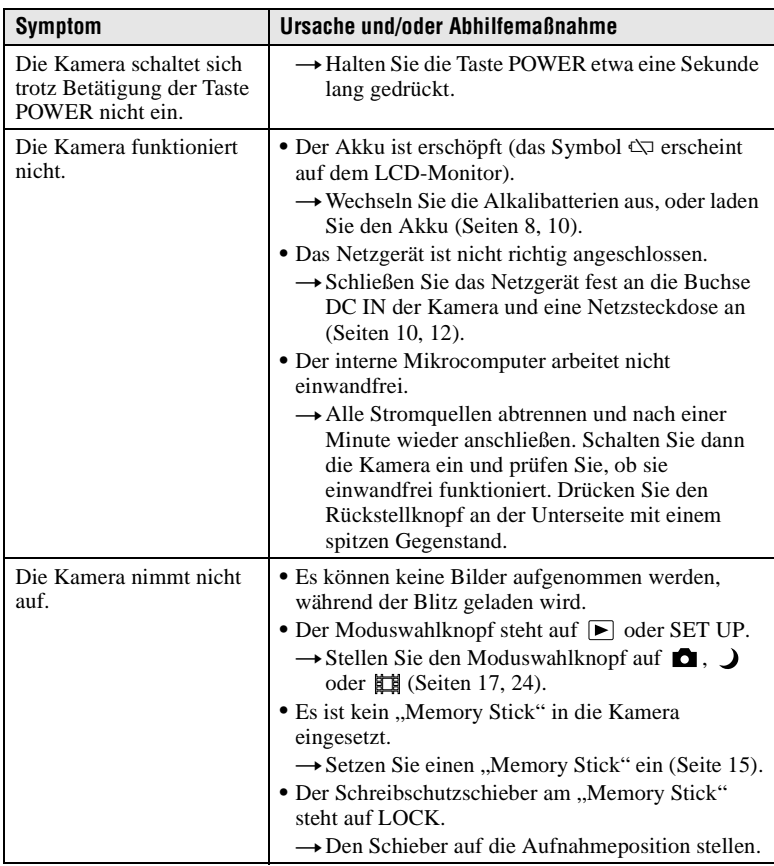

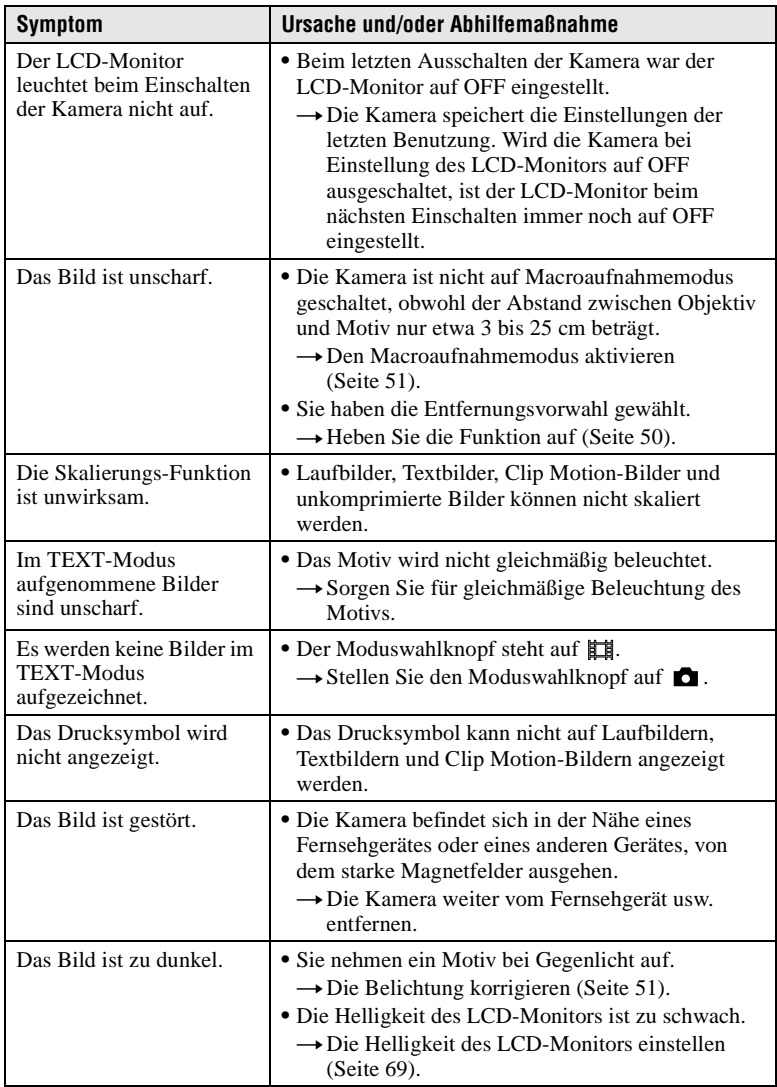

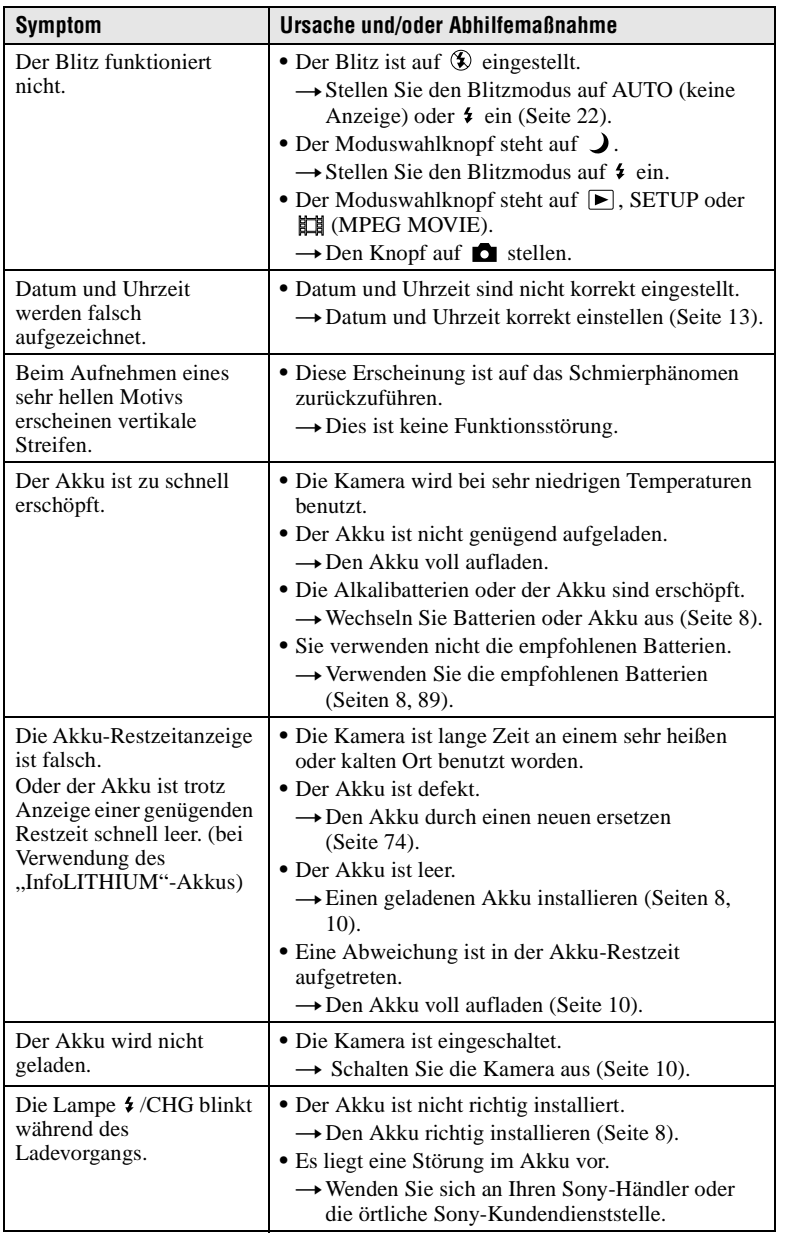

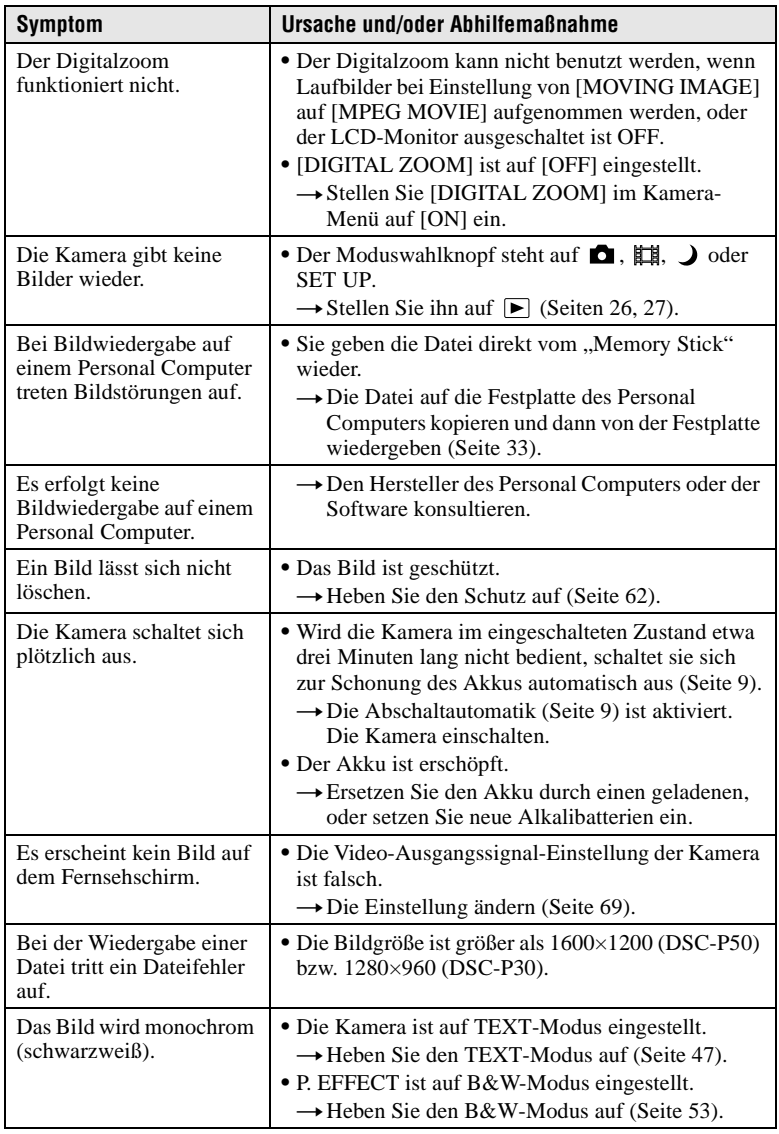

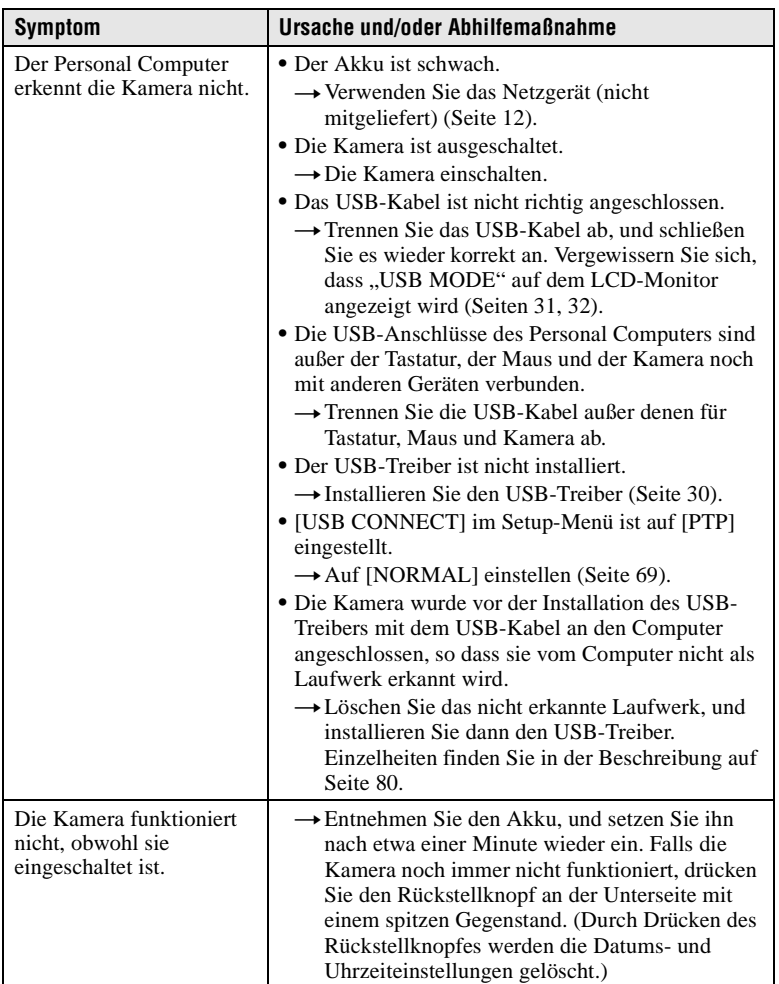

#### <span id="page-167-0"></span>**Neuinstallation des USB-Treibers bei Verwendung von Windows 98, Windows 98SE, Windows Me und Windows 2000 Professional**

Führen Sie alle Schritte vorschriftsmäßig aus.

- **1 Schalten Sie Ihren Computer ein, und lassen Sie Windows hochfahren.**
- **2 Verbinden Sie die USB-Anschlüsse an Kamera und Computer mit dem mitgelieferten USB-Kabel.**
- **3 Setzen Sie einen "Memory Stick" ein.**
- **4 Schließen Sie das Netzgerät erst an die Kamera, dann an eine Netzsteckdose an, und schalten Sie die Kamera ein.**
- **5** Öffnen Sie "Device Manager" in Windows. **Für Anwender von Windows 98, Windows 98SE und Windows Me:**
	- 1 Öffnen Sie [Control Panel] in [ My Computer], und doppelklicken Sie dann auf [System].
	- (2) "System properties" wird angezeigt. Klicken Sie auf das Register [Device Manager] am oberen Rand.
	- 3 Klicken Sie erst auf [ Sony DSC] in [ Other devices], und dann auf die Schaltfläche [Delete (E)] in der unteren rechten Ecke.

#### **Für Anwender von Windows 2000 Professional:**

**\*** Melden Sie sich mit Erlaubnis des Administrators an.

- 1 Öffnen Sie [Control Panel] in [ My Computer], und doppelklicken Sie dann auf [System].
- (2) "System properties" wird angezeigt. Klicken Sie erst auf das Register [Hardware] am oberen Rand, dann auf die Schaltfläche [Device Manager (D)].
- 3 Klicken Sie erst auf [View] in [Device Manager], dann auf [Devices by type (E)].
- 4 Rechtsklicken Sie auf [ Sony DSC] in [ Other devices], und klicken Sie dann auf [Delete (E)].
- **6 Wenn die Meldung zur Bestätigung der Löschung des Gerätes erscheint, klicken Sie auf "OK".**
- **7 Schalten Sie die Kamera aus, trennen Sie das USB-Kabel ab, und starten Sie den Computer erneut.**
- **8 Installieren Sie den USB-Treiber gemäß dem auf [Seite 30](#page-30-1)  beschriebenen Verfahren von der mitgelieferten CD-ROM im Computer.**

# <span id="page-168-0"></span>**Warn- und Hinweismeldungen**

Verschiedene Meldungen erscheinen auf dem LCD-Monitor. Überprüfen Sie die entsprechenden Beschreibungen in der folgenden Liste.

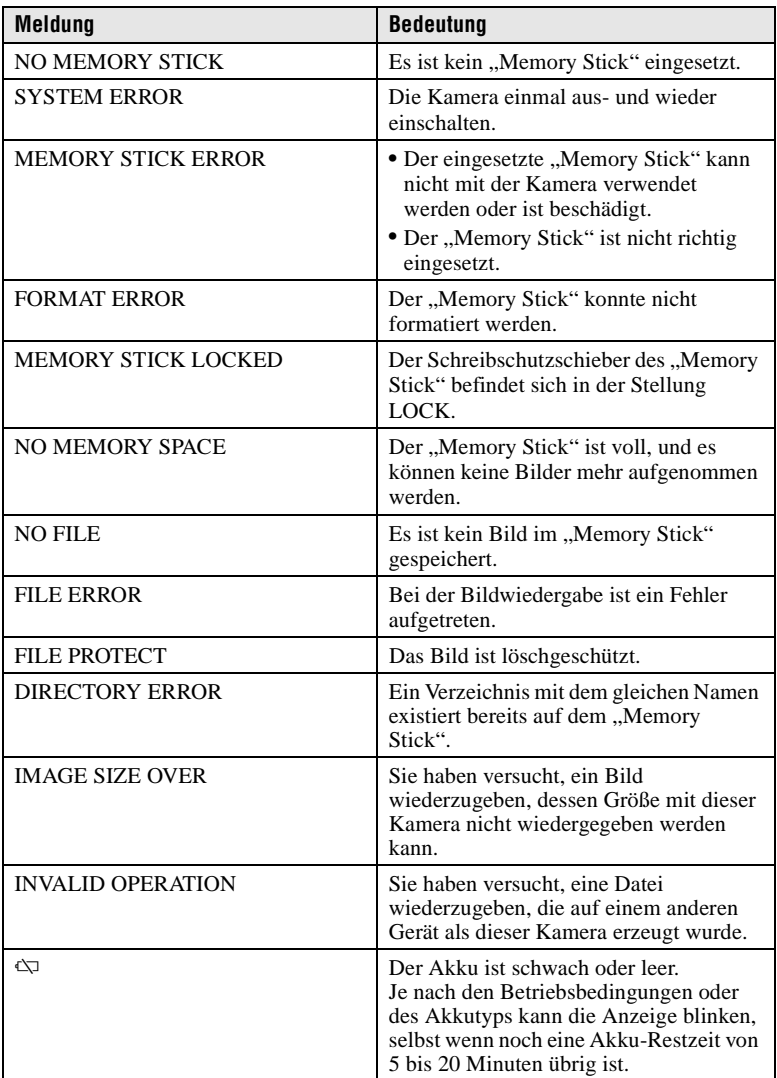

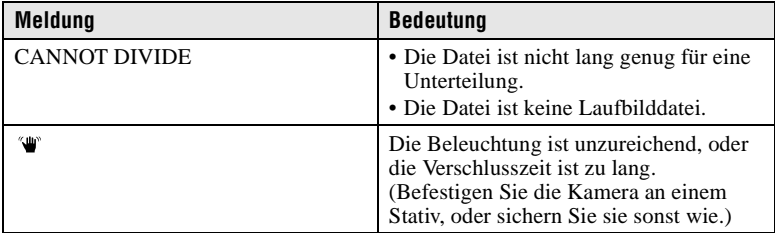

# <span id="page-170-1"></span><span id="page-170-0"></span>**Selbstdiagnose-Anzeige**

Die Kamera ist mit einer Selbstdiagnosefunktion ausgestattet. Diese Funktion zeigt anhand eines Codes, der aus einem Buchstaben und einer vierstelligen Zahl besteht, den Kamerazustand auf dem LCD-Monitor an. Wird dieser Code angezeigt, entnehmen Sie die Bedeutung aus der folgenden Code-Tabelle. Der Code gibt Aufschluss über den aktuellen Zustand der Kamera. Die letzten zwei Ziffern (durch  $\square \square$ gekennzeichnet) hängen vom jeweiligen Betriebszustand der Kamera ab.

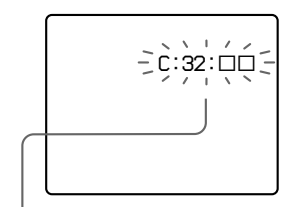

#### **Selbstdiagnose-Anzeige**

 $\bullet$  C: $\square\square$ : $\square\square$ 

Die Funktionsstörung der Kamera kann vom Benutzer selbst behoben werden.

 $\bullet$ **E** $\cdot$ **nn** $\cdot$ **nn** 

Wenden Sie sich an Ihren Sony-Händler oder die örtliche Sony-Kundendienststelle.

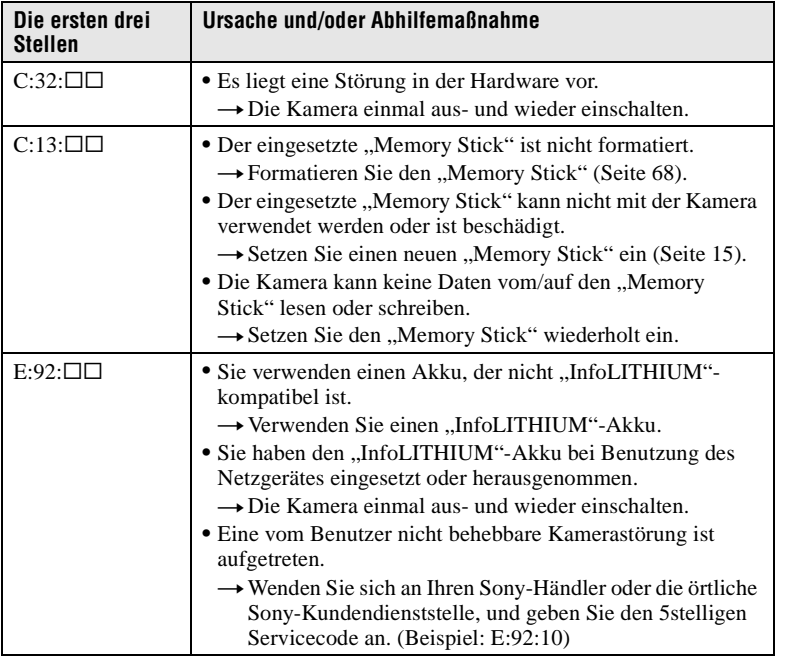

Zusatzinformationen **Zusatzinformationen**

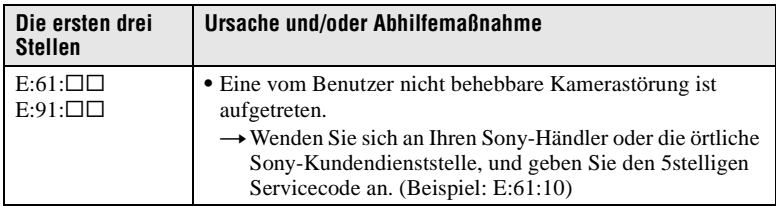

**Falls sich ein Problem selbst nach mehrmaliger Anwendung der Abhilfemaßnahmen nicht beseitigen lässt, oder die Kamera trotz Betätigung des Rückstellknopfes nicht zurückgestellt wird, wenden Sie sich an Ihren Sony-Händler oder die nächste Sony-Kundendienststelle.**

# **Technische Daten**

**System Bildwandler**

6,64-mm-Farb-CCD (Typ 1/2,7)

#### **Objektiv**

3× Zoomobjektiv  $f = 6.4 - 19.2$  mm  $(41 - 123$  mm, umgerechnet auf die Verhältnisse einer 35 mm-Kleinbildkamera)  $F = 3.8 - 3.9$ 

**Belichtungsregelung** Automatische Belichtung

**Weißabgleich** Automatisch, Innenaufnahme,

# Außenaufnahme, Arretierung

**Datenkomprimierung** Laufbild: MPEG1 Standbild: JPEG, GIF (im TEXT-Modus, Clip Motion), TIFF

#### **Speichermedium**

"Memory Stick" **Blitz** Empfohlene Aufnahmeentfernung (Einstellung von ISO auf AUTO): 0,3 m bis 2,0 m

#### **Ausgang VIDEO OUT**

Minibuchse Video: 1 Vs-s, 75  $\Omega$ unsymmetrisch, negative Synchronisierung **Buchse USB**

mini-B

#### **LCD-Monitor**

**Verwendeter LCD-Schirm** 1,5-Typen-TFT (Dünnfilmtransistor) Aktivmatrix **Gesamtzahl der Bildpunkte** 123 200 (560×220) Punkte

#### **Allgemeines Verwendeter Akku**

Zwei AA-Alkalibatterien 3 V NP-FS11: 3,6 V (nicht mitgeliefert)

**Leistungsaufnahme (während der Aufnahme)** 2,8 W

**Betriebstemperatur** 0°C bis 40°C

**Lagertemperatur**  $-20^{\circ}$ C bis  $+60^{\circ}$ C

**Maximale Abmessungen** 126×61,2×53,7 mm (B/H/T)

**Gewicht**

ca. 260 g (mit zwei AA-Batterien, "Memory Stick", Handschlaufe, Objektivdeckel usw.)

#### **Netzgerät AC-LS1 (nicht mitgeliefert) Stromversorgung**

100 bis 240 V Wechselstrom, 50/60 Hz

**Nennausgangsspannung** 4,2 V Gleichstrom, 1,5 A im Betriebsmodus

**Betriebstemperatur** 0°C bis 40°C

**Lagertemperatur**  $-20^{\circ}$ C bis  $+60^{\circ}$ C

**Maximale Abmessungen** 105×36×56 mm (B/H/T) (ohne maximale Vorsprünge)

**Gewicht** ca. 180 g

**Akku NP-FS11 (nicht mitgeliefert) Verwendeter Akku** Lithium-Ionen-Akku **Maximale Spannung** 4,2 V Gleichstrom **Nennspannung** 3,6 V Gleichstrom **Kapazität** 4,1 Wh (1 140 mAh)

#### **Zubehör**

VIDEO-Verbindungskabel (1) AA-Alkalibatterien (2) USB-Kabel (1) Objektivdeckel (1) Objektivdeckelschlaufe (1) Handschlaufe (1) "Memory Stick" (4 MB) (1) CD-ROM (USB-Treiber: SPVD-004) (1) Bedienungsanleitung (1)

Änderungen, die dem technischen Fortschritt dienen, bleiben vorbehalten.

# <span id="page-173-0"></span>**Anzeigen auf dem LCD-Monitor**

### **Anzeigen während der Standbildaufnahme**

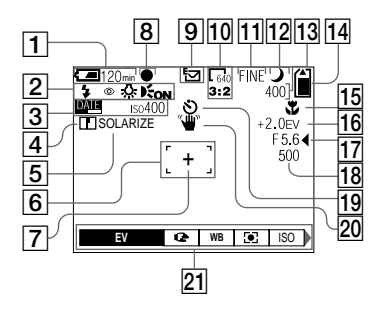

- <span id="page-173-1"></span>A **Akku-Restzeitanzeige**
- B **Anzeigen für Blitzmodus/ Rotaugen-Reduzierung/ Weißabgleich/AF-Illuminator**
- C **Anzeigen für Datum/Uhrzeit/ ISO-Wert**
- D **Konturenschärfenanzeige**
- E **Bildeffekt-Anzeige**
- F **AF-Rahmen**
- G **Fadenkreuz für Spot-Belichtungsmessung**
- **B** AE/AF-Arretierungsanzeige
- **P** Aufnahmemodus-Anzeige
- 10 Bildgrößen-Anzeige
- **11 Bildqualitätsanzeige**
- L **Anzeige für TWILIGHT-Modus**

#### M **Anzeige für Bildrestzahl/ Selbstdiagnosefunktion**

Die tatsächliche Anzahl der restlichen Bilder hängt von den jeweiligen Aufnahmebedingungen ab.

- **14** Speicher-**Restkapazitätsanzeige**
- **Anzeige für Macro 出 Scharfeinstellmodus**  $F = /$ **Entfernungs-Voreinstellwert**
- **16** EV-Stufen-Anzeige
- Q **Blendenwertanzeige**
- **18 Verschlusszeitanzeige**
- S **Selbstauslöseranzeige**
- 20 Beleuchtungs-Warnanzeige
- U **Menüleiste und Führungsmenü** Die Menüleiste wird durch Drücken von MENU ein- und ausgeschaltet.

#### **Anzeigen während der Laufbildaufnahme**

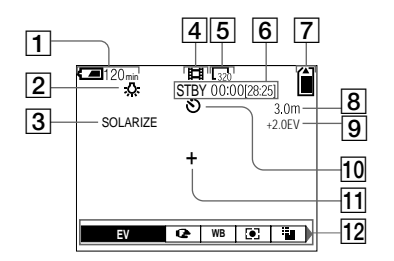

- A **Akku-Restzeitanzeige**
- B **Weißabgleich-Anzeige**
- C **Bildeffekt-Anzeige**
- D **Aufnahmemodus-Anzeige**
- E **Bildgrößen-Anzeige**
- **6** Anzeige für Aufnahmezeit **[maximale Aufnahmezeit]/ Selbstdiagnosefunktion**
- G **Speicher-Restkapazitätsanzeige**
- **B** Anzeige für Macro \/ **Scharfeinstellmodus**  $F$ <sup>2</sup>/ **Entfernungs-Voreinstellwert**
- **9** EV-Stufen-Anzeige
- **10 Selbstauslöseranzeige**
- **11** Fadenkreuz für Spot-**Belichtungsmessung**
- L **Menüleiste und Führungsmenü** Die Menüleiste wird durch Drücken von MENU ein- und ausgeschaltet.

### **Bei Standbildwiedergabe**

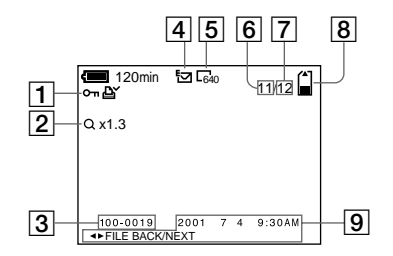

- A **Schutz-/Drucksymbolanzeige**
- B **Zoomfaktoranzeige**
- C **Dateiname**
- **Aufnahmemodus-Anzeige**
- E **Bildgrößen-Anzeige**
- F **Bildnummer**

#### **Bei Laufbildwiedergabe**

- **F7** Anzahl der im "Memory Stick" **gespeicherten Bilder**
- 8 Speicher-**Restkapazitätsanzeige**
- I **Aufnahmedatum des Wiedergabebilds/Menüleiste und Führungsmenü**

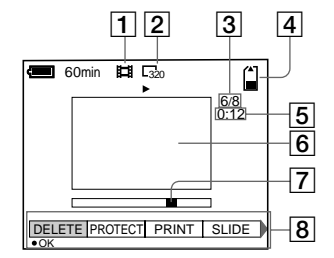

- A **Aufnahmemodus-Anzeige**
- B **Bildgrößen-Anzeige**
- C **Bildnummer/Anzahl der im "Memory Stick" gespeicherten Bilder**
- **a** Speicher-**Restkapazitätsanzeige**
- E **Zählwerk**
- **6** Wiedergabebild
- G **Wiedergabeleiste**
- $\boxed{8}$  Menüleiste und Führungsmenü

# <span id="page-176-0"></span>**Hinweise zum Gebrauch von Batterien**

#### **Stromsparmodus**

Wenn Sie die Kamera mit Alkalibatterien der Größe AA betreiben, stellen Sie POWER SAVE im Menü SET UP auf ON ein. Dadurch wird die Leistung und Lebensdauer der Batterien bei Aufnahme von Standbildern erhöht.

#### **Wenn POWER SAVE aktiviert ist**

- **•** Der LCD-Monitor schaltet sich aus, während der Blitz geladen wird (während die Lampe  $\frac{1}{2}$  /CHG blinkt\*). Wird die Kamera nach längerer Nichtbenutzung erstmalig wieder eingeschaltet, dauert der Blitzladevorgang länger als gewöhnlich.
	- \* Bei sehr kurzer Ladezeit leuchtet die Lampe  $\frac{1}{2}$  /CHG eventuell nicht.
- **•** Die Zeit vom Drücken des Auslösers bis zur Bildaufzeichnung ist etwas länger als bei Einstellung von POWER SAVE auf OFF.
- **•** Die Scharfeinstellung erfolgt nur, wenn der Auslöser halb gedrückt wird, selbst wenn automatische Scharfeinstellung aktiviert ist.

#### **Stromsparmodus**

- **•** Die Werksvorgabe ist ON ([Seite 70](#page-68-3)).
- **•** Der Stromsparmodus ist auch bei Verwendung eines "InfoLITHIUM"-Akkus (NP-FS11, nicht mitgeliefert) wirksam, aber in diesem Fall können Aufnahmen bequemer durchgeführt werden, indem POWER SAVE im Menü SET UP auf OFF eingestellt wird.

#### **Zum zusätzlichen Verlängern der Aufnahmezeit**

- **•** Schalten Sie den LCD-Monitor aus, und benutzen Sie den Sucher zum Aufnehmen.
- **•** Wenn genügend Licht vorhanden ist, stellen Sie den Blitzmodus auf (Blitzsperre) ein.

#### **Vorsichtsmaßregeln zum Gebrauch von AA-Batterien**

- **•** Die Batterien können unmittelbar nach der Benutzung der Kamera noch heiß sein. Lassen Sie die Batterien erst abkühlen, bevor Sie sie herausnehmen.
- **•** Nehmen Sie die Batterien heraus, wenn Sie die Kamera längere Zeit nicht benutzen.
- **•** Unterlassen Sie Zerlegen der Batterien, Kurzschließen der Kontakte mit Metallgegenständen oder Ablegen der Batterien in der Nähe von Wärmequellen.
- **•** Wechseln Sie beide Batterien gleichzeitig aus. Verwenden Sie keine neuen und alten Batterien oder Batterien unterschiedlicher Typen, wie z.B. Alkali- und Nickel-Hydrid-Batterien, zusammen.

### **Verwendbare Batterien**

- ..InfoLITHIUM"-Akku (NP-FS11) (empfohlen, nicht mitgeliefert)
- **•** AA-Alkalibatterien (2)
- **•** Nickel-Hydrid-Batterien der Größe AA (2) (nicht mitgeliefert)
- **•** Nickel-Cadmium-Batterien der Größe AA (2) (nicht mitgeliefert)

#### **Hinweise**

- **•** Als Alkalibatterien der Größe AA empfehlen wir Sony Stamina-Alkalibatterien. Andere Batterien schöpfen möglicherweise die Leistung der Kamera nicht voll aus.
- **•** Wenn Sie die Kamera bei niedrigen Temperaturen benutzen, verwenden Sie den "InfoLITHIUM"-Akku (NP-FS11, nicht mitgeliefert). Da die Leistung von Alkalibatterien bei niedrigen Temperaturen beträchtlich abfällt, ist ihre Verwendung nicht möglich.
- **•** Nickel-Hydrid-Batterien und Nickel-Cadmium-Batterien können verwendet werden, aber in diesem Fall wird die Batterie-Restzeit eventuell nicht korrekt angezeigt werden.
- **•** Mangan- und Primär-Lithium-Batterien können nicht mit der Kamera verwendet werden.

# **Index**

# **A**

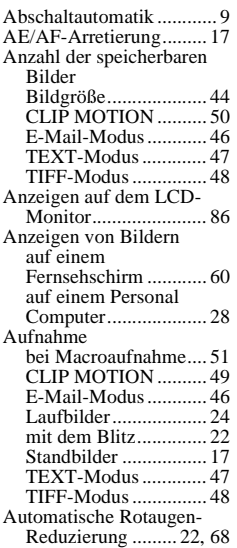

#### **B**

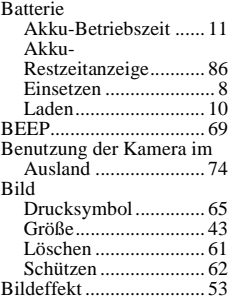

### **C**

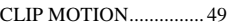

# **D**

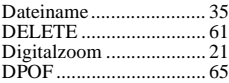

### **E**

and the control of the control of the control of

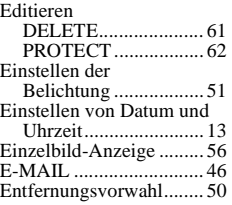

# **F**

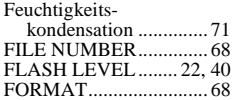

# **G**

GIF...................... [36](#page-123-0), [47,](#page-134-2) [49](#page-136-2)

# **I**

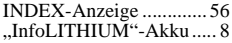

# **J**

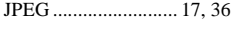

# **L**

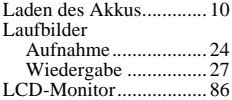

#### **M**

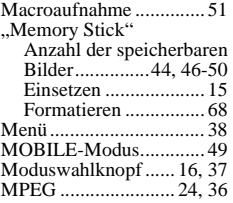

# **N**

NTSC-System ................. [74](#page-161-2)

#### **P**

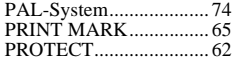

#### **Q**

Quick Review ................. [20](#page-107-0)

#### **R**

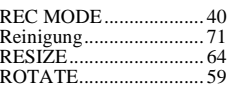

### **S**

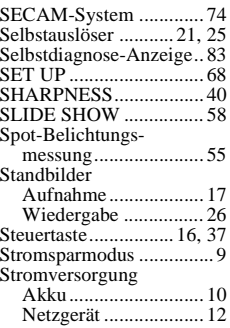

### **T**

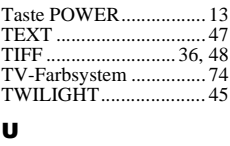

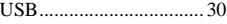

### **V**

Vergrößern eines Standbildausschnitts... [57](#page-144-0)

#### **W**

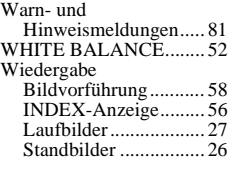

# **Z**

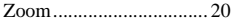

http://www.world.sony.com/

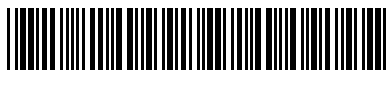

Sony Corporation Printed in Japan 306818622